IBM TotalStorage DS4000

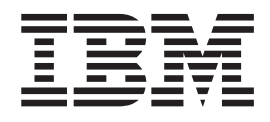

# Hard Drive and Storage Expansion Enclosure Installation and Migration Guide

IBM TotalStorage DS4000

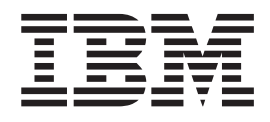

# Hard Drive and Storage Expansion Enclosure Installation and Migration Guide

#### **Note:**

Before using this information and the product it supports, be sure to read the general information in ["Notices"](#page-134-0) on page 107.

#### **First Edition (November 2004)**

This edition applies to DS4000 Storage Manager Version 9.1 software release levels and to all subsequent releases and modifications until otherwise indicated in new editions.

**© Copyright International Business Machines Corporation 2004. All rights reserved.**

US Government Users Restricted Rights – Use, duplication or disclosure restricted by GSA ADP Schedule Contract with IBM Corp.

# <span id="page-4-0"></span>**Safety**

The caution and danger statements that this document contains can be referenced in the multilingual *IBM Safety Information* document that is provided with every IBM TotalStorage DS4000 Storage Server. Each caution and danger statement is numbered for easy reference to the corresponding statements in the translated document.

- v **Danger:** These statements indicate situations that can be potentially lethal or extremely hazardous to you. A danger statement is placed just before the description of a potentially lethal or extremely hazardous procedure, step, or situation.
- Caution: These statements indicate situations that can be potentially hazardous to you. A caution statement is placed just before the description of a potentially hazardous procedure step or situation.
- **Attention:** These notices indicate possible damage to programs, devices, or data. An attention notice is placed just before the instruction or situation in which damage could occur.

Before installing this product, read the following danger and caution notices.

**Statement 1:**

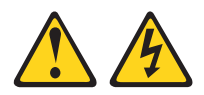

#### **DANGER**

**Electrical current from power, telephone, and communication cables is hazardous.**

**To avoid a shock hazard:**

- v **Do not connect or disconnect any cables or perform installation, maintenance, or reconfiguration of this product during an electrical storm.**
- v **Connect all power cords to a properly wired and grounded electrical outlet.**
- v **Connect to properly wired outlets any equipment that will be attached to this product.**
- v **When possible, use one hand only to connect or disconnect signal cables.**
- v **Never turn on any equipment when there is evidence of fire, water, or structural damage.**
- v **Disconnect the attached power cords, telecommunications systems, networks, and modems before you open the device covers, unless instructed otherwise in the installation and configuration procedures.**
- v **Connect and disconnect cables as described in the following table when installing, moving, or opening covers on this product or attached devices.**

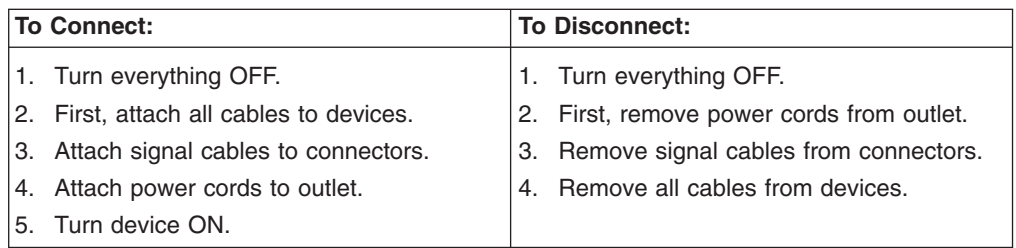

**Statement 3:**

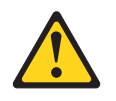

#### **CAUTION:**

**When laser products (such as CD-ROMs, DVD drives, fiber optic devices, or transmitters) are installed, note the following:**

- v **Do not remove the covers. Removing the covers of the laser product could result in exposure to hazardous laser radiation. There are no serviceable parts inside the device.**
- v **Use of controls or adjustments or performance of procedures other than those specified herein might result in hazardous radiation exposure.**

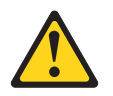

#### **DANGER**

**Some laser products contain an embedded Class 3A or Class 3B laser diode. Note the following.**

**Laser radiation when open. Do not stare into the beam, do not view directly with optical instruments, and avoid direct exposure to the beam.**

**Class 1 Laser statement**

Class 1 Laser Product Laser Klasse 1 Laser Klass 1 Luokan 1 Laserlaite Appareil À Laser de Classe 1

IEC 825-11993 CENELEC EN 60 825

**Statement 4:**

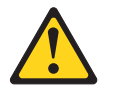

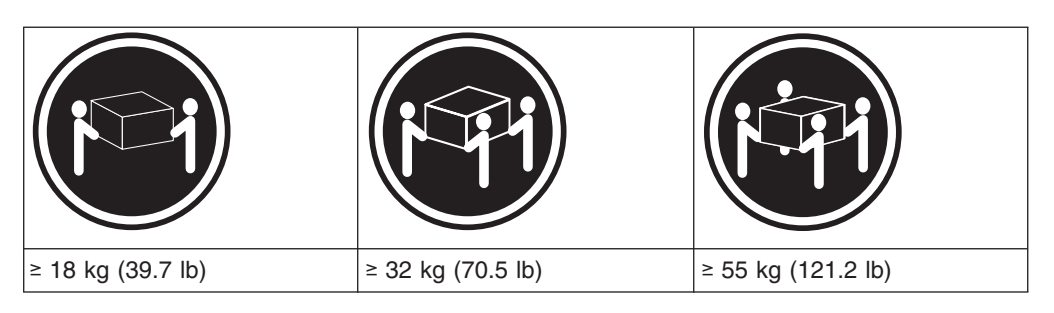

#### **CAUTION: Use safe practices when lifting.**

**Statement 5:**

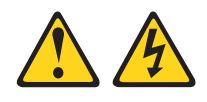

#### **CAUTION:**

**The power control button on the device and the power switch on the power supply do not turn off the electrical current supplied to the device. The device also might have more than one power cord. To remove all electrical current from the device, ensure that all power cords are disconnected from the power source.**

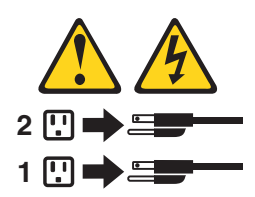

**Statement 8:**

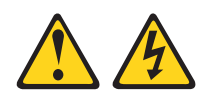

#### **CAUTION:**

**Never remove the cover on a power supply or any part that has the following label attached.**

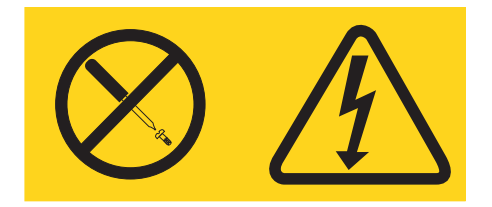

**Hazardous voltage, current, and energy levels are present inside any component that has this label attached. There are no serviceable parts inside these components. If you suspect a problem with one of these parts, contact a service technician.**

# **Contents**

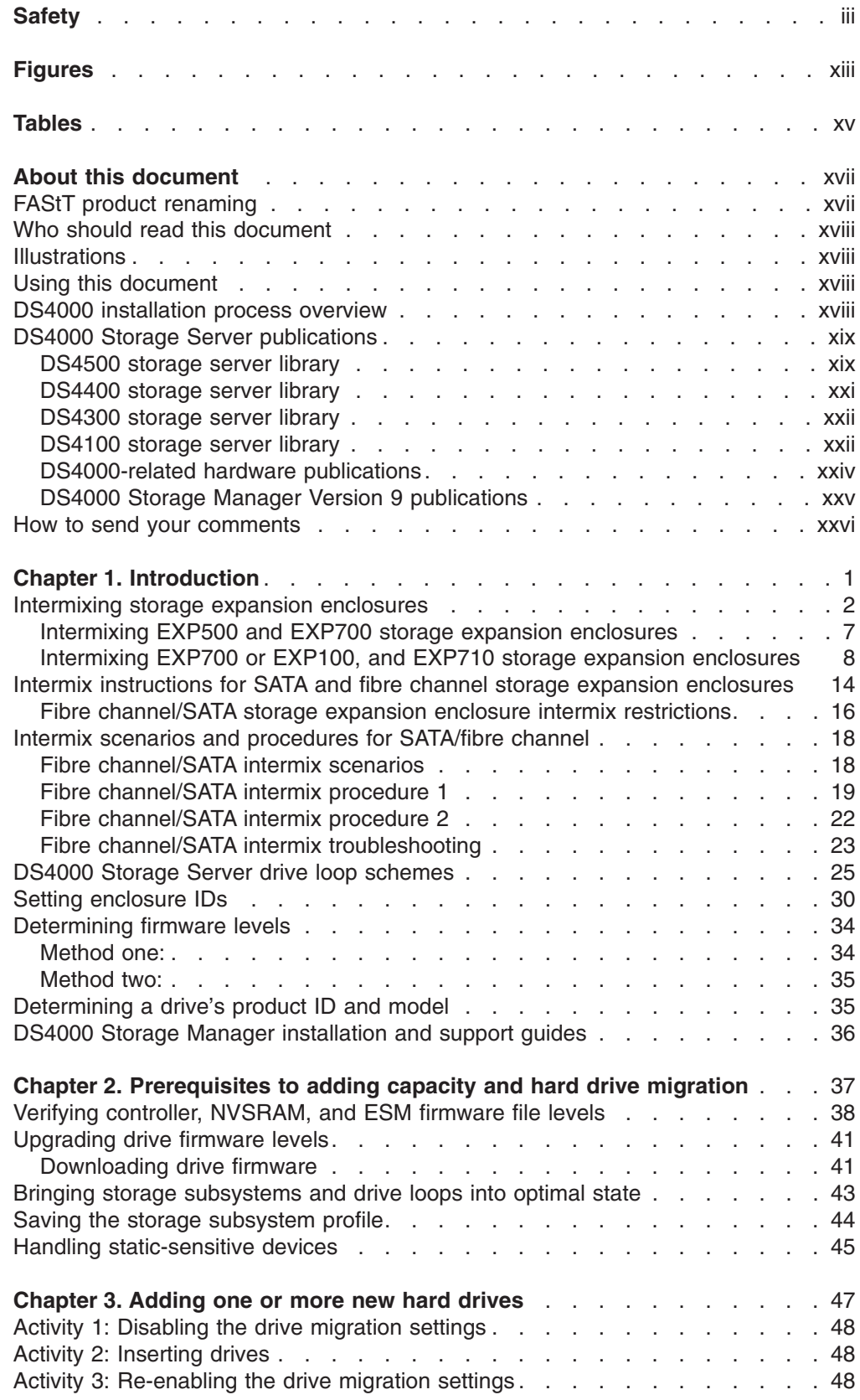

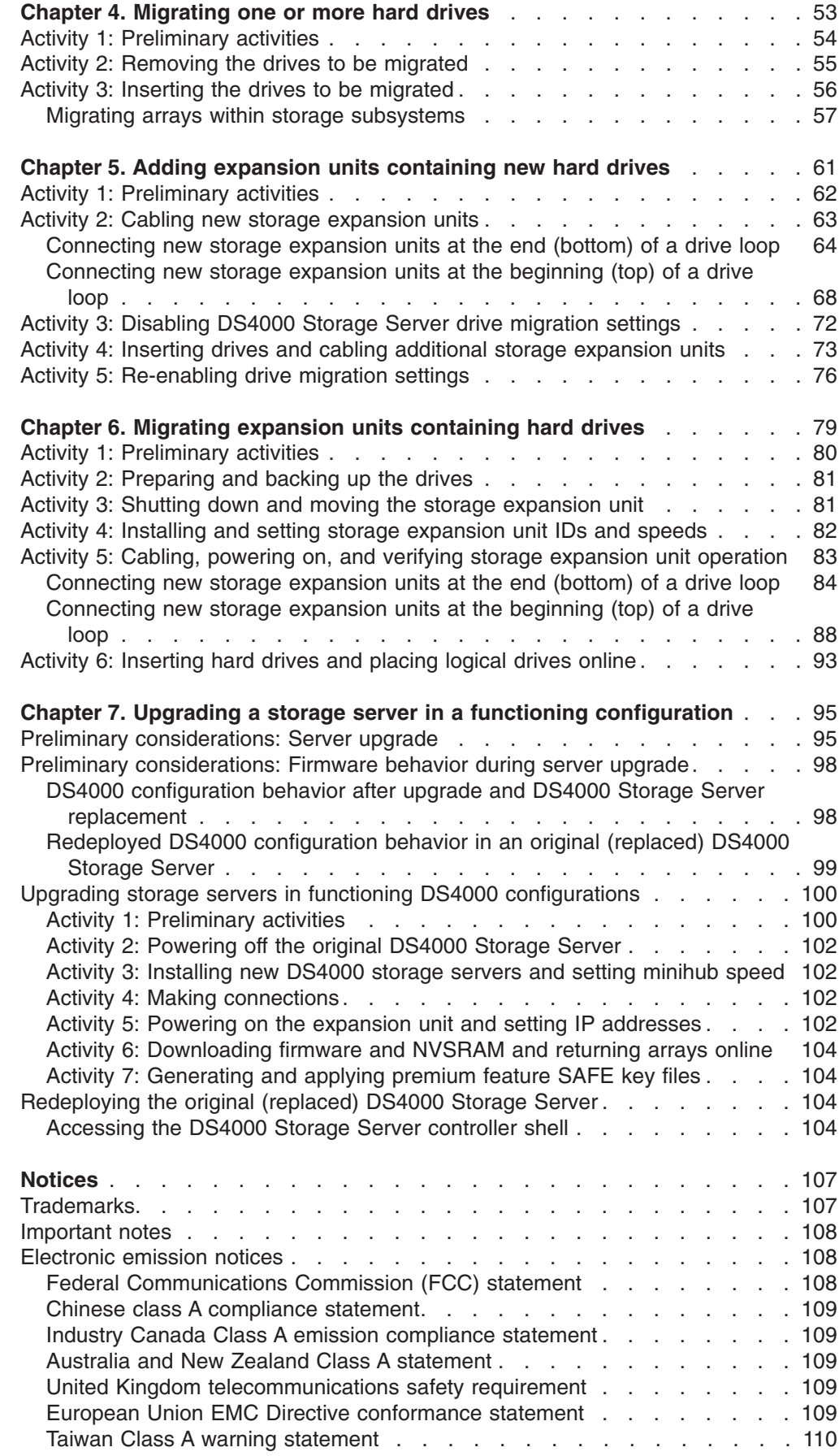

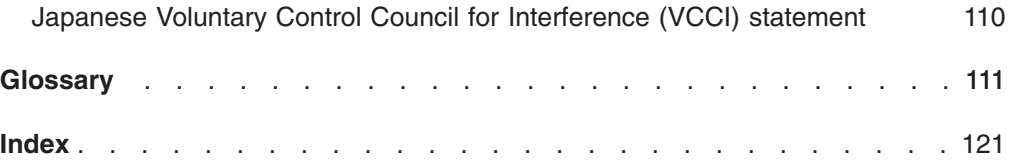

# <span id="page-14-0"></span>**Figures**

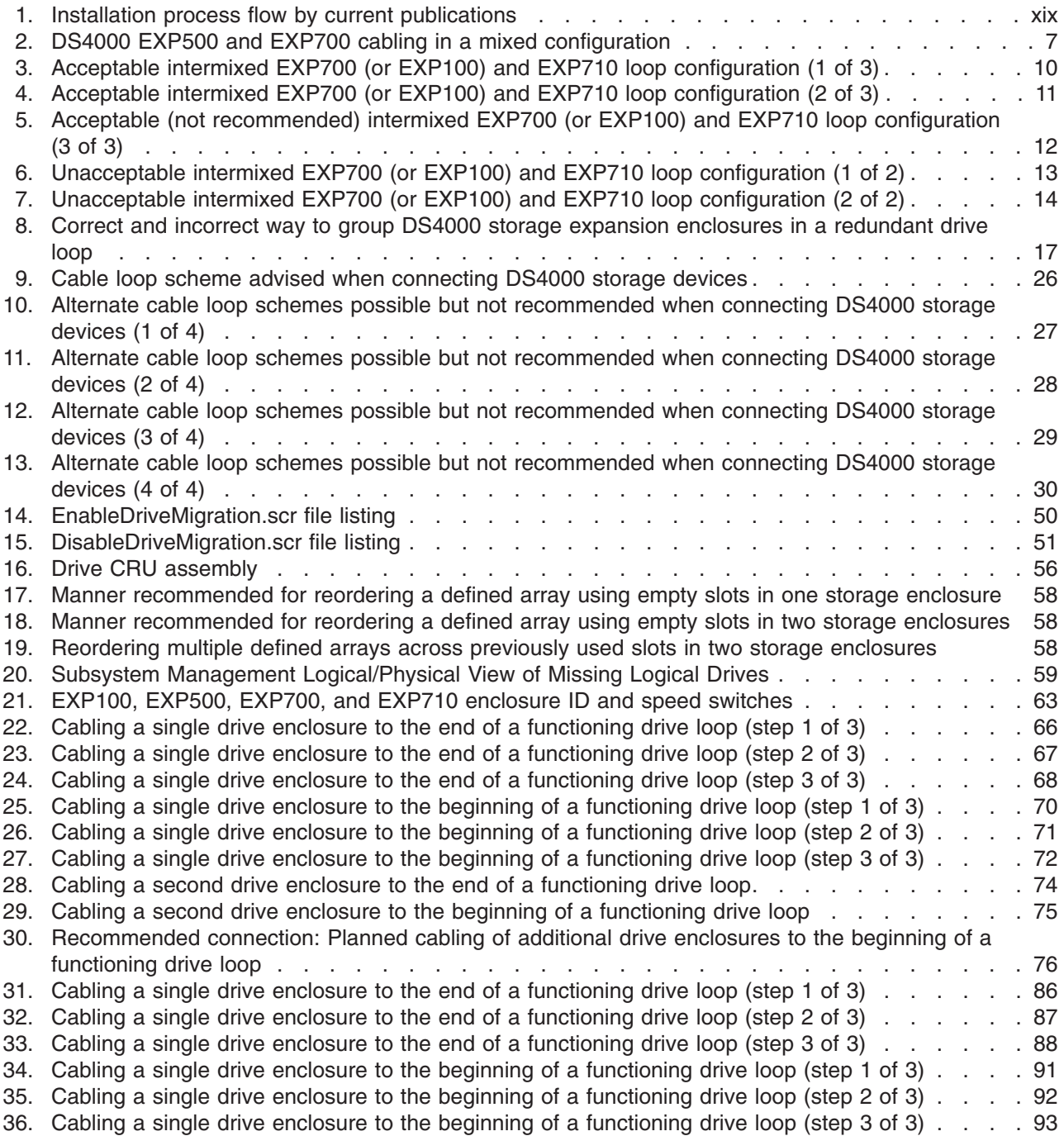

# <span id="page-16-0"></span>**Tables**

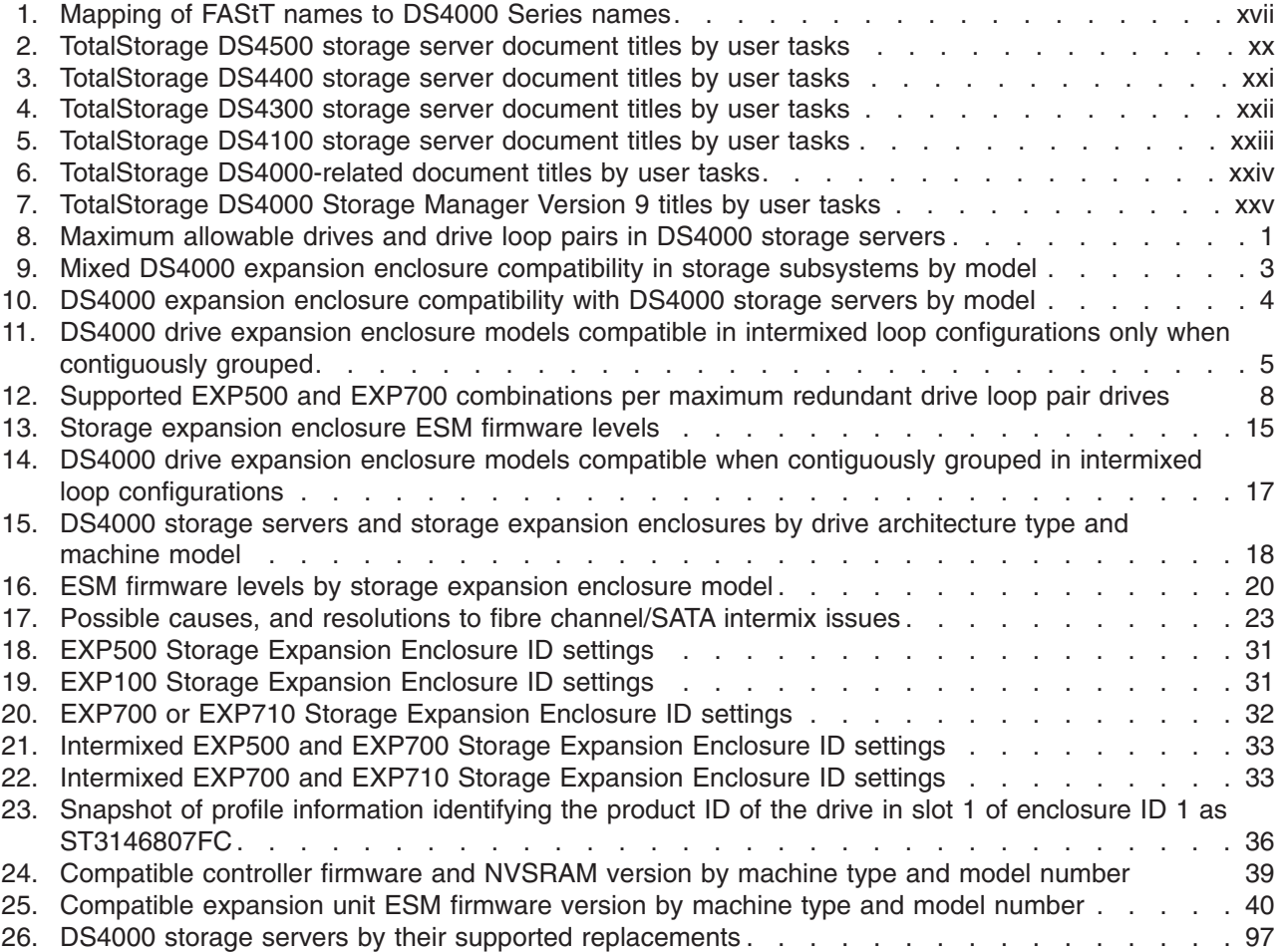

# <span id="page-18-0"></span>**About this document**

This document describes procedures for adding new Fibre Channel or SATA hard drives or new IBM TotalStorage DS4000 drive expansion enclosures containing new Fibre Channel or SATA hard drives to an existing IBM DS4000 Storage Server configuration. This document also describes the procedure for migrating either Fibre Channel hard drives or IBM TotalStorage DS4000 storage expansion enclosures containing Fibre Channel hard drives from one DS4000 storage subsystem to another.

## **FAStT product renaming**

IBM is in the process of renaming some FAStT family products. Table 1 identifies each new DS4000 product name with its corresponding FAStT product name. Note that this change of **product name only** indicates no change in functionality or warranty. All products listed below with new names are functionally-equivalent and fully-interoperable. Each DS4000 product retains full IBM service as outlined in service contracts issued for analogous FAStT products.

*Table 1. Mapping of FAStT names to DS4000 Series names*

| <b>Current FAStT Product Name</b>                | <b>New DS4000 Product Name</b>                                                                  |
|--------------------------------------------------|-------------------------------------------------------------------------------------------------|
| <b>IBM TotalStorage FAStT Storage Server</b>     | <b>IBM TotalStorage DS4000</b>                                                                  |
| FAStT                                            | <b>DS4000</b>                                                                                   |
| <b>FAStT Family</b>                              | DS4000 Mid-range Disk System                                                                    |
| FAStT Storage Manager vX.Y (for example<br>9.10) | DS4000 Storage Manager vX.y (for example<br>v9.10                                               |
| FAStT100                                         | <b>DS4100</b>                                                                                   |
| FAStT600                                         | <b>DS4300</b>                                                                                   |
| FAStT600 with Turbo Feature                      | DS4300 Turbo                                                                                    |
| FAStT700                                         | <b>DS4400</b>                                                                                   |
| FAStT900                                         | <b>DS4500</b>                                                                                   |
| <b>EXP700</b>                                    | <b>DS4000 EXP700</b>                                                                            |
| <b>EXP100</b>                                    | <b>DS4000 EXP100</b>                                                                            |
| <b>FAStT FlashCopy</b>                           | FlashCopy for DS4000                                                                            |
| <b>FAStT VolumeCopy</b>                          | VolumeCopy for DS4000                                                                           |
| FAStT Remote Mirror (RM)                         | Enhanced Remote Mirroring for DS4000                                                            |
| <b>FAStT Synchronous Mirroring</b>               | Metro Mirroring for DS4000                                                                      |
|                                                  | Global Copy for DS4000<br>(New Feature = Asynchronous Mirroring<br>without Consistency Group)   |
|                                                  | Global Mirroring for DS4000<br>(New Feature = Asynchronous Mirroring with<br>Consistency Group) |

### <span id="page-19-0"></span>**Who should read this document**

This document is intended for system administrators who are familiar with the IBM TotalStorage DS4000 storage subsystem components, terminology, and DS4000 Storage Server administrative tasks.

## **Illustrations**

Illustrations contained in this document depict general visual characteristics of the DS4000 Storage Server, storage expansion unit, and fibre channel drive hardware cited. They are not intended for use as detailed DS4000 storage hardware images.

### **Using this document**

Before you proceed to complete any storage addition or migration procedures detailed in this publication, familiarize yourself with the principles, prerequisite instructions at Chapter 2, ["Prerequisites](#page-64-0) to adding capacity and hard drive [migration,"](#page-64-0) on page 37, as well as the following storage addition or migration procedures applicable to your specific need.

- [Chapter](#page-74-0) 3, "Adding one or more new hard drives," on page 47
- Chapter 4, ["Migrating](#page-80-0) one or more hard drives," on page 53
- Chapter 5, "Adding [expansion](#page-88-0) units containing new hard drives," on page 61
- Chapter 6, "Migrating [expansion](#page-106-0) units containing hard drives," on page 79
- Chapter 7, "Upgrading a storage server in a functioning [configuration,"](#page-122-0) on page [95](#page-122-0)

Your familiarity with the principles, preliminary procedures, and detailed steps described in this document is critical to prevent loss of data availability, and in some cases, loss of data. If you have questions about the procedures described in this document, please contact the IBM Help Center in your geography for assistance.

#### **Important:**

- 1. Do not mix SATA and Fibre Channel drives in the same enclosure.
- 2. Do not place SATA drives in a fibre channel enclosure.
- 3. Do not place fibre channel drives in a SATA enclosure.
- 4. Do not mix SATA drive expansion enclosures (EXP100) and Fibre channel drive enclosures (EXP710 and EXP500) in the same drive loop or the same DS4000 Storage Server unless you purchase the fibre channel/SATA intermix premium feature entitlement and upgrade the controller firmware to 06.10.11.xx or higher.

### **DS4000 installation process overview**

The following flow chart gives an overview of the DS4000 hardware and the DS4000 Storage Manager software installation process. Lined arrows in the flow chart indicate consecutive steps in the hardware and software installation process. Labeled arrows indicate which current documents provide detailed information about those steps.

<span id="page-20-0"></span>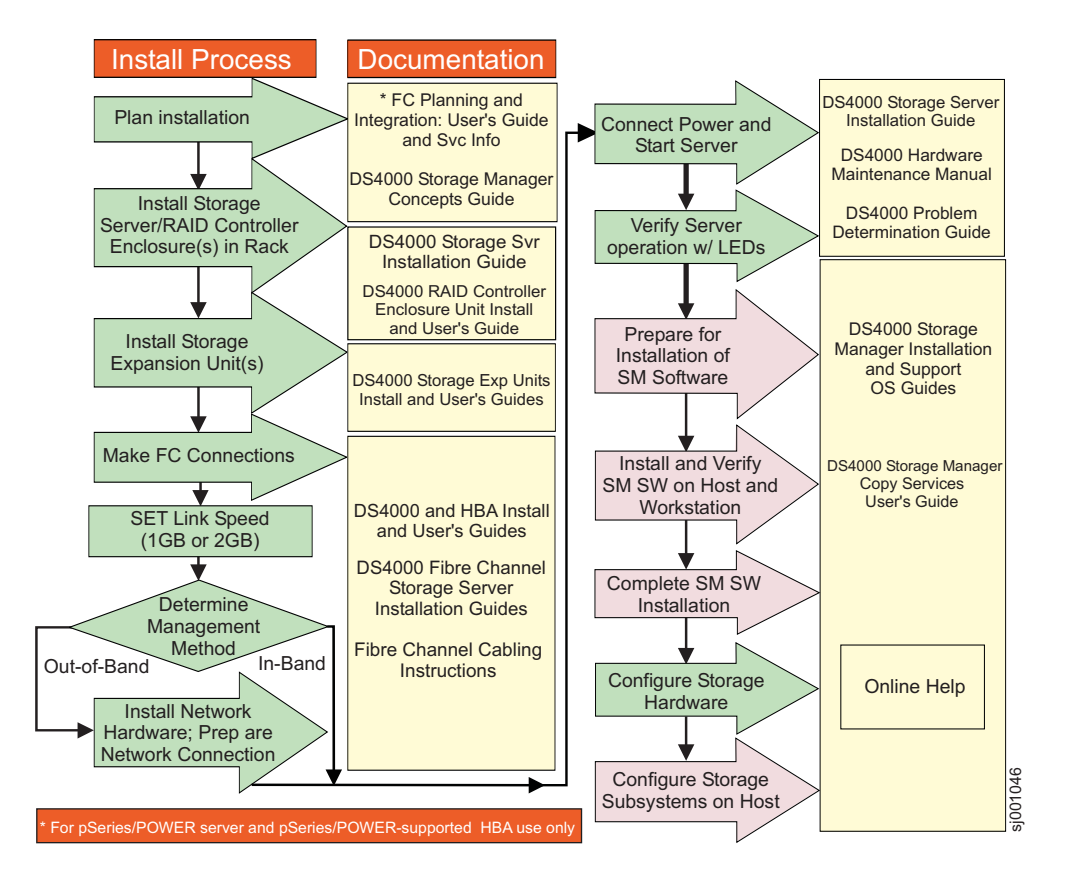

*Figure 1. Installation process flow by current publications*

# **DS4000 Storage Server publications**

The following tables present an overview of the DS4500, DS4400, DS4300 Fibre Channel, and DS4100 SATA Storage Server product libraries, as well as other related documents. Each table lists documents that are included in the libraries and what common tasks they address.

You can access the documents listed in these tables at one of the following Web sites:

[www-1.ibm.com/servers/storage/support/disk/](http://www-1.ibm.com/servers/storage/support/disk/)

[www.ibm.com/shop/publications/order/](http://www.ibm.com/shop/publications/order/)

## **DS4500 storage server library**

[Table](#page-21-0) 2 on page xx associates each document in the DS4500 (previously FAStT900) storage server library with its related common user tasks.

<span id="page-21-0"></span>*Table 2. TotalStorage DS4500 storage server document titles by user tasks*

| <b>Title</b>                                                                                                    | <b>User Tasks</b> |                                        |                                        |               |                                        |                                            |  |
|----------------------------------------------------------------------------------------------------|-------------------|----------------------------------------|----------------------------------------|---------------|----------------------------------------|--------------------------------------------|--|
|                                                                                                    | Planning          | <b>Hardware</b><br><b>Installation</b> | <b>Software</b><br><b>Installation</b> | Configuration | <b>Operation and</b><br>Administration | <b>Diagnosis and</b><br><b>Maintenance</b> |  |
| <b>IBM TotalStorage</b><br>FAStT900<br>Installation and<br>Support Guide,<br>GC26-7530                                          | مما               | $\blacktriangleright$                  |                                        | سما           |                                        |                                            |  |
| <b>IBM TotalStorage</b><br>FAStT900 Fibre<br><b>Channel Cabling</b><br>Instructions,<br>24P8135                                 | مما               | ↙                                      |                                        |               |                                        |                                            |  |
| <b>IBM TotalStorage</b><br>FAStT900 Storage<br>Server User's<br>Guide, GC26-7534                                                |                   |                                        |                                        | ↙             | $\blacktriangleright$                  | مما                                        |  |
| <b>IBM TotalStorage</b><br>FAStT FC2-133 Dual<br><b>Port Host Bus</b><br>Adapter Installation<br>and User's Guide,<br>GC26-7532 |                   | $\blacktriangleright$                  |                                        |               | $\blacktriangleright$                  |                                            |  |
| IBM FAStT FC2-133<br>Host Bus Adapter<br>Installation and<br>User's Guide,<br>48P9823                                           |                   | $\blacktriangleright$                  |                                        |               | $\sqrt{2}$                             |                                            |  |
| <b>IBM TotalStorage</b><br><b>FAStT Rack</b><br>Mounting<br>Instructions,<br>19K0900                                            | مما               | ✔                                      |                                        |               |                                        |                                            |  |
| <b>IBM FAStT</b><br>Management Suite<br>Java User's Guide,<br>32P0081                                                           |                   |                                        |                                        |               | مما                                    | ✔                                          |  |
| <b>IBM TotalStorage</b><br>DS4000 Hardware<br>Maintenance<br>Manual, GC26-7702                                                  |                   |                                        |                                        |               |                                        |                                            |  |
| <b>IBM TotalStorage</b><br>DS4000 Problem<br>Determination<br>Guide, GC26-7703                                                  |                   |                                        |                                        |               |                                        |                                            |  |

# <span id="page-22-0"></span>**DS4400 storage server library**

Table 3 associates each document in the DS4400 (previously FAStT700) storage server library with its related common user tasks.

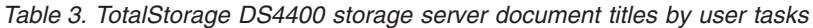

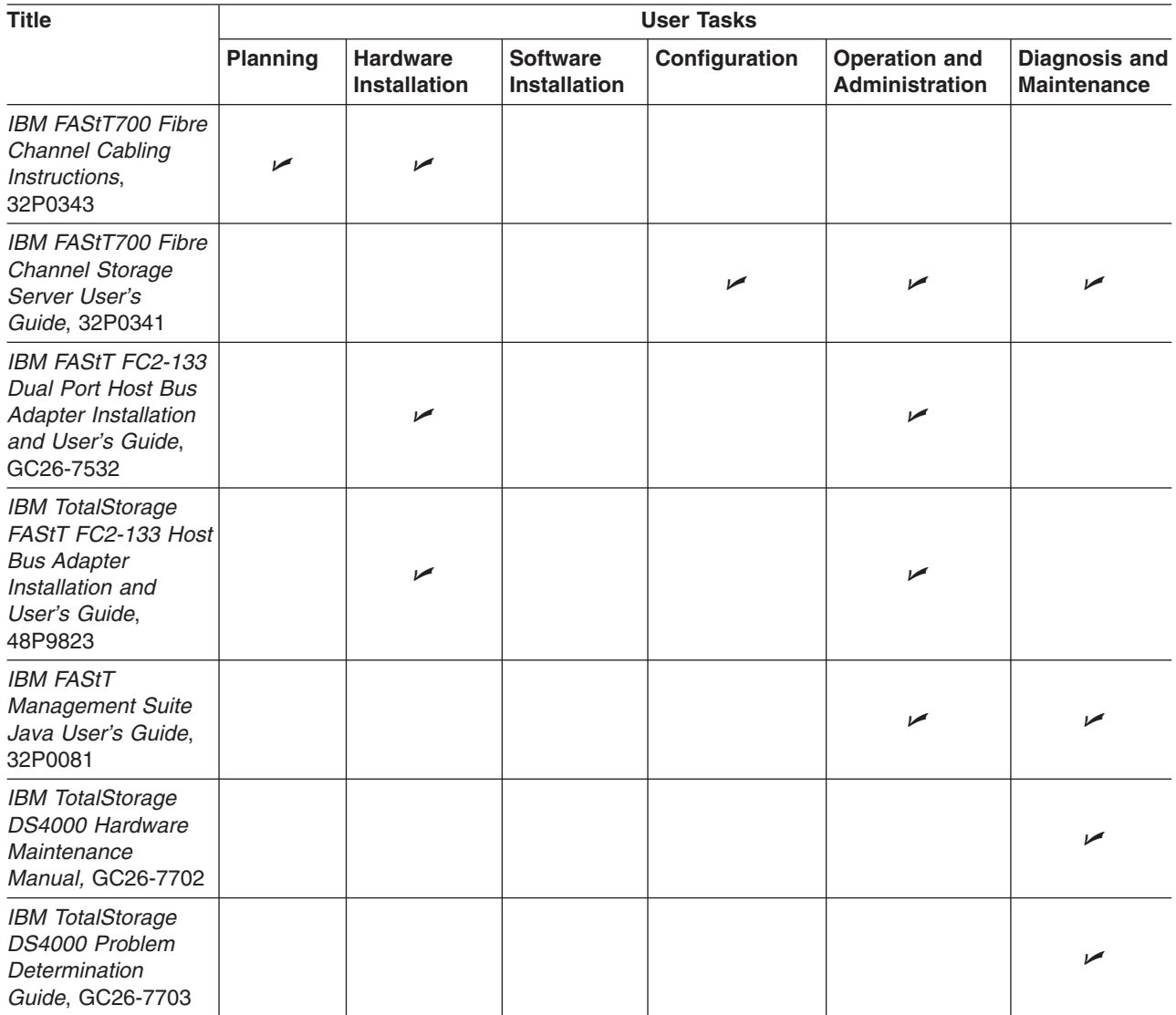

# <span id="page-23-0"></span>**DS4300 storage server library**

Table 4 associates each document in the DS4300 (previously FAStT600) storage server library with its related common user tasks.

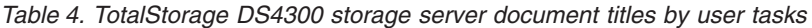

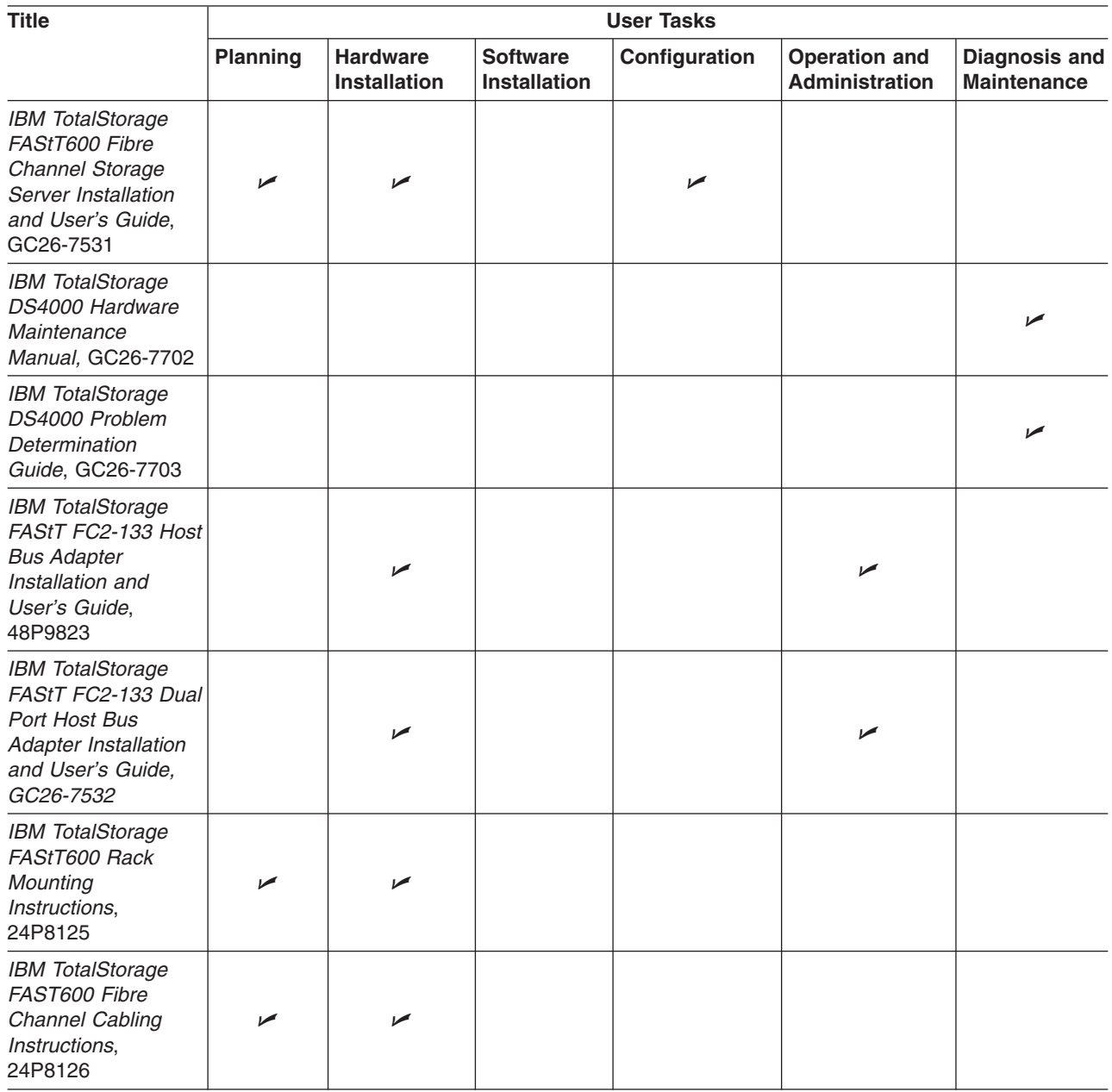

## **DS4100 storage server library**

[Table](#page-24-0) 5 on page xxiii associates each document in the DS4100 (previously FAStT100) storage server library with its related common user tasks.

<span id="page-24-0"></span>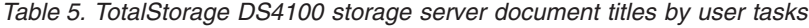

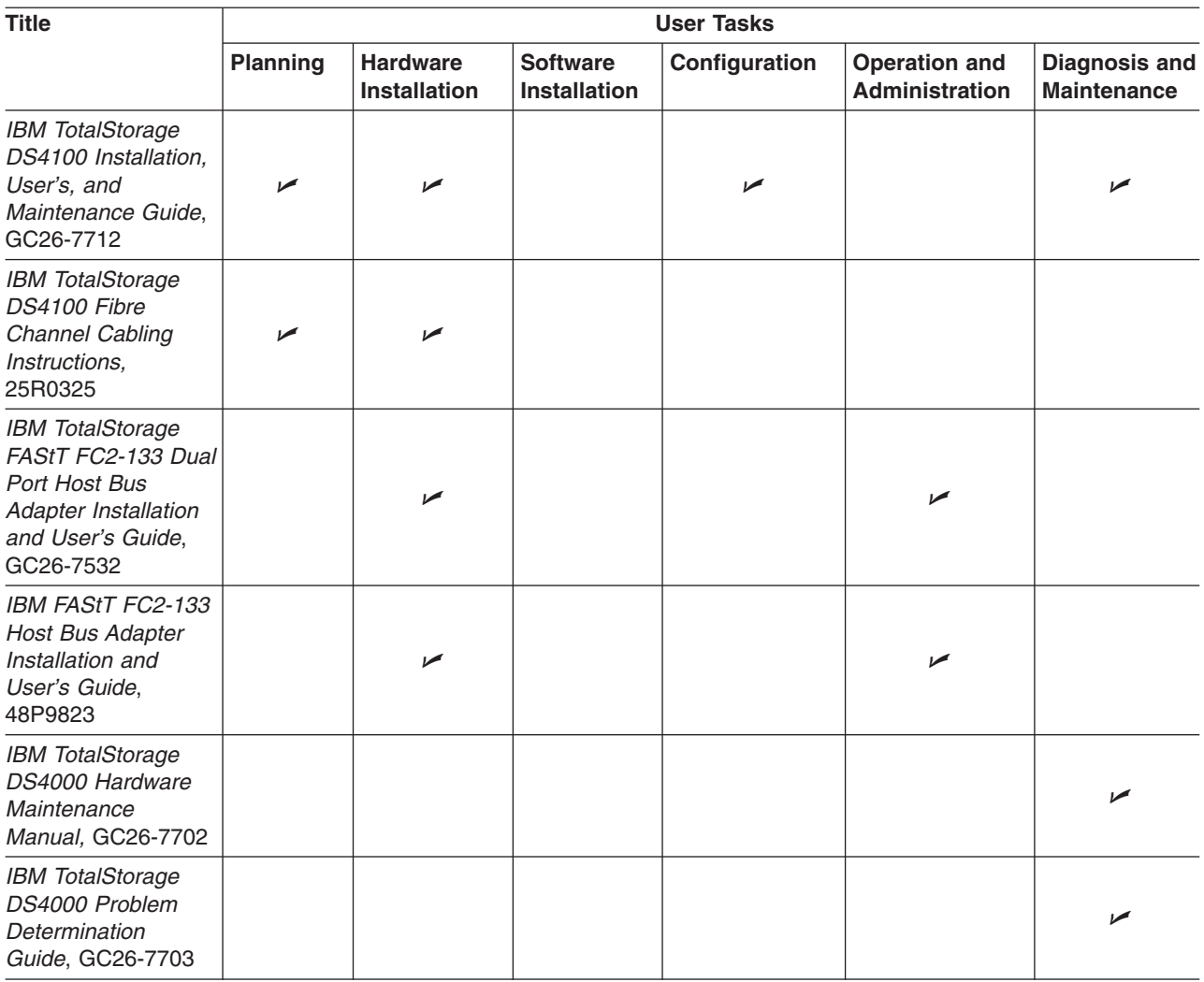

# <span id="page-25-0"></span>**DS4000-related hardware publications**

Table 6 associates each of the following documents related to DS4000 (previously FAStT) operations with its related common user tasks.

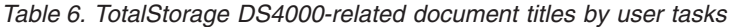

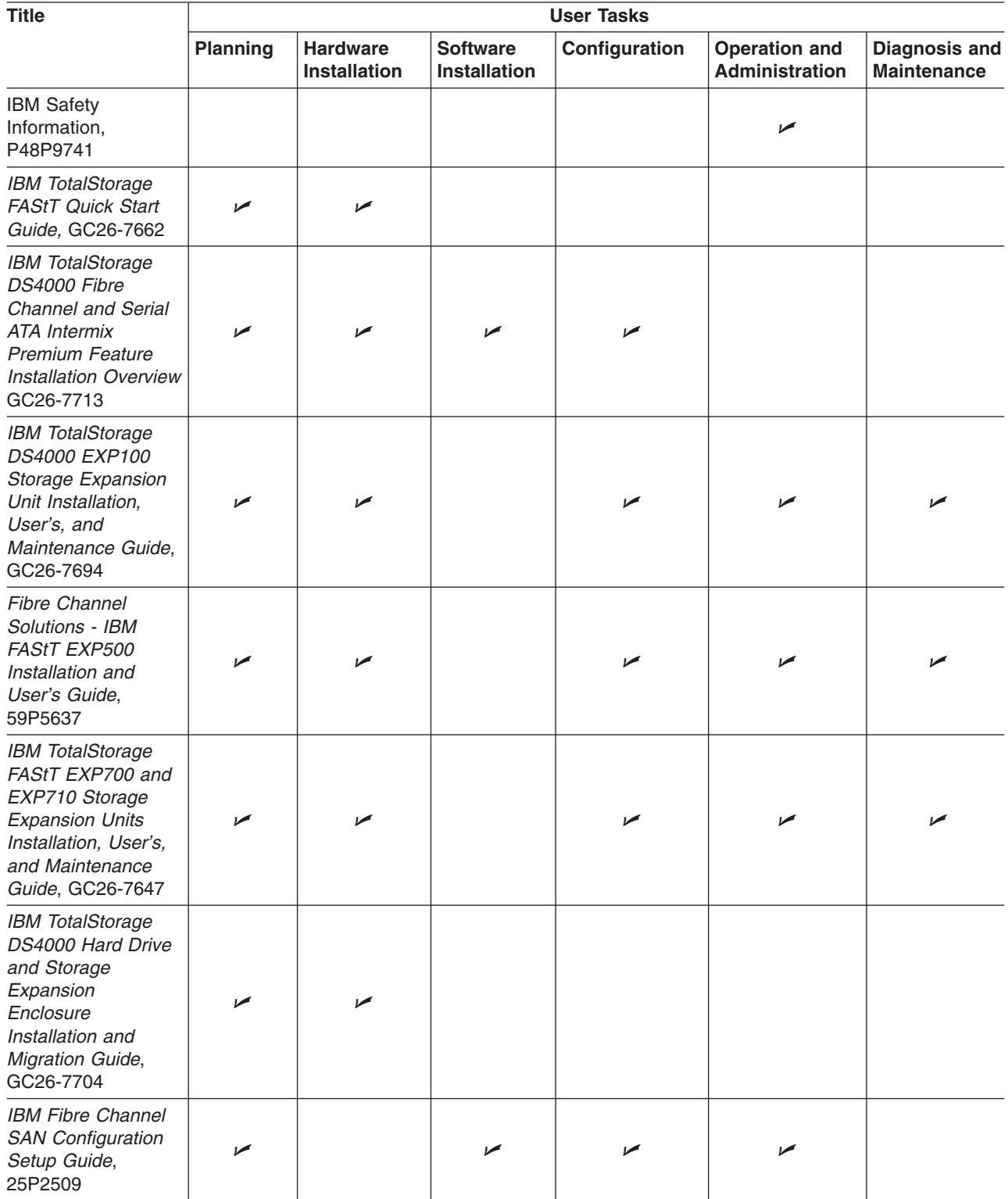

<span id="page-26-0"></span>*Table 6. TotalStorage DS4000-related document titles by user tasks (continued)*

| <b>Title</b>                                                                                                    | <b>User Tasks</b> |                                        |                                        |               |                                               |                                            |  |  |
|----------------------------------------------------------------------------------------------------|-------------------|----------------------------------------|----------------------------------------|---------------|-----------------------------------------------|--------------------------------------------|--|--|
|                                                                                                    | <b>Planning</b>   | <b>Hardware</b><br><b>Installation</b> | <b>Software</b><br><b>Installation</b> | Configuration | <b>Operation and</b><br><b>Administration</b> | <b>Diagnosis and</b><br><b>Maintenance</b> |  |  |
| <b>IBM FAStT Host</b><br><b>Adapter Installation</b><br>and User's Guide,<br>59P5712                                                     |                   | ↙                                      |                                        |               | ↙                                             |                                            |  |  |
| RS/6000 @server<br>pSeries Fibre<br><b>Channel Planning</b><br>and Integration:<br>User's Guide and<br>Service Information,<br>SC23-4329 | ✔                 | $\sqrt{2}$                             |                                        |               | ↙                                             | مما                                        |  |  |

# **DS4000 Storage Manager Version 9 publications**

Table 7 associates each document in the DS4000 Storage Manager (previously FAStT Storage Manager) library with its related common user tasks.

| <b>Title</b>                                                                                                    | <b>User Tasks</b> |                                        |                                        |               |                                               |                                            |  |
|----------------------------------------------------------------------------------------------------|-------------------|----------------------------------------|----------------------------------------|---------------|-----------------------------------------------|--------------------------------------------|--|
|                                                                                                    | Planning          | <b>Hardware</b><br><b>Installation</b> | <b>Software</b><br><b>Installation</b> | Configuration | <b>Operation and</b><br><b>Administration</b> | <b>Diagnosis and</b><br><b>Maintenance</b> |  |
| <b>IBM TotalStorage</b><br>DS4000 Storage<br>Manager Version 9<br>Installation and<br>Support Guide for<br>Windows<br>2000/Server 2003,<br>NetWare, ESX<br>Server, and Linux,<br>GC26-7706 | مما               |                                        | $\sqrt{2}$                             | $\sqrt{2}$    |                                               |                                            |  |
| <b>IBM TotalStorage</b><br>DS4000 Storage<br>Manager Version 9<br>Installation and<br>Support Guide for<br>AIX, UNIX, Solaris<br>and Linux on<br>POWER,<br>GC26-7705                       | ◢                 |                                        | سما                                    | مما           |                                               |                                            |  |
| <b>IBM TotalStorage</b><br>DS4000 Storage<br>Manager Version 9<br>Copy Services<br>User's Guide,<br>GC26-7707                                                                              | ممرا              |                                        | مما                                    | ✔             | ✔                                             |                                            |  |
| <b>IBM TotalStorage</b><br><b>FAStT Storage</b><br>Manager Version 9<br>Concepts Guide,<br>GC26-7661                                                                                       | ✔                 | سما                                    | ➤                                      | سما           | ✔                                             | ✔                                          |  |

*Table 7. TotalStorage DS4000 Storage Manager Version 9 titles by user tasks*

#### <span id="page-27-0"></span>**How to send your comments**

Your feedback is important to help us provide the highest quality of information. If you have any comments about this document, please either fill out the Readers' comments form (RCF) at the back of this document and give it to an IBM representative, or submit it in one of the following ways:

- $\cdot$  E-mail
	- Submit your comments over the Internet to:

[starpubs@us.ibm.com](mailto:starpubs@us.ibm.com?subject=GC26-7704)

– Submit your comments over IBMLink™ from the U.S.A. to:

STARPUBS at SJEVM5

– Submit your comments over IBMLink from Canada to:

STARPUBS at TORIBM

– Submit your comments over IBM Mail Exchange to:

USIB3WD at IBMMAIL

Be sure to include the name and order number of the document and, if applicable, the specific location of the text that you are commenting on, such as a page or table number.

• Mail

Complete the Readers' comments form (RCF) at the back of this document and return it by mail. If the RCF Business Reply Mailer has been removed, you may address your comments to:

International Business Machines Corporation Information Development Dept. GZW 9000 South Rita Road Tucson, Arizona 85744-0001  $U.S.A.$ 

# <span id="page-28-0"></span>**Chapter 1. Introduction**

Scalability is a primary attribute of the IBM TotalStorage DS4000 Storage Server family. Whenever the need arises, you can expand a DS4000 Storage Server from its minimum to its maximum capacity configuration. To expand DS4000 Storage Server configurations you can purchase additional equipment or, in some cases, migrate equipment from DS4000 Storage Server configurations previously deployed.

The typical DS4000 Storage Server drive connects to both Controller A and Controller B. Taken together, these connections represent a dual drive loop or a redundant drive loop pair. You must connect drive loops in pairs to enable redundant drive loop configurations (two data paths per drive enclosure).

Table 8 provides a list of the maximum allowable number of drives and drive loop pairs for each DS4000 Storage Server by machine type and model number. It also specifies storage expansion enclosure license requirements.

#### **Important:**

Do not intermix fibre channel devices (such as the DS4300 Storage Server and EXP500 storage expansion enclosure) and SATA devices (such as the DS4100 Storage Server and EXP100 storage expansion enclosure) in the same storage subsystem environment unless you purchase the fibre channel/SATA intermix premium feature entitlement and upgrade the DS4000 Storage Server controller firmware to 06.10.11.xx or higher. See ["Intermix](#page-41-0) instructions for SATA and fibre channel storage expansion [enclosures"](#page-41-0) on [page](#page-41-0) 14 for more information.

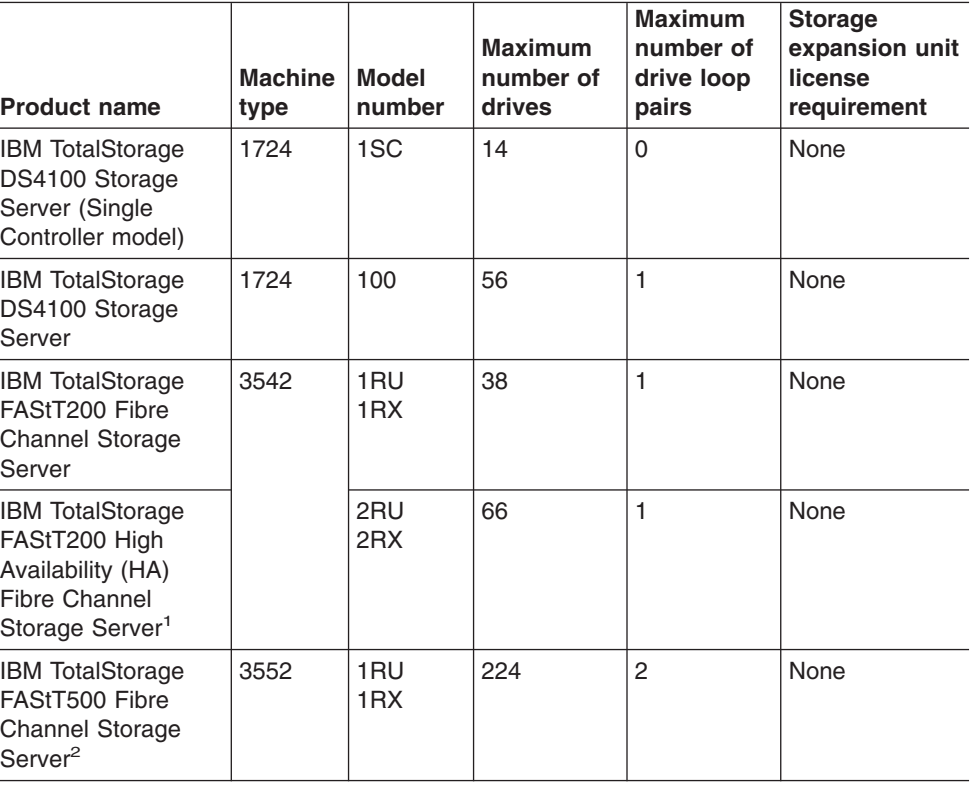

*Table 8. Maximum allowable drives and drive loop pairs in DS4000 storage servers*

| <b>Product name</b>                                                                                      | <b>Machine</b><br>type | <b>Model</b><br>number | <b>Maximum</b><br>number of<br>drives | <b>Maximum</b><br>number of<br>drive loop<br>pairs | <b>Storage</b><br>expansion unit<br>license<br>requirement                                                                                        |
|----------------------------------------------------------------------------------------------------|------------------------|------------------------|---------------------------------------|----------------------------------------------------|----------------------------------------------------------------------------------------------------|
| <b>IBM</b> TotalStorage<br>DS4300 Fibre<br><b>Channel Storage</b><br>Server                              | 1722                   | 60X<br>60U             | 56                                    | 1                                                  | Purchase<br>storage<br>expansion unit<br>entitlements in<br>increments up to<br>three storage<br>expansion units<br>per DS4300<br>Storage Server. |
| <b>IBM TotalStorage</b><br>DS4300 Fibre<br><b>Channel Storage</b><br>Server (with Turbo<br>option)       |                        |                        | 112                                   | 1                                                  | None. The<br><b>DS4300</b> (with<br>Turbo option)<br>includes a<br>seven storage<br>expansion unit<br>entitlement.                                |
| <b>IBM TotalStorage</b><br>DS4300 Fibre<br><b>Channel Storage</b><br>Server (Single<br>Controller model) |                        | 6LU<br>6LX             | 14                                    | 0                                                  | None. The<br>DS4300 Single<br>Controller<br><b>Storage Server</b><br>does not<br>support storage<br>expansion<br>enclosure<br>attachment.         |
| <b>IBM TotalStorage</b><br>DS4400 Fibre<br><b>Channel Storage</b><br>Server <sup>2</sup>                 | 1742                   | 1RU<br>1RX             | 224                                   | $\overline{2}$                                     | None                                                                                                    |
| <b>IBM TotalStorage</b><br>DS4500 Fibre<br><b>Channel Storage</b><br>Server <sup>2</sup>                 | 1742                   | 90X<br>90U             | 224                                   | $\overline{2}$                                     | None                                                                                                    |

<span id="page-29-0"></span>*Table 8. Maximum allowable drives and drive loop pairs in DS4000 storage servers (continued)*

#### **Notes:**

- 1. The maximum number of drives supported by the FAStT200 HA Storage Server (models 2RU and 2RX) assumes attachment to 4 14-drive storage expansion enclosures containing 56 fibre channel drives.
- 2. The maximum number of drives supported by FAStT500, DS4400, and DS4500 storage servers assumes their attachment to 16 14-drive storage expansion enclosures.

## **Intermixing storage expansion enclosures**

Information on the following subjects appears in this section:

- [Intermixing](#page-34-0) EXP500 and EXP700 storage expansion enclosures
- [Intermixing](#page-35-0) EXP700 or EXP100, and EXP710 storage expansion enclosures
- Intermix [instructions](#page-41-0) for SATA and fibre channel storage expansion enclosures
	- [Compatible](#page-43-0) storage servers
- <span id="page-30-0"></span>– Grouping storage [expansion](#page-43-0) enclosure types
- DS4300 Turbo intermix [configuration](#page-45-0) restriction
- Intermix scenarios and [procedures](#page-45-0) for SATA/fibre channel

For hardware compatibility, ensure that the environmental service module (ESM) firmware for each storage expansion enclosure and the storage server controller firmware are either at or above the levels that are recommended in [Table](#page-66-0) 24 on [page](#page-66-0) 39 and [Table](#page-67-0) 25 on page 40.

DS4000 storage servers support the addition of external drive enclosures by:

- providing additional storage capacity (as in the case of DS4400 and DS4500 storage servers).
- enabling the expansion of a storage subsystem's capacity beyond that of a given DS4000 Storage Server chassis (as in the case of DS4100 and DS4300 storage servers)

When increasing the capacity of your storage subsystem in either of these ways, you might choose to add external drive enclosures of the same model and type or of different types. IBM does not support the combination of every DS4000 external drive enclosure type and model in every DS4000 Storage Server configuration. Restrictions on the connection of drive enclosures that differ by model and type to DS4000 storage servers are documented in this section.

Table 9 indicates what DS4000 expansion enclosures may coexist in the same redundant drive loop of a DS4000 storage subsystem by model.

| <b>DS4000 expansion</b><br>enclosure                               | <b>DS4000</b><br><b>EXP100</b><br>(SATA) | <b>DS4000</b><br><b>EXP500 (Fibre</b><br>Channel) | <b>DS4000</b><br>EXP700 (Fibre<br>Channel) | <b>DS4000</b><br>EXP710 (Fibre<br>Channel) |
|--------------------------------------------------------------------|------------------------------------------|---------------------------------------------------|--------------------------------------------|--------------------------------------------|
| <b>IBM TotalStorage</b><br><b>DS4000 EXP100</b><br>(SATA)          | "∐                                       |                                                   | $\mathbf{2}$                               | $\mathbf{2}$                               |
| <b>IBM TotalStorage</b><br><b>DS4000 EXP500 (Fibre</b><br>Channel) |                                          | $\sqrt{4}$<br>(1 Gbps only)                       | $\vert$ 3<br>(1 Gbps only)                 |                                            |
| <b>IBM TotalStorage</b><br>DS4000 EXP700(Fibre<br>Channel)         | $\mathbf{2}$                             | $\triangleright$ 3<br>(1 Gbps only)               | $\sqrt{3}$                                 | $\vert$ 5                                  |
| <b>IBM TotalStorage</b><br>DS4000 EXP710 (Fibre<br>Channel)        | $\mathbb{Z}$ 2                           |                                                   | $\sqrt{5}$                                 | $\sqrt{5}$                                 |

*Table 9. Mixed DS4000 expansion enclosure compatibility in storage subsystems by model*

<span id="page-31-0"></span>*Table 9. Mixed DS4000 expansion enclosure compatibility in storage subsystems by model (continued)*

1 Requires controller firmware 05.41.xx.xx (DS4300, Base model), 05.42.xx.xx (DS4100), or 06.10.11.xx (DS4300 with Turbo option, DS4400, and DS4500) or higher. **Note:** There are versions of 05.41.xx.xx controller firmware that also provide DS4000 EXP100 support for DS4300 (with Turbo option), DS4400, and DS4500 storage servers. However, IBM recommends that you use controller firmware version 06.10.xx.xx for the DS4300 (with Turbo option), DS4400, and DS4500 storage servers, instead.

2 Supported only with fibre channel/SATA intermix entitlement purchase and controller firmware version 06.10.11.xx or higher.

**3** Requires controller firmware 05.2x.xx.xx or higher.

4- Requires controller firmware 04.xx.xx.xx or higher.

5- Requires controller firmware 06.10.11.xx or higher.

Table 10 indicates what DS4000 expansion enclosures may attach to DS4000 storage servers by model.

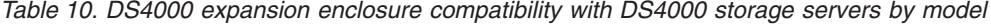

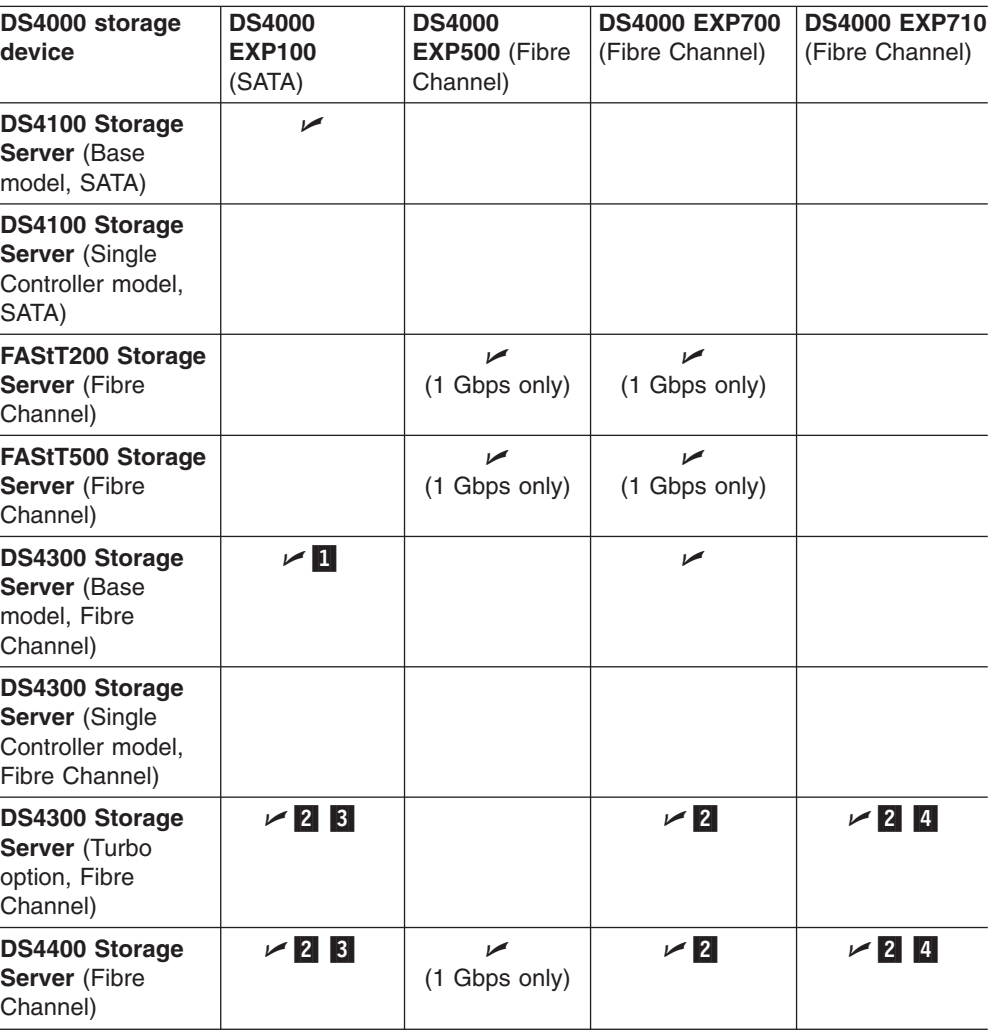

<span id="page-32-0"></span>*Table 10. DS4000 expansion enclosure compatibility with DS4000 storage servers by model (continued)*

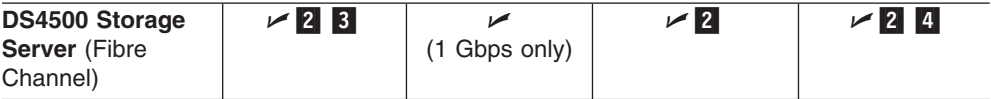

**1** While the DS4300 Storage Server (Base model) will support fibre channel or SATA drives, it will not support both in a mixed environment. It will, however, support SATA drives in an attached storage enclosure (only), but never in the DS4300 Storage Server, itself. In addition, before the DS4300 Storage Server (Base model) will support a DS4000 EXP100 drive enclosure, it is necessary to remove all fibre channel drives from the DS4300 chassis, which will require controller firmware 05.41.5x.xx.

2 The intermix of DS4000 EXP700 and EXP710 fibre channel drive enclosures with DS4000 EXP100 SATA drive enclosures in a given DS4000 Storage Server is supported only with fibre channel/SATA intermix entitlement purchase and controller firmware version 06.10.11.xx or higher.

3- DS4000 storage servers require the following firmware to manage EXP100 expansion enclosures.

#### **DS4300 Turbo and DS4500**

Either 05.41.5x.xx or 06.1x.xx.xx. Version 06.1x.xx.xx or higher is recommended.

#### **DS4400**

06.10.xx.xx or higher

4- Requires controller firmware version 06.1x.xx.xx or higher.

Currently, IBM supports three different storage expansion enclosure models - EXP100, EXP700 and EXP710.Table 11 lists those drive expansion enclosure models that are considered of the same storage enclosure type for the purpose grouping together in an intermixed SATA/fibre channel storage expansion enclosure loop configuration.

*Table 11. DS4000 drive expansion enclosure models compatible in intermixed loop configurations only when contiguously grouped*

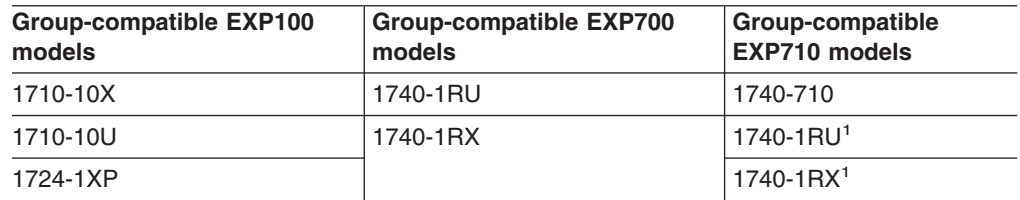

1. Consider and treat this EXP700 model as an EXP710 for grouping purposes only once upgraded with the DS4000 EXP700 field upgrade to switched ESMs.

You can mix DS4000 TotalStorage EXP500 (which operates only at 1 Gbps) and DS4000 TotalStorage EXP700 (which operates at either 1 Gbps or 2 Gbps) storage expansion enclosures in the same redundant drive loop pair in all DS4400 and DS4500 Storage Server configurations. You cannot, however, mix these enclosures in the same redundant drive loop pair in DS4100 and DS4300 Storage Server configurations.

The DS4300 Storage Server (models 60X and 60U) support only 2 Gbps fibre channel storage expansion enclosures, such as the DS4000 EXP700 or the DS4000 EXP100. See [Table](#page-31-0) 10 on page 4. There is no restriction to the physical sequence of mixed EXP700 and EXP500 expansion units in the same redundant drive loop pair. See ["Intermixing](#page-34-0) EXP500 and EXP700 storage expansion [enclosures"](#page-34-0) on page 7 for additional information.

When connecting the DS4000 EXP500 and EXP700 enclosures in the same DS4000 Storage Server, although the EXP700 storage expansion enclosure is capable of operating at 2 Gbps, you must set the fibre channel speed of drive loops in a mixed storage expansion enclosure environment to the lowest fibre channel speed supported by all hardware in the loop, which is 1 Gbps. If one of the drive loops in a DS4000 Storage Server configuration is set to 1 Gbps, you must set all of the drive loops to 1 Gbps. This speed restriction applies to all four drive loops in either the DS4400 or DS4500 Storage Server configuration, even where some of the drive loops consist only of EXP700 storage expansion enclosures that might otherwise operate at 2 Gbps.

Although you can intermix DS4000 EXP700 storage expansion enclosures and DS4000 EXP100 with EXP710 storage expansion enclosures in the same redundant drive loop pair in a DS4000 Storage Server configuration, you must group together all DS4000 EXP710 storage expansion enclosures in the redundant drive loop. See ["Intermixing](#page-35-0) EXP700 or EXP100, and EXP710 storage expansion [enclosures"](#page-35-0) on page 8 and [Table](#page-32-0) 11 on page 5 for additional information.

Do not intermix DS4000 EXP500 (which operates only at 1 Gbps) and DS4000 EXP710 or EXP100 (which operate only at 2 Gbps) storage expansion enclosures in the same redundant drive loop pair. Also, do not attach these storage expansion enclosures to the same controller.

Though there are no restrictions against cabling DS4000 EXP100 and DS4000 EXP700 storage expansion units together. For ease of future maintenance and possible troubleshooting, however, IBM recommends that you group or plan your configuration to allow for grouping of all DS4000 drive expansion enclosures by type in a DS4000 Storage Server redundant drive loop, if possible.

#### **Important:**

Even though IBM supports intermixing different drive expansion enclosure models in the same redundant drive loop, we recommend use of a single drive expansion enclosure model (for example, EXP100, EXP500, EXP700, or EXP710) in a given redundant drive loop. This is the best practice.

**Important:** Do not change the speed of a drive loop while the DS4000 Storage Server is powered on. Such a speed change will cause unpredictable results. To change the speed of a drive loop:

- Step 1. Prepare applications for DS4000 Storage Server shutdown.
- Step 2. Shutdown the DS4000 Storage Server.
- \_\_ Step 3. Shutdown the DS4000 storage expansion enclosures.
- Step 4. Change the fibre channel speed settings.
- Step 5. Power on the DS4000 storage expansion enclosures.
- \_\_ Step 6. Power on the DS4000 Storage Server.
- Step 7. Restore DS4000 Storage Server host application operations.
- **Note:** For additional information on turning a storage server on and off, see the appropriate *DS4000 Storage Server installation and user's guide*. For more information on these guides, see the following Web site:

[www.ibm.com/servers/storage/support/disk/](http://www.ibm.com/servers/storage/support/disk/)

See "DS4000 Storage Server drive loop [schemes"](#page-52-0) on page 25 and ["Setting](#page-57-0) [enclosure](#page-57-0) IDs" on page 30 for details on cabling DS4000 storage servers and storage expansion enclosures together as well as setting their enclosure IDs.

# <span id="page-34-0"></span>**Intermixing EXP500 and EXP700 storage expansion enclosures**

Figure 2 illustrates cabling of DS4000 TotalStorage EXP500 and EXP700 storage expansion enclosures in a mixed configuration.

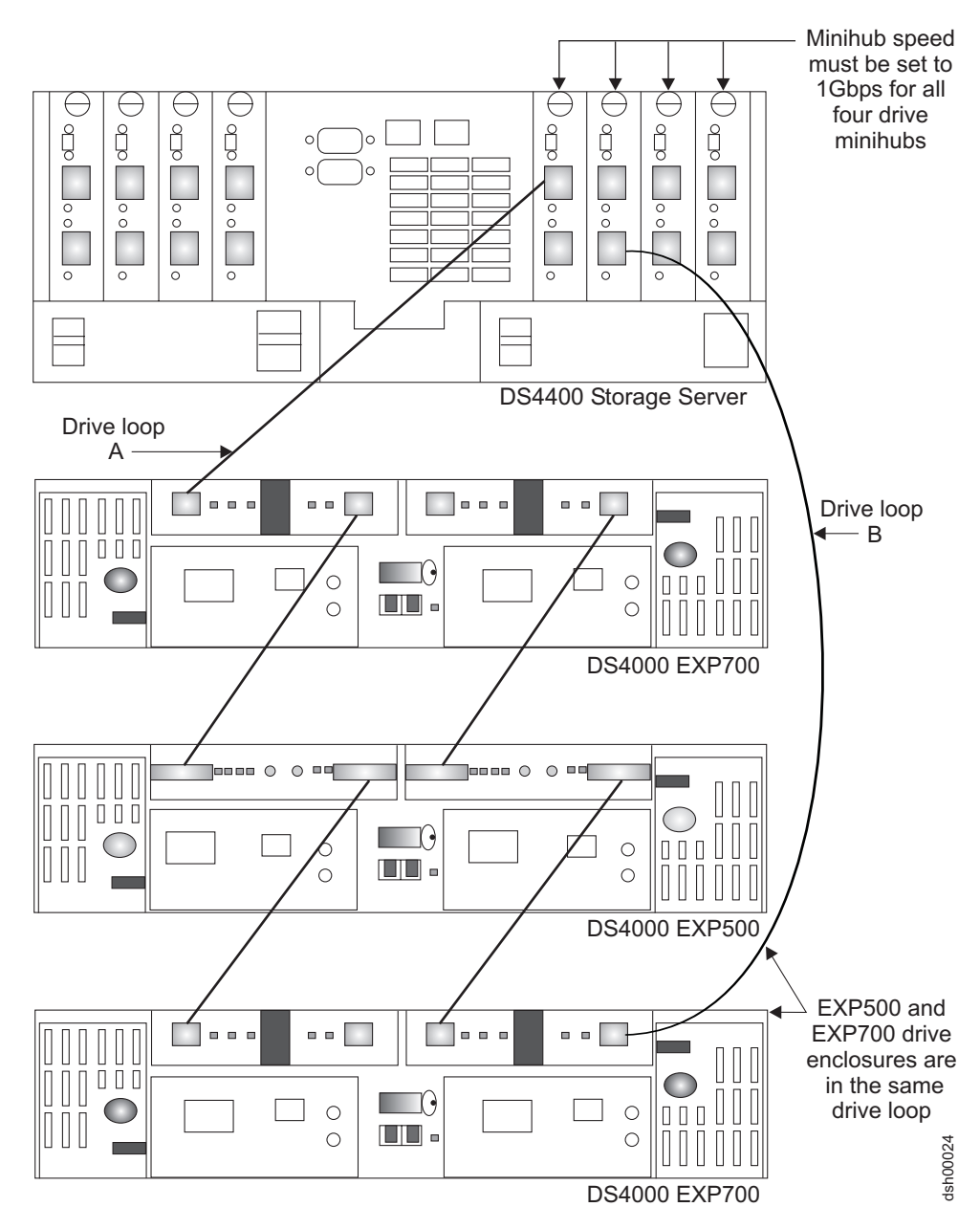

*Figure 2. DS4000 EXP500 and EXP700 cabling in a mixed configuration*

There are maximum limits to the number of fibre channel hard drives that you can configure in redundant drive loop pairs. The maximum number of drives dictates a fixed number of supported EXP500 and EXP700 drive enclosure combinations[.Table](#page-35-0) 12 on page 8 lists the numbers of EXP500 and EXP700 storage <span id="page-35-0"></span>expansion enclosures that you can combine for use in a single redundant drive loop pair. Table 12 assumes that a DS4000 Storage Server is generally capable of addressing the maximum of 112 fibre channel hard drives for each redundant drive loop pair.

**Important:** IBM supports only those EXP500 and EXP700 Storage Expansion Unit combinations listed in Table 12.

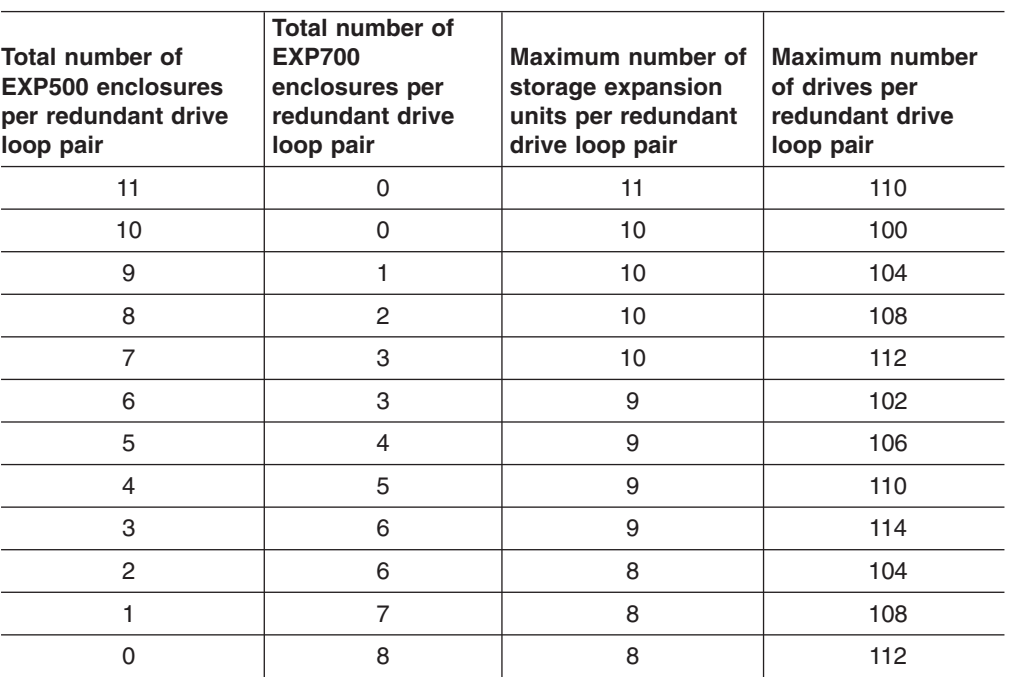

*Table 12. Supported EXP500 and EXP700 combinations per maximum redundant drive loop pair drives*

**Note:** The combination of three EXP500 and six EXP700 storage expansion enclosures has the maximum number of 114 drives per redundant drive loop pair. You can have this maximum number of hard drives per drive loop pair only in this mixed EXP500 and EXP700 configuration.

# **Intermixing EXP700 or EXP100, and EXP710 storage expansion enclosures**

**Attention:** Before intermixing EXP710 and EXP100 drive expansion enclosures in a DS4000 Storage Server you must purchase IBM TotalStorage DS4000 SATA and fibre channel storage expansion enclosure intermix entitlement and carefully read this section as well as "Intermix [instructions](#page-41-0) for SATA and fibre channel storage expansion [enclosures"](#page-41-0) on page 14.

It is possible to intermix EXP700 or EXP100, and EXP710 storage expansion enclosures in the same drive loop. To do so, however, you must group all of the EXP710 storage expansion enclosures together to enable the EXP710 Reliability and Serviceability (RAS) features and to optimize the data transfering between the EXP710 enclosures. [Figure](#page-37-0) 3 on page 10 through [Figure](#page-38-0) 4 on page 11 illustrate two acceptable EXP700 and EXP710 intermixing cabling configurations in which all EXP710 storage expansion enclosures are grouped together. [Figure](#page-39-0) 5 on page 12 shows an acceptable configuration that is not recommended because it may later present cabling problems when you may choose to add new EXP710 drive enclosures to a redundant drive loop that is already configured. [Figure](#page-40-0) 6 on page 13
[13](#page-40-0) and [Figure](#page-41-0) 7 on page 14 show two unacceptable intermixed configurations in which all EXP710 storage expansion enclosures are not grouped together.

These intermixing requirements must also be met if you are upgrading some (but not all) of the EXP700 storage expansion enclosures in a drive loop with the EXP700 Models 1RU/1RX Switched-ESM Option Upgrade Kit (P/N 25R0166). Once upgraded, these EXP700 drive expansion enclosures are considered EXP710 drive expansion enclosures, even though the machine type and models may be still be shown as EXP700 machine types and models.

**Important:**

IBM does not support any configuration in which EXP710 drive expansion enclosures are not grouped together.

[Figure](#page-37-0) 3 on page 10 though [Figure](#page-39-0) 5 on page 12 show three acceptable EXP700 and EXP710 intermixing cabling configurations in which all EXP710 storage expansion enclosures are grouped together. Note that in [Figure](#page-39-0) 5 on page 12, the EXP710 storage expansion enclosures are grouped together, even though the EXP700 storage expansion enclosures are not grouped together.

Although illustrations [Figure](#page-37-0) 3 on page 10 through [Figure](#page-41-0) 7 on page 14 incorporate the DS4000 DS4300 Storage Server for the sake of example, other DS4000 storage servers may be acceptable replacements. The DS4000 EXP100 would also intermix successfully with an EXP710 when substituted for an EXP700 in an equivalent loop configuration.

<span id="page-37-0"></span>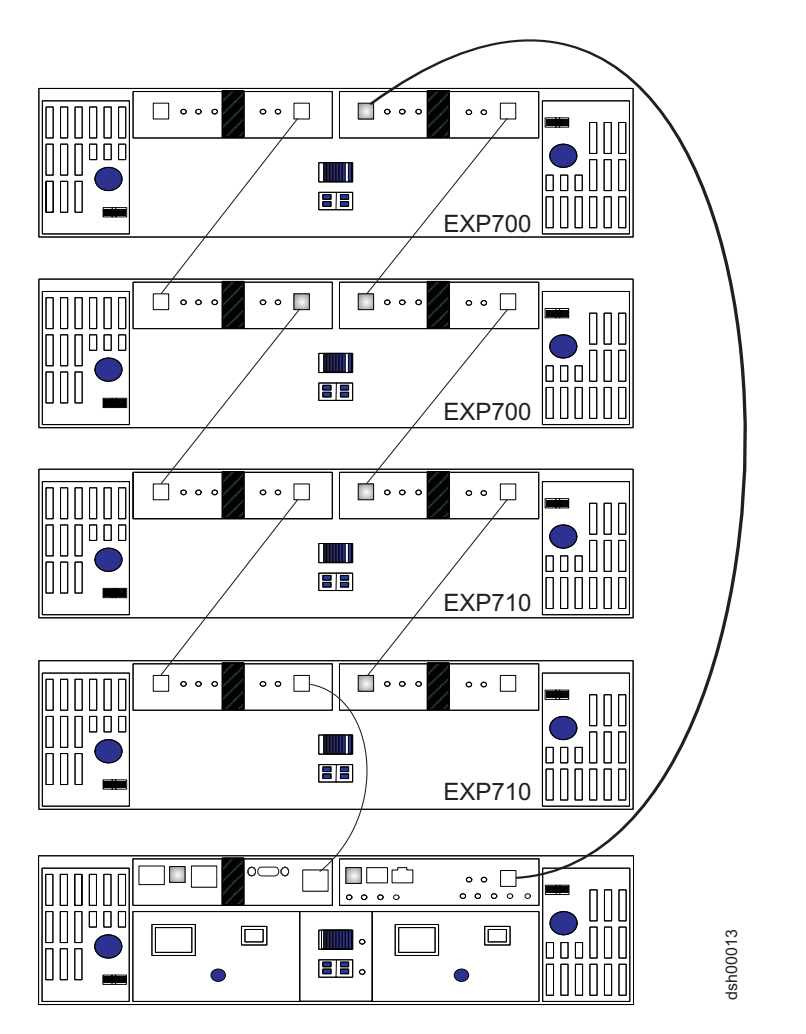

*Figure 3. Acceptable intermixed EXP700 (or EXP100) and EXP710 loop configuration (1 of 3)*

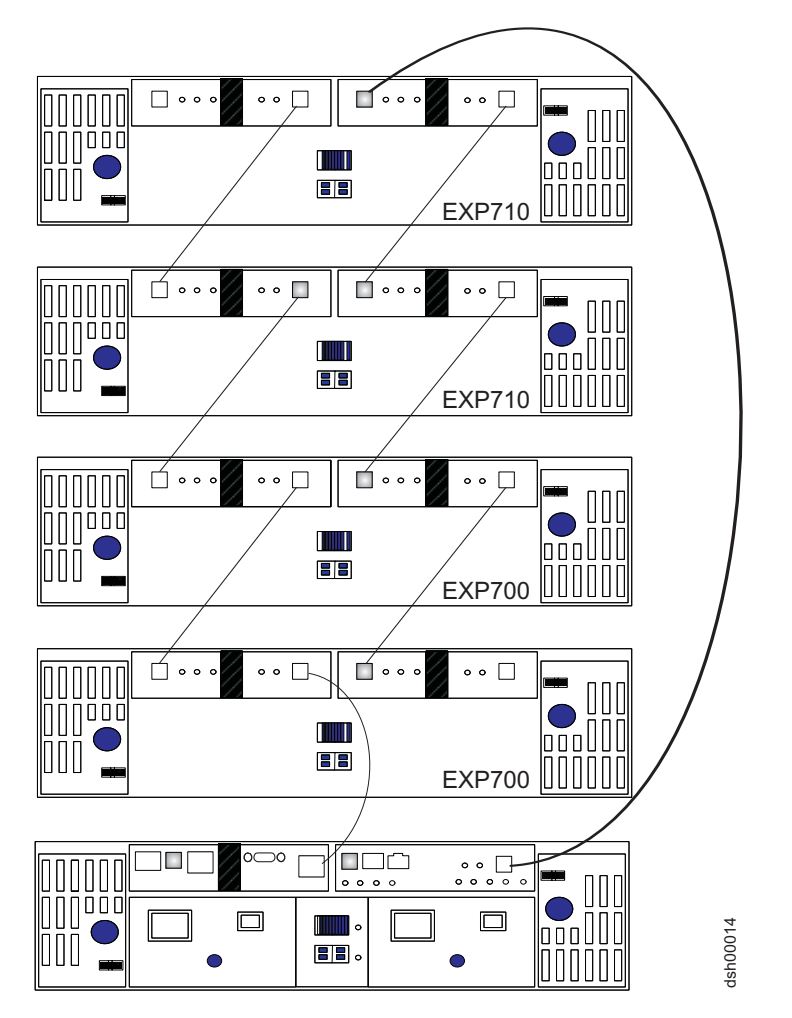

*Figure 4. Acceptable intermixed EXP700 (or EXP100) and EXP710 loop configuration (2 of 3)*

<span id="page-39-0"></span>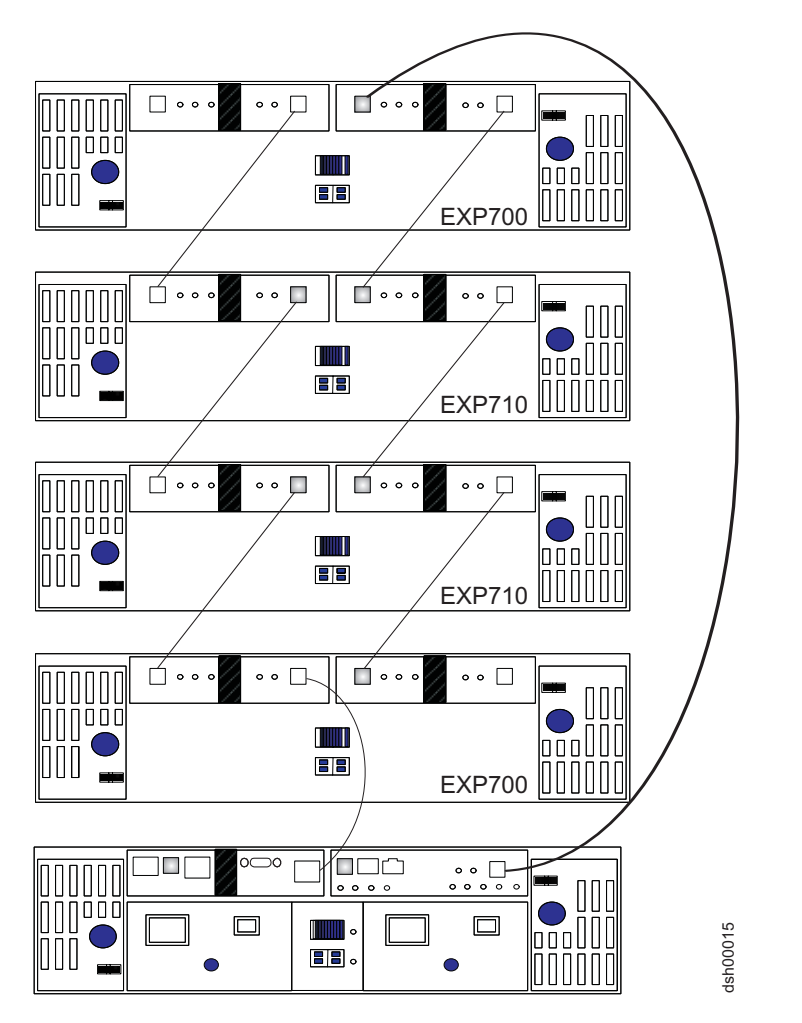

*Figure 5. Acceptable (not recommended) intermixed EXP700 (or EXP100) and EXP710 loop configuration (3 of 3)*

In [Figure](#page-40-0) 6 on page 13 and [Figure](#page-41-0) 7 on page 14, the intermixed configurations shown are not supported because the EXP710 storage expansion enclosures in the redundant drive loop are not grouped together. When substituting a DS4000 EXP100 for an EXP700 enclosure in an equivalent drive loop cabling configuration, the intermixed drive loop cabling is also not supported.

<span id="page-40-0"></span>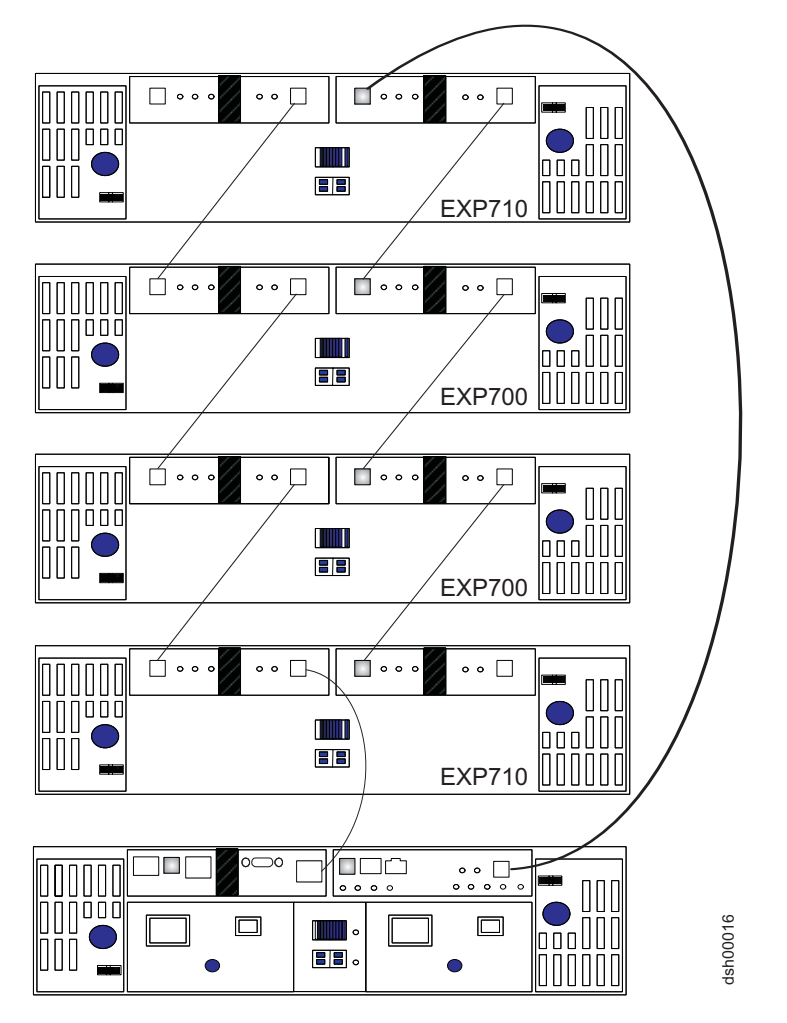

*Figure 6. Unacceptable intermixed EXP700 (or EXP100) and EXP710 loop configuration (1 of 2)*

<span id="page-41-0"></span>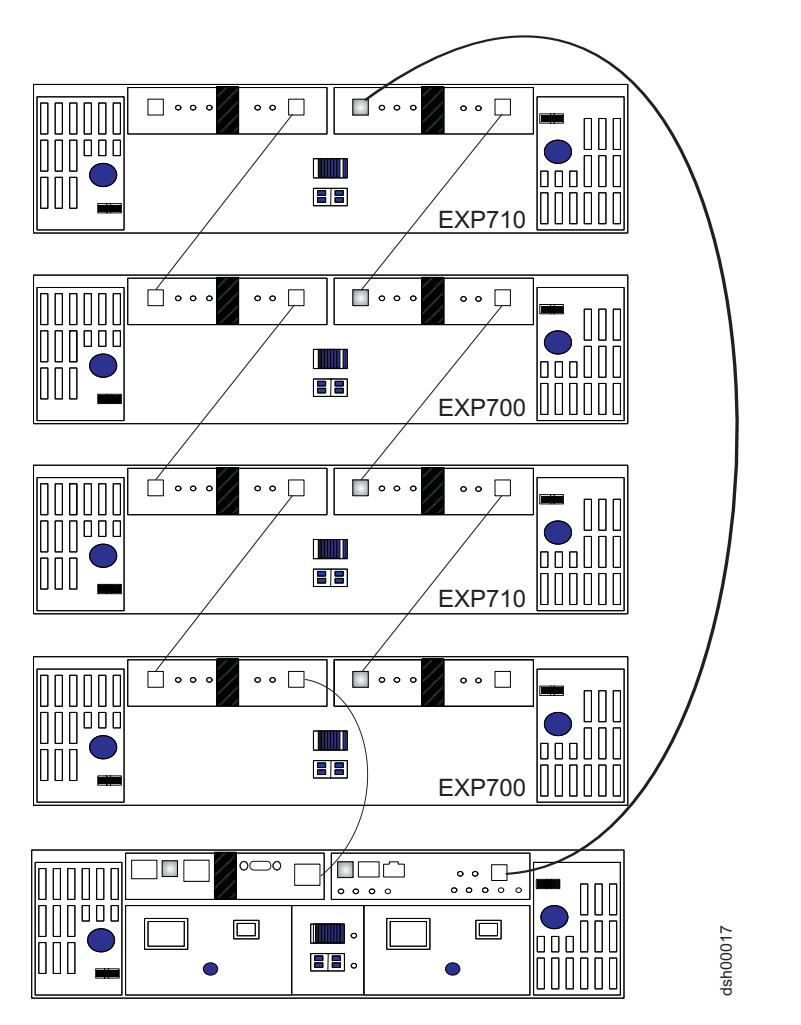

*Figure 7. Unacceptable intermixed EXP700 (or EXP100) and EXP710 loop configuration (2 of 2)*

# **Intermix instructions for SATA and fibre channel storage expansion enclosures**

- 1. To use the SATA/fibre channel intermix storage expansion enclosure premium feature upgrade, perform the following steps:
	- a. Purchase an IBM TotalStorage DS4000 SATA and fibre channel storage expansion enclosure intermix entitlement. Contact your IBM reseller or representative for additional information.
	- b. Upgrade your DS4000 ESM firmware to the level that is compatible with each particular enclosure type.

**Attention:** Complete any required ESM code upgrades before you perform any other code upgrades.

Table 13 indicates the ESM firmware level currently supported for each enclosure type:

*Table 13. Storage expansion enclosure ESM firmware levels*

| Storage expansion enclosure |                           |
|-----------------------------|---------------------------|
| type                        | <b>ESM firmware Level</b> |
| EXP100                      | 9554                      |
| EXP700                      | 9326 <sup>1</sup>         |
| EXP710                      | 9627                      |

1. You must upgrade the EXP700 ESM firmware to the 9326 level before you upgrade the DS4000 Storage Server controller firmware to version 06.1x.xx.xx.

If necessary, upgrade your host software to DS4000 Storage Manager version 9.10, or higher.

- 2. If necessary, upgrade your host software to DS4000 Storage Manager version 9.10 or later.
- 3. Upgrade your DS4000 storage server controller firmware to version 06.10.11.xx or later to use with DS4000 Storage Manager host software version 9.10 or later.

The controller firmware and the host software are available for download over the Internet from the DS4000 Storage Manger Version 9.1 web page:

[www-1.ibm.com/servers/storage/support/disk/](http://www-1.ibm.com/servers/storage/support/disk/)

- 4. To implement the fibre channel/SATA Intermix feature, download the appropriate NVSRAM file from the *DS4000 Storage Server NVSRAM Support for DS4000 FC/SATA Enclosure Intermix CD* that is associated with your host operating system. The file is located on the CD in a directory associated with your DS4000 model as follows:
	- \nvsram\ds4300turbo
	- $\cdot$  \nvsram\ds4400
	- $\cdot$  \nvsram\ds4500
- 5. The DS4000 fibre channel/SATA Intermix premium feature is entitled and requires the use of a feature key to enable the option. IBM requires the feature activation code printed on the IBM SATA/Fibre Channel intermix premium feature activation card in order to assign a feature key identifier. IBM also requires the controller unit's IBM serial number printed on the label on the rear of each DS4000 Storage Server.

**Attention:** Although the IBM premium feature key is usually needed to activate a premium feature, for this release, the fibre channel/SATA Intermix premium feature is activated when you download the NVSRAM file. Nevertheless, you must generate the premium feature key and retain it because you will need it to activate the fibre channel/SATA Intermix premium feature in future releases.

If you try to use the premium feature activation key with controller firmware version 6.10.11.xx, you will receive an error message stating that the premium feature that this key is intended to enable is not compatible with version 6.10.11.xx of the firmware.

For more information on how to enable the premium feature or the feature key, read the activation instructions that accompany the feature or contact your IBM representative.

## <span id="page-43-0"></span>**Fibre channel/SATA storage expansion enclosure intermix restrictions**

**Note:** When you add drive expansion enclosures of different types, if the grouping of the enclosure types forces the new enclosures to be cabled in the middle of the drive loop, it is strongly recommended that you power down the configuration or schedule your installations during off-peak I/O periods. You can use the performance monitor function in the DS4000 Storage Manager Subsystem Management window to determine off-peak I/O periods.

If you cannot power down the configuration to install a new enclosure in the middle of the loop, you must use the DS4000 Storage Manager Subsystem Management window to verify that the interrupted drive loop is up and in optimal state before you modify the other drive loop. This minimizes the chance that arrays will fail because both drive loops in a redundant drive loop pair are modified/disconnected preventing the DS4000 Storage Server controllers from accessing certain drives in the redundant drive loop.

Therefore, it is also important to plan for additions to the configuration prior to your initial installation. It is not necessary, however, to take these same precautions when you add new enclosures to either end of the redundant drive loop.

The following restrictions apply to the use of the DS4000 fibre channel/SATA Intermix premium feature:

#### **Compatible storage servers**

- Only the following DS4000 storage servers support the SATA/fibre channel intermix feature:
	- DS4300 Turbo
	- DS4400
	- DS4500

Contact IBM for information regarding future DS4000 Storage Server support.

#### **Grouping storage expansion enclosure types**

**Attention:** Configurations that do not follow the DS4000 storage expansion enclosures' grouping restriction are not supported.

You must group similar DS4000 storage expansion enclosure types in adjacent positions on the fibre channel loop when they are intermixed in a DS4000 Storage Server redundant drive loop configuration. [Figure](#page-44-0) 8 on page 17 illustrates both the correct and incorrect ways to group DS4000 storage expansion enclosures.

<span id="page-44-0"></span>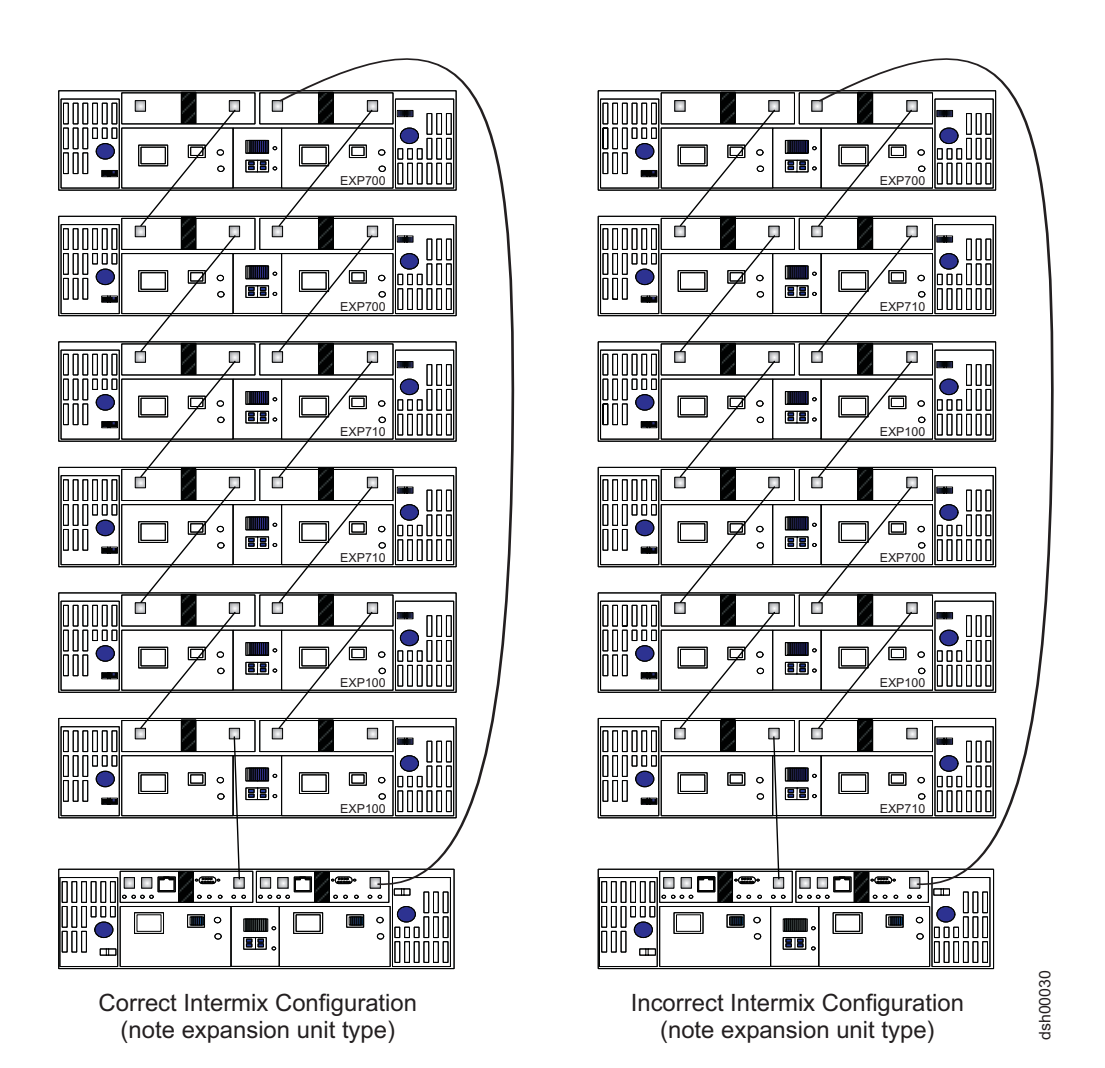

*Figure 8. Correct and incorrect way to group DS4000 storage expansion enclosures in a redundant drive loop*

You must group similar enclosure models together as the configuration on the left illustrates. In the configuration on the left, the EXP700s are grouped together at the top of the loop, followed by the EXP710s, which are grouped together at the middle of the loop, followed by the EXP100s which are grouped together adjacent to the controller. (Notice the expansion unit model names indicated in the lower right corner of each enclosure.) In the (incorrect) configuration on the right, the enclosures are cabled in a random order and are not properly grouped.

Table 14 lists those drive expansion enclosure models that are considered of the same storage enclosure type for the purpose grouping together in an intermixed SATA/fibre channel storage expansion enclosure loop configuration.

*Table 14. DS4000 drive expansion enclosure models compatible when contiguously grouped in intermixed loop configurations*

| <b>Group-compatible EXP100</b><br>models | <b>Group-compatible EXP700</b><br>models | <b>Group-compatible</b><br><b>EXP710 models</b> |
|------------------------------------------|------------------------------------------|-------------------------------------------------|
| 1710-10X                                 | 1740-1RU                                 | 1740-710                                        |
| 1710-10U                                 | 1740-1RX                                 | 1740-1RU <sup>1</sup>                           |

<span id="page-45-0"></span>*Table 14. DS4000 drive expansion enclosure models compatible when contiguously grouped in intermixed loop configurations (continued)*

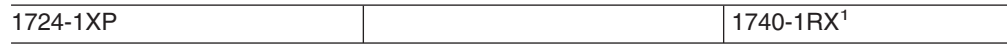

1. Consider and treat this EXP700 model as an EXP710 for grouping purposes only once upgraded with the DS4000 EXP700 field upgrade to switched ESMs.

### **Do not mix drive types**

Arrays must consist exclusively of either fibre channel or SATA drives. Do not mix drive architecture types in an array.

Do not mix fibre channel and SATA drives in the same DS4000 Storage Server or storage expansion enclosure. Table 15 lists DS4000 storage servers and storage expansion enclosures according to their drive architecture types.

*Table 15. DS4000 storage servers and storage expansion enclosures by drive architecture type and machine model*

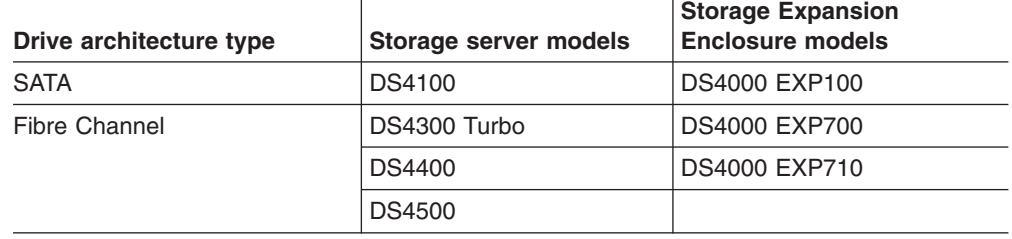

#### **Do not intermix drive types for hot spares**

SATA drives can function as hot spares only for SATA drive architecture types.

Fibre channel drives can function as hot spares only for fibre channel drive architecture types.

#### **DS4300 Turbo intermix configuration restriction**

In DS4300 Turbo intermix configurations, when there are drives in the storage server's drive slots, IBM supports a maximum of seven expansion enclosures in a drive loop.

For additional information, see "Intermix scenarios and procedures for SATA/fibre channel."

## **Intermix scenarios and procedures for SATA/fibre channel**

**Note:** For any DS4000 configuration, always plan the rack installation to allow for future addition of storage enclosures to either end of the drive loop and to conform with storage expansion enclosure type grouping procedures recommended by IBM.

This section describes a number of DS4000 product upgrade or installation scenarios that might arise with purchase ot the Fibre Channel/SATA intermix option. Following the scenarios are detailed procedures necessary to address each DS4000 product installation and upgrade scenarios.

## **Fibre channel/SATA intermix scenarios**

The possible scenarios for DS4000 fibre channel/SATA intermixing include:

- <span id="page-46-0"></span>1. Existing DS4000 configurations with EXP500 fibre channel expansions enclosures only. The fibre channel/SATA intermix option does not support EXP500 enclosures. Backup data in the EXP500 enclosures and remove them from the DS4000 configuration before completing a fibre channel/SATA intermix. This is necessary because EXP100 SATA drive expansion enclosures and EXP710 fibre channel drive expansion enclosures do not support the EXP500 enclosure's 1 Gbps fibre channel loop speed.
- 2. Existing DS4000 configurations with EXP500 and EXP700 fibre channel expansions enclosures only. Follow the steps in "Fibre channel/SATA intermix procedure 1" to complete the fibre channel/SATA intermix.
- 3. Existing DS4000 configurations with EXP700 and/or EXP710 fibre channel expansion enclosures only. Follow the steps in "Fibre channel/SATA intermix procedure 1" to complete the fibre channel/SATA intermix.
- 4. Existing DS4000 configurations with EXP100 SATA expansion enclosures only. Follow the steps in "Fibre channel/SATA intermix procedure 1" to complete the fibre channel/SATA intermix.
- 5. New DS4000 configurations with both fibre channel and SATA expansion enclosures. The DS4000 Storage Server controller firmware version is specified as default or is specified as fibre channel controller firmware. For configurations involving DS4400 and DS4500 storage servers, install and connect together the DS4000 Storage Server and the fibre channel DS4000 EXP700 and/or EXP710 drive expansion enclosure with two fibre channel drives inserted only. For configurations involving DS4300 storage servers, install two fibre channel drives in the DS4300 Storage Server drive slots only. Do not connect any SATA or any other fibre channel drive expansion enclosures until you load the correct controller firmware and enable the Fibre Channel/SATA Intermix Premium Feature. Follow the steps in "Fibre channel/SATA intermix procedure 1" to complete the fibre channel/SATA intermix.
- 6. New DS4000 configurations with intermixed fibre channel/SATA expansion enclosures where the DS4000 Storage Server controller firmware version has been properly specified at the factory for shipment with SATA controller firmware. You need only install and connect together the DS4000 Storage Server and the SATA DS4000 EXP100 drive expansion enclosures. Do not connect any additional fibre channel enclosure or insert any fibre channel drives into the DS4300 storage server's drive slots until you load the correct controller firmware and enable the Fibre Channel/SATA Intermix Premium Feature. Follow the steps in "Fibre channel/SATA intermix procedure 1" to complete the fibre channel/SATA intermix.
- 7. New DS4000 configurations with intermixed fibre channel/SATA expansion enclosures, where the DS4000 Storage Server controller firmware version is unknown. Because you do not know what level of firmware is loaded in the controller, follow the steps in "Fibre [channel/SATA](#page-49-0) intermix procedure 2" on page [22](#page-49-0) to verify and, if necessary, upgrade the firmware to the correct level.

## **Fibre channel/SATA intermix procedure 1**

Follow these instructions to install or upgrade an existing DS4000 Storage Server configuration with the Fibre channel/SATA intermix option when you know the firmware version installed on the DS4000 controller.

1. Save the DS4000 storage subsystem profile using the DS4000 Storage Manager Client program. Make sure that the system is in optimal state using the DS4000 Storage Management Client program before proceeding to step [2](#page-47-0) on [page](#page-47-0) 20. Use the recovery guru menu option to repair any problems that place the DS4000 configuration in non-optimal state.

<span id="page-47-0"></span>2. This step applies only to scenario 2 on [page](#page-46-0) 19 of Fibre [channel/SATA](#page-45-0) intermix [scenarios.](#page-45-0) If there are any EXP500 drive enclosures in the DS4000 configuration, you must backup the data in the EXP500, if required, and remove them from the DS4000 configuration because the fibre channel/SATA intermix option does not support the EXP500 drive expansion enclosure's 1 Gbps fibre channel speed.

#### **Important:**

- a. Schedule downtime to switch the drive loop speed settings from 1 Gbps to 2 Gbps. Switching drive loop speeds requires a power cycle of DS4000 expansion enclosures.
- b. Do not insert fibre channel hard drives that were removed from EXP500 drive expansion enclosures into new EXP700 orEXP710 drive expansion enclosures or DS4300 storage servers without first assuring that they are capable of running at 2 Gbps and have the correct 2 Gbps drive firmware installed. See ["Upgrading](#page-68-0) drive firmware levels" on page 41 for related information.
- 3. This step applies only to scenario 2 on [page](#page-46-0) 19 of Fibre [channel/SATA](#page-45-0) intermix [scenarios.](#page-45-0) Re-cable the fibre channel drive loop. The removal of EXP500 enclosures may also necessitate rearrangement of the remaining EXP700 drive expansion enclosures prior to fibre channel/SATA intermix. Do not add the new enclosures to the configuration yet.
	- **Note:** The new drive enclosures and their inserted drives may or may not be displayed in the DS4000 Storage Subsystem window if the controller firmware is not at the minimum level required for their support. In such cases, the drive enclosure icon may display with no drives and incorrect enclosure IDs in the Physical view of the DS4000 Storage Subsystem window.
- 4. This step applies only to scenario 2 on [page](#page-46-0) 19 of Fibre [channel/SATA](#page-45-0) intermix [scenarios.](#page-45-0) Power up the configuration and use the DS4000 Storage Management Client program to assure that the system is in optimal state before proceeding to step 5. Use the Recovery Guru menu option to correct any problems that may place the DS4000 configuration in non-optimal state.
- 5. Upgrade your DS4000 EXP700, EXP710 and EXP100 ESM firmware to the level that is compatible with each particular DS4000 drive expansion enclosure type. See "Verifying controller, [NVSRAM,](#page-65-0) and ESM firmware file levels" on [page](#page-65-0) 38 for related information.

**Attention:** Unlike the existing/standard DS4000 firmware upgrade procedure, perform any ESM code upgrades that are required before you perform any other code upgrades (for example, a DS4000 controller firmware upgrade).

Table 16 indicates which ESM firmware levels are compatible with each enclosure model:

| Storage expansion enclosure model | <b>ESM firmware level</b> |
|-----------------------------------|---------------------------|
| EXP100                            | 9554                      |
| EXP700                            | 93261                     |
| EXP710                            | 9627                      |

*Table 16. ESM firmware levels by storage expansion enclosure model*

1. You must upgrade the EXP700 ESM firmware to the 9326 level before you upgrade the DS4000 Storage Server controller firmware to version 06.1x.xx.xx.

If necessary, upgrade your host software to DS4000 Storage Manager version 9.10, or higher.

- 6. If necessary, upgrade your host software to DS4000 Storage Manager version 9.10, or later.
- 7. Upgrade your DS4000 Storage Server controller firmware to version 06.10.11.xx, or later. The minimum level of firmware that supports the fibre channel/SATA intermix option is 06.10.11.xx. If you upgraded from firmware level 05.xx.xx.xx to firmware level 06.10.11.xx, you must perform the upgrade with no concurrent I/O. For any changes to the firmware version and downloading requirements, see the DS4000 controller firmware readme that is included in the latest DS4000 controller firmware web packages, or supplied on the DS4000 Storage Manager CDs. The controller firmware and host software are available for download over the Internet from the DS4000 Storage Manger Version 9.1 web page at:

[www-1.ibm.com/servers/storage/support/disk/](http://www-1.ibm.com/servers/storage/support/disk/)

- 8. To implement the Fibre Channel/SATA Intermix Premium Feature, download the appropriate NVSRAM file from the DS4000 Storage Server NVSRAM Support for the *DS4000 Fibre Channel/SATA Enclosure Intermix CD* that is associated with your host operating system. See "Verifying [controller,](#page-65-0) [NVSRAM,](#page-65-0) and ESM firmware file levels" on page 38 for related information. The appropriate NVSRAM file for a given storage server can be found in one of the following directories:
	- \NVSRAM\DS4300 FAStT600turbo
	- \NVSRAM\DS4400 FAStT700
	- \NVSRAM\DS4500 FAStT9006
- 9. The DS4000 Fibre Channel/SATA Intermix Premium Feature is entitled and requires the use of a feature key to enable the option. To obtain the feature key identifier, you need a feature activation code which is printed on the IBM premium feature activation card. You also need the controller unit's IBM serial number which is printed on the label on the rear of your DS4000 Storage Server.

**Attention:** Although the IBM premium feature key is usually needed to activate a premium feature, for this release, the fibre channel/SATA Intermix premium feature is activated when you download the NVSRAM file. Because you will need it to activate the Fibre Channel/SATA Intermix Premium Feature for future releases, however, you must generate the premium feature key and retain it. If you try to use the premium feature activation key with controller firmware version 6.10.11.xx, you will receive an error message stating that the premium feature which this key is intended to enable is not compatible with version 6.10.11.xx of the controller firmware.

- 10. Connect new expansion enclosures to the DS4000 configuration using the guidelines described in "Intermix [instructions](#page-41-0) for SATA and fibre channel storage expansion [enclosures"](#page-41-0) on page 14 as well as the appropriate procedures in [Chapter](#page-74-0) 3, "Adding one or more new hard drives," on page 47, Chapter 4, ["Migrating](#page-80-0) one or more hard drives," on page 53, [Chapter](#page-88-0) 5, "Adding [expansion](#page-88-0) units containing new hard drives," on page 61, or Chapter 6, "Migrating [expansion](#page-106-0) units containing hard drives," on page 79, depending on your situations.
	- **Note:** See "Grouping storage [expansion](#page-43-0) enclosure types" on page 16 for related information.
- 11. If required, restore the data from EXP500 drives to the newly created logical drives.

## <span id="page-49-0"></span>**Fibre channel/SATA intermix procedure 2**

Follow these instructions only when, in the case of a new DS4000 installation, you do not know the firmware version installed on the DS4000 controller.

- 1. For DS4400 and DS4500 storage servers, connect the storage server and one of the fibre channel drive expansion enclosures with two inserted fibre channel drives together. For the DS4300 Storage Server, insert two drives into the DS4300 drive slots.
- 2. Remove controller B blade from the DS4000 Storage Server. For DS4400 and DS4500 storage servers, controller B is the bottom controller when you are facing the front of the storage server. For the DS4300 Storage Server, controller B blade is the one on the right when you are facing the rear of the storage server.
- 3. Power up the configuration.
- 4. Upgrade your host software to DS4000 Storage Manager software version 9.10, or later.
- 5. If connected, upgrade your DS4000 EXP700 or EXP710 ESM firmware to the level that is compatible with each particular DS4000 drive expansion enclosure type. See "Verifying controller, [NVSRAM,](#page-65-0) and ESM firmware file levels" on [page](#page-65-0) 38 for related information.

**Attention:** Unlike the existing/standard DS4000 firmware upgrade procedure, perform any required ESM code upgrades before you perform other code upgrades, such as DS4000 controller firmware upgrades.

[Table](#page-47-0) 16 on page 20 indicates the ESM firmware level currently supported for each enclosure type. See also [Table](#page-32-0) 11 on page 5.

- **Note:** Upgrade EXP700 ESM firmware to the 9326 level before you upgrade the DS4000 Storage Server controller firmware to version 06.1x.xx.xx.
- 6. If necessary, upgrade your DS4000 Storage Server controller firmware to version 06.10.11.xx, or later. The minimum level of firmware that supports the fibre channel/SATA intermix option is 06.10.11.xx. The controller firmware and the host software are available for download over the Internet from the DS4000 Storage Manger software version 9.1 web page at:

[www-1.ibm.com/servers/storage/support/disk/](http://www-1.ibm.com/servers/storage/support/disk/)

- **Note:** In some cases, the DS4000 Storage Server entry will display in the DS4000 Storage Manager Client Enterprise window as an Unresponsive device after you load the new DS4000 controller firmware. If this occurs, remove the storage server (controller A) entry from the DS4000 Enterprise Management window. If managing in-band, scan for new devices; then, restart the DS4000 Storage Manager agent service. Rediscover the storage server in the Enterprise Management window using either the controller IP addresses or the IP address of the host server with the DS4000 Storage Manager agent service.
- 7. To implement the Fibre channel/SATA Intermix Premium Feature, download the appropriate NVSRAM file that is associated with your host operating system from the DS4000 Storage Server NVSRAM Support located on the *DS4000 Fibre channel/SATA Enclosure Intermix CD*. See "Verifying [controller,](#page-65-0) [NVSRAM,](#page-65-0) and ESM firmware file levels" on page 38 for related information. The appropriate NVSRAM file for a given storage server can be found in one of the following directories:
	- a. \NVSRAM\DS4300 FAStT600turbo
	- b. \NVSRAM\DS4400 FAStT700
- c. \NVSRAM\DS4500\_FAStT9006
- 8. The DS4000 Fibre Channel/SATA Intermix Premium Feature is entitled and requires use of a feature key to enable the option. You will require a feature activation code which is printed on the IBM premium feature activation card to obtain the feature key identifier. You will also need your controller unit's IBM serial number, which is printed on the label on the back of your DS4000 Storage Server.

**Attention:** Although the IBM premium feature key is normally required to activate a premium feature, for this release, the Fibre Channel/SATA Intermix Premium Feature activates when you download the NVSRAM file. Nonetheless, because you will need it to activate the Fibre Channel/SATA Intermix Premium Feature in future releases, you must generate and retain the premium feature key. If you attempt to use the premium feature activation key with controller firmware version 6.11.xx.xx, you will receive an error message stating that the premium feature which this key is intended to enable is not compatible with firmware version 6.11.xx.xx.

- 9. Re-insert controller blade B into the DS4000 Storage Server chassis. Wait at least 5 minutes for controller B to synchronize firmware with controller A.
- 10. Close the DS4000 Subsystem Management window. Remove the storage server (controller A) entry from the DS4000 Enterprise Management window. If managing in-band, scan for new devices; then, restart the DS4000 Storage Manager agent service. Rediscover the storage server in the Enterprise Management window using either the controller IP addresses of both controllers or the IP address of the host server with the DS4000 Storage Manager agent service. The storage server should be displayed as a single entity and will not display a missing controller warning message when one tries to manage it. Otherwise, repeat steps 9 and 10. If the problem persists, contact your IBM support representative.
- 11. Open the DS4000 Subsystem Management window and verify that the firmware and NVSRAM versions on both controllers are correct. Reloaded the firmware and NVSRAM, if needed. See "Verifying controller, [NVSRAM,](#page-65-0) and ESM [firmware](#page-65-0) file levels" on page 38 for related information.
- 12. Insert additional fibre channel drives into the empty drive slots of either the DS4300 Storage Server or the fibre channel drive expansion enclosure. Then, connect new expansion enclosures to the DS4000 configuration using the procedures as described in "Intermix [instructions](#page-41-0) for SATA and fibre channel storage expansion [enclosures"](#page-41-0) on page 14.
	- **Note:** See "Grouping storage [expansion](#page-43-0) enclosure types" on page 16 for related information.

## **Fibre channel/SATA intermix troubleshooting**

Table 17 lists possible causes and corrective actions you may take in conjunction with various known fibre channel/SATA intermix issues.

*Table 17. Possible causes, and resolutions to fibre channel/SATA intermix issues*

| Issue | <b>Possible cause</b> | <b>Possible resolution</b> |
|-------|-----------------------|----------------------------|
|-------|-----------------------|----------------------------|

*Table 17. Possible causes, and resolutions to fibre channel/SATA intermix issues (continued)*

| Some of the drive<br>enclosures display<br>with empty drive<br>slots, even though<br>there are drives<br>inserted in the<br>slots. In addition,<br>the enclosure IDs<br>of these storage<br>expansion<br>enclosures are<br>displayed with the<br>same values,<br>even though the<br>enclosure ID of<br>each storage<br>expansion<br>enclosure is<br>uniquely set.<br>Enclosure ID<br>conflict LEDs are<br>also illuminated<br>on these drive<br>expansion<br>enclosures. | The controller firmware and<br>NVSRAM on your system may<br>be down-level.                                                                                                    | Upgrade the DS4000 Storage Server<br>with each of the following:<br>1. The latest controller firmware that<br>can be downloaded from the DS4000<br>support Internet site:<br>www-1.ibm.com/servers/storage<br>/support/disk/<br>2. The appropriate NVSRAM file on the<br>Fibre Channel/SATA Enclosure<br>Intermix CD.<br>See "Verifying controller, NVSRAM,<br>and ESM firmware file levels" on<br>page 38 for related information. |
|----------------------------------------------------------------------------------------------------|----------------------------------------------------------------------------------------------------|----------------------------------------------------------------------------------------------------|
| A Mixed drive<br>types not<br>supported error<br>displayed when<br>clicking on the<br>Recovery Guru<br>menu icon in the<br><b>DS4000</b><br>subsystem<br>management<br>window                                                                                                    | An incorrect version of<br>NVSRAM is installed.<br>Normally, the premium feature<br>is enabled through the<br>premium feature key file. In<br>the first release of fibre<br>channel/SATA intermix<br>support, however, the<br>appropriate NVSRAM file was<br>required to be loaded into the<br>storage server controller,<br>instead.<br>The appropriate NVSRAM file<br>has the character "I" as the<br>prefix, that is,<br>I1742F700R910V04.dlp and is<br>included in the NVSRAM file<br>in the appropriate folder for<br>each DS4000 Storage Server<br>on the Fibre Channel/SATA<br>Enclosure Intermix CD. | Load the appropriate fibre channel/SATA<br>intermix enable NVSRAM file.<br><b>Note:</b> Because later versions of DS4000<br>controller firmware will require this file to<br>enable the fibre channel/SATA intermix<br>premium feature, it is necessary that you<br>take care to retain the fibre<br>channel/SATA intermix premium feature<br>key file.                                                                             |

| In a newly                   | Assure that the fibre channel                           | Perform the steps in "Fibre            |
|------------------------------|---------------------------------------------------------|----------------------------------------|
| configured                   | connections between the                                 | channel/SATA intermix procedure 2" on  |
| DS4000 setup,                | DS4000 Storage Server and                               | page 22 to upgrade both the controller |
| the DS4000                   | the drive expansion                                     | and NVSRAM firmware.                   |
| <b>Storage Server</b>        | enclosures are optimal, that is,                        |                                        |
| displays as two              | the port bypass LEDs are not                            |                                        |
| entries in the               | illuminated.                                            |                                        |
| <b>DS4000</b>                |                                                         |                                        |
| Enterprise                   | It is also possible that the<br>controller firmware and |                                        |
| Management                   | NVSRAM are down-level to                                |                                        |
| domain.                      | support the new drive                                   |                                        |
|                              | expansion enclosures.                                   |                                        |
| When trying to<br>manage the |                                                         |                                        |
| DS4000 Storage               |                                                         |                                        |
| Server using                 |                                                         |                                        |
| either entry, a              |                                                         |                                        |
| missing controller           |                                                         |                                        |
| warning window               |                                                         |                                        |
| displays before              |                                                         |                                        |
| the DS4000                   |                                                         |                                        |
| subsystem                    |                                                         |                                        |
| management                   |                                                         |                                        |
| window displays.             |                                                         |                                        |
|                              |                                                         |                                        |
| When the DS4000              |                                                         |                                        |
| subsystem                    |                                                         |                                        |
| management                   |                                                         |                                        |
| window displays,             |                                                         |                                        |
| the DS4000 may               |                                                         |                                        |
| be shown with no             |                                                         |                                        |
| drive expansion              |                                                         |                                        |
| enclosures or                |                                                         |                                        |
| drive expansion              |                                                         |                                        |
| enclosures or with           |                                                         |                                        |
| no drives installed          |                                                         |                                        |
| in its drive slots.          |                                                         |                                        |

*Table 17. Possible causes, and resolutions to fibre channel/SATA intermix issues (continued)*

# **DS4000 Storage Server drive loop schemes**

Although a variety of cable loop schemes may function acceptably, IBM recommends consistent use of only one such scheme when connecting DS4000 storage servers and expansion enclosures. [Figure](#page-53-0) 9 on page 26 illustrates the only cable loop scheme that IBM recommends when connecting DS4000 storage servers and expansion enclosures.

<span id="page-53-0"></span>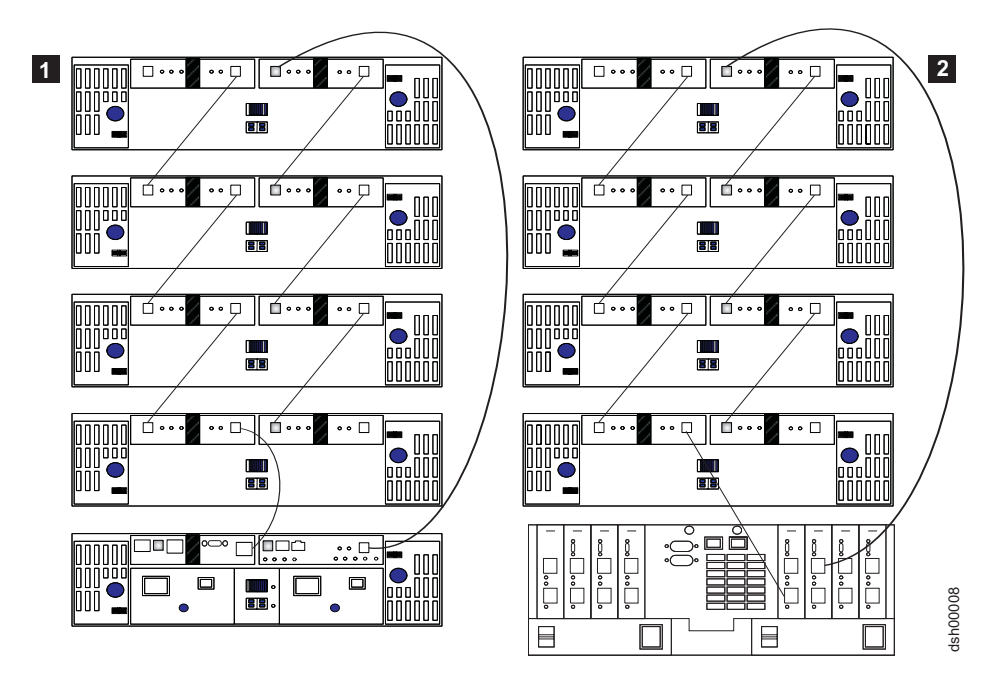

*Figure 9. Cable loop scheme advised when connecting DS4000 storage devices*

 Integrated drive/controller DS4000 Storage Server (for example, DS4300 or DS4100)

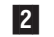

1-

Controller only DS4000 Storage Server (for example, DS4400 or DS4500)

IBM recommends against inconsistent use of any cable loop scheme. IBM also recommends against the use of cable loop schemes illustrated in [Figure](#page-54-0) 10 on page [27](#page-54-0) through [Figure](#page-57-0) 13 on page 30 when connecting DS4000 storage servers and Figure 9. Cable loop scheme advised when connecting DS4000 storage devices<br>
Legend:<br>
Integrated drive/controller DS4000 Storage Server (for example, DS4300 or<br>
DS4100)<br>
IBM recommends against inconsistent use of any cable

<span id="page-54-0"></span>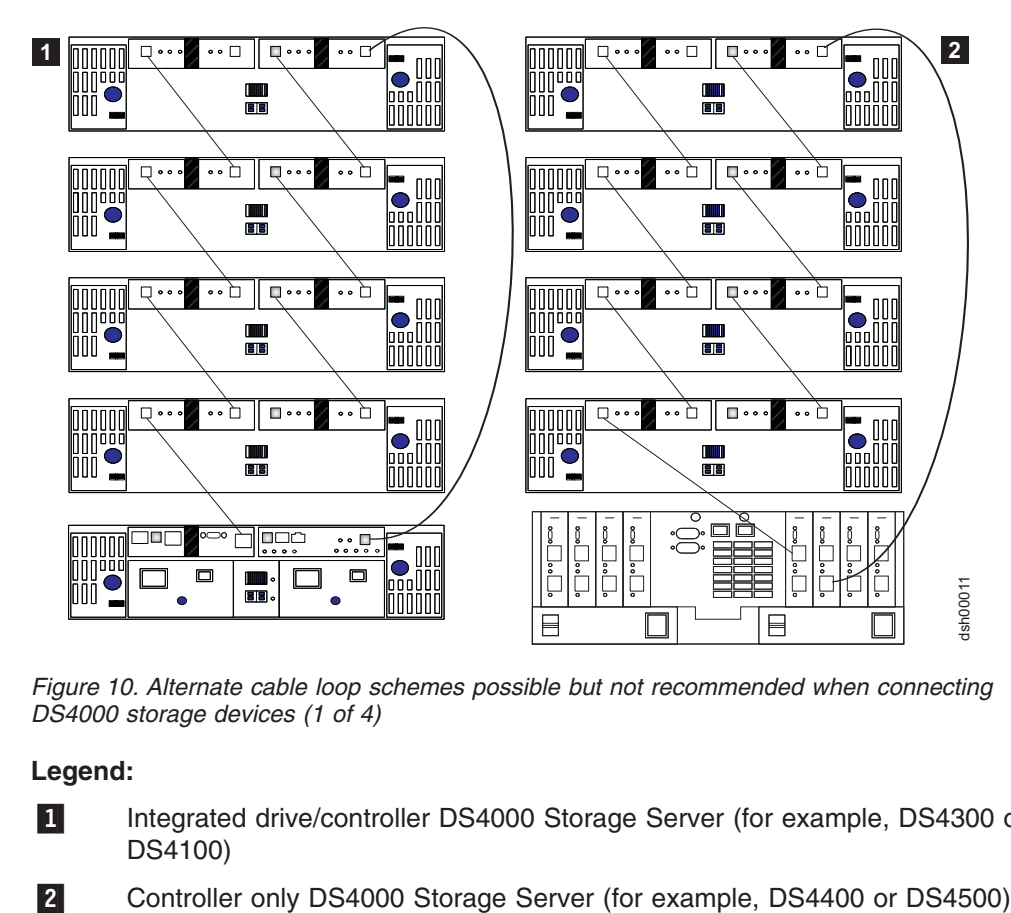

*Figure 10. Alternate cable loop schemes possible but not recommended when connecting DS4000 storage devices (1 of 4)*

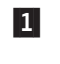

 Integrated drive/controller DS4000 Storage Server (for example, DS4300 or DS4100)

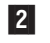

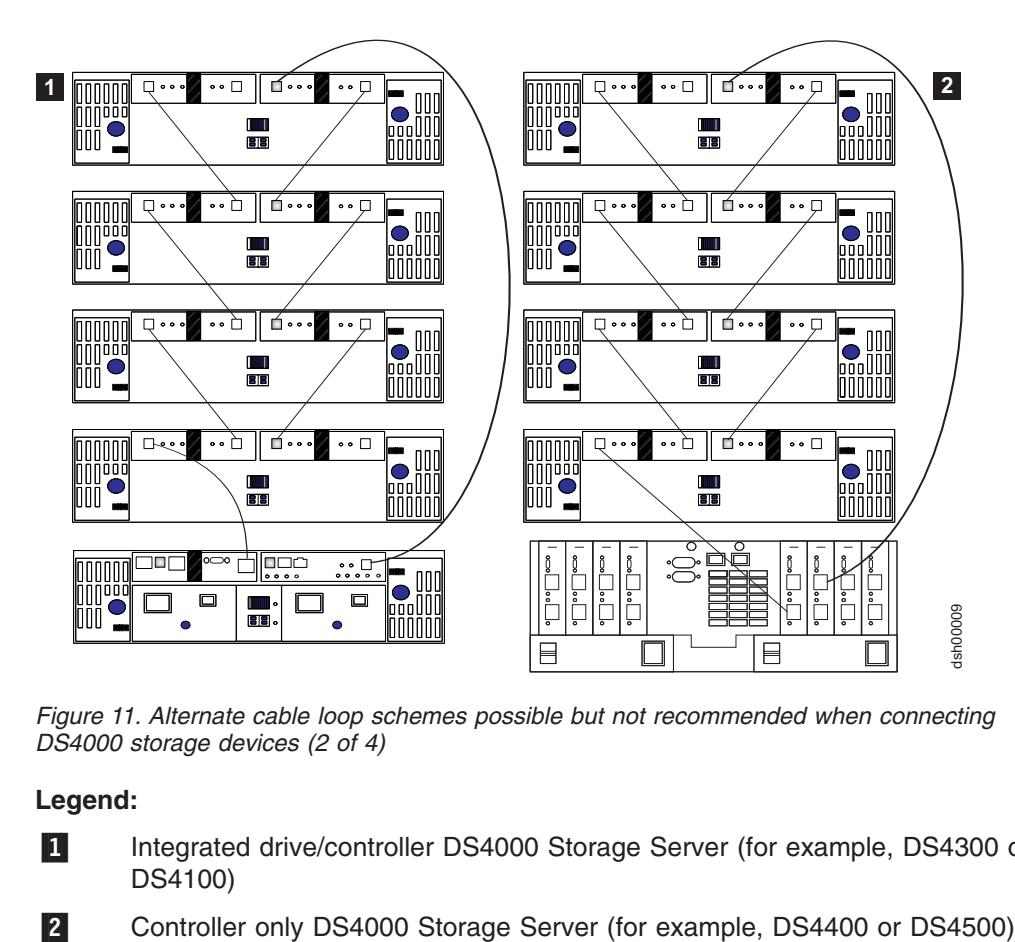

*Figure 11. Alternate cable loop schemes possible but not recommended when connecting DS4000 storage devices (2 of 4)*

1-

- Integrated drive/controller DS4000 Storage Server (for example, DS4300 or DS4100)
- 2-

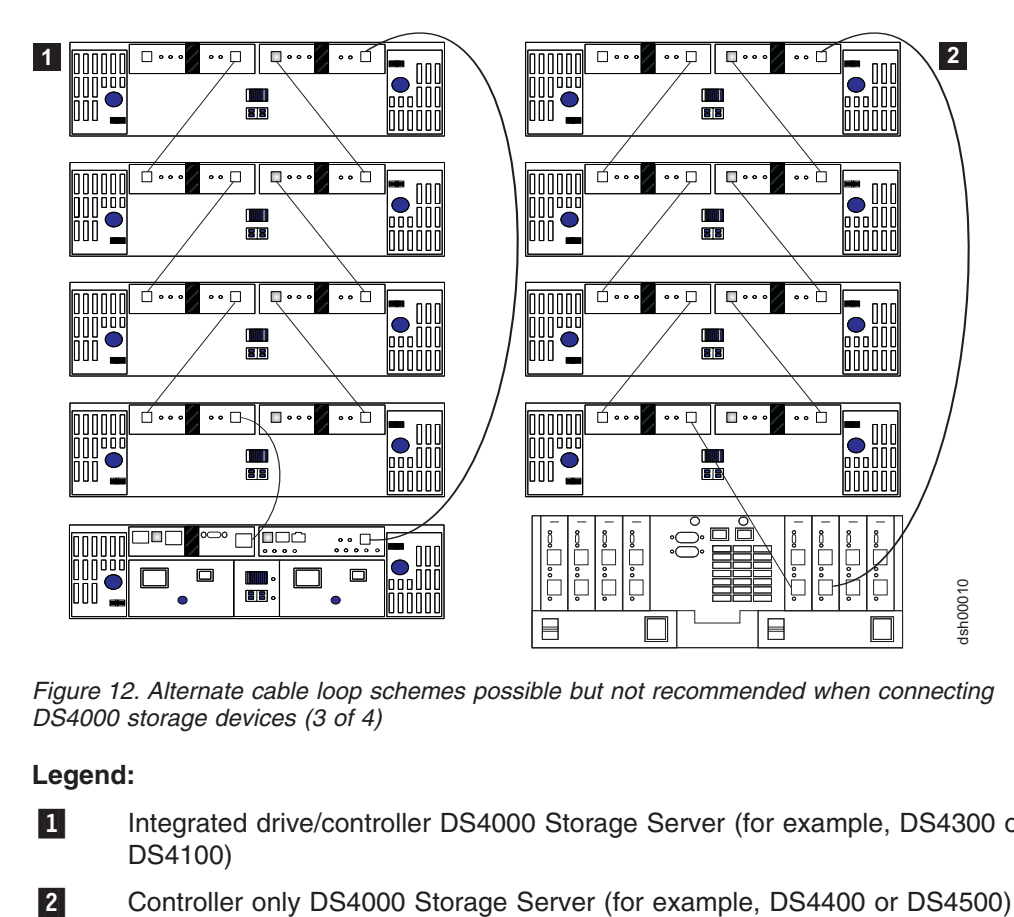

*Figure 12. Alternate cable loop schemes possible but not recommended when connecting DS4000 storage devices (3 of 4)*

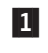

2-

 Integrated drive/controller DS4000 Storage Server (for example, DS4300 or DS4100)

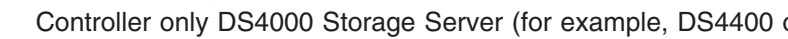

<span id="page-57-0"></span>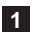

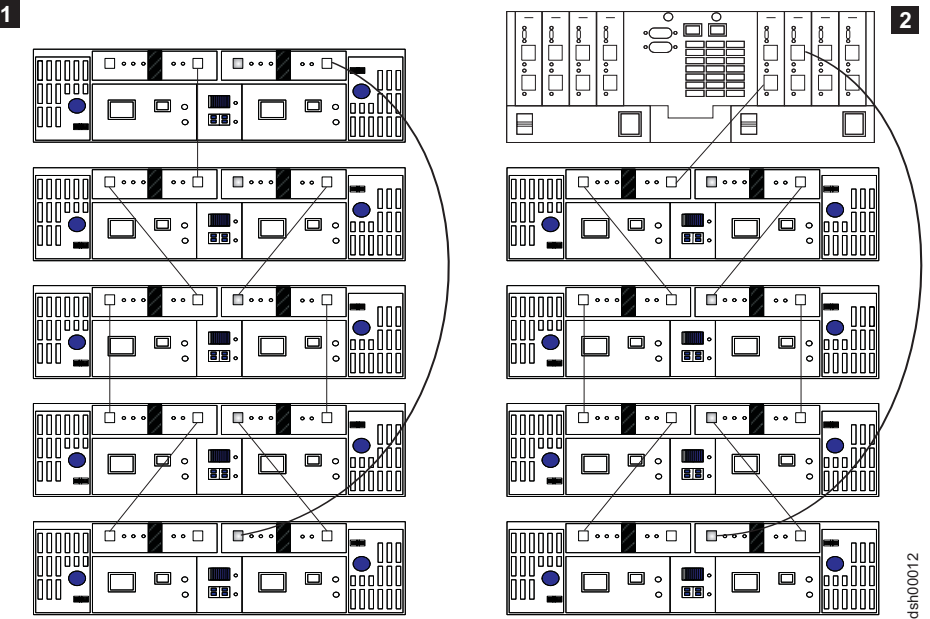

*Figure 13. Alternate cable loop schemes possible but not recommended when connecting DS4000 storage devices (4 of 4)*

- 1- Integrated drive/controller DS4000 Storage Server (for example, DS4300 or DS4100)
- 2-Controller only DS4000 Storage Server (for example, DS4400 or DS4500)

### **Setting enclosure IDs**

Each drive enclosure in a DS4000 storage subsystem drive loop must have a unique drive enclosure ID. DS4000 controllers use a combination of the enclosure ID and the number of the physical slot that a hard drive occupies to create a unique loop address or arbitrated loop physical address (AL\_PA) for each drive in a drive loop. The enclosure ID consists of two digits, a tens (x10) digit and a ones (x1) digit. The possible values for the tens and the ones digits are 0-9 for FAStT500 drive enclosures, and 0-7 for DS4400 drive enclosures.

It is recommended as best practice that you give each drive expansion enclosure in a redundant drive loop a unique ones digit ID. This setting will enforce hard AL\_PAs (unchangeable between Loop Initializations [LIPs]) for the drives and facilitate drive loop problem troubleshooting in the event of an error. If the ones digits are not unique, two or more devices will have the same hard AL\_PA. In such a case, the controller will use soft AL\_PAs for the devices that have identical hard AL\_PAs.

The problem with soft addressing is that addresses may change between LIPs. This possibility increases the difficulty of troubleshooting drive loop problems because it is difficult to ascertain whether the same device with a different address or a different device may be causing a problem. Since the DS4000 storage server can support more enclosures than available values of the enclosure ID ones digit, [Table](#page-58-0) 18 on page 31 through [Table](#page-60-0) 22 on page 33 suggest enclosure ID settings for various drive expansion enclosure families to minimize soft addressing in a drive loop.

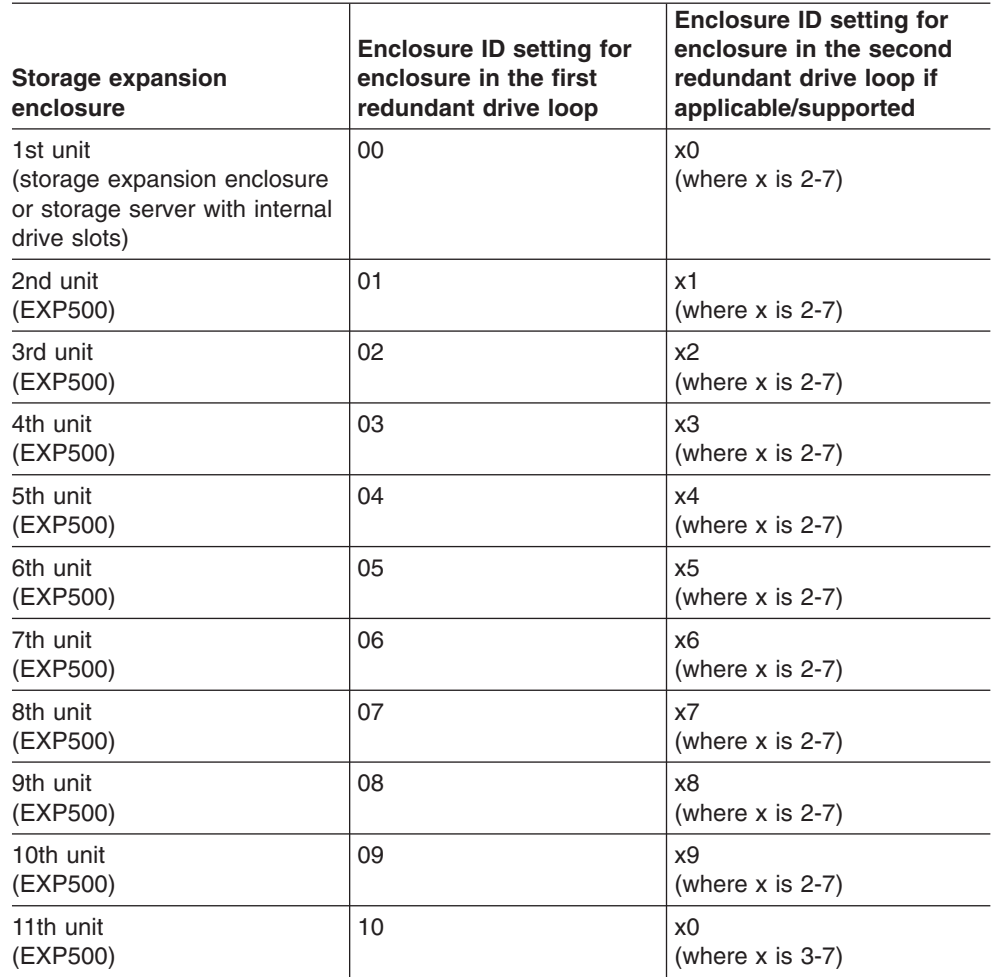

<span id="page-58-0"></span>*Table 18. EXP500 Storage Expansion Enclosure ID settings*

**Note:** Drives in the 11th enclosures of each drive loop in Table 18 will have soft AL\_PAs.

Table 19 suggests enclosure ID settings that minimize soft addressing for EXP100 storage expansion enclosures in a drive loop.

*Table 19. EXP100 Storage Expansion Enclosure ID settings*

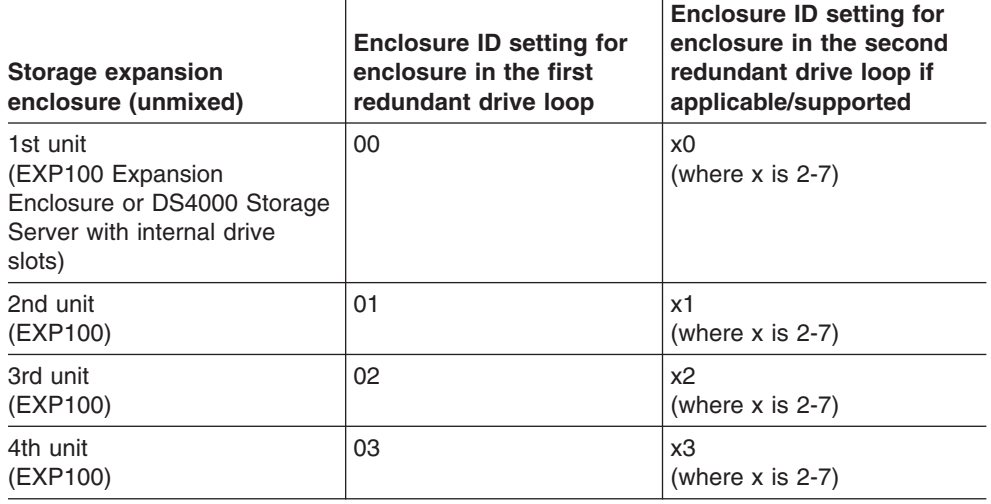

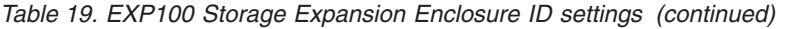

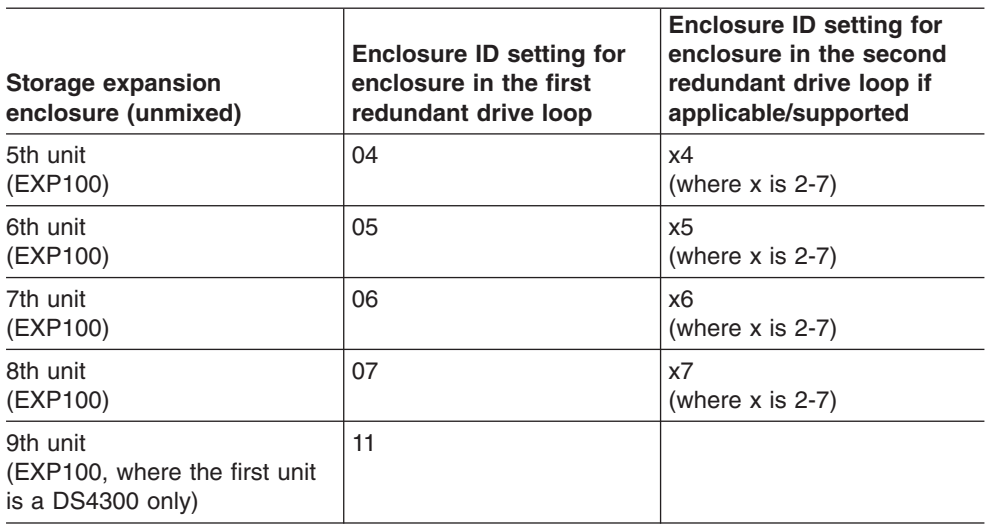

**Note:** All drives in drive loops described in [Table](#page-58-0) 19 on page 31 will be assigned hard AL\_PAs.

Table 20 suggests enclosure ID settings that minimize soft addressing for EXP700 or EXP710 storage expansion enclosures in a drive loop.

| <b>Enclosure ID setting for</b><br>enclosure in the first<br>redundant drive loop | <b>Enclosure ID setting for</b><br>enclosure in the second<br>redundant drive loop if<br>applicable/supported |  |
|-----------------------------------------------------------------------------------|----------------------------------------------------------------------------------------------------|--|
| 00                                                                                | x <sub>0</sub><br>(where $x$ is 2-7)                                                                          |  |
| 01                                                                                | x1<br>(where $x$ is 2-7)                                                                                      |  |
| 02                                                                                | x2<br>(where $x$ is 2-7)                                                                                      |  |
| 03                                                                                | x3<br>(where $x$ is 2-7)                                                                                      |  |
| 04                                                                                | x4<br>(where $x$ is 2-7)                                                                                      |  |
| 05                                                                                | x <sub>5</sub><br>(where $x$ is 2-7)                                                                          |  |
| 06                                                                                | x <sub>6</sub><br>(where $x$ is 2-7)                                                                          |  |
| 07                                                                                | x7<br>(where $x$ is 2-7)                                                                                      |  |
|                                                                                   |                                                                                                    |  |

*Table 20. EXP700 or EXP710 Storage Expansion Enclosure ID settings*

**Note:** All drives in drive loops described in Table 20 will be assigned hard AL\_PAs.

[Table](#page-60-0) 21 on page 33 suggests enclosure ID settings that minimize soft addressing for the EXP500 and EXP700 Storage Expansion Enclosure when intermixed in a

#### <span id="page-60-0"></span>redundant drive loop.

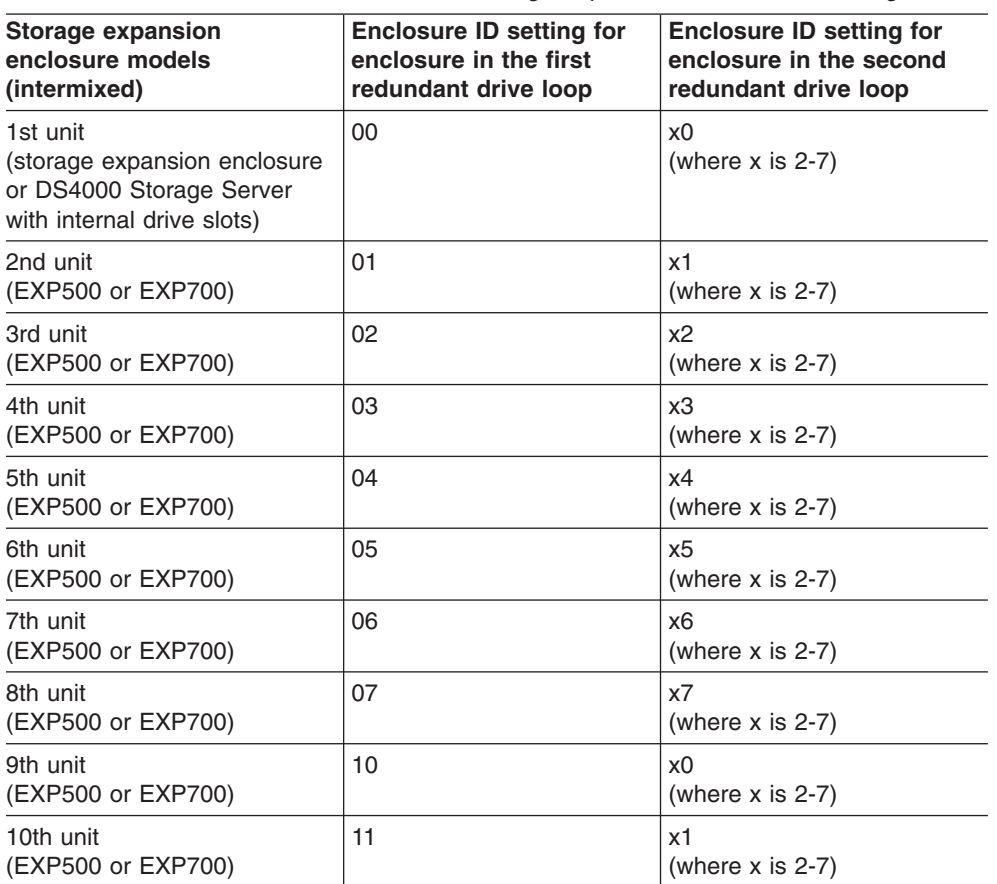

*Table 21. Intermixed EXP500 and EXP700 Storage Expansion Enclosure ID settings*

**Note:** The drives in the 9th and 10th enclosures in each drive loop described in Table 21 will have soft AL\_PAs.

Table 22 suggests enclosure ID settings that minimize soft addressing for the EXP700 and EXP710 Storage Expansion Enclosure when intermixed in a redundant drive loop.

*Table 22. Intermixed EXP700 and EXP710 Storage Expansion Enclosure ID settings*

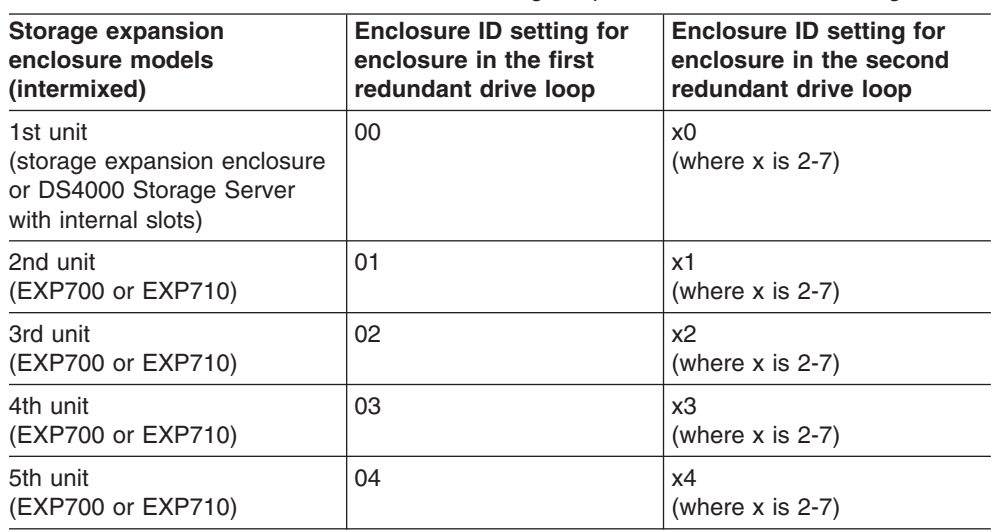

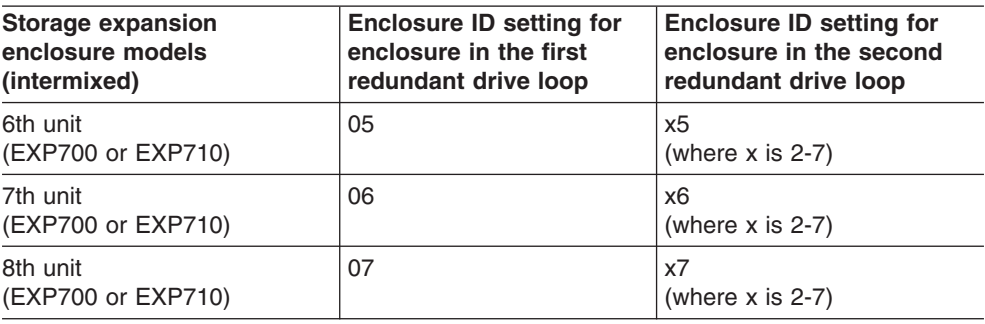

*Table 22. Intermixed EXP700 and EXP710 Storage Expansion Enclosure ID settings (continued)*

**Note:** The drives in the 9th and 10th enclosures in each drive loop described in [Table](#page-60-0) 22 on page 33 will have soft AL\_PAs.

### **Determining firmware levels**

There are two different methods to determine DS4000 Storage Server, expansion unit, drive, and ESM firmware versions. Each method uses the DS4000 Storage Manager client that manages the DS4000 storage subsystem with the attached expansion unit.

### **Method one:**

For controllers with firmware version 6.1x.xx.xx or later, go to the Subsystem Management window and select **Storage Subsystem → View Profile**. For controllers with firmware version 5.xx.xx.xx.xx or earlier select **View → Storage Subsystem Profile**. When, under either circumstance, the Storage Subsystem Profile window opens, select the **All** tab and scroll through the **Profile For Storage Subsystem** to locate the following information.

**Note:** The **Profile For Storage Subsystem** contains all the profile information for the entire subsystem. Therefore, it may be necessary to scroll through a large amount of information to locate the firmware version numbers.

#### **DS4000 Storage Server**

- NVSRAM version
- Appware version (Appware is a reference to controller firmware).
- Bootware version (Bootware is a reference to controller firmware.)

See the following example or snapshot of profile information.

```
Controller in Enclosure 0, Slot A
Status: Online
Current configuration
Firmware version: 06.10.07.00
Appware version: 06.10.07.00
Bootware version: 06.10.07.00
NVSRAM version: 1722F600R910V05
```
#### **Drives**

• Firmware version

**ESM**

• ESM card firmware version

## **Method two:**

Select the appropriate procedure from the following options and complete it to obtain the specified firmware version.

#### **To obtain the controller firmware version:**

Right click the Controller icon in the Physical View pane of the Subsystem Management window and select **Properties**. The Controller Enclosure properties window opens and displays the properties for that controller.

You must perform this step for each individual controller.

#### **To obtain the drive firmware version:**

Right Click the Drive icon in the Physical View pane of the Subsystem Management window and select **Properties**. The Drive Properties window opens and displays the properties for that drive.

You must perform this step for each individual drive.

#### **To obtain the ESM firmware version:**

- 1. In the Physical View pane of the Subsystem Management window, click the Drive Enclosure Component icon (which is the icon furthest to the right). The Drive Enclosure Component Information window opens.
- 2. Click the ESM icon in the left pane. The ESM information displays in the right pane of the Drive Enclosure Component Information window.
- 3. Locate the firmware version of each ESM in the drive enclosure.

#### **To obtain the drive enclosure component firmware version:**

- 1. Click the Drive Enclosure Component icon (the icon located furthest to the right) in the Drive Enclosure frame in the Physical View pane of the Subsystem Management window. The Drive Enclosure Component Information window opens.
- 2. Click the ESM icon in the left pane. The ESM information displays in the right pane of the Drive Enclosure Component Information window.
- 3. Locate the firmware version of each ESM in the drive enclosure.

You must perform this step for each drive expansion enclosure.

## **Determining a drive's product ID and model**

You can determine a drive's product ID and model from the storage server profile through the menu option in the DS4000 Subsystem Management window. To get the profile, in the DS4000 Subsystem Management window, either click **View → Storage Subsystem Profile** (if the controller firmware version is 05.xx.xx, or earlier) or **Storage Subsystem → View Profile** (if the controller firmware version is 06.xx.xx, or later). When the Storage Subsystem Profile window displays, click on the **Drives** tab and scroll down to the information about the drive which product ID and model you want to verify. See [Table](#page-63-0) 23 on page 36 for a sample profile indicating the product ID of the drive in slot 1 of enclosure ID 1 as ST3146807FC.

<span id="page-63-0"></span>*Table 23. Snapshot of profile information identifying the product ID of the drive in slot 1 of enclosure ID 1 as ST3146807FC*

```
HOT SPARE COVERAGE:
The following arrays are not protected: 1, 2
Total hot spare drives: 0
 Standby: 0
 In use: 0
DETAILS:
Drive at Enclosure 1, Slot 1
 Drive port: 1, Channel: 1; ID: 8/0xD9
 Drive port: 2, Channel: 2; ID: 8/0xD9
 Drive path redundancy: OK
 Status: Optimal
 Raw capacity: 136.732 GB
 Usable capacity: 136.732 GB
 Current data rate: 2 Gbps
 Product ID: ST3146807FC !#
 Firmware version: B350
 Serial number: 3HY062YK00007309FAT1
 Vendor: IBM-ESXS
 Date of manufacture: May 29, 2002
 World-wide name: 20:00:00:04:cf:56:43:fb
 Drive type: fibre channel
 Speed: 10033 RPM
 Mode: Assigned
 Associated array: 1
Drive at Enclosure 1, Slot 2
 Drive port: 1, Channel: 2; ID: 9/0xD9
 Drive port: 2, Channel: 1; ID: 9/0xD9
 Drive path redundancy: OK
 Status: Optimal
 Raw capacity: 136.732 GB
 Usable capacity: 136.732 GB
 Current data rate: 2 Gbps
```
## **DS4000 Storage Manager installation and support guides**

This publication frequently cites *IBM TotalStorage DS4000 Storage Manager installation and support guides* supporting various versions and operating system environments. There are currently two, namely:

- v *IBM TotalStorage DS4000 Storage Manager Installation and Support Guide for AIX, HP-UX, Solaris and Linux on Power*
- v *IBM TotalStorage DS4000 Storage Manager Installation and Support Guide for Intel-based Operating System Environments*

Visit the following Web site to access documentation related to your particular operating system and DS4000 Storage Manager version.

[www.ibm.com/servers/storage/support/disk/](http://www.ibm.com/servers/storage/support/disk/)

See "DS4000 Storage Server [publications"](#page-20-0) on page xix for more information.

# <span id="page-64-0"></span>**Chapter 2. Prerequisites to adding capacity and hard drive migration**

Perform the preliminary steps detailed in this chapter before you add storage capacity or migrate hard drives. After you meet these prerequisite requirements, proceed to any of the following sections to address your particular storage hardware addition or migration requirements:

- [Chapter](#page-74-0) 3, "Adding one or more new hard drives," on page 47
- Chapter 5, "Adding [expansion](#page-88-0) units containing new hard drives," on page 61
- Chapter 4, ["Migrating](#page-80-0) one or more hard drives," on page 53
- Chapter 6, "Migrating [expansion](#page-106-0) units containing hard drives," on page 79
- Chapter 7, "Upgrading a storage server in a functioning [configuration,"](#page-122-0) on page [95](#page-122-0)

Failure to perform the steps listed in this section might result in loss of data availability, and in some cases, loss of data. Perform the following steps on the DS4000 Storage Server to which you will migrate or add new hard drives:

- \_\_ Step 1. Complete a full backup of all data residing on the DS4000 Storage Server.
- \_\_ Step 2. Verify that the backup was successful.
- \_\_ Step 3. Verify that the DS4000 Storage Server has the latest controller firmware, non-volatile storage random access memory (NVSRAM), and ESM firmware.

**Attention:** If your DS4000 Storage Server has controller firmware version 04.01.02.29 or lower, download and install controller firmware version 4.01.02.33 or higher before you download and install controller firmware version 5.30.xx.xx or higher. There are certain minimum controller firmware version requirements associated with various drive expansion enclosures. See [Table](#page-30-0) 9 on page 3 and [Table](#page-31-0) 10 on page 4 for related information.

- \_\_ Step 4. Verify that the drive firmware is at the latest level. If it is not, see ["Upgrading](#page-68-0) drive firmware levels" on page 41.
- \_\_ Step 5. Verify that the DS4000 Storage Server to which you will migrate the hard drives is in optimal state. If it is not, perform the appropriate steps listed in the Recovery Guru to bring the storage server into optimal state.
- \_ Step 6. Use the Read Link Status function of the Storage Manager client program and the DS4000 Storage Server management event log (MEL) to verify that the drive loops are in optimal state. If the DS4000 storage subsystem controller firmware is version 06.10.xx.xx or higher, use the drive channel diagnostics to determine if the drive loop is optimal.
- Step 7. Investigate and resolve any errors that reported in the DS4000 Storage Server MEL.
- Step 8. Save and store the storage subsystem profile of the DS4000 Storage Server.
- \_\_ Step 9. It is necessary to purchase the fibre channel/SATA intermix premium feature option and follow the associated instructions to activate the fibre channel/SATA premium feature.

<span id="page-65-0"></span>**Important:** Do not store DS4000 Storage Server profiles in the same location as the logical drives defined on your DS4000 Storage Server. Should you do so, and a RAID array failure occurs during subsequent migration, the data will be lost.

If you are migrating drives from another DS4000 Storage Server, you must also perform the preceding steps 1 on [page](#page-64-0) 37 through 8 on [page](#page-64-0) 37 on the DS4000 Storage Server from which you intend to migrate hard drives. You must also perform the following steps to flush server-cached I/O to disks.

- Step 1. Stop all programs, services or processes in the host servers that access the logical drives defined in the migrated hard drives.
- Step 2. Verify that there are no programs, services, or processes running in the background that might write data to the logical drives. (For example, Microsoft® MSCS service periodically writes to the "Quorum" disk.)
- Step 3. Unmount the file systems to flush I/O from the server cache to disk.

#### **Notes:**

- a. In a Microsoft Windows® environment, it is also necessary for you to remove the drive letter or the mount points of the mapped LUNs instead of unmounting the file systems.
- b. Consult documentation associated with your particular operating system for detailed information regarding the unmount procedure.

After you meet prerequisites described in this section, proceed to any of the following sections to address your particular drive migration requirements.

- [Chapter](#page-74-0) 3, "Adding one or more new hard drives," on page 47
- Chapter 5, "Adding [expansion](#page-88-0) units containing new hard drives," on page 61
- Chapter 4, ["Migrating](#page-80-0) one or more hard drives," on page 53
- Chapter 6, "Migrating [expansion](#page-106-0) units containing hard drives," on page 79
- Chapter 7, "Upgrading a storage server in a functioning [configuration,"](#page-122-0) on page [95](#page-122-0)

### **Verifying controller, NVSRAM, and ESM firmware file levels**

The controller firmware and NVSRAM of the DS4000 Storage Server to which you will migrate hard drives, and the ESM firmware in the DS4000 storage expansion enclosures must be at the levels indicated in [Table](#page-66-0) 24 on page 39 to ensure firmware compatibility between the migrating and original hardware. Additionally, DS4000 Storage Manager version 8.3 or higher client software, in conjunction with the controller firmware level 5.30.xx.xx or higher, allows you to upgrade the ESM firmware while the storage server receives I/O from the host server.

**Note:** Always check the readme document included with the DS4000 Storage Server controller firmware package for any ″no I/Os″ requirement during the controller firmware download. Certain controller firmware upgrade scenarios may require that you first quiesce host I/Os.

**Tip:** Even though you can upgrade the DS4000 Storage Server and ESM firmware while it processes I/O from the host server, schedule upgrades to occur during time periods of low I/O between the DS4000 storage servers and host servers.

[Table](#page-66-0) 24 on page 39 lists IBM DS4000 machine types and model numbers, as well as their current firmware (AppWare or BootWare) and NVSRAM versions.

| <b>Product</b><br>name/model                                                                             | <b>Machine</b><br>type | <b>Model</b><br>number | <b>Firmware version</b><br>(AppWare /<br>BootWare)    | <b>NVSRAM</b> version                                                    |
|----------------------------------------------------------------------------------------------------|------------------------|------------------------|-------------------------------------------------------|--------------------------------------------------------------------------|
| <b>IBM TotalStorage</b><br>DS4100 Storage<br>Server (Single<br>Controller model)                         | 1724                   | 1SC                    | 05.42.10.00                                           | N1724F10LR842V01                                                         |
| <b>IBM TotalStorage</b><br>DS4100 Storage<br>Server                                                      | 1724                   | 100                    | 05.42.10.xx                                           | N1724F100R842V07                                                         |
| <b>IBM TotalStorage</b><br>FAStT200 Fibre<br><b>Channel Storage</b><br>Server                            | 3542                   | 1RU<br>1 <sub>RX</sub> | 05.30.20.00                                           | N3542-1RUR830V09                                                         |
| <b>IBM TotalStorage</b><br>FAStT200 HA Fibre<br><b>Channel Storage</b><br>Server                         |                        | 2RU<br>2RX             | 05.30.20.00                                           | N3542-2RUR830V12                                                         |
| <b>IBM TotalStorage</b><br>FAStT500 Fibre<br><b>Channel Storage</b><br>Server                            | 3552                   | 1RU<br>1RX             | 05.30.20.00<br>(Appware)<br>05.30.03.00<br>(Bootware) | N3552F500R830V05                                                         |
| <b>IBM TotalStorage</b><br>DS4300 Fibre<br>Channel Storage<br>Server                                     | 1722                   | 60X<br>60U             | 05.34.07.00                                           | N1722F600R834V01                                                         |
| <b>IBM TotalStorage</b><br>DS4300 Fibre<br><b>Channel Storage</b><br>Server (with Turbo<br>option)       |                        |                        | 06.10.11.00                                           | N1722F600R910V03                                                         |
| <b>IBM TotalStorage</b><br>DS4300 Fibre<br><b>Channel Storage</b><br>Server (Single<br>Controller model) |                        | 6LU<br>6LX             | 05.34.07.00                                           | N1722F600R910V03<br>(non-intermixed)<br>I1722F600R910V05<br>(intermixed) |
| <b>IBM TotalStorage</b><br>DS4400 Fibre<br><b>Channel Storage</b><br>Server                              | 1742                   | 1RU<br>1RX             | 06.10.11.00<br>(Appware)<br>06.10.03.00<br>(Bootware) | N1742F700R910V03<br>(non-intermixed)<br>I1742F700R910V04<br>(intermixed) |
| <b>IBM TotalStorage</b><br>DS4500 Fibre<br><b>Channel Storage</b><br>Server                              | 1742                   | 90X<br>90U             | 06.10.11.00<br>(Appware)<br>06.10.03.00<br>(Bootware) | N1742F900R910V03<br>(non-intermixed)<br>I1742F900R910V04<br>(intermixed) |

<span id="page-66-0"></span>*Table 24. Compatible controller firmware and NVSRAM version by machine type and model number*

**Note:** Visit the following Web site either to verify software version levels or to identify possible interim updates to firmware and NVSRAM file versions described in Table 24.

[www-1.ibm.com/servers/storage/support/disk/](http://www.ibm.com/servers/storage/support/disk/)

Update the DS4000 controller firmware and NVSRAM to the levels indicated in [Table](#page-66-0) 24 on page 39 (or higher) before you upgrade the ESM firmware on the storage expansion enclosures to versions indicated in Table 25.

Table 25 lists IBM DS4000 storage expansion enclosure models by name, machine type, model number, and current ESM firmware version.

*Table 25. Compatible expansion unit ESM firmware version by machine type and model number*

| <b>DS4000 Storage Expansion Unit</b><br>product name/model | <b>Machine</b><br>type | <b>Model</b><br>number | <b>ESM firmware</b><br>version |
|------------------------------------------------------------|------------------------|------------------------|--------------------------------|
| IBM TotalStorage DS4000 EXP100                             | 1710                   | 10U                    | 9554                           |
| IBM TotalStorage DS4000 EXP500                             | 3560                   | 1RU<br>1 <sub>RX</sub> | 9166                           |
| IBM TotalStorage DS4000 EXP700                             | 1740                   | 1RU<br>1 <sub>RX</sub> | 9326                           |
| IBM TotalStorage DS4000 EXP710                             | 1740                   | 710                    | 9627                           |

Perform the following steps to upgrade ESM firmware for a down-level controller:

Step 1. Upgrade the DS4000 Storage Manager software to the latest version. That is DS4000 Storage Manager version 9.1x. For additional information, see the *IBM TotalStorage DS4000 Storage Manager installation and support guide* for the appropriate server operating system environment at:

[www-1.ibm.com/servers/storage/support/disk/](http://www.ibm.com/servers/storage/support/disk/)

**Note:** To ensure the highest level of software compatibility, update the host server's multi-path software (Redundant Disk Array Controller [RDAC], IBMSAN.CDM, or Linux failover adapter driver) to the level that is either supported by or released with the controller firmware that you intend to download. See the following Web site for current details on software compatibility:

[www-1.ibm.com/support/docview.wss?uid=psg1MIGR-50176](http://www-1.ibm.com/support/docview.wss?uid=psg1MIGR-50176)

- \_\_ Step 2. Upgrade the controller firmware and NVSRAM. See [Table](#page-66-0) 24 on page [39](#page-66-0) and the web site listed earlier in conjunction with step1.
	- **Note:** See the readme file in the DS4000 Storage Manager controller firmware package associated with the appropriate host operating system environment for a support statement about the concurrent controller firmware download (that is, downloading code to the DS4000 Storage Server while it is processing I/O from the host server).
- \_\_ Step 3. Upgrade the storage expansion enclosure ESM firmware. With DS4000 Storage Manager version 8.3 or higher and controller firmware version 05.3x.xx.xx or higher, you can update the ESM firmware while the DS4000 Storage Server is processing I/O from the host server if the ESM firmware download is performed to only one storage expansion enclosure at a time. If you select multiple entries in the ESM firmware download window for ESM firmware download, you must quiesce I/Os from the host servers before starting the ESM firmware download process.

**Important:** Even though the DS4000 Storage Server supports controller and ESM firmware upgrade while the DS4000 Storage Server processes I/O from the host server, schedule controller and ESM firmware upgrades to occur during time periods of low I/O between the DS4000 storage servers and host servers.

# <span id="page-68-0"></span>**Upgrading drive firmware levels**

Attention: 1 Gbps fibre channel drives will not operate correctly in a 2 Gbps fibre channel drive loop. Always make certain that a fibre channel drive can operate at the fibre channel speed of the drive loop involved before inserting it into the drive slots in a DS4000 Storage Server configuration. In needed, contact IBM support to ensure the compatibility of your drives before migrating them from one DS4000 configuration to another.

Before you begin migration, upgrade the drive firmware to the latest level. Do not move or migrate fibre channel drives from a 1 Gbps fibre channel environment to a 2 Gbps fibre channel environment unless you have installed the latest firmware documented to enable their operation in a 2 Gbps fibre channel environment.

## **Downloading drive firmware**

#### **Important:**

The following procedures assume you using controller firmware at version 6.10.xx.xx or above, if you are using an earlier version refer to the following IBM web site for the appropriate firmware version documentation:

[www-1.ibm.com/servers/storage/support/disk/](http://www-1.ibm.com/servers/storage/support/disk/)

This section provides instructions for downloading DS4000 drive firmware. See the online help for additional information.

#### **Important:**

- 1. IBM supports firmware download with I/O, sometimes referred to as ″concurrent firmware download″. This feature is not supported for drive firmware.
- 2. Before starting the drive firmware download process:
	- Stop all I/O activity before downloading drive firmware to a DS4000 Storage Server.
	- Unmount the file systems on all logical drives accessing the drives that you select for firmware upgrade.
	- Complete a full backup of all data residing on the drives that you select for firmware upgrade.

### **Downloading Storage Manager version 9.10 drive firmware**

To download drive firmware for DS4000 Storage Manager version 9.10, perform the following steps:

- 1. From the Enterprise Management window, select a storage subsystem.
- 2. On the Enterprise Management window's menu bar, click **Tools → Manage Device**. The Subsystem Management window opens.
- 3. On the Subsystem Management window's menu bar, click **Advanced → Maintenance → Download → Drive Firmware/Mode pages ...**. The Download Drive Firmware wizard window opens to the Introduction page. Read the instructions displayed and click **Next**.
- **Note:** Storage Manager version 9.10 offers you the option to download and update up to four different firmware file types simultaneously. Previous Storage Manager versions did not offer this capability.
- 4. Click **Browse** to locate the server directory that contains the firmware that you plan to download.
- 5. Select the firmware file that you plan to download and click **OK**. The file appears listed in the ″Selected Packages″ window pane.
- 6. Select the firmware file for any additional drive types that you intend to download and click **OK**. Additional files appear listed in the ″Selected Packages″ window pane. A maximum total of four drive types are possible.
- 7. Click **Browse** to repeat step 6 until you have selected each firmware file that you plan to download.
- 8. When you have finished specifying the firmware packages for download, select **Next**.
- 9. The Select Drive window opens, containing two tabs, a **Compatible Drives** tab and an **Incompatible Drives** tab. The **Compatible Drives** tab contains a list of the drives compatible to the firmware package types that you selected. From that list, select the drives to which you plan to download the drive firmware that you selected in steps 6 and 7.
	- **Note:** The firmware that you propose to download should be listed on the **Compatible Drives** tab. If your particular drives' product ID matches the firmware type, however, and it is not listed as compatible on the tab, contact your IBM technical support representative for additional instructions.
- 10. Select the **Compatible Drives** tab.

Press and hold the **Ctrl** key while using your mouse to select multiple drives individually, or press and hold the **shift** key while using your mouse to select multiple drives listed in series. The compatible firmware that you selected in steps 5 and 6 will download to the drives that you select.

- 11. Click **Finish** to initiate download of the drive firmware to each compatible drive that you selected in step 9.
- 12. The Download Drive Firmware warning opens and prompts: ″Do you want to continue?″ Type **yes** and click **OK** to start the drive firmware download.
- 13. The Download Progress window opens. Do not intervene until the download process completes.
- 14. Every drive scheduled for firmware download will be designated as in progress until successful or failed.

**Note:** Complete the following two steps if you receive a failure.

- a. Click the **Save as** button to save the error log.
- b. On the Subsystem Management window's menu bar, click **Advanced →Trouble Shooting → Open Event Log** and complete the following tasks necessary to save the storage subsystem event log before contacting your IBM Service Representative and proceeding to step 16.
	- 1) Click the **Select all** button.
	- 2) Click **Save the Storage Subsystem Event Log**.
- 15. When the **Close** button appears active, the drive firmware download process is complete.
- 16. Click **Close** to exit the Download Progress window.
- 17. Use either of the following procedures to determine or verify what level of drive firmware resides on a particular drive:
	- Right-click on that drive in the Logical/Physical View in the Subsystem Management window and click **Properties**. The associated drive firmware version will be listed in the drive properties table.
	- v Right-click on **Storage Subsystem → View Profile** in the Logical/Physical View of the Subsystem Management window.

#### **Downloading Storage Manager version 8.x drive firmware**

To download drive firmware for DS4000 Storage Manager version 8.x, perform the following steps:

- 1. From the Enterprise Management window, select a storage subsystem.
- 2. Click **Tools → Manage Device**. The Subsystem Management window opens.
- 3. Click **Advanced → Download → Drive Firmware**. The Download Drive Firmware window opens. It presents a list of all installed drives.
- 4. From the list of all installed drives, select the drive to which you plan to download drive firmware.

Press and hold the **Ctrl** key while using your mouse to select multiple drives singly, or press and hold the **shift** key while selecting multiple drives in series by using your mouse pointer.

- 5. Click **Browse** to identify the directory that contains the drive firmware that you intend to download.
- 6. Select the file containing the drive firmware that you intend to download.
- 7. Select **Start**. The Confirm Download window appears.
- 8. Type **yes** when the Confirm Download window prompts: Are you sure you want to continue?
- 9. The download begins and the Status window indicates progress. Do not intervene until the download process completes.
- 10. When the **Cancel** button appears active, the download process is complete. Press **Cancel** to close the Status window.
- 11. To determine or verify the level of drive firmware residing on a particular drive, click **View → Subsystem Profile** in the Logical/Physical View of the Subsystem Management window.

## **Bringing storage subsystems and drive loops into optimal state**

**Note:** For additional information on how to make this determination, see the *DS4000 Problem Determination Guide* associated with your particular DS4000 hardware model.

After you have updated or verified that a DS4000 Storage Server is using the latest firmware and NVSRAM:

- Step 1. Bring the DS4000 Storage Server to its optimal state before reconfiguring it with new hardware.
- Step 2. Use the DS4000 Storage Manager client program to display the status of the DS4000 Storage Server and to correct any problems that might cause the DS4000 Storage Server to enter its Needs Attention state.
- \_\_ Step 3. Verify that all indicator lights on the storage subsystem are in their optimal state.
- Step 4. In addition, use the Read Link Status function of the DS4000 Storage Manager client program and the DS4000 Storage Server MEL to verify

that all components in the drive loop are in their optimal states (that is, there are no drive loop component errors in the event log and no errors in the Read\_Link\_Status window.) If you are using controller firmware 06.10.xx.xx, use the drive channel diagnostics to determine if the drive loop is optimal. See the DS4000 Storage Manager Client program Subsystem Management window Online help for more information on the RLS and drive channel diagnostics if they are supported by the installed version of your controller firmware.

Drive channel diagnostics are only available if you are using controller firmware version 06.10.xx.xx.

Step 5. If the arrays are in degraded state due to a failed drive, correct the problem before migration.

If necessary, contact the IBM Help Center in your geography for assistance with event log interpretation.

It is necessary for certain tasks to complete before proceeding to add drives or enclosures. Before you add drives or enclosures, verify that the storage subsystem involved is not performing any of the following tasks.

- Dynamic logical drive capacity expansion (dynamic volume expansion [DVE] or dynamic capacity expansion [DCE])
- Logical drive segment size modification
- Array RAID-level modification
- v User-initiated array redundancy checking (menu option **Array → Check Redundancy** in the Subsystem Management window)
- Remote mirror logical drive synchronization
- FlashCopy<sup>®</sup> or VolumeCopy logical drive creation
- Logical drive reconstruction or copyback. This action is sometimes referred to as logical drive sparing.

### **Saving the storage subsystem profile**

Use the DS4000 Storage Manager client program to save a DS4000 Storage Server profile. Such a profile is necessary to restore a storage subsystem configuration in the event of a catastrophic failure. Migration from one DS4000 Storage Server configuration to another will require that you save both DS4000 Storage Server configuration profiles involved. For details on this procedure, see one of the following:

- DS4000 Storage Manager client program Client Subsystem Management window online help
- v *IBM TotalStorage DS4000 Storage Manager installation and support guide* associated with your particular operating system environment located at: [www-1.ibm.com/servers/storage/support/disk/](http://www.ibm.com/servers/storage/support/disk/)
- v *Saving a module profile report and state capture information to help prevent data loss* located at:

[www-3.ibm.com/pc/support/site.wss/document.do?lndocid=MIGR-4VVPEF](http://www-3.ibm.com/pc/support/site.wss/document.do?lndocid=MIGR-4VVPEF)

**Important:** Do not store DS4000 Storage Server profiles in the same location as the logical drives defined on your DS4000 Storage Server. Should you do so, and a RAID array failure occurs during subsequent migration, the data will be lost.
### <span id="page-72-0"></span>**Handling static-sensitive devices**

**Attention:** Static electricity can damage electronic devices and your system. To avoid damage, keep static-sensitive devices in their static-protective packages until you are ready to install them.

To reduce the possibility of electrostatic discharge (ESD), observe the following precautions:

- Limit your movement. Movement can cause static electricity to build up around you.
- Handle the device carefully, holding it by its edges or its frame.
- Do not touch solder joints, pins, or exposed printed circuitry.
- Do not leave the device where others can handle and possibly damage the device.
- While the device is still in its static-protective package, touch it to an unpainted metal part of the system unit for at least two seconds. This drains static electricity from the package and from your body.
- Remove the device from its package and install it directly into your system unit without setting it down. If it is necessary to set the device down, place it in its static-protective package. Do not place the device on your system unit cover or on a metal table. Take additional care when handling devices during cold weather because heating reduces indoor humidity and increases static electricity.

# **Chapter 3. Adding one or more new hard drives**

While adding a hard drive to either a controller or a drive expansion enclosure, observe these important rules:

- Observe proper electrostatic discharge (ESD) procedures when handling electronic equipment. See "Handling [static-sensitive](#page-72-0) devices" on page 45 for additional information.
- Never alter the physical configuration of a DS4000 Storage Server while it is powered off unless you are instructed to do so as part of a DS4000 configuration procedure. Specifically, never attach storage components to or remove storage components from a configured DS4000 Storage Server while it is powered off.
- Any hard drive, whether new or old, might contain configuration data. Unless you intend to migrate a drive from another DS4000 Storage System (retaining its configuration data), always use the following procedure to add one or more hard drives to a functioning DS4000 Storage Server configuration.
- The following DS4000 storage server devices support only 2 Gbps fibre channel hard drives:
	- DS4000 EXP700 storage expansion units
	- DS4000 EXP710 storage expansion units
	- DS4300 storage servers
- 1 Gbps fibre channel drives will not work properly when you insert them into the drive slots of the aforementioned DS4000 storage devices.

**Attention:** Always make certain that a fibre channel drive can operate at the fibre channel speed of the drive loop involved before inserting it into the drive slots in a DS4000 Storage Server configuration. In needed, contact IBM support to ensure the compatibility of your drives before migrating them from one DS4000 configuration to another.

To identify a 1 Gbps fibre channel drive, locate the product's label and examine its ID or Model Number. Hard drives with ID or Model Number values that end with "04FC" or "03FC" are 1 Gbps fibre channel drives. For example, "ST173404FC", "ST318203FC" and "ST136403FC" are model numbers that appear on several 1 Gbps fibre channel hard drives. 1 Gbps fibre channel drives might also be mounted in a tray with the front bezel that is about .75″ wider than the 2 Gbps drive tray bezel.

You may also obtain the drive product model and ID through the DS4000 Storage Server profile. For information on how to do so, see ["Determining](#page-62-0) a drive's [product](#page-62-0) ID and model" on page 35.

- Do not mix SATA and fibre channel drives or enclosures together in the same drive loop.
- Do not install SATA drives in fibre channel device enclosures.
- Do not install fibre channel drives in SATA device enclosures.

The following procedure outlines the steps necessary to add one or more new hard drives to empty drive slots in either DS4100, FAStT200, or DS4300 controllers or in EXP100, EXP500, EXP700, or EXP710 storage expansion enclosures. If you plan to add a used drive, be sure that there is no configuration data on the drive that you need to preserve. Add drives to a DS4000 Storage Server only while it is powered on and in optimal state. See the *DS4000 Problem Determination Guide* associated with your particular DS4000 hardware model or "Bringing storage [subsystems](#page-70-0) and drive loops into [optimal](#page-70-0) state" on page 43 for additional information on how to make this determination.

### **Activity 1: Disabling the drive migration settings**

Before you add drives to the subsystem, perform this activity to remove any configuration data that they may contain.

- \_\_ Step 1. Open the Storage Manager client program's Enterprise Management window.
- \_\_ Step 2. Right-click on the name of the DS4000 storage subsystem to which you intend to add drives and click **Execute Script**.
- \_\_ Step 3. A script editor window opens. Click **File → Load Script**.
- Step 4. A Load Script file selection window opens. Locate and select the file named DisableDriveMigration.scr and click **OK**. The DisableDriveMigration.scr file is normally located in the SCRIPTS directory of the IBM DS4000 Storage Manager Installation Compact Disc (CD). Use this file to reset the DS4000 storage subsystem setting to ignore configuration data that might reside on newly discovered hard drives. [Figure](#page-78-0) 15 on page 51 provides a listing of the DisableDriveMigration.scr file.
- \_\_ Step 5. Click **Tools → Verify and Execute** to run the script.
- \_\_ Step 6. When the script completes execution, reset both DS4000 controllers to enable the DS4000 drive migration setting.

If you used the DisableDriveMigration.scr script associated with this document and described in [Figure](#page-77-0) 14 on page 50, it is not necessary for you to perform this step because the last two commands in that script file automatically reset the controllers.

To reset the controllers, open the Storage Subsystem Management window and sequentially (one at a time) reset each controller by clicking **Advanced → Reset Controller**. Then, follow the instructions in the Reset Controller window when it opens.

### **Activity 2: Inserting drives**

- \_\_ Step 1. Insert drives as pairs (two at a time) into the empty drive slots.
- \_\_ Step 2. Wait until each drive pair has fully spun up and displayed in the DS4000 Storage Subsystem Management window before inserting the next drive pair.

### **Activity 3: Re-enabling the drive migration settings**

Perform this activity to re-enable the drive migration settings if you performed "Activity 1: Disabling the drive migration settings" to disable DS4000 storage subsystem drive migration settings. If you do not, whenever you might subsequently, even momentarily remove a drive from the storage subsystem for any reason, its configuration data will be cleared. When the storage subsystem next recognizes such a drive, it will display it as unconfigured.

**Attention:** In order to prevent data loss, set the DS4000 Storage Server drive migration to enable after you complete the hard drive addition process.

- \_\_ Step 1. Open the Storage Manager client program Enterprise Management window.
- \_\_ Step 2. Right-click on the name of the DS4000 storage subsystem to which you want to add drives and click **Execute Script**.
- \_\_ Step 3. A script editor window opens. Click **File → Load Script**.
- \_\_ Step 4. A Load Script file selection window opens. Locate, and select the file named EnableDriveMigration.scr and click **OK**. The file EnableDriveMigration.scr is normally located in the SCRIPTS directory of the IBM DS4000 Storage Manager Installation CD. Use this file to reset the DS4000 storage subsystem setting in order to check for configuration data that might reside on newly discovered hard drives. [Figure](#page-77-0) 14 on page 50 provides a listing of the EnableDriveMigration.scr file.
- \_\_ Step 5. Click **Tools → Verify and Execute** to run the script.
- \_\_ Step 6. When the script completes execution, reset both DS4000 controllers to enable the DS4000 drive migration setting.

If you use the EnableDriveMigration.scr script associated with this document and described in [Figure](#page-77-0) 14 on page 50, it is not necessary for you to perform this step because the last two commands in that script file automatically reset the controllers.

To reset the controllers, open the Storage Subsystem Management window and sequentially (one at a time) reset each controller by clicking **Advanced → Reset Controller**, and then following the instructions in the Reset Controller window when it opens.

**Result:** The newly added drives are ready for you to configure and map to host servers.

The next two figures list the EnableDriveMigration.scr and DisableDriveMigration.scr files.

```
// Name: Enable Drive Migration
//
// Date: 05-08-2004
// Revision: 1.3
// Comments:
// This script is intended to work with controllers at Firmware 05.30.xx.xx and
// higher only.
//
// This script returned the FAStT to it's default operation of importing
// configuration informration from disks.
//
// This script will reboot both controllers in the FAStT unit. If your
// hosts are configured for multi-path support, this can be done with I/O
// running to the controllers. If your hosts are not configured for
// redundant access you must schedule downtime before running this
// script.
//
// See the directions at the bottom of this script if you do not have multi
// path software installed and wish to prevent the controller restarts
//
// Show the current state of Drive Migration
show "Showing the current state of Drive Migration (80=Off, 82=On)";
show controller[a] nvsrambyte[0x35];
show controller[b] nvsrambyte[0x35];
//
// Setting Drive Migration to Enable
show "Setting Drive Migration to Enable";
set controller[a] nvsrambyte[0x35] = 0x02,0x00;
set controller[b] nvsrambyte[0x35] = 0x02,0x00;
show controller[a] nvsrambyte[0x35];
show controller[b] nvsrambyte[0x35];
//
// Reset Controllers to make changes active. Note:
// To prevent the controllers from restarting, add '//' to the beginning
// of each of the lines below. This will comment out the restart of the
// controllers. Important: The controllers will have to be restarted for the
// changes in this script to take effect.
//
show "Resetting controller A";
reset Controller [a];
show "Resetting controller B";
reset Controller [b];
show "Drive Migration is now enabled.";
```
*Figure 14. EnableDriveMigration.scr file listing*

```
// Name: Disable Drive Migration
//
// Date: 05-08-2004
// Revision: 1.3
// Comments:
// This script is intended to work with controllers at Firmware 05.30.xx.xx and
// higher only.
// This script allows the addition of disk drives while the system is running
// and by clearing the configuration of any drives as unused capacity
// regardless of past configuration of these drives.
//
// Attention: This setting should not be left active after the new disks have
// been added to the subsystem. Leaving this setting active could
// cause the configuration for the FAStT to be lost if the FAStT is
// power cycled incorrectly. Please run the EnableDriveMigration.scr
// after all the disks are added.
//
//
// This script will reboot both controllers in the FAStT unit. If your
// hosts are configured for multi-path support, this can be done with I/O
// running to the controllers. If your hosts are not configured for
// redundant access you much schedule downtime before running this
// script.
//
// Show the current state of Drive Migration
show "Showing the current state of Drive Migration (80=Off, 82=On)";
show controller[a] nvsrambyte[0x35];
show controller[b] nvsrambyte[0x35];
//
// Setting Drive Migration to Disable
show "Setting Drive Migration to Disable";
set controller[a] nvsrambyte[0x35] = 0x02,0x02;
set controller[b] nvsrambyte[0x35] = 0x02,0x02;
show controller[a] nvsrambyte[0x35];
show controller[b] nvsrambyte[0x35];
//
// Reset Controllers to make changes active
// To prevent the controllers from restarting, add '//' to the beginning
// of each of the lines below. This will comment out the restart of the
// controllers. Important: The controllers will have to be restarted for
// the changes in this script to take effect.
show "Resetting controller A";
reset Controller [a];
show "Resetting controller B";
reset Controller [b];
//
show "Drive Migration is now disabled. Add the new drives to the subsystem,";
show "then execute the EnableDriveMigrationScript.scr to re-enable drive ";
show "migration.";
```
*Figure 15. DisableDriveMigration.scr file listing*

# **Chapter 4. Migrating one or more hard drives**

**Note:** When migrating hard drives from multiple DS4000 storage servers to a single DS4000 Storage Server, move all of the hard drives from the first DS4000 Storage Server as an independent 'set' to the destination DS4000 Storage Server. Before moving hard drives as a 'set' from subsequent DS4000 storage servers, ensure that all of the hard drives from the previous 'set' have been successfully transferred to the destination DS4000 Storage Server. If you do not transfer hard drives as 'sets' to the destination DS4000 Storage Server, the newly relocated array may not appear in the Subsystem Management window.

While migrating a hard drive to either a controller or a drive expansion enclosure, observe these important rules:

- Observe proper ESD procedures when handling electronic equipment. See "Handling [static-sensitive](#page-72-0) devices" on page 45 for additional information.
- Never alter the physical configuration of a DS4000 Storage Server while it is powered off unless you are instructed to do so as part of DS4000 configuration procedure. Specifically, never attach storage components to or remove storage components from a configured DS4000 Storage Server while it is powered off.
- Any hard drive, whether new or old, might contain configuration data. Use this procedure to preserve the configuration and user data in one or more hard drives that you will migrate to a functioning DS4000 Storage Server configuration. Do not use this procedure if you are unsure of the quality of the data on the hard drives.
- The following DS4000 storage server devices support only 2 Gbps fibre channel hard drives:
	- DS4000 EXP700 storage expansion units
	- DS4000 EXP710 storage expansion units
	- DS4300 storage servers
- 1 Gbps fibre channel drives will not work properly when you insert them into the drive slots of the aforementioned DS4000 storage devices.

**Attention:** Always make certain that a fibre channel drive can operate at the fibre channel speed of the drive loop involved before inserting it into the drive slots in a DS4000 Storage Server configuration. In needed, contact IBM support to ensure the compatibility of your drives before migrating them from one DS4000 configuration to another.

To identify a 1 Gbps fibre channel drive, locate the product's label and examine its ID or Model Number. Hard drives with ID or Model Number values that end with "04FC" or "03FC" are 1 Gbps fibre channel drives. For example, "ST173404FC", "ST318203FC" and "ST136403FC" are model numbers that appear on several 1 Gbps fibre channel hard drives. 1 Gbps fibre channel drives might also be mounted in a tray with the front bezel that is about .75″ wider than the 2 Gbps drive tray bezel.

You may also obtain the drive product model and ID through the DS4000 Storage Server profile. For information on how to do so, see ["Determining](#page-62-0) a drive's [product](#page-62-0) ID and model" on page 35.

- Do not mix SATA and fibre channel drives or enclosures together in the same drive loop.
- Do not install SATA drives in fibre channel device enclosures.
- Do not install fibre channel drives in SATA device enclosures.

### **Activity 1: Preliminary activities**

The following procedure describes the steps that you must perform to migrate one or more drives from a functioning DS4000 Storage Server configuration to another DS4000 Storage Server configuration. Drives described in the following steps are those that contain configuration data that you want to preserve. Add such drives to a DS4000 Storage Server only while it is powered on and in its optimal state. See the *DS4000 Problem Determination Guide* associated with your particular DS4000 hardware model or "Bringing storage [subsystems](#page-70-0) and drive loops into optimal state" on [page](#page-70-0) 43 for additional information on how to assess the state of a DS4000 Storage Server.

**Tip:** Before you attempt to complete the drive migration procedure, review and perform the steps documented in Chapter 2, ["Prerequisites](#page-64-0) to adding capacity and hard drive [migration,"](#page-64-0) on page 37.

The procedure for migrating hard drives which contain configuration data that you want to preserve is as follows:

Before you remove drives from a functioning DS4000 Storage Server, perform the following steps to ensure that you successfully migrate the drives to the destination DS4000 Storage Server.

- Step 1. Perform a backup of the logical drives defined in the hard drives that you plan to migrate.
- \_\_ Step 2. Stop all programs, services or processes in the host servers that access the logical drives defined in the migrated hard drives. Make sure that there are not any running background programs, services or processes that write data to the logical drives. (For example, the Microsoft MSCS service periodically writes to the "Quorum" disk.)
- Step 3. Unmount the file systems to flush I/O from the server cache to disks.

#### **Notes:**

- a. In a Microsoft Windows environment, remove the drive letter or the mount points of the mapped LUNs instead of unmounting the file systems.
- b. Consult documentation associated with your particular operating system for detailed information regarding the Unmount procedure.
- Step 4. Verify that the DS4000 Storage Server controller and NVSRAM of both the source and destination systems are at or above levels described in [Table](#page-66-0) 24 on page 39.
- \_\_ Step 5. Verify that the names of the logical drives that are associated with hard drives on both the source and destination systems are unique. If they are not, make the necessary changes.
- \_\_ Step 6. In addition to array configuration information, any storage partitioning configuration data that may reside on drives you plan to migrate will migrate with those drives when installed on another DS4000 Storage Server. For this reason, take the following precautions to facilitate the migration process and prevent problems in storage partitioning configuration data migration.
	- a. If a DS4000 storage partitioning premium feature has been enabled both on a drive's original and destination DS4000 storage servers, assure that the defined host ports, hosts, and host group names are unique to each DS4000 storage server involved in the migration.

b. If you must use identical names on both DS4000 storage servers, make the names unique before you perform the drive migration.

If necessary, customize the storage partitioning information on the DS4000 storage server to which you have migrated the drives after you complete the migration.

- \_\_ Step 7. Delete any flashcopies of the logical drives defined on the drives that you plan to migrate.
- \_\_ Step 8. Remove any remote mirror relationships using the logical drives defined on the drives that you plan to migrate.
- Step 9. Ensure that the arrays and logical drives are in optimal state before starting the migration process. See the *DS4000 Problem Determination Guide* associated with your particular DS4000 hardware model or "Bringing storage [subsystems](#page-70-0) and drive loops into optimal [state"](#page-70-0) on page 43 for additional information on how to make this determination.
- Step 10. Place the arrays defined in the hard drives that you plan to migrate in offline state. To do so, right-click on the name of the array in the Storage Subsystem Management window and click **Place → Offline**.
- \_\_ Step 11. If you migrate drive expansion enclosures from a 1 Gbps fibre channel environment to a 2 Gbps fibre channel environment, verify that the fibre channel hard drives that you plan to migrate are each capable of 2 Gbps operation and that you have installed the latest firmware enabling them to work properly in a 2 Gbps fibre channel environment.
- Step 12. Save the DS4000 storage subsystem profile of the functioning DS4000 Storage Server configuration to which the migration will occur in a location other than that of the logical drives you plan to migrate.
- \_\_ Step 13. If you migrate the drives to a single controller DS4000 Storage Server (for example, DS4300 Storage Server, model 6LU or 6LX), change the logical drive's preferred owner to Controller A using the DS4000 Storage Manager client program before taking it offline and removing it from the DS4000 Storage Server. To set Controller A as the logical drive preferred owner, right-click the logical drive entry in the Subsystem Management window and select **Change → Ownership/Preferred Path → Controller A**.

### **Activity 2: Removing the drives to be migrated**

While the functioning DS4000 Storage Server is still powered on, remove the hard drives that you plan to migrate one at a time using the following steps:

- \_\_ Step 1. Press on the inside of the bottom of the tray handle to release the blue latch.
- \_\_ Step 2. Lift the closed latch to its open position. (The latch is at a 90-degree angle to the front of the drive when open.)
- $\Delta$  Step 3. Using the handle, slowly pull the drive  $\frac{1}{2}$ -inch out of its drive slot.
- \_\_ Step 4. Wait at least 20 seconds to allow the hard drive to spin down before fully removing it from the drive slot.
- \_\_ Step 5. Place the hard drive into an ESD bag or container before moving it to the new DS4000 Storage Server.

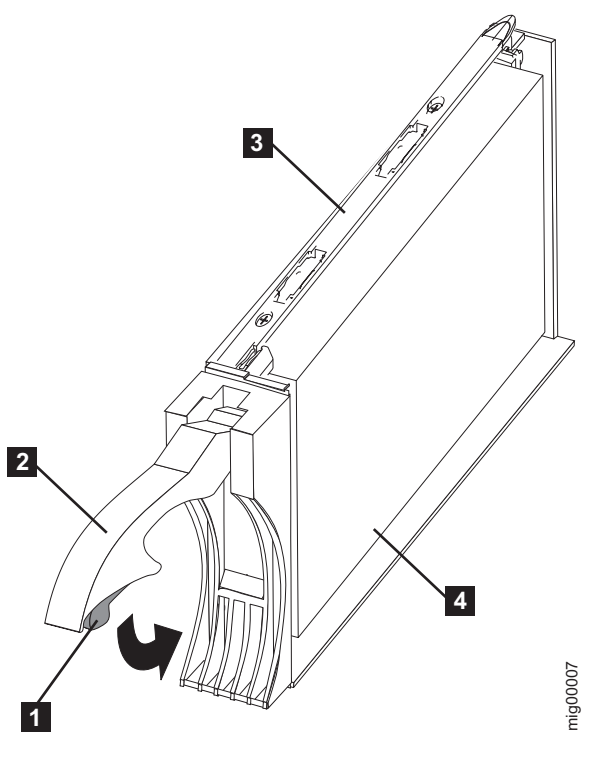

*Figure 16. Drive CRU assembly*

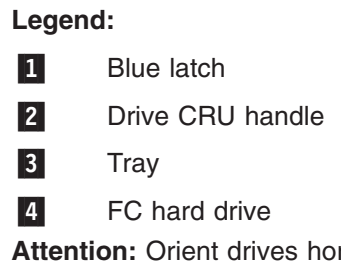

rizontally and place them in appropriate ESD bags or containers before relocation. When in transit, use only moving equipment that prevents shock to the drives. Never stack drives.

## **Activity 3: Inserting the drives to be migrated**

- **Note:** When migrating hard drives from multiple DS4000 storage servers to a single DS4000 Storage Server, move all of the hard drives from the first DS4000 Storage Server as an independent 'set' to the destination DS4000 Storage Server. Before moving hard drives as a 'set' from subsequent DS4000 storage servers, ensure that all of the hard drives from the previous 'set' have been successfully transferred to the destination DS4000 Storage Server. If you do not transfer hard drives as 'sets' to the destination DS4000 Storage Server, the newly relocated array may not appear in the Subsystem Management window.
	- Step 1. While the destination DS4000 Storage Server is powered on, insert the migrating drives into the empty drive slots in pairs. Wait until the inserted drive pair is fully spun up and displayed in the DS4000 Storage Subsystem Management window before inserting the next drive pair.
- Step 2. As the DS4000 Storage Server recognizes the drives, it reads and displays the array and logical drive information in the Logical/Physical view of the DS4000 Storage Subsystem Management window. The

storage subsystem represents arrays in offline state until it recognizes that you have inserted all of the drives that comprise an array.

- \_\_ Step 3. After you migrate all of the drives, manually change the state of the arrays and logical drives involved from optimal to online state if it has not changed automatically. To do so, right-click on the array name in the Storage Subsystem Management window and select **Place → Online**. If any of the following conditions persist, contact the IBM Help Center in your geography for assistance:
	- The empty drive slot icon ( $\equiv$ ) displayed for the drive slot into which you inserted the migrating drive.
	- The Failed unconfigured drive icon ( 2) or the Failed configured

drive icon ( $\mathbf{Q}$ ) displayed for the drive slot into which you inserted the migrating drive.

- Array configuration data on the drives you have added is incomplete.
- You cannot bring the array online.

**Attention:** Do not initialize a drive that you want to keep (by right-clicking its icon and selecting **Initialize** from the pull-down menu) if it contains configuration or user data. Initializing any drives in a defined array causes all hard drives known to comprise that array to return to the Unconfigured Capacity storage pool, deleting their array definitions from the DS4000 Storage Server configuration. The user data on such drives is lost.

**Result:** Once the arrays are online, they are ready to for you to configure and map to host servers. You might also then recreate flashcopies of the logical drives.

- Step 4. Use the DS4000 Storage Manager program to view the storage partitioning definitions and make any necessary corrections.
- \_\_ Step 5. The DS4000 Storage Server that the drives are migrated from will display the logical drives that are defined in these drives as "missing LUNs". In order to remove these "missing LUNs" entries, right-click on each entry and select **Delete** from the pull-down menu.

### **Migrating arrays within storage subsystems**

#### **Important:**

- 1. Assure that your controller firmware is at or above the level documented in [Table](#page-66-0) 24 on page 39. Do not rearrange more than two or three arrays at a time.
- 2. Unmount the file systems to flush I/O from the server cache to disks.

#### **Notes:**

- a. In a Microsoft Windows environment, remove the drive letter or the mount points of the mapped LUNs instead of unmounting the file systems.
- b. Consult documentation associated with your particular operating system for detailed information regarding the Unmount procedure.

Using the configuration data on existing drives, it is possible to redistribute the drives that made up an RAID array across a storage subsystem to which you may be adding expansion enclosures. [Figure](#page-85-0) 17 on page 58 illustrates a storage array distributed across three drives on a single storage device before and after reordering. When you redistribute each drive to a different position in the same

<span id="page-85-0"></span>storage enclosure as recommended, the array automatically redistributes accordingly.

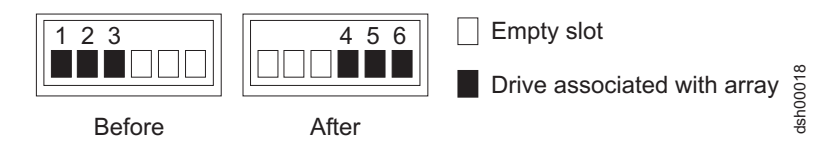

*Figure 17. Manner recommended for reordering a defined array using empty slots in one storage enclosure*

Figure 18 illustrates a storage array distributed across three drives on a single storage device before reordering across two storage devices. When the drives are redistributed across an additional storage enclosure in the storage subsystem as recommended, the array automatically redistributes accordingly.

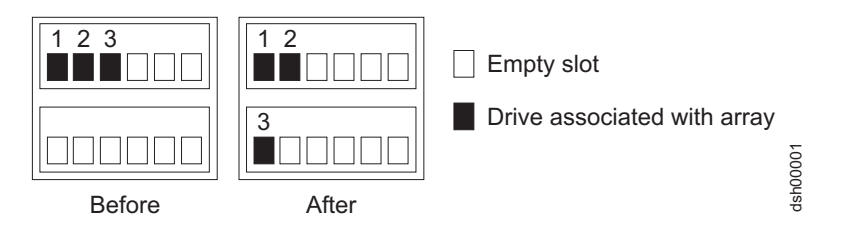

*Figure 18. Manner recommended for reordering a defined array using empty slots in two storage enclosures*

Figure 19 illustrates two arrays distributed across five drives and two storage enclosures before and after reordering the same drives across other drive slots in the same two storage enclosures.

**Important:** Before you attempt to reinsert any of the drives from either enclosure, place the array into offline state using the DS4000 Storage Manager client and completely remove all of the drives of both arrays from both storage enclosures and wait for the storage manager to mark the arrays/logical drives as missing. After you insert the drives associated with the first array, wait until that array comes online in a DS4000 Storage Manager Subsystem Management window before you insert the drives associated with the second array.

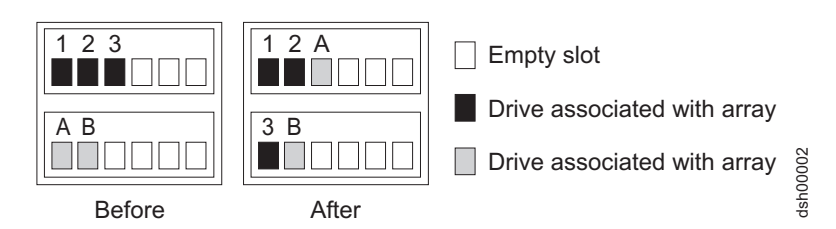

*Figure 19. Reordering multiple defined arrays across previously used slots in two storage enclosures*

Perform the following steps to ensure success when you reorder drives that make up arrays across different drive slots in the same DS4000 Storage Server configuration.

1. Start the DS4000 Storage Manager Client program and open the Subsystem Management window (for the DS4000 Storage Subsystem which drives you intend to reorder).

- 2. Set the arrays that you plan to move offline.
- 3. Mark the drives in the arrays.
- 4. Unlatch the drives from their respective slots. Wait at least 2 minutes for each drive to spin down.
- 5. Slowly and carefully remove the drives from their slots.
- 6. Assure that all of the drives that made up the arrays are completely removed from their slots.
- 7. Wait for the storage manager to mark the arrays/logical drives as missing in the Subsystem Management window. See Figure 20. Do not proceed to step 8 until all of the defined logical drives in the array(s) whose drives are removed from the DS4000 enclosures display as missing.

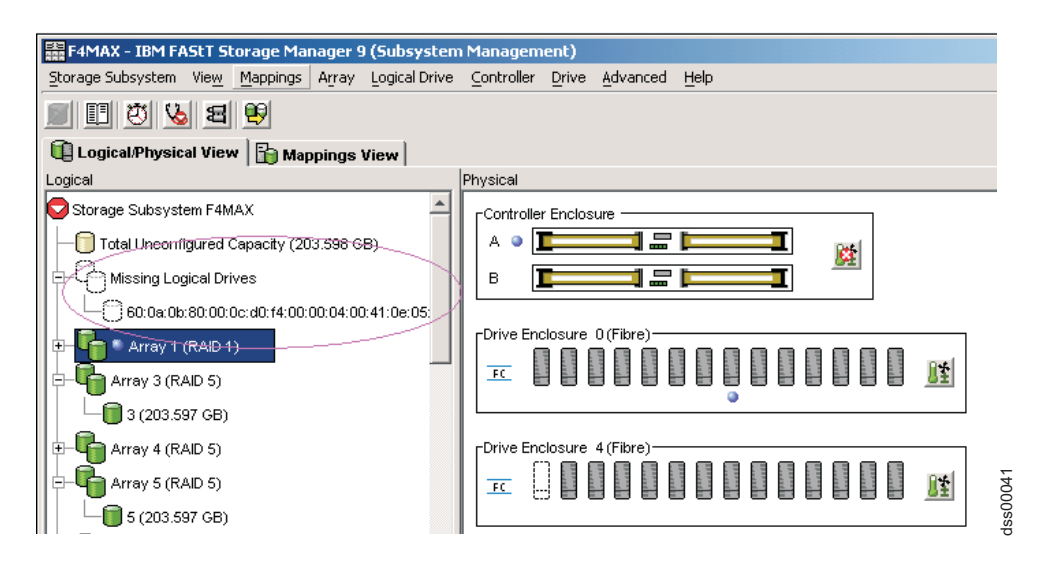

*Figure 20. Subsystem Management Logical/Physical View of Missing Logical Drives*

- 8. Carefully reinsert all of the drives that made up a single array into the empty slots of the storage enclosure. Do not insert the drives into empty slots that are part of another array definition whose drives are still inserted in the storage enclosures. Data on the drives you insert will be replaced with the reconstructed data from the previously installed RAID array.
- 9. The system will recognize the array and bring it online when you finish inserting all of the drives.
- 10. Repeat steps 8 and 9 for each of the arrays that were removed from the storage enclosure.
- 11. Save the storage subsystem profile. See "Saving the storage [subsystem](#page-71-0) [profile"](#page-71-0) on page 44 for information on performing this activity.
	- **Note:** Do not reinsert drives from multiple arrays in random order into the storage enclosures.

# **Chapter 5. Adding expansion units containing new hard drives**

While adding storage expansion enclosures containing new hard drives, observe these important rules:

- Observe proper ESD procedures when handling electronic equipment. See "Handling [static-sensitive](#page-72-0) devices" on page 45 for additional information.
- Never alter the physical configuration of a DS4000 Storage Server while it is powered off unless you are instructed to do so as part of DS4000 Storage Server configuration procedure. Specifically, never attach storage components to or remove storage components from a configured DS4000 Storage Server while it is powered off.
- Any hard drive, whether new or old, might contain configuration data. Unless you intend to migrate drives from another DS4000 Storage System (retaining their configuration data), always use the following procedure to add one or more storage expansion enclosures containing one or more hard drives to a functioning DS4000 Storage Server configuration.
- The following DS4000 Storage Server devices support only 2 Gbps fibre channel hard drives:
	- DS4000 EXP700 storage expansion units
	- DS4000 EXP710 storage expansion units
	- DS4300 storage servers
- 1 Gbps fibre channel drives will not work properly when you insert them into the drive slots of the aforementioned DS4000 storage devices.

**Attention:** Always make certain that a fibre channel drive can operate at the fibre channel speed of the drive loop involved before inserting it into the drive slots in a DS4000 Storage Server configuration. In needed, contact your IBM support representative to ensure the compatibility of your drives before migrating them from one DS4000 configuration to another.

To identify a 1 Gbps fibre channel drive, locate the product's label and examine its ID or Model Number. Hard drives with ID or Model Number values that end with "04FC" or "03FC" are 1 Gbps fibre channel drives. For example, "ST173404FC", "ST318203FC" and "ST136403FC" are model numbers that appear on several 1 Gbps fibre channel hard drives. 1 Gbps fibre channel drives might also be mounted in a tray with the front bezel that is about .75″ wider than the 2 Gbps drive tray bezel.

You may also obtain the drive product model and ID through the DS4000 Storage Server profile. For information on how to do so, see ["Determining](#page-62-0) a drive's [product](#page-62-0) ID and model" on page 35.

- v Do not mix SATA and fibre channel drives or enclosures together in the same drive loop unless you have met the fibre channel/SATA intermix requirements. See ["Intermixing](#page-29-0) storage expansion enclosures" on page 2 for that information.
- Do not install SATA drives in fibre channel device enclosures.
- Do not install fibre channel drives in SATA device enclosures.

The following procedure describes the steps required to add one or more DS4000 storage expansion enclosures containing new drives to a functioning DS4000 Storage Server configuration.

### <span id="page-89-0"></span>**Activity 1: Preliminary activities**

Add a new DS4000 storage expansion enclosure as follows:

\_\_ Step 1. Verify that the DS4000 Storage Server is both powered on and in optimal state. See the *DS4000 Problem Determination Guide* associated with your particular DS4000 hardware model or ["Bringing](#page-70-0) storage [subsystems](#page-70-0) and drive loops into optimal state" on page 43 for additional information on how to make this determination. You can perform this process while the DS4000 Storage Server is processing I/O from or to the host server. However, because the drive loops are interrupted momentarily during the addition process, schedule additions to occur during time periods of low I/O between the DS4000 storage servers and host servers.

> **Note:** Though there are no restrictions against cabling EXP100 and EXP700 storage expansion units together, for ease of future maintenance and possible problem troubleshooting, IBM recommends that you group or plan your configuration to allow for grouping of the drive expansion enclosures by type in a DS4000 storage server redundant drive loop, if possible.

Review the readme and the *IBM TotalStorage DS4000 Storage Manager installation and support guide* associated with the operating system environment of the host servers that connect to the DS4000 Storage Server for any additional restrictions or required preparation tasks specific to your particular operating system environment. You will find the *IBM TotalStorage DS4000 Storage Manager installation and support guides* at:

[www-1.ibm.com/servers/storage/support/disk/](http://www.ibm.com/servers/storage/support/disk/)

- \_\_ Step 2. If the new storage expansion enclosure is not the same type as the existing storage expansion enclosures (some or all) see ["Intermixing](#page-29-0) storage expansion [enclosures"](#page-29-0) on page 2 for intermix information.
- \_\_ Step 3. Unpack and mount any additional storage expansion enclosures in the rack using the mounting hardware supplied with each storage expansion enclosure.

**Important:** Do not fully insert hard drives into the enclosures at this time. Keep them unlatched and no less than ½-inch away from their full insertion points in the drive slots.

\_\_ Step 4. Set the enclosure ID of the additional storage expansion enclosures. Each drive enclosure in the DS4000 Storage Server drive loop must have a unique drive enclosure ID. In a EXP500 storage expansion enclosure, there is an enclosure ID switch mounted on each of two ESM canisters. Set each ESM canister's enclosure ID switch in the EXP500 drive enclosure to the same unique number in the drive loop. In a EXP700 storage expansion enclosure, the only enclosure ID switch is mounted between the power supplies. See the appropriate *DS4000 storage expansion unit installation and user's guide* for additional information. [Figure](#page-90-0) 21 on page 63 illustrates the location of speed switches on the EXP100, EXP700, EXP710, and EXP500 storage enclosures.

<span id="page-90-0"></span>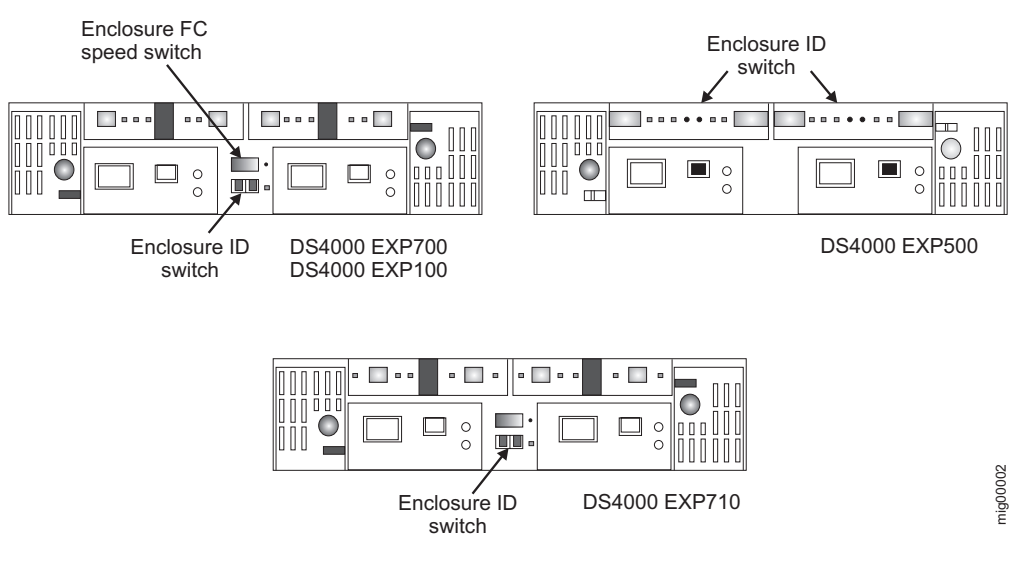

*Figure 21. EXP100, EXP500, EXP700, and EXP710 enclosure ID and speed switches*

If the DS4000 Storage Server to which the storage expansion enclosure will attach is either a FAStT200 or DS4300, the enclosure IDs of additional storage expansion enclosures must differ from the FAStT200 or DS4300 Storage Server enclosure IDs, which are normally set to "0" at the factory.

- Step 5. Verify that the EXP700 Storage Expansion Unit speed switch is set to the correct drive loop speed.
	- **Note:** If a fibre channel enclosure speed switch was originally set to 1 Gbps, do not automatically set it to 2 Gbps unless you are sure that each fibre channel hard drive that it now contains is capable of 2 Gbps operation and that you have installed the latest firmware enabling their operation in a 2 Gbps fibre channel environment.

### **Activity 2: Cabling new storage expansion units**

To complete addition of DS4000 storage expansion enclosures, cable the new storage expansion enclosures to the end of the functioning storage expansion enclosure drive loop to which you are migrating them. Add only one enclosure at a time to a functioning drive loop if you intend to attach multiple storage expansion enclosures.

It is possible to connect new storage expansion enclosures at either end of a functioning storage expansion enclosure drive loop. The two options are:

- 1. the beginning, closest to the controller (at the top, directly attached to controller A) as described in [Connecting](#page-95-0) new storage expansion units at the beginning (top) of a [drive](#page-95-0) loop
- 2. the end, furthest from the controller (at the bottom, directly attached to controller B) as described in [Connecting](#page-91-0) new storage expansion units at the end (bottom) of a [drive](#page-91-0) loop

Of the two options, IBM recommends only option 2, connection to the end (at the bottom) of a functioning storage expansion enclosure drive loop, directly attached to controller B. This is recommended because if the existing DS4000 storage server configuration is not planned for cabling in new storage expansion enclosures at the

top of the drive loop, cluttered or entangle fibre channel drive loop cabling may hinder drive loop troubleshooting or cause fibre channel cabling errors. With this in mind, and depending on your requirements, however, follow either of the instruction sets at "Connecting new storage expansion units at the end (bottom) of a drive loop" or ["Connecting](#page-95-0) new storage expansion units at the beginning (top) of a drive loop" on [page](#page-95-0) 68.

### <span id="page-91-0"></span>**Connecting new storage expansion units at the end (bottom) of a drive loop**

Cabling instructions in the steps that follow are based on the cable routing scheme that is documented in *IBM TotalStorage DS4000 Storage Manager installation and support guides*. The cabling instructions illustrated in [Figure](#page-93-0) 22 on page 66, [Figure](#page-94-0) 23 on page 67, and [Figure](#page-95-0) 24 on page 68 describe cabling a DS4000 EXP700 Storage Expansion Enclosure to the end (bottom) of a redundant drive loop of a functioning DS4300 Storage Server (model 60X or 60U). Again, IBM recommends that you add storage expansion enclosures only in this manner.

The general cabling scheme for DS4000 external drive enclosures is described in the *IBM TotalStorage DS4000 Fibre Channel Cabling Guide* available at:

[www-3.ibm.com/pc/support/site.wss/document.do?lndocid=MIGR-4KELS5](http://www-3.ibm.com/pc/support/site.wss/document.do?lndocid=MIGR-4KELS5)

See also "DS4000 Storage Server drive loop [schemes"](#page-52-0) on page 25.

- \_\_ Step 1. Insert the small form-factor pluggables (SFPs) or gigabit interface converters (GBICs) into only those ports you intend to use. Do not leave GBICs or SFPs inserted into port slots without connecting them to other ports using cables.
- Step 2. Extend one of the drive loops (that is, drive loop A) in a DS4000 Storage Server redundant drive loop pair by connecting the OUT port of the last storage expansion enclosure to the IN port of the new storage expansion enclosure as shown in [Figure](#page-93-0) 22 on page 66.

**Warning:** Carefully reconfigure only one drive loop at a time, making sure that the drive loop that you modify is properly connected and in optimal state before you attempt to reconfigure another drive loop. Take this precaution to prevent the arrays from being inadvertently failed by the DS4000 Storage Server controllers. This happens when two or more drives in the arrays cannot be reached through either drive loop in the redundant drive loop pair.

- \_\_ Step 3. Power on the newly added storage expansion enclosure unit.
- \_\_ Step 4. Wait a few seconds; verify that the port bypass LEDs of all of the ports in drive loop A, now extended to the new storage expansion enclosure, are not lit. Using the DS4000 Storage Manager Client Subsystem Management window, verify that the new storage expansion enclosure is added and displayed in the Logical/Physical view of the window. Correct any errors before proceeding to step 5 on [page](#page-92-0) 65. For port bypass:
	- a. Verify that the SFPs and GBICs or fibre cables are in good condition.
	- b. Remove and reinsert SFPs, GBICs and fibre cables.
	- \_\_ c. Make sure the new drive expansion enclosure speed switch is set to the same speed as the existing drive expansion enclosures and the DS4000 Storage Server speed setting.

\_\_ d. Verify that the ESM is good by physically removing and swapping it with the other ESM in the same drive expansion enclosure. For enclosure ID conflict, set the drive expansion enclosure ID switch to values unique from the current settings in the existing drive expansion enclosures and storage server.

Contact the IBM Help Center in your geography for assistance if the problems persist.

- <span id="page-92-0"></span>\_\_ Step 5. In the other drive loop (that is, drive loop B) in a DS4000 Storage Server redundant drive loop pair, remove the connection from the DS4000 Storage Server drive loop port to the OUT port of the last storage expansion enclosure and connect it to the OUT port of the new drive enclosure as shown in [Figure](#page-94-0) 23 on page 67.
- \_\_ Step 6. Wait a few seconds; verify that the port bypass LEDs of the two ports in the connection between the DS4000 Storage Server drive loop port and the OUT port of the new drive enclosure are not lit. Using the DS4000 Storage Manager Client Subsystem Management window, verify that the **new** drive enclosure does not indicate the drive enclosure lost redundancy path error. See the preceding step 4 on [page](#page-91-0) 64 for possible corrective actions, if needed.
	- **Note:** The existing storage expansion enclosures will be shown with drive enclosure lost redundancy path errors until you make the fibre channel cabling connection described in step 7.
- Step 7. In drive loop B, cable the new drive enclosure's IN port to the OUT port of the last enclosure in the already functioning storage expansion enclosure drive loop as shown in [Figure](#page-95-0) 24 on page 68.
- \_\_ Step 8. Wait a few seconds; verify that the port bypass LEDs of all of the ports in drive loop B to which you have added a new connection are not lit. Using the DS4000 Storage Manager Client Subsystem Management window, verify that all of the drive enclosures in the DS4000 redundant drive loop pair to which the new enclosure was added does not report the drive enclosure lost redundancy path error.

<span id="page-93-0"></span>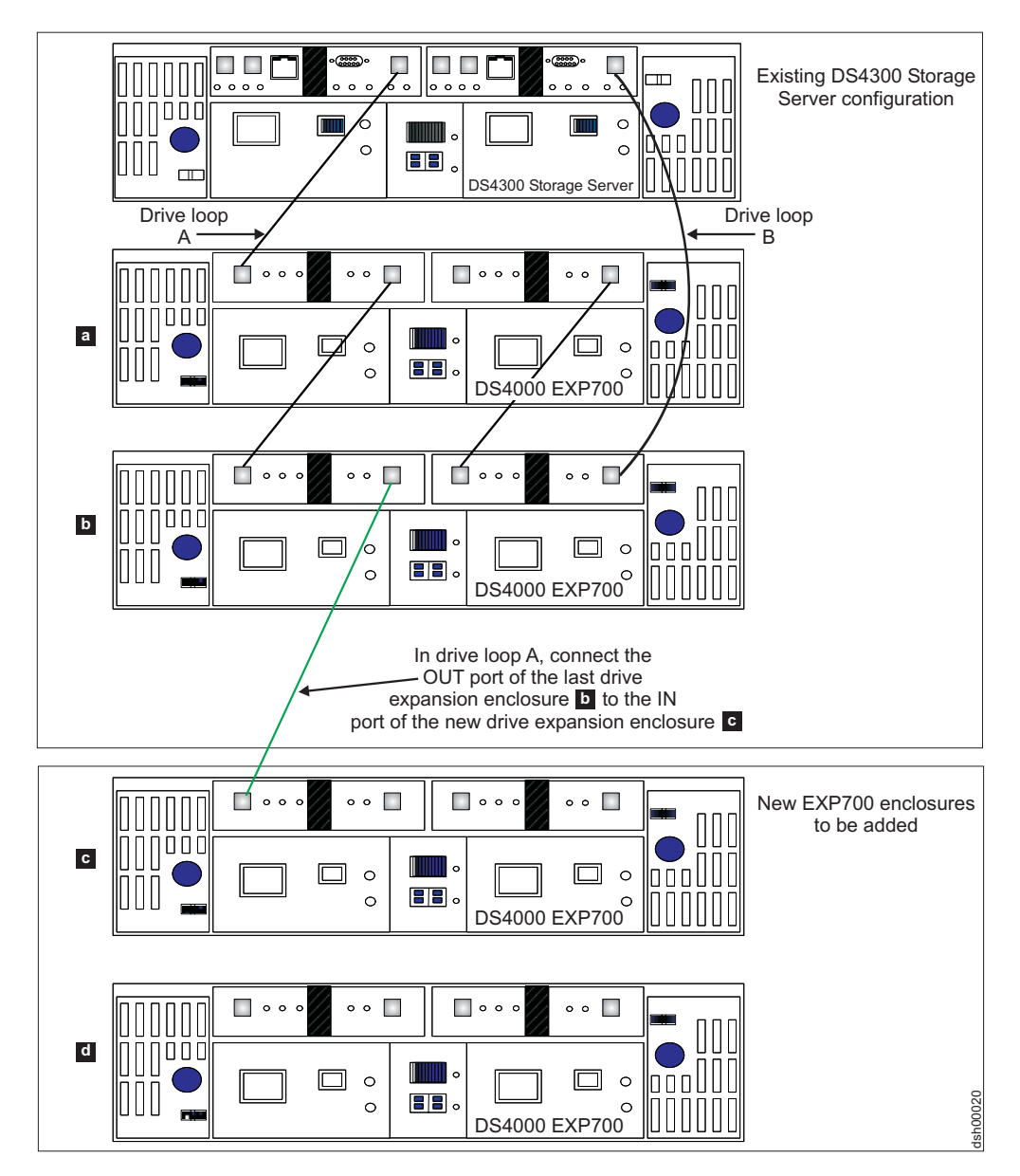

Figure 22. Cabling a single drive enclosure to the end of a functioning drive loop (step 1 of 3)

<span id="page-94-0"></span>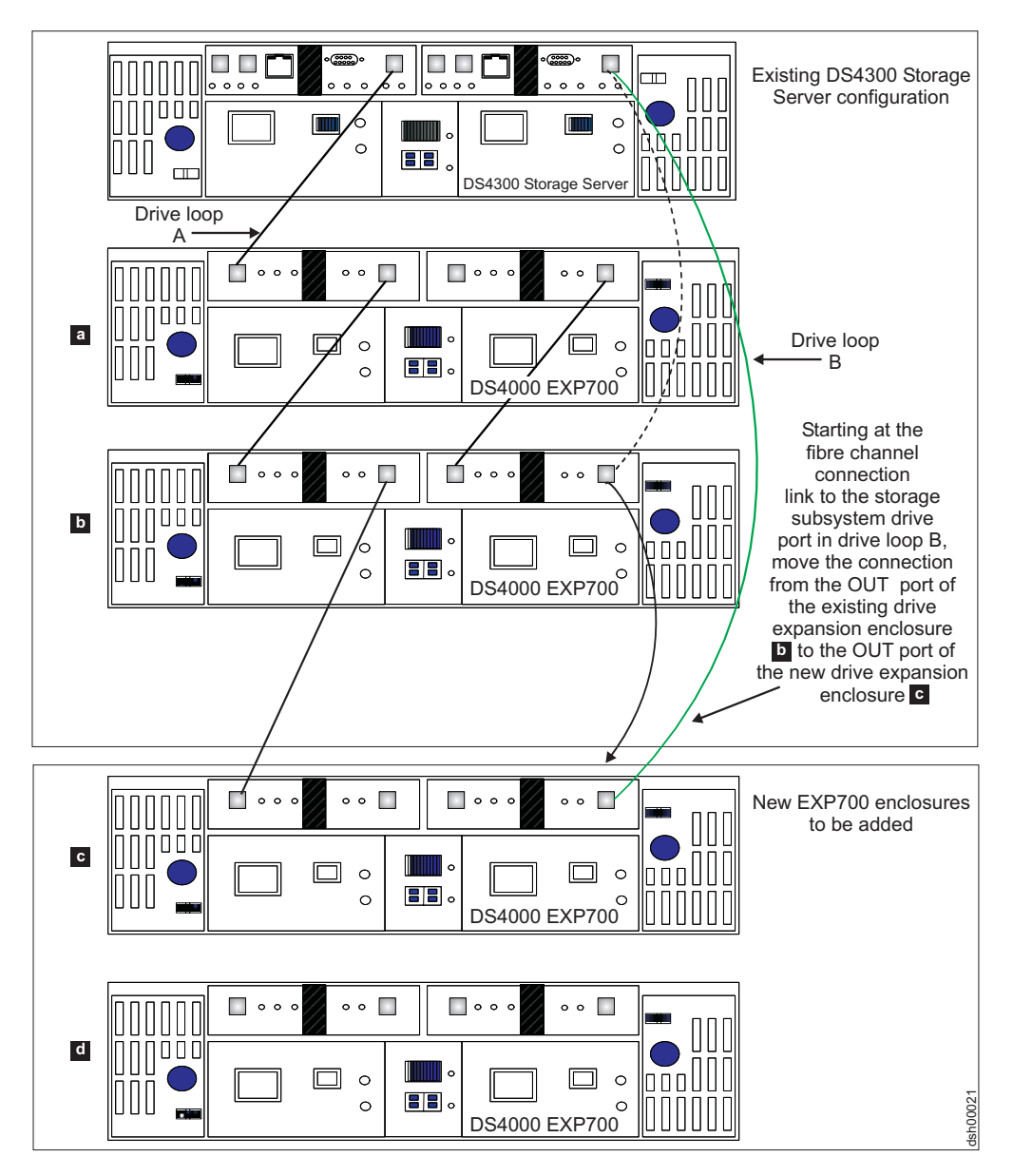

Figure 23. Cabling a single drive enclosure to the end of a functioning drive loop (step 2 of 3)

<span id="page-95-0"></span>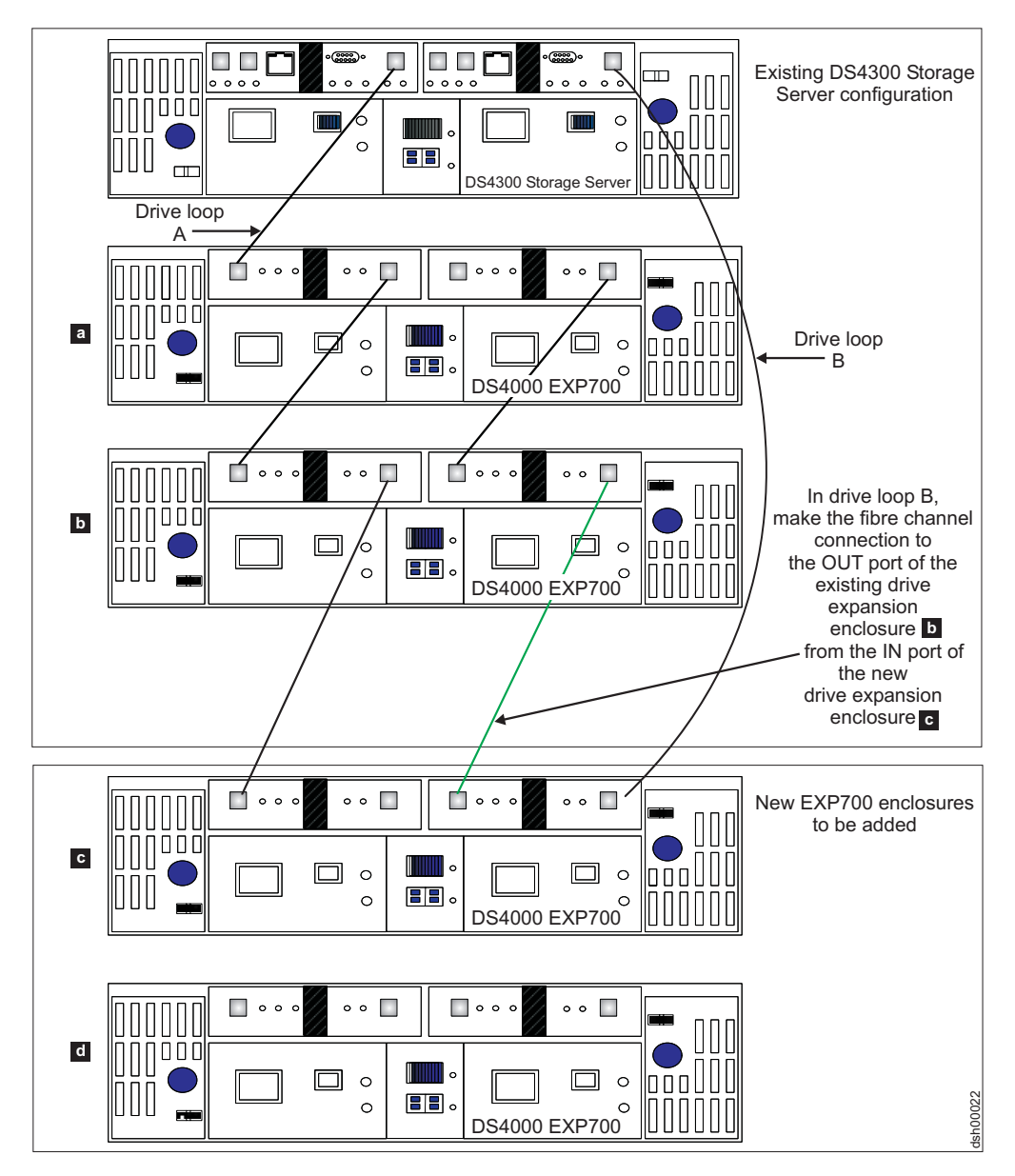

Figure 24. Cabling a single drive enclosure to the end of a functioning drive loop (step 3 of 3)

## **Connecting new storage expansion units at the beginning (top) of a drive loop**

It is possible to add new storage expansion enclosures to either the beginning (top) or end (bottom) of a functioning storage expansion enclosure drive loop. The cabling instructions illustrated in [Figure](#page-97-0) 25 on page 70, [Figure](#page-98-0) 26 on page 71, and [Figure](#page-99-0) 27 on page 72 describe cabling a DS4000 EXP700 Storage Expansion Enclosure to the beginning (top) of a redundant drive loop of a functioning DS4300 Storage Server (model 60X or 60U). IBM recommends that you refrain from adding storage expansion enclosures in this manner, especially if there is insufficient rack space to allow the methodical, uncluttered, and uniform fibre channel cabling of such new enclosures. Without proper planning, disadvantages of adding expansion units in this manner include cable management issues that contribute to avoidable troubleshooting difficulties. See [Figure](#page-103-0) 30 on page 76 for the diagram of a properly planned new expansion enclosure addition at the beginning (top) of a functioning storage expansion enclosure drive loop.

<span id="page-96-0"></span>The general cabling scheme for DS4000 external drive enclosures is described in the *IBM TotalStorage DS4000 Fibre Channel Cabling Guide* available at:

[www-3.ibm.com/pc/support/site.wss/document.do?lndocid=MIGR-4KELS5](http://www-3.ibm.com/pc/support/site.wss/document.do?lndocid=MIGR-4KELS5)

See also "DS4000 Storage Server drive loop [schemes"](#page-52-0) on page 25.

- \_\_ Step 1. Insert the small form-factor pluggables (SFPs) or gigabit interface converters (GBICs) into only those ports you intend to use. Do not leave GBICs or SFPs inserted into port slots without connecting them to other ports using cables.
- Step 2. Extend one of the drive loops (that is, drive loop B) in a DS4000 Storage Server redundant drive loop pair by connecting the IN port of the first (existing) storage expansion enclosure to the OUT port of the new storage expansion enclosure as shown in [Figure](#page-97-0) 25 on page 70.

**Warning:** Carefully reconfigure only one drive loop at a time, making sure that the drive loop that you modify is properly connected and in optimal state before you attempt to reconfigure another drive loop. Take this precaution to prevent the arrays from being inadvertently failed by the DS4000 Storage Server controllers. This happens when two or more drives in the arrays cannot be reached through either drive loop in the redundant drive loop pair.

- \_\_ Step 3. Power on the newly added storage expansion enclosure unit.
- Step 4. Wait a few seconds; verify that the port bypass LEDs of all of the ports in drive loop B, now extended to the new storage expansion enclosure, are not lit. Using the DS4000 Storage Manager Client Subsystem Management window, verify that the new storage expansion enclosure is added and displayed in the Logical/Physical view of the window.

Correct any errors before proceeding to step 5. For port bypass:

- \_\_ a. Verify that the SFPs and GBICs or fibre cables are in good condition.
- \_\_ b. Remove and reinsert SFPs, GBICs and fibre cables.
- \_\_ c. Make sure the new drive expansion enclosure speed switch is set to the same speed as the existing drive expansion enclosures and the DS4000 Storage Server speed setting.
- \_\_ d. Verify that the ESM is good by physically removing and swapping it with the other ESM in the same drive expansion enclosure. For enclosure ID conflict, set the drive expansion enclosure ID switch to values unique from the current settings in the existing drive expansion enclosures and storage server.

Contact the IBM Help Center in your geography for assistance if the problems persist.

- Step 5. In drive loop A, remove the connection from the DS4000 Storage Server drive loop port to the IN port of the first storage expansion enclosure and connect it to the IN port of the new drive enclosure as shown in [Figure](#page-98-0) 26 on page 71.
- Step 6. Wait a few seconds; verify that the port bypass LEDs of the two ports in the connection between the DS4000 Storage Server drive loop port and the IN port of the new drive enclosure are not lit. Using the DS4000 Storage Manager Client Subsystem Management window, verify that the new drive enclosure does not indicate the drive enclosure lost redundancy path error. See the preceding step 4 for possible corrective actions, if needed.
- <span id="page-97-0"></span>\_\_ Step 7. In drive loop A, cable the new drive enclosure's OUT port to the IN port of the first enclosure in the already functioning storage expansion enclosure drive loop as shown in [Figure](#page-99-0) 27 on page 72.
- \_\_ Step 8. Wait a few seconds; verify that the port bypass LEDs of all of the ports in drive loop A to which you have added a new connection are not lit. Using the DS4000 Storage Manager Client Subsystem Management window, verify that all of the drive enclosures in the DS4000 redundant drive loop pair to which the new enclosure was added does not report the drive enclosure lost redundancy path error.

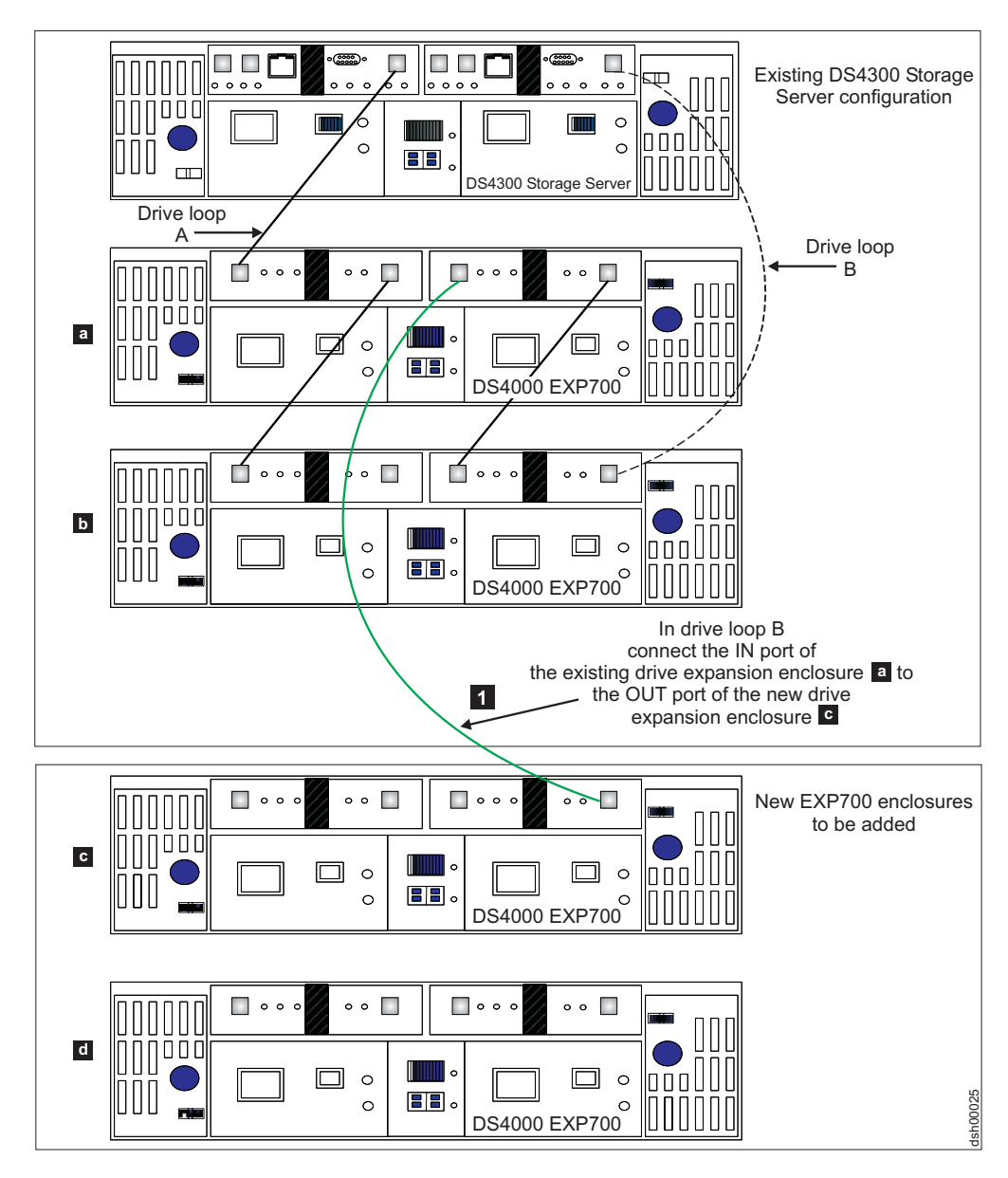

*Figure 25. Cabling a single drive enclosure to the beginning of a functioning drive loop (step 1 of 3)*

<span id="page-98-0"></span>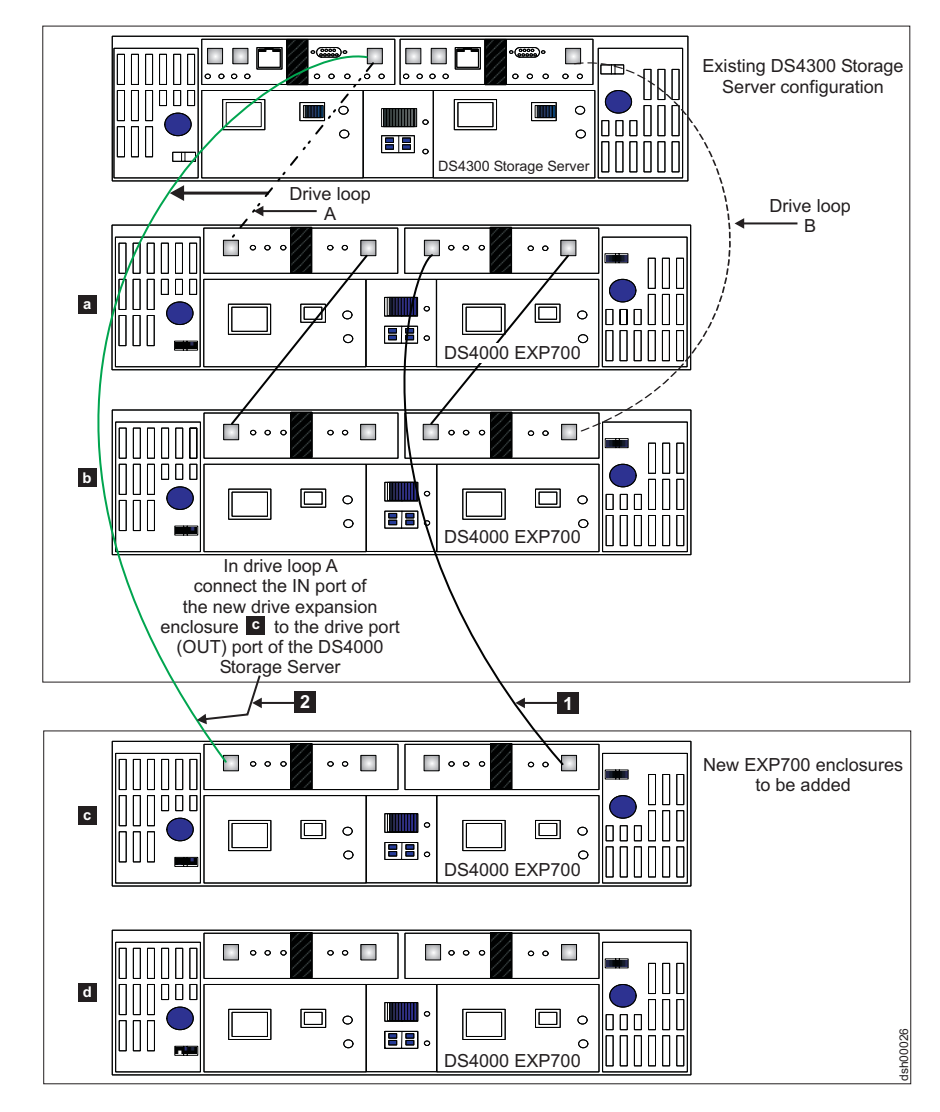

*Figure 26. Cabling a single drive enclosure to the beginning of a functioning drive loop (step 2 of 3)*

<span id="page-99-0"></span>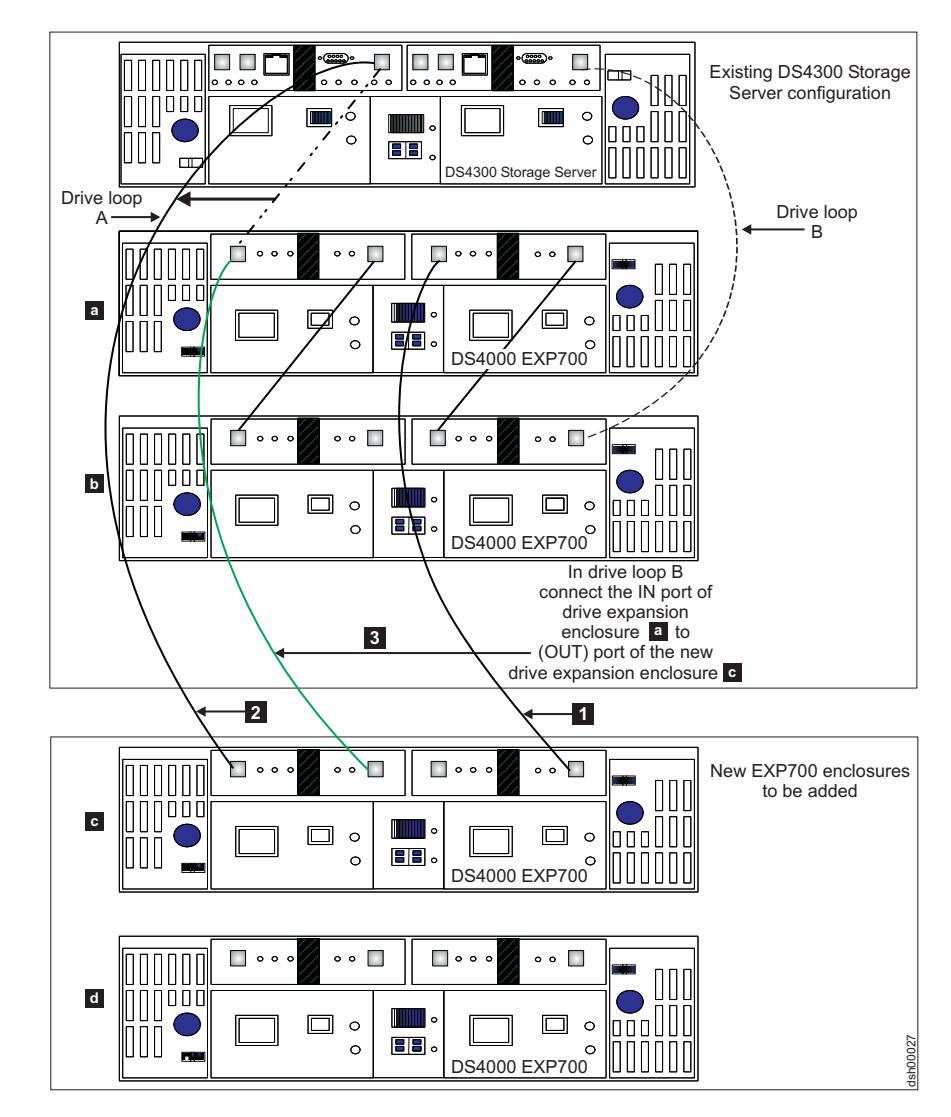

*Figure 27. Cabling a single drive enclosure to the beginning of a functioning drive loop (step 3 of 3)*

### **Activity 3: Disabling DS4000 Storage Server drive migration settings**

When you have completed cabling the new storage expansion enclosures, disable DS4000 Storage Server drive migration settings as follows:

- Step 1. Open the Storage Manager Client program Enterprise Management window.
- Step 2. Right-click on the name of the DS4000 Storage Server to which you want to add drives, and select **Execute Script**.
- \_\_ Step 3. A script editor window opens. Click **File → Load Script**.
- \_\_ Step 4. A Load Script file selection window opens. Locate and select the DisableDriveMigration.scr file and click **OK**. The file DisableDriveMigration.scr file is normally in the SCRIPTS directory of the IBM DS4000 Storage Manager Installation CD. This file is used to reset the DS4000 Storage Server setting, in order to treat all newly-discovered hard drives as "new" drives, and to ignore any

configuration information that might exist in the new hard drives. [Figure](#page-78-0) 15 on page 51 contains the DisableDriveMigration.scr file listing.

- <span id="page-100-0"></span>\_\_ Step 5. Click **Tools → Verify and Execute** to run the script.
- \_\_ Step 6. When the script execution completes, reset both DS4000 controllers to make the disable drive migration settings effective. If you used the DisableDriveMigration.scr file described in this document in [Figure](#page-78-0) 15 on [page](#page-78-0) 51, you do not need to perform this step because the last two commands in the script file automatically reset the controllers. To reset the controllers, open the Storage Subsystem Management window and alternately (one at a time) reset each controller by clicking **Advanced → Reset Controller** and following the instructions in the Reset Controller window when it opens.

## **Activity 4: Inserting drives and cabling additional storage expansion units**

Once you have disabled DS4000 Storage Server drive migration settings, insert drives and connect additional storage expansion enclosures to complete the installation process as follows:

- \_\_ Step 1. Insert the appropriate drives into empty drive slots in the new enclosure in pairs (two at a time). Wait until the inserted drive pair fully spins up and displays in the DS4000 Storage Server Management window before inserting the next drive pair.
- \_\_ Step 2. To connect additional storage expansion enclosures to the functioning drive loop pair, perform Activity 1: [Preliminary](#page-89-0) activities step 3 on [page](#page-89-0) [62](#page-89-0) through step 1 on [page](#page-91-0) 64, and Activity 2: [Cabling](#page-90-0) new storage [expansion](#page-90-0) units steps as follows:
	- If you are connecting additional storage expansion enclosures to the end (bottom) of a drive loop, complete step2 on [page](#page-91-0) 64 through step 7 on [page](#page-92-0) 65, and step 1 (immediately preceding this step) for each additional storage expansion enclosure that you intend to add. (See [Figure](#page-101-0) 28 on page 74.)
	- If you are connecting additional storage expansion enclosures to the beginning (top) of a drive loop, complete step2 on [page](#page-96-0) 69 through step 7 on [page](#page-97-0) 70, and step 1 (immediately preceding this step) for each additional storage expansion enclosure that you intend to add. (See [Figure](#page-102-0) 29 on page 75.) If you are willing to plan your connection of additional storage expansion enclosures to the beginning (top) of a drive loop, see [Figure](#page-103-0) 30 on page 76 for alternate cabling instructions.

When you have completed adding enclosures, proceed to [Activity](#page-103-0) 5: [Re-enabling](#page-103-0) drive migration settings step1 on [page](#page-103-0) 76 to re-enable the drive migration settings.

<span id="page-101-0"></span>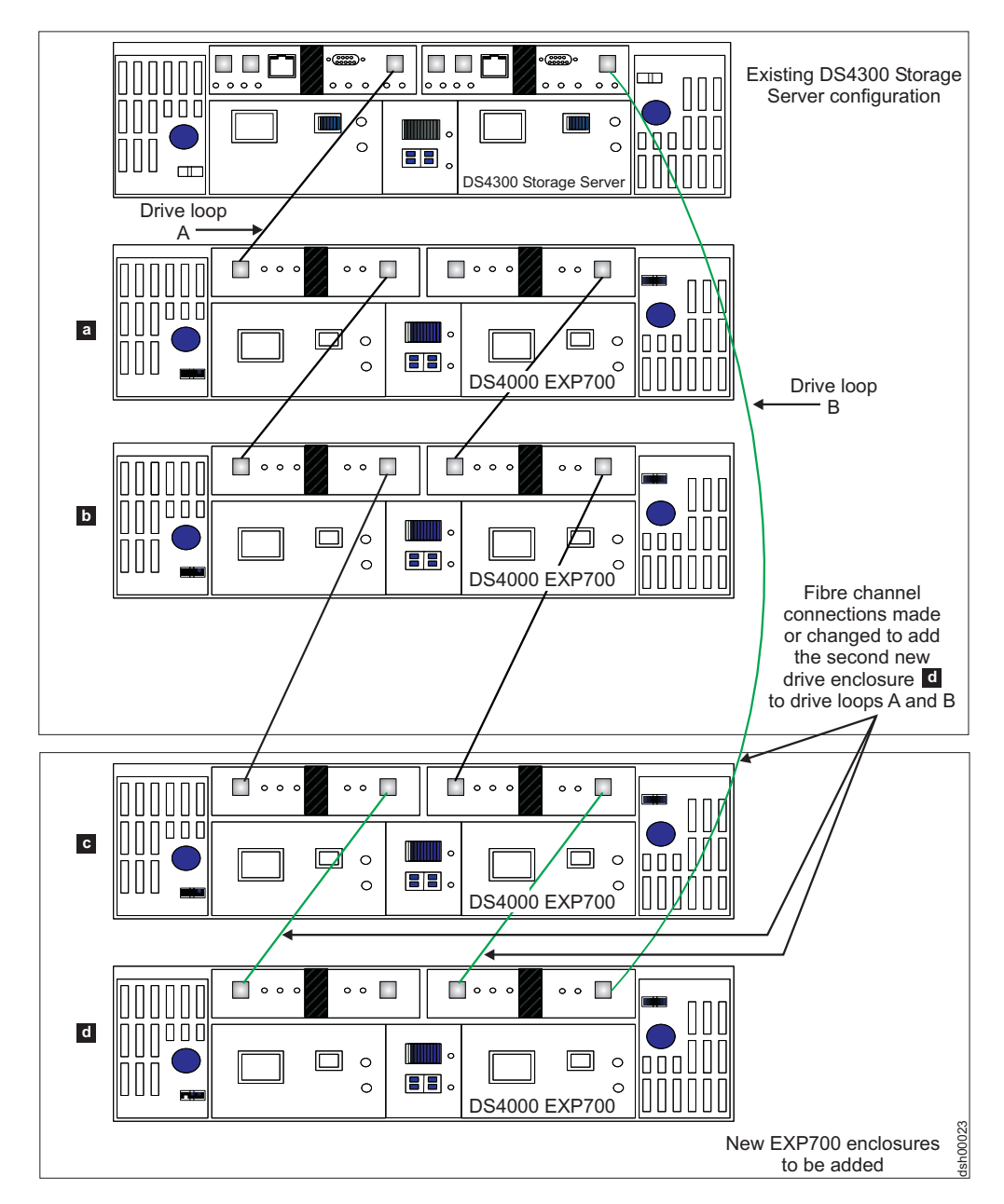

*Figure 28. Cabling a second drive enclosure to the end of a functioning drive loop*

<span id="page-102-0"></span>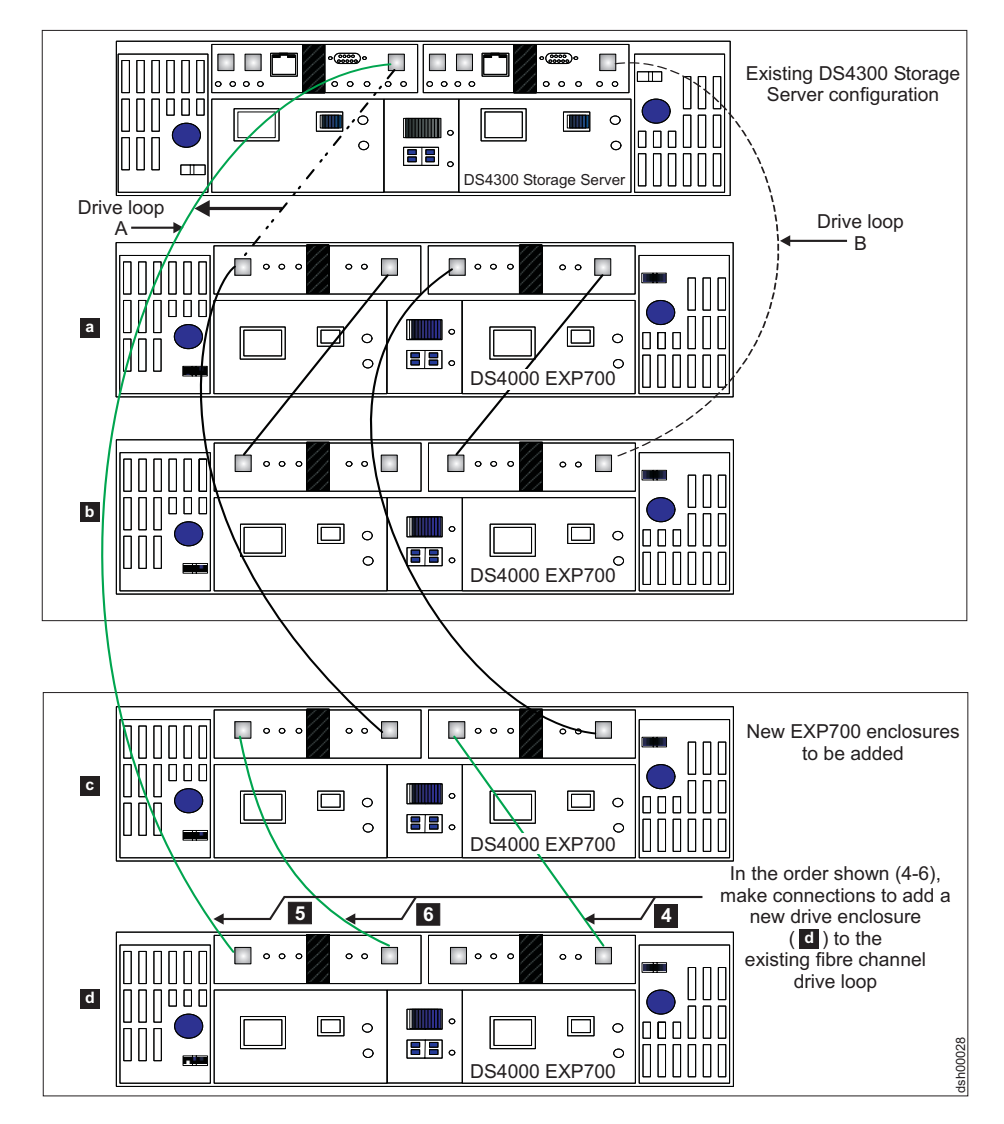

*Figure 29. Cabling a second drive enclosure to the beginning of a functioning drive loop*

<span id="page-103-0"></span>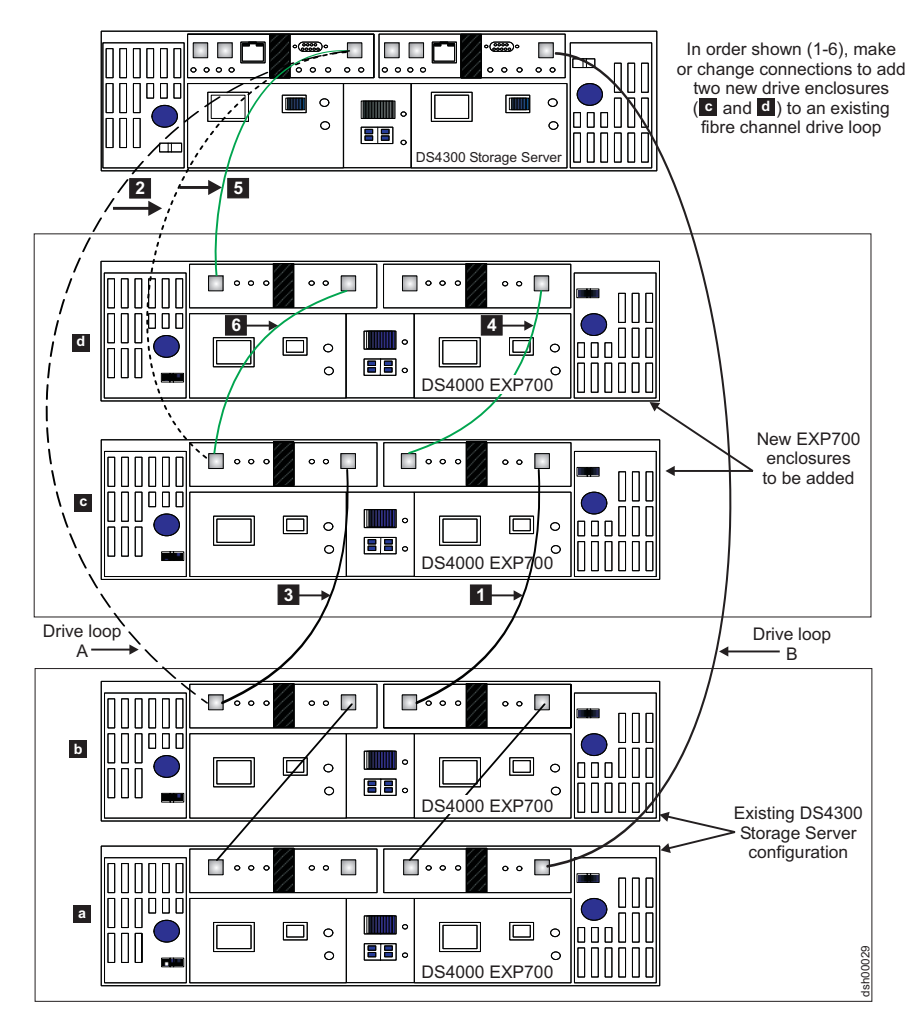

*Figure 30. Recommended connection: Planned cabling of additional drive enclosures to the beginning of a functioning drive loop*

## **Activity 5: Re-enabling drive migration settings**

If you performed steps 1 on [page](#page-99-0) 72 through 6 on [page](#page-100-0) 73 of Activity 3: [Disabling](#page-99-0) DS4000 Storage Server drive [migration](#page-99-0) settings to disable DS4000 Storage Server drive migration settings, perform the following steps 1 through 6 on [page](#page-104-0) 77 to re-enable the drive migration settings. If you should ever momentarily remove a drive from the DS4000 Storage Server, the storage subsystem clears its configuration data when it later recognize it. When this happens, the drive displays as unconfigured.

**Attention:** In order to prevent data loss, set the DS4000 Storage Server drive migration setting to enable after you complete the hard drive addition process.

- \_\_ Step 1. Open the Storage Manager Client program Enterprise Management window.
- \_\_ Step 2. Right-click on the name of the DS4000 Storage Server to which you want to add drives and click **Execute Script**.
- \_\_ Step 3. A script editor window opens. Click **File → Load Script**.
- <span id="page-104-0"></span>\_\_ Step 4. A Load Script file selection window opens. Locate and select the EnableDriveMigration.scr file and click **OK**. The file EnableDriveMigration.scr file is normally in the SCRIPTS directory of the IBM DS4000 Storage Manager Installation CD. Use this file to reset the DS4000 Storage Server setting in order to check for any configuration data that might exist on the newly discovered hard drives.
- \_\_ Step 5. Click **Tools → Verify and Execute** to run the script.
- \_\_ Step 6. When the script execution completes, reset both DS4000 controllers to make the setting effective.

If you use the EnableDriveMigration.scr script associated with this document and described in [Figure](#page-77-0) 14 on page 50, it is not necessary for you to perform this step because the last two commands in that script file automatically reset the controllers. To reset the controllers, open the Storage Subsystem Management window and alternately (one at a time) reset each controller by clicking **Advanced → Reset Controller** and following the instructions in the Reset Controller window when it opens.

Step 7. Verify (and update, if needed) the DS4000 Storage Expansion Enclosure ESM firmware and drive firmware with the latest version from the following IBM DS4000 support web site.

[www-1.ibm.com/servers/storage/support/disk/](http://www.ibm.com/servers/storage/support/disk/)

**Result:** The newly added drives are now ready for you to configure and map to host servers.

**Note:** Listings of the EnableDriveMigration.scr and DisableDriveMigration.scr files are found in [Figure](#page-77-0) 14 on page 50 and [Figure](#page-78-0) 15 on page 51.

# **Chapter 6. Migrating expansion units containing hard drives**

**Note:** When migrating hard drives from multiple DS4000 storage servers to a single DS4000 Storage Server, move all of the hard drives from the first DS4000 Storage Server as an independent 'set' to the destination DS4000 Storage Server. Before moving hard drives as a 'set' from subsequent DS4000 storage servers, ensure that all of the hard drives from the previous 'set' have been successfully transferred to the destination DS4000 Storage Server. If you do not transfer hard drives as 'sets' to the destination DS4000 Storage Server, the newly relocated array may not appear in the Subsystem Management window.

While migrating a fibre channel or SATA hard drive to either a controller or a drive expansion enclosure, observe these important rules:

- Observe proper ESD procedures when handling electronic equipment. See "Handling [static-sensitive](#page-72-0) devices" on page 45 for additional information.
- Never alter the physical configuration of a DS4000 Storage Server while it is powered off unless you are instructed to do so as part of DS4000 configuration procedure. Specifically, never attach storage components to or remove storage components from a configured DS4000 Storage Server while it is powered off.
- v Use this procedure to preserve the configuration and user data in one or more fibre channel hard drives that you will migrate to a functioning DS4000 Storage Server configuration. Do not use this procedure if you are unsure of the quality of the data on the hard drives. Import of incorrect configuration data from hard drives could cause a DS4000 Storage Server failure.

Use this procedure to migrate one or more DS4000 storage expansion enclosures containing hard drives which themselves contain configuration data from a functioning DS4000 Storage Server configuration to another DS4000 Storage Server configuration.

**Attention:** Make additions to the DS4000 Storage Server only while it is powered on and in optimal state. See "Bringing storage [subsystems](#page-70-0) and drive loops into [optimal](#page-70-0) state" on page 43 for additional information on how to make this determination. You can complete this process while the DS4000 Storage Server is receiving I/O from the host server. However, because the drive loops are interrupted momentarily during the addition process, schedule the addition to occur during time periods of low I/O between the DS4000 storage servers and host servers.

Review the readme and the *IBM TotalStorage DS4000 Storage Manager installation and support guides* associated with the operating system environment of the host servers that connect to the DS4000 Storage Server for information about any operating system-specific restrictions in addition to those detailed in this document. You will also find preliminary tasks that you may be required to complete detailed in that documentation. *IBM TotalStorage DS4000 Storage Manager installation and support guides* are located at the following Web site:

[www-1.ibm.com/servers/storage/support/disk/](http://www.ibm.com/servers/storage/support/disk/)

**Tip:** Before proceeding with the migration procedure, review and perform the steps outlined in Chapter 2, ["Prerequisites](#page-64-0) to adding capacity and hard drive migration," on [page](#page-64-0) 37.

The procedure for migrating a new DS4000 storage expansion enclosure is as follows:

### **Activity 1: Preliminary activities**

Before disconnecting any storage expansion enclosures from a DS4000 Storage Server, to ensure a successful migration of your drives to the DS4000 Storage Server, perform the following steps:

- \_\_ Step 1. If the migrated storage expansion enclosure is not the same type as some or all of the existing storage expansion enclosures, review ["Intermixing](#page-29-0) storage expansion enclosures" on page 2.
- \_\_ Step 2. Verify that both the functioning source and the destination DS4000 Storage Servers' controller firmware and NVSRAM are at the levels recommended in [Table](#page-66-0) 24 on page 39.
- \_\_ Step 3. Verify that the firmware of the ESMs in the storage expansion enclosures that you plan to migrate are at the levels recommended in [Table](#page-67-0) 25 on page 40.
- \_\_ Step 4. Verify that the firmware of the ESMs in the storage expansion enclosures attached to the DS4000 Storage Server to which you will migrate your drives is at the levels recommended in [Table](#page-67-0) 25 on page [40.](#page-67-0)
- \_\_ Step 5. If you migrate storage expansion enclosures from a 1 Gbps fibre channel environment to a 2 Gbps fibre channel environment, verify that the fibre channel hard drives that you plan to migrate are each capable of 2 Gbps operation and that you have installed the latest firmware enabling them to work properly in a 2 Gbps fibre-channel environment.
- Step 6. Verify that the names of the logical drives that are created using the hard drives in the migrated storage expansion enclosures are unique in the DS4000 Storage Server to which these storage expansion enclosures will migrate. If they are not unique, make any necessary changes.
- Step 7. If you migrate the drives to a single controller DS4000 Storage Server (for example, DS4300 Storage Server, model 6LU or 6LX), change the logical drive's preferred owner to Controller A using the DS4000 Storage Manager Client program before taking it offline and removing it from the DS4000 Storage Server. To set Controller A as the logical drive preferred owner, right-click the logical drive entry in the Subsystem Management window and select **Change → Ownership/Preferred Path → Controller A**.
- \_\_ Step 8. In addition to array configuration information, any storage partitioning configuration data that may reside on drives you plan to migrate will migrate with those drives when installed on another DS4000 Storage Server. For this reason, take the following precautions to facilitate the migration process and prevent problems in storage partitioning configuration data migration.
	- a. If a DS4000 storage partitioning premium feature has been enabled both on a drive's original and destination DS4000 storage servers, assure that the defined host ports, hosts, and host group names are unique to each DS4000 storage server involved in the migration.
	- b. If you must use identical names on both DS4000 storage servers, make the names unique before you perform the drive migration.
If necessary, customize the storage partitioning information on the DS4000 storage server to which you have migrated the drives after you complete the migration.

- \_\_ Step 9. Delete any flashcopies of logical drives defined in the hard drives that you plan to migrate.
- \_\_ Step 10. Remove any remote mirror relationships that involve the logical drives defined on the drives that you plan to migrate.

### **Activity 2: Preparing and backing up the drives**

- \_\_ Step 1. If the arrays and logical drives involved are not in optimal state, perform the steps necessary to bring these arrays and logical drives to their optimal state before attempting migration. See ["Bringing](#page-70-0) storage [subsystems](#page-70-0) and drive loops into optimal state" on page 43 for additional information on how to make this determination.
- \_\_ Step 2. If the drive enclosures that you plan to migrate are not in optimal state, perform the steps necessary to bring them to their optimal state before attempting migration. See "Bringing storage [subsystems](#page-70-0) and drive loops into [optimal](#page-70-0) state" on page 43 for additional information on how to make this determination.
- \_\_ Step 3. Perform a backup of the logical drives defined in the storage expansion enclosures that you plan to migrate.
- \_\_ Step 4. Monitor the DS4000 Storage Server event log for any errors in the drive loop or its components for several days before migrating storage expansion enclosures.
- \_\_ Step 5. Stop all programs, services or processes in the host servers that access the logical drives defined in the migrated hard drives. Make sure that there are not any running background programs, services or processes that write data to the logical drives. (For example, Microsoft MSCS service periodically writes to the "Quorum" disk.)
- Step 6. Unmount the file systems to flush I/O from the server cache to disks.

#### **Notes:**

- a. In a Microsoft Windows environment, remove the drive letter or the mount points of the mapped LUNs instead of unmounting the file systems.
- b. Consult documentation associated with your particular operating system for detailed information regarding the Unmount procedure.
- \_\_ Step 7. Place the arrays defined in the storage expansion enclosures that you plan to migrate in offline state. In the Storage Subsystem Management window, right-click on the name of the array and click **Place → Offline**.
- \_\_ Step 8. Save the DS4000 storage subsystem profile of the functioning DS4000 Storage Server configuration to which the migration will occur in a location other than that of the logical drives you plan to migrate.

### **Activity 3: Shutting down and moving the storage expansion unit**

\_\_ Step 1. Because removing a storage expansion enclosure from a functioning DS4000 Storage Server will disrupt its drive loops, shutdown the functioning destination DS4000 Storage Server while you remove its storage expansion enclosures for reconfiguration. If you cannot shutdown the DS4000 Storage Server, carefully reconfigure only one drive loop, making sure that the drive loop that you modify is connected <span id="page-109-0"></span>correctly and in optimal state before you attempt to reconfigure the other drive loop. For additional information on making this determination, see "Bringing storage [subsystems](#page-70-0) and drive loops into [optimal](#page-70-0) state" on page 43.

Take this precaution to prevent the arrays from being inadvertently failed by the DS4000 Storage Server controllers because two or more drives in the arrays cannot be reached through either drive loop in the redundant drive loop pair.

Perform the following steps to verify that the drive loops are in optimal state:

- Step a. Physically trace the actual cable connections making sure that connections are properly modified and that the cable connectors are firmly inserted into the SFPs or GBICs.
- \_\_ Step b. Verify that the following LEDs are not lit or briefly flashed in the modified drive loop:
	- ESM Fault
	- port bypass
	- ID conflict
	- Step c. Verify that the controller drive loop LED remains lit. If the controller drive loop LED becomes unlit momentary, there are problems in the drive loop and the Loop Initialization Primitives (LIPs) are generated by the DS4000 Storage Server controller.
	- Step d. In the DS4000 Storage Manager Client Subsystem Management window, verify that there are no loss of ESM path redundancy errors in the storage expansion enclosures that are not migrated.

Do not modify the second drive loop in the redundant drive loop pair until you are sure that the first modified drive loop is operating optimally.

\_\_ Step 2. Power down the storage expansion enclosures and move them to the DS4000 Storage Server to which you plan to migrate them.

#### **Notes:**

- A storage expansion enclosure with 14 drives weighs up to 100 lbs. (45 kg). If necessary, remove the drives and other storage expansion enclosure components to reduce the weight of the unit for easier handling. Mark each drive before removing it in order to return it to the same drive slot when you reassemble the components at the destination location.
- Move drives only in a horizontal position using an appropriate ESD bag or container and moving equipment that prevents shock to the drives during transit. Never stack drives.

## **Activity 4: Installing and setting storage expansion unit IDs and speeds**

\_\_ Step 1. Once the storage expansion enclosures and drives are at the location of DS4000 Storage Server to which they will be migrated, install them into the rack. If the drives were removed during transit, return them to the slots from which they were removed, unlatched and no less than ½-inch away from their full insertion points in the drive slots. If the drives were not removed, unlatch and pull them out no less than ½-inch away from their full insertion points in the drive slots.

<span id="page-110-0"></span>\_\_ Step 2. See [Figure](#page-90-0) 21 on page 63 for an illustration of how to set the enclosure ID of the storage expansion enclosures. Each drive enclosure in the DS4000 storage subsystem drive loop must have a unique drive enclosure ID. In a EXP500 Storage Expansion Unit, there is an enclosure ID switch mounted on each of two ESM canisters. Set each ESM canister's enclosure ID switch in the EXP500 drive enclosure to the same unique number in the drive loop. In a EXP700 Storage Expansion Unit, the only enclosure ID switch is mounted between the power supplies. To access the appropriate *DS4000 storage expansion unit installation and user's guide* for additional information, use the following Web link:

[www.storage.ibm.com/disk/fastt/index.html](http://www.storage.ibm.com/disk/fastt/index.html)

**Important:** If the DS4000 Storage Server to which you will attach migrating hard drives is either a FAStT200 or DS4300 (model 60X or 60U), the enclosure IDs of additional storage expansion enclosures must differ from the FAStT200 or DS4300 storage servers' enclosure IDs. These IDs are normally set to "0" at the factory.

Step 3. Verify that you set the enclosure speed switch of the DS4400 to the correct drive loop speed.

> If the enclosure speed switch was originally set to 1 Gbps, do not automatically set it to 2 Gbps unless you are sure that each fibre channel hard drive it now contains is capable of 2 Gbps operation and that you have installed the latest firmware enabling their operation in a 2 Gbps fibre-channel environment.

## **Activity 5: Cabling, powering on, and verifying storage expansion unit operation**

It is possible to connect new storage expansion enclosures at either end of a functioning storage expansion enclosure drive loop. The two options are:

- 1. the beginning, closest to the controller (at the top, directly attached to controller A) as described in [Connecting](#page-115-0) new storage expansion units at the beginning (top) of a [drive](#page-115-0) loop
- 2. the end, furthest from the controller (at the bottom, directly attached to controller B) as described in [Connecting](#page-111-0) new storage expansion units at the end (bottom) of a [drive](#page-111-0) loop

Of the two options, IBM recommends only option 2, connection to the end (at the bottom) of a functioning storage expansion enclosure drive loop, directly attached to controller B. This is recommended because if the existing DS4000 storage server configuration is not planned for cabling in new storage expansion enclosures at the top of the drive loop, cluttered or entangle fibre channel drive loop cabling may hinder drive loop troubleshooting or cause fibre channel cabling errors. With this in mind, and depending on your requirements, however, follow either of the instruction sets at ["Connecting](#page-111-0) new storage expansion units at the end (bottom) of a drive loop" on [page](#page-111-0) 84 or ["Connecting](#page-115-0) new storage expansion units at the beginning (top) of a drive loop" on [page](#page-115-0) 88.

## <span id="page-111-0"></span>**Connecting new storage expansion units at the end (bottom) of a drive loop**

Cabling instructions in the steps that follow are based on the cable routing scheme that is documented in *IBM TotalStorage DS4000 Storage Manager installation and support guides*. The cabling instructions illustrated in [Figure](#page-113-0) 31 on page 86, [Figure](#page-114-0) 32 on page 87, and [Figure](#page-115-0) 33 on page 88 describe cabling a DS4000 EXP700 Storage Expansion Enclosure to the end (bottom) of a redundant drive loop of a functioning DS4300 Storage Server (model 60X or 60U). Again, IBM recommends that you add storage expansion enclosures only in this manner.

The general cabling scheme for DS4000 external drive enclosures is described in the *IBM TotalStorage DS4000 Fibre Channel Cabling Guide* available at:

[www-3.ibm.com/pc/support/site.wss/document.do?lndocid=MIGR-4KELS5](http://www-3.ibm.com/pc/support/site.wss/document.do?lndocid=MIGR-4KELS5)

See also "DS4000 Storage Server drive loop [schemes"](#page-52-0) on page 25.

- \_\_ Step 1. Insert the small form-factor pluggables (SFPs) or gigabit interface converters (GBICs) into only those ports you intend to use. Do not leave GBICs or SFPs inserted into port slots without connecting them to other ports using cables.
- Step 2. Extend one of the drive loops (that is, drive loop A) in a DS4000 Storage Server redundant drive loop pair by connecting the OUT port of the last storage expansion enclosure to the IN port of the new storage expansion enclosure as shown in [Figure](#page-113-0) 31 on page 86.

**Warning:** Carefully reconfigure only one drive loop at a time, making sure that the drive loop that you modify is properly connected and in optimal state before you attempt to reconfigure another drive loop. Take this precaution to prevent the arrays from being inadvertently failed by the DS4000 Storage Server controllers. This happens when two or more drives in the arrays cannot be reached through either drive loop in the redundant drive loop pair.

- \_\_ Step 3. Power on the newly added storage expansion enclosure unit.
- Step 4. Wait a few seconds; verify that the port bypass LEDs of all of the ports in drive loop A, now extended to the new storage expansion enclosure, are not lit. Using the DS4000 Storage Manager Client Subsystem Management window, verify that the new storage expansion enclosure is added and displayed in the Logical/Physical view of the window. Correct any errors before proceeding to step 5 on [page](#page-112-0) 85. For port bypass:
	- \_\_ a. Verify that the SFPs and GBICs or fibre cables are in good condition.
	- \_\_ b. Remove and reinsert SFPs, GBICs and fibre cables.
	- \_\_ c. Make sure the new drive expansion enclosure speed switch is set to the same speed as the existing drive expansion enclosures and the DS4000 Storage Server speed setting.
	- \_\_ d. Verify that the ESM is good by physically removing and swapping it with the other ESM in the same drive expansion enclosure. For enclosure ID conflict, set the drive expansion enclosure ID switch to values unique from the current settings in the existing drive expansion enclosures and storage server.

Call the IBM Help Center in your geography for assistance if the problems persist.

- <span id="page-112-0"></span>\_\_ Step 5. In the other drive loop (that is, drive loop B) in a DS4000 Storage Server redundant drive loop pair, remove the connection from the storage subsystem drive loop port to the OUT port of the last storage expansion enclosure and connect it to the OUT port of the new drive enclosure as shown in [Figure](#page-114-0) 32 on page 87.
- \_\_ Step 6. Wait a few seconds; verify that the port bypass LEDs of the two ports in the connection between the storage subsystem drive loop port and the OUT port of the new drive enclosure are not lit. Using the DS4000 Storage Manager Client Subsystem Management window, verify that the **new** drive enclosure does not indicate the drive enclosure lost redundancy path error. See the preceding step 4 on [page](#page-111-0) 84 for possible corrective actions, if needed.
	- **Note:** The existing storage expansion enclosures will be shown with drive enclosure lost redundancy path errors until you establish the fibre channel cabling connection described in step 7.
- \_\_ Step 7. In drive loop B, cable the new drive enclosure's IN port to the OUT port of the last enclosure in the already functioning storage expansion enclosure drive loop as shown in [Figure](#page-115-0) 33 on page 88.
- \_\_ Step 8. Wait a few seconds; verify that the port bypass LEDs of all of the ports in drive loop B to which you have added a new connection are not lit. Using the DS4000 Storage Manager Client Subsystem Management window, verify that all of the drive enclosures in the DS4000 redundant drive loop pair to which the new enclosure was added does not report the drive enclosure lost redundancy path error.

<span id="page-113-0"></span>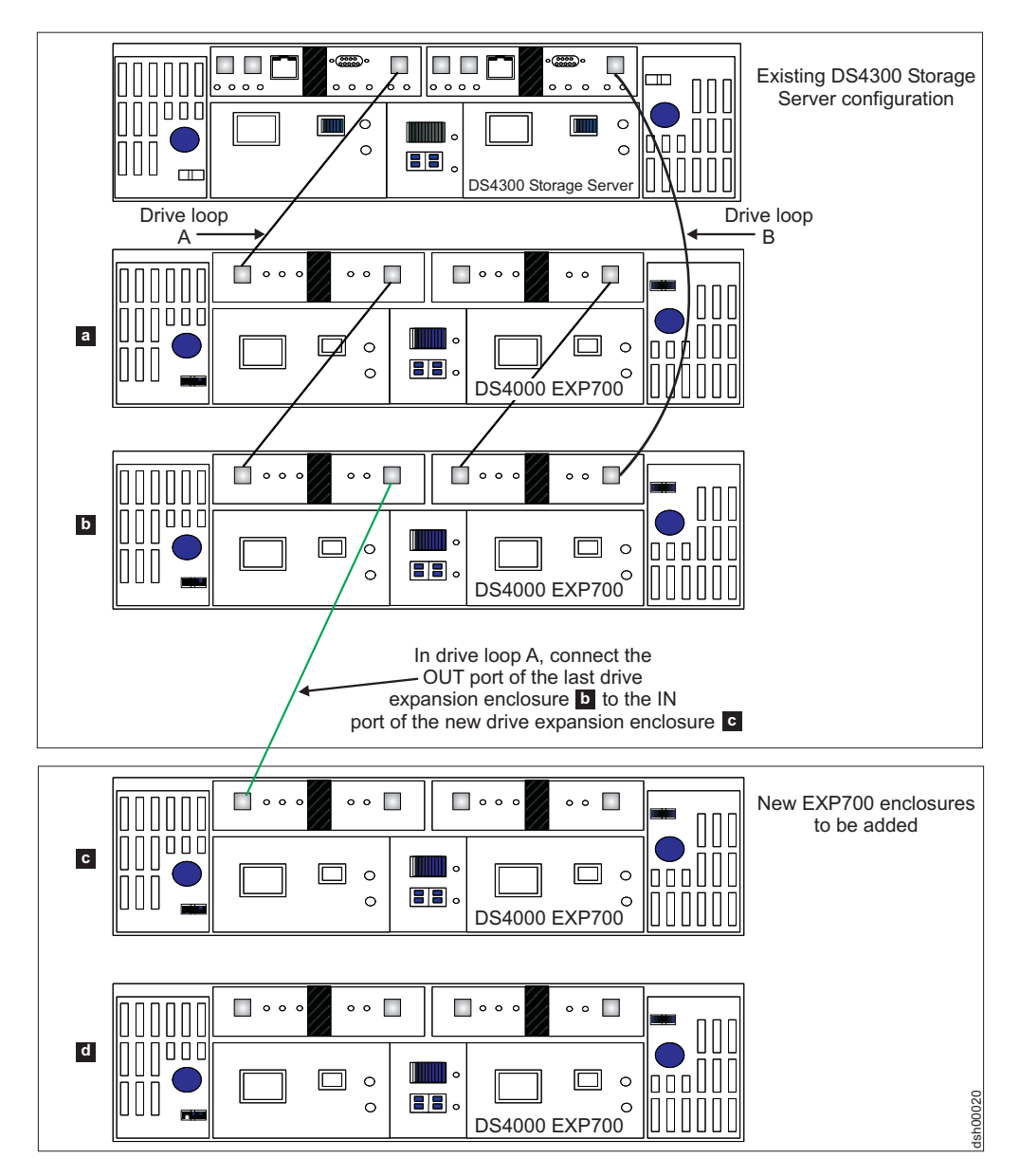

Figure 31. Cabling a single drive enclosure to the end of a functioning drive loop (step 1 of 3)

<span id="page-114-0"></span>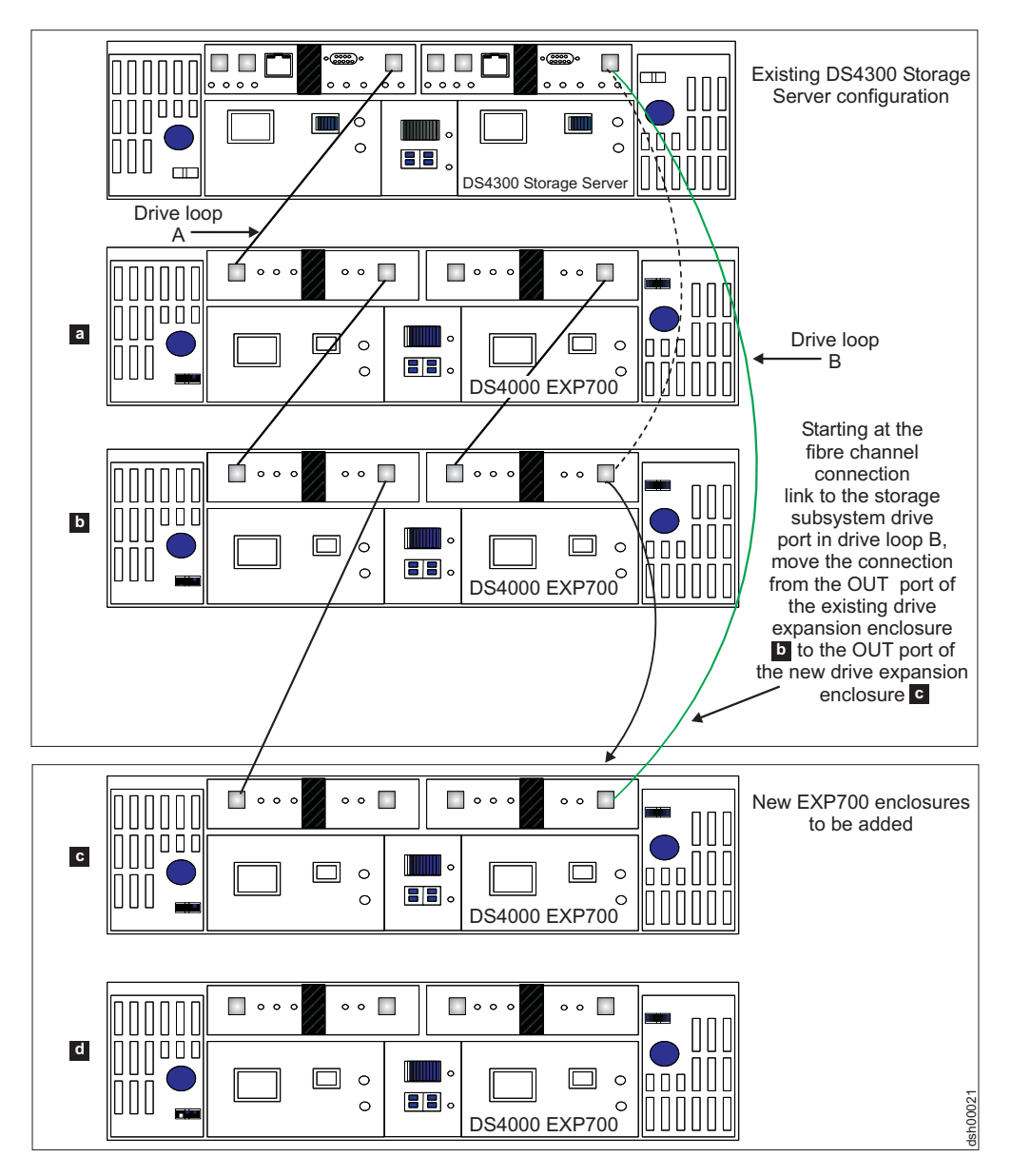

Figure 32. Cabling a single drive enclosure to the end of a functioning drive loop (step 2 of 3)

<span id="page-115-0"></span>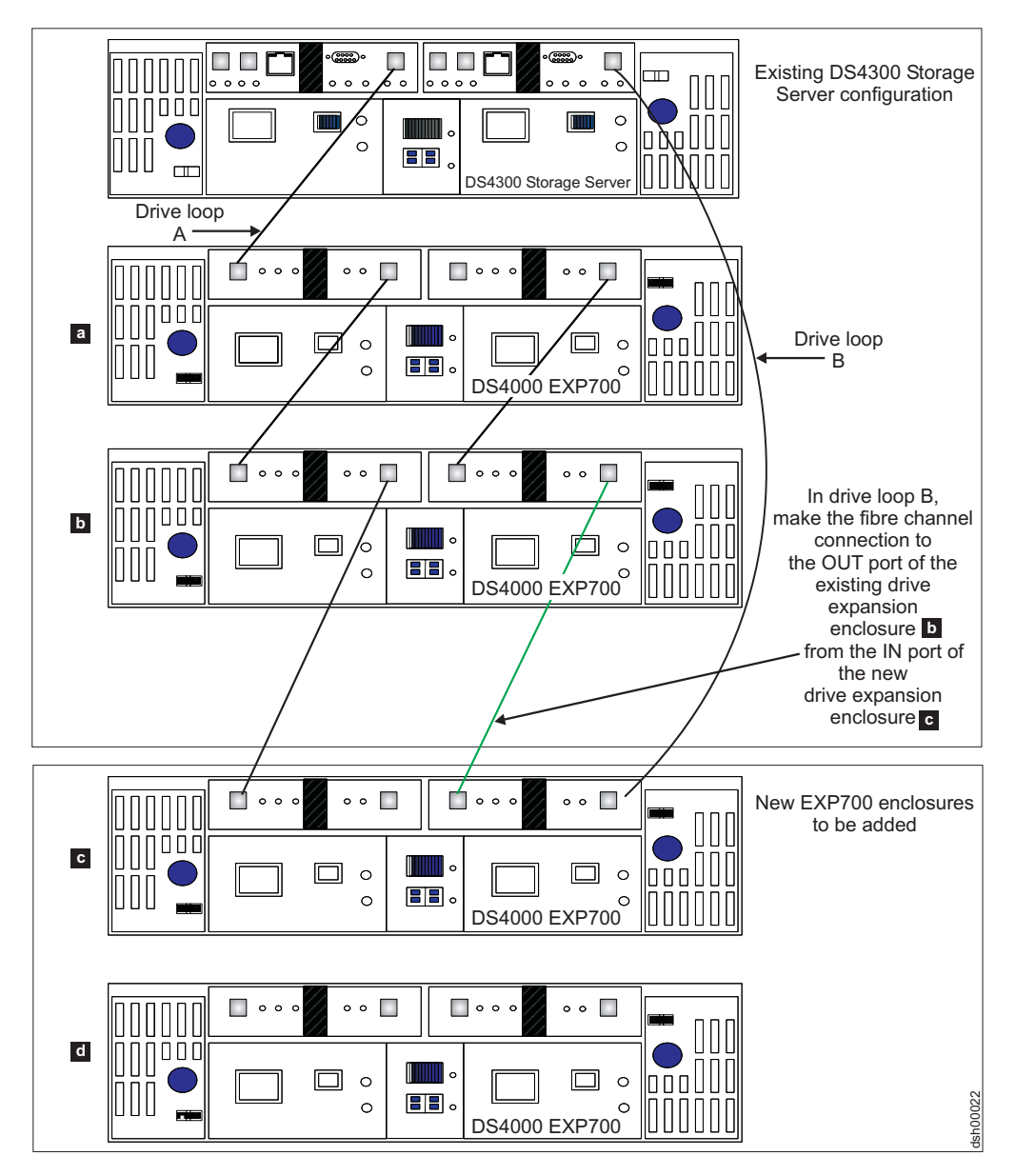

Figure 33. Cabling a single drive enclosure to the end of a functioning drive loop (step 3 of 3)

## **Connecting new storage expansion units at the beginning (top) of a drive loop**

It is possible to add new storage expansion enclosures to either the beginning (top) or end (bottom) of a functioning storage expansion enclosure drive loop. The cabling instructions illustrated in [Figure](#page-118-0) 34 on page 91, [Figure](#page-119-0) 35 on page 92, and [Figure](#page-120-0) 36 on page 93 describe cabling a DS4000 EXP700 Storage Expansion Enclosure to the beginning (top) of a redundant drive loop of a functioning DS4300 Storage Server (model 60X or 60U). IBM does not recommend that you add storage expansion enclosures in this manner, especially if there is insufficient rack space to allow the methodical, uncluttered, and uniform fibre channel cabling of such new enclosures. Without proper planning, disadvantages of adding expansion units in this manner include cable management issues that contribute to avoidable troubleshooting difficulties. (For the diagram of a properly planned addition of a new expansion enclosure at the beginning (top) of a functioning storage expansion enclosure drive loop, see [Figure](#page-103-0) 30 on page 76.)

The general cabling scheme for DS4000 external drive enclosures is described in the *IBM TotalStorage DS4000 Fibre Channel Cabling Guide* available at:

[www-3.ibm.com/pc/support/site.wss/document.do?lndocid=MIGR-4KELS5](http://www-3.ibm.com/pc/support/site.wss/document.do?lndocid=MIGR-4KELS5)

See also "DS4000 Storage Server drive loop [schemes"](#page-52-0) on page 25.

- \_\_ Step 1. Insert the small form-factor pluggables (SFPs) or gigabit interface converters (GBICs) into only those ports you intend to use. Do not leave GBICs or SFPs inserted into port slots without connecting them to other ports using cables.
- Step 2. Extend one of the drive loops (that is, drive loop B) in a DS4000 Storage Server redundant drive loop pair by connecting the IN port of the first (existing) storage expansion enclosure to the OUT port of the new storage expansion enclosure as shown in [Figure](#page-118-0) 34 on page 91.

**Warning:** Carefully reconfigure only one drive loop at a time, making sure that the drive loop that you modify is properly connected and in optimal state before you attempt to reconfigure another drive loop. Take this precaution to prevent the arrays from being inadvertently failed by the DS4000 Storage Server controllers. This happens when two or more drives in the arrays cannot be reached through either drive loop in the redundant drive loop pair.

- \_\_ Step 3. Power on the newly added storage expansion enclosure unit.
- Step 4. Wait a few seconds; verify that the port bypass LEDs of all of the ports in drive loop B, now extended to the new storage expansion enclosure, are not lit. Using the DS4000 Storage Manager Client Subsystem Management window, verify that the new storage expansion enclosure is added and displayed in the Logical/Physical view of the window.

Correct any errors before proceeding to step 5. For port bypass:

- \_\_ a. Verify that the SFPs and GBICs or fibre cables are in good condition.
- \_\_ b. Remove and reinsert SFPs, GBICs and fibre cables.
- \_\_ c. Make sure the new drive expansion enclosure speed switch is set to the same speed as the existing drive expansion enclosures and the DS4000 Storage Server speed setting.
- \_\_ d. Verify that the ESM is good by physically removing and swapping it with the other ESM in the same drive expansion enclosure. For enclosure ID conflict, set the drive expansion enclosure ID switch to values unique from the current settings in the existing drive expansion enclosures and storage server.

Call the IBM Help Center in your geography for assistance if the problems persist.

- Step 5. In the other drive loop (that is, drive loop A) in a DS4000 Storage Server redundant drive loop pair, remove the connection from the DS4000 Storage Server drive loop port to the IN port of the first storage expansion enclosure and connect it to the IN port of the new drive enclosure as shown in [Figure](#page-119-0) 35 on page 92.
- Step 6. Wait a few seconds; verify that the port bypass LEDs of the two ports in the connection between the storage subsystem drive loop port and the IN port of the new drive enclosure are not lit. Using the DS4000 Storage Manager Client Subsystem Management window, verify that the **new** drive enclosure does not indicate the drive enclosure lost redundancy path error. See the preceding step 4 for possible corrective

actions, if needed. Until you establish the fibre channel cabling connection described in step 7, the existing storage expansion enclosures will appear in the Storage Manager Client Subsystem Management window with drive enclosure lost redundancy path errors.

- \_\_ Step 7. In drive loop A, cable the new drive enclosure's OUT port to the IN port of the first enclosure in the already functioning storage expansion enclosure drive loop as shown in [Figure](#page-120-0) 36 on page 93.
- \_\_ Step 8. Wait a few seconds; verify that the port bypass LEDs of all of the ports in drive loop A to which you have added a new connection are not lit. Using the DS4000 Storage Manager Client Subsystem Management window, verify that all of the drive enclosures in the DS4000 redundant drive loop pair to which the new enclosure was added does not report the drive enclosure lost redundancy path error.

<span id="page-118-0"></span>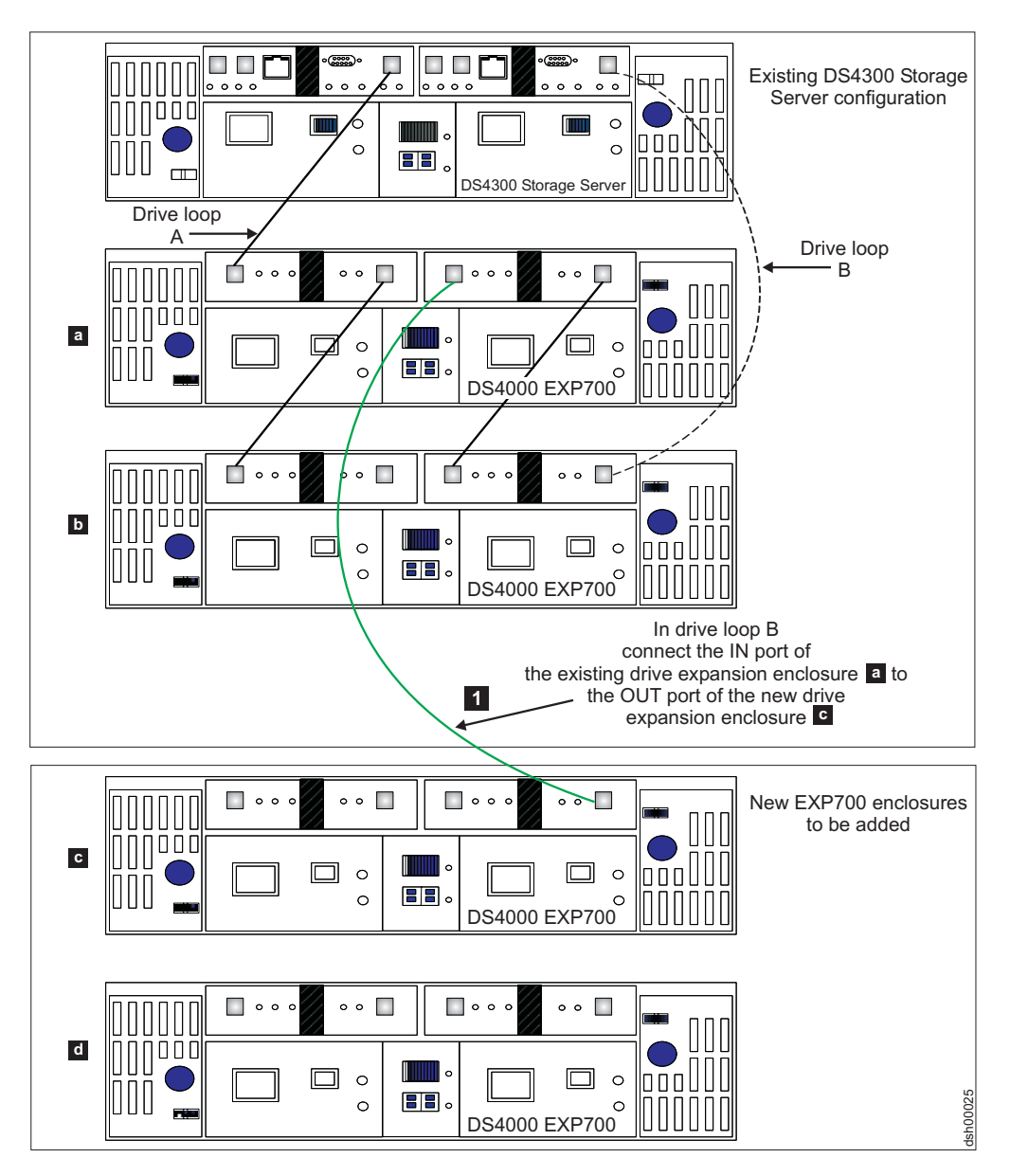

*Figure 34. Cabling a single drive enclosure to the beginning of a functioning drive loop (step 1 of 3)*

<span id="page-119-0"></span>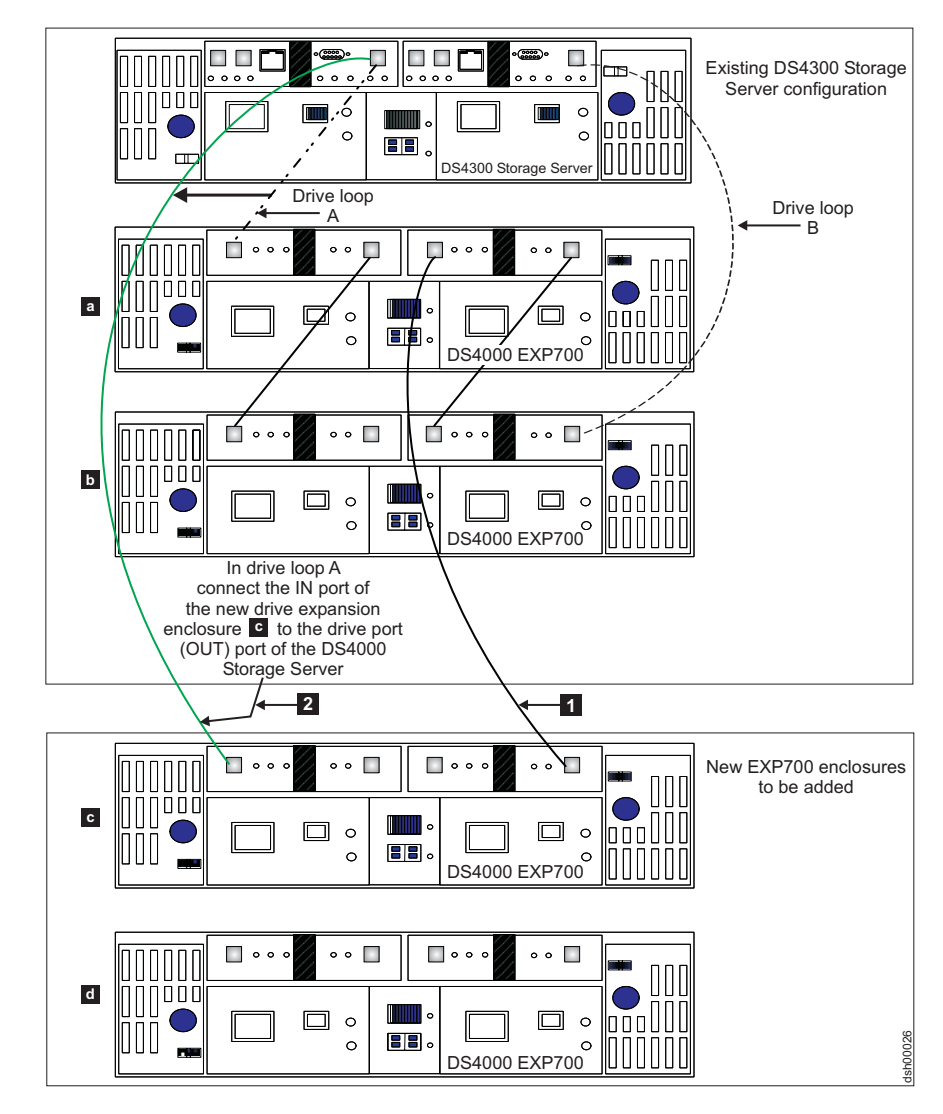

*Figure 35. Cabling a single drive enclosure to the beginning of a functioning drive loop (step 2 of 3)*

<span id="page-120-0"></span>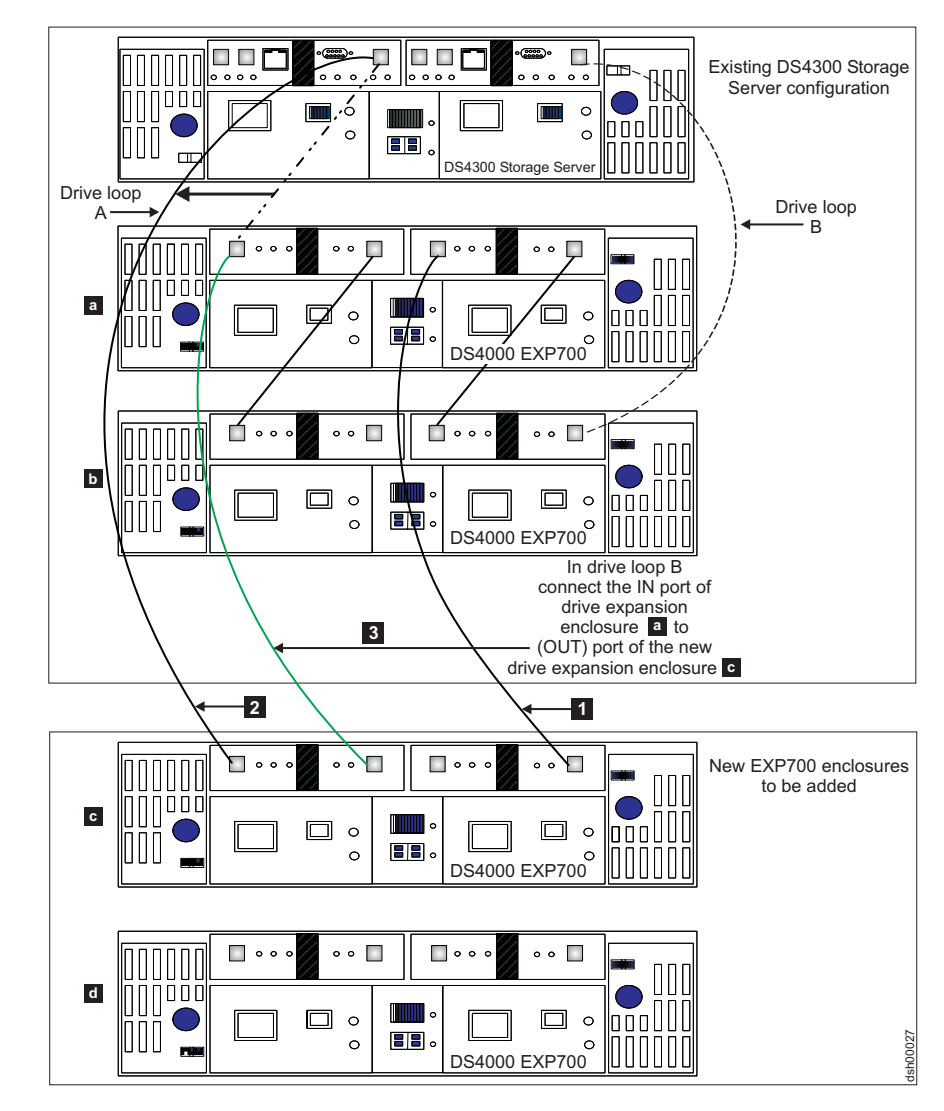

*Figure 36. Cabling a single drive enclosure to the beginning of a functioning drive loop (step 3 of 3)*

## **Activity 6: Inserting hard drives and placing logical drives online**

- **Note:** When migrating hard drives from multiple DS4000 storage servers to a single DS4000 Storage Server, move all of the hard drives from the first DS4000 Storage Server as an independent 'set' to the destination DS4000 Storage Server. Before moving hard drives as a 'set' from subsequent DS4000 storage servers, ensure that all of the hard drives from the previous 'set' have been successfully transferred to the destination DS4000 Storage Server. If you do not transfer hard drives as 'sets' to the destination DS4000 Storage Server, the newly relocated array may not appear in the Subsystem Management window.
- \_\_ Step 1. Insert the drives into the empty drive slots in the new enclosure in pairs. Wait until each drive pair has fully spun up and displayed in the DS4000 Storage Subsystem Management window before inserting the next drive pair.
- \_\_ Step 2. For each additional enclosure that you intend to migrate to the functioning drive loop pair, perform Activity 4: Installing and setting

storage [expansion](#page-109-0) unit IDs and speeds step 1 on [page](#page-109-0) 82 through step 3 on [page](#page-110-0) 83, Activity 5: Cabling, [powering](#page-110-0) on, and verifying storage [expansion](#page-110-0) unit operation step 1 on [page](#page-111-0) 84 through step 4 on [page](#page-111-0) 84, and step 1 on [page](#page-120-0) 93 of this activity. (See [Figure](#page-101-0) 28 on page 74.) When you have completed adding enclosures, proceed to step 3.

- \_\_ Step 3. As the DS4000 Storage Server recognizes the drives, it reads and displays the array and logical drive information on the drives in the Logical/Physical view of the DS4000 Storage Subsystem Management window. The storage subsystem places the array in offline state until it recognizes that you have inserted all of the drives that comprise the array.
- \_\_ Step 4. Once you insert all of the drives and the DS4000 Storage Server recognizes them, change the state of the arrays or logical drives to the online state by right-clicking on the array name in the Storage Subsystem window and clicking **Place → Online**.

If any of the following conditions persist, contact the IBM Help Center in your geography for assistance.

- The empty drive slot icon ( $\frac{||\mathbf{u}||}{||\mathbf{v}||}$ ) displayed for the drive slot into which you inserted the migrating drive.
- The Failed unconfigured drive icon (  $\bigcirc$  ) or the Failed configured

drive icon ( $\mathbb{S}$ ) displayed for the drive slot into which you inserted the migrating drive.

- Array configuration data on the drives you have added is incomplete.
- You cannot bring the array online.

**Attention:** Do not initialize a drive that you want to keep (by right-clicking its icon and selecting **Initialize** from the pull-down menu) if it contains configuration or user data. Initializing any of the drives in a defined array causes all hard drives that comprise an array to return to the Unconfigured Capacity storage pool, deleting their array definitions from the DS4000 Storage Server configuration. The user data on such drives is lost.

**Result:** Once the arrays are online, they are ready for you to configure and map to host servers. You might also then recreate flashcopies and remote mirror relationships.

- \_\_ Step 5. Use the DS4000 Storage Manager program to view the storage partitioning definitions and make any necessary corrections.
- \_\_ Step 6. The DS4000 Storage Server that the drives are migrated from will display the logical drives that are defined in these drives as "missing LUNs". In order to remove these "missing LUNs" entries, right-click on each entry and select **Delete** from the pull-down menu.

# **Chapter 7. Upgrading a storage server in a functioning configuration**

**Note:** When migrating hard drives from multiple DS4000 storage servers to a single DS4000 Storage Server, move all of the hard drives from the first DS4000 Storage Server as an independent 'set' to the destination DS4000 Storage Server. Before moving hard drives as a 'set' from subsequent DS4000 storage servers, ensure that all of the hard drives from the previous 'set' have been successfully transferred to the destination DS4000 Storage Server. If you do not transfer hard drives as 'sets' to the destination DS4000 Storage Server, the newly relocated array may not appear in the Subsystem Management window.

This procedure details the steps that are required to upgrade a DS4000 Storage Server in a functioning DS4000 configuration. Where either an identical or newer DS4000 Storage Server model is involved, this upgrade involves only the replacement of the DS4000 storage controller to be upgraded. DS4000 storage expansion enclosures that had been attached to drives containing configuration data will be connected to the new DS4000 Storage Server. The upgraded (original) DS4000 Storage Server being replaced will be either scrapped or returned to operation (redeployed) at a later date with new drives and/or new storage expansion enclosures.

[Table](#page-124-0) 26 on page 97 associates each DS4000 Storage Server with its supported replacements.

#### **Preliminary considerations: Server upgrade**

While upgrading a storage server in a functioning configuration, remain aware of these important considerations:

- Observe proper ESD handling procedures when handling electronic equipment. See "Handling [static-sensitive](#page-72-0) devices" on page 45 for additional information.
- IBM assigns premium feature entitlements only to specific DS4000 storage servers. In order to enable premium features in a replacement DS4000 Storage Server configuration that had been enabled in an original DS4000 Storage Server configuration, you must purchase appropriate entitlements for the replacement DS4000 Storage Server. In addition, IBM assigns host kits only to specific DS4000 storage servers. You must also purchase the appropriate host kits for new DS4000 storage servers.
- v See the appropriate *DS4000 storage controller's installation and user's guide* for information on the proper power on and power off sequences.
- **Note:** The remainder of this topic pertains to the original DS4000 Storage Server that is designated for replacement as either the original or old DS4000 Storage Server.

This task requires that you shutdown the DS4000 Storage Server configuration. In addition, after the upgrade, premium features previously enabled in the original DS4000 Storage Server along with the enable-by-default premium features in the new DS4000 Storage Server will automatically be placed in Out-of-Compliance state. Full data availability is retained, but you must generate new premium feature SAFE keys in order to re-enable premium features. You can generate new SAFE keys by contacting the IBM Help Center in your geography. Be sure to have the

necessary proof of purchase. Alternately, you can also generate new SAFE keys by using instructions located at the following Web site:

[www.storage.ibm.com/pfeatures.html/](http://www.storage.ibm.com/pfeatures.html/)

The new DS4000 Storage Server controller identifies itself using a new Worldwide Name (WWN) that is different from the WWN used by the original DS4000 Storage Server controller. For this reason, additional tasks might be required after the upgrade for any host applications or drivers that rely on the WWNs to identify logical drives defined in a given DS4000 Storage Server. See your application program's documentation, your driver's user guide, or related documentation for detailed instructions on how to update the WWN of the DS4000 Storage Server in the application or driver. Additionally, review the readme file and the related *IBM TotalStorage DS4000 Storage Manager installation and support guide* for information about any preparation tasks required in addition or operating system-specific restrictions. *IBM TotalStorage DS4000 Storage Manager installation and support guides* are located at the following Web site:

#### [www.ibm.com/servers/storage/support/disk/](http://www.ibm.com/servers/storage/support/disk/)

**Attention:** Depending on your existing DS4000 Storage Server configuration, you may not be able to migrate all of your drives and storage expansion enclosures to a new DS4000 Storage Server configuration. For example, you cannot migrate 1 Gbps EXP500 drive expansion enclosures from a FAStT500 Storage Server to a DS4300 Storage Server. See [Table](#page-31-0) 10 on page 4 and [Table](#page-124-0) 26 on page 97 for additional information on DS4000 Storage Server and storage expansion enclosure compatibility.

Contact your IBM technical support representative if you have questions regarding the compatibility of drives and drive expansion enclosures in an existing DS4000 Storage Server configuration with a new DS4000 Storage Server configuration.

[Table](#page-124-0) 26 on page 97 associates each DS4000 Storage Server with its supported replacements. Select **View → Rotate View → Clockwise** to optimize this chart's appearance.

<span id="page-124-0"></span>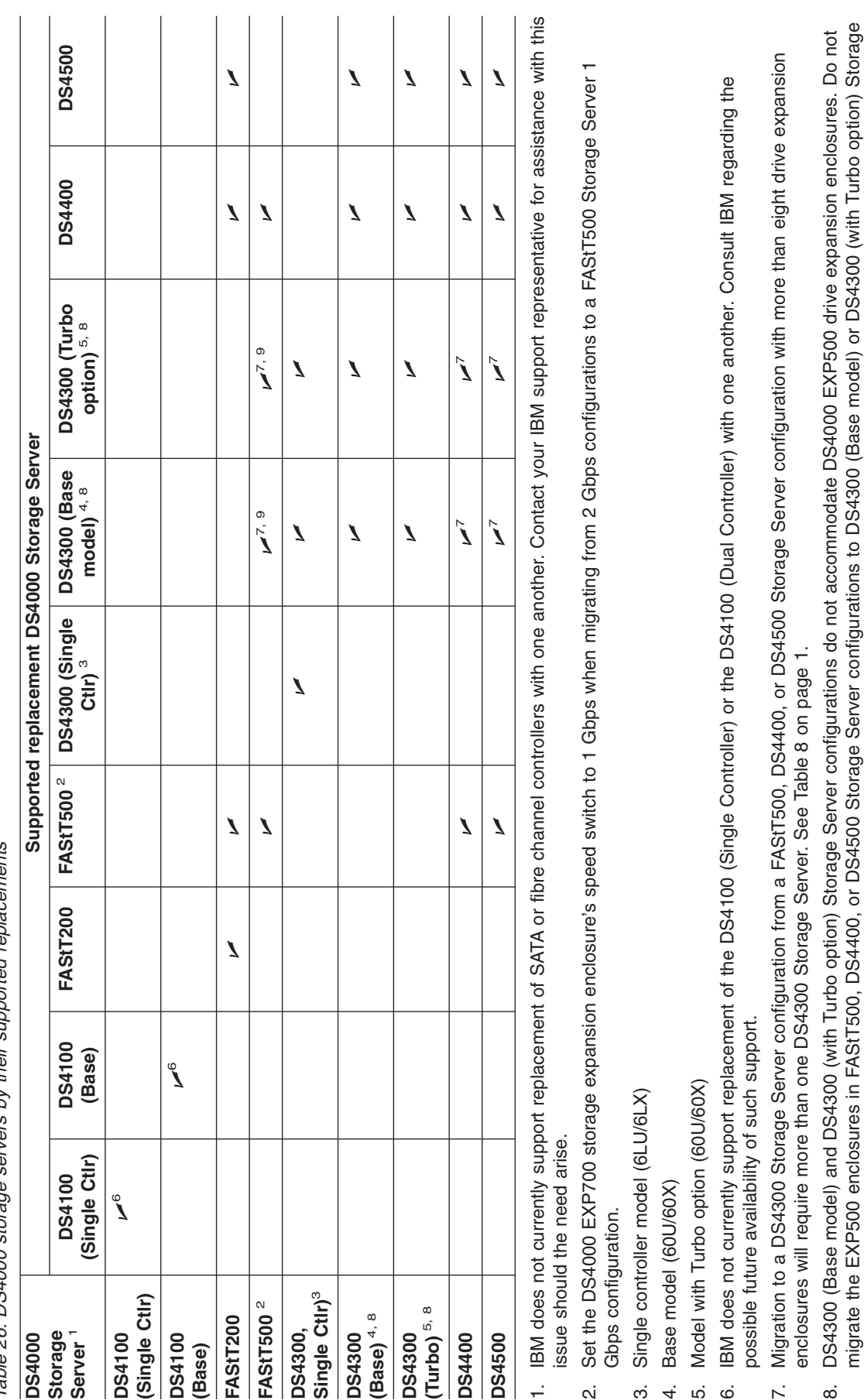

servers by their sunnotted renlacements *Table 26. DS4000 storage servers by their supported replacements* Ş Tahla 26 DSANNO stora

migrate the EXP500 enclosures in FAStT500, DS4400, or DS4500 Storage Server configurations to DS4300 (Base model) or DS4300 (with Turbo option) Storage

9. You can migrate only EXP700 storage expansion enclosures from a FAStT500 Storage Server to a DS4300 Storage Server configuration. When you do so, you

You can migrate only EXP700 storage expansion enclosures from a FAStT500 Storage Server to a DS4300 Storage Server configuration. When you do so, you<br>must set the EXP700 storage expansion enclosure's speed switch to 2 Gbps

must set the EXP700 storage expansion enclosure's speed switch to 2 Gbps.

Server configurations.

 $\ddot{\circ}$ 

Server configurations.

## <span id="page-125-0"></span>**Preliminary considerations: Firmware behavior during server upgrade**

This section describes technical considerations regarding basic DS4000 Storage Server controller firmware behavior during a DS4000 Storage Server upgrade. It covers firmware behavior during system upgrade, where a new DS4000 Storage Server connects to functioning drives and storage expansion enclosures, as well as firmware behavior during system redeployment, where the original (old) DS4000 Storage Server serves as a logically distinct entity, optionally, using some of the drives from the original system.

## **DS4000 configuration behavior after upgrade and DS4000 Storage Server replacement**

The new DS4000 Storage Server that powers up in a functioning storage expansion enclosure configuration as part of the DS4000 Storage Server upgrade process impacts the following areas of the DS4000 Storage Server identification and premium features:

1. Worldwide Name (WWN):

The worldwide names that were used by the original DS4000 Storage Server prior to the upgrade are not returned when the upgrade is complete. Rather, the new DS4000 Storage Server begins to advertise itself using WWNs that are based on an embedded unique identifier from its controller blades. This statement applies to both the port WWNs and the node WWNs. Consequently, any hosts that were aware of the logical drives in the original DS4000 Storage Server based on the original DS4000 storage server's WWN values will likely be confused. The data volumes that resided behind the previously known WWNs now reside behind a seemingly new device with different WWNs.

2. Storage Array Identifier (SAI or SA Identifier):

The storage array identifier, or SA Identifier, is the identification value used by the DS4000 Storage Manager host software (SMclient) to uniquely identify managed storage servers. The DS4000 Storage Manager SMclient program maintains SA Identifier records of previously discovered storage servers in the host resident file, which allows it to retain discovery information in a persistent fashion. This identifier is stored on DACstore, and persists across reboots, power cycles, and so on. The new DS4000 Storage Server that powers up in a functioning storage expansion enclosure configuration as part of the DS4000 Storage Server upgrade process continues to use the SA Identifier of the original DS4000 Storage Server.

3. SAFE Premium Feature Identifier (SAFE ID) and Premium Feature Enable Status:

The new DS4000 Storage Server retains the SAFE ID of the original DS4000 Storage Server. It also retains all of the features previously enabled on the original DS4000 Storage Server. The feature states, however, are set to the Out-of-Compliance state. As a result, the system sends alert notices and establishes a Needs Attention condition. Also, any features that are marked in the new controller's NVSRAM for automatic enablement are enabled, though their feature states are also set to Out-of-Compliance. You must re-enable the premium features by using premium feature SAFE key files.

## **Redeployed DS4000 configuration behavior in an original (replaced) DS4000 Storage Server**

#### **Important:**

IBM Support is available to supply assistance and guidance to those who choose to redeploy a replaced DS4000 Storage Server.

When you redeploy DS4000 Storage Server hardware in another DS4000 storage server's configuration, identification and premium features of the redeployed system behave somewhat differently from information described in "DS4000 [configuration](#page-125-0) behavior after upgrade and DS4000 Storage Server [replacement"](#page-125-0) on page 98. This section describes those relevant behavioral differences.

• Worldwide Name (WWN):

The worldwide names that were used by the original DS4000 Storage Server are retained on the redeployed system. These values are based on an embedded unique identifier from the original DS4000 Storage Server controller blades, and are stored in the NVSRAM on each controller board within the controller blade. Assuming that both controllers remain fully optimal after the redeployment, they recognize the stored value and continue to use it. Consequently, any hosts that were aware of the original DS4000 Storage Server, based on its WWN values, will likely be confused. The logical drives that used to reside behind the previously-known WWNs no longer reside there, because they are now part of the new DS4000 Storage Server, which has a different WWN.

• Storage Array Identifier or SA Identifier:

If you return one or more drives that were originally moved from a DS4000 Storage Server back to the original DS4000 Storage Server configuration before it is redeployed, it is possible that the SA Identifier that was used on the original DS4000 Storage Server system will also be reused in the redeployed DS4000 Storage Server configuration. Whether or not this occurs depends on the specific selection of transported drives. If certain conditions are met, however, the redeployed unit adopts the same SA Identifier that was retained by the new DS4000 Storage Server. Otherwise, or in cases in which only new drives are used in the redeployed configuration, the redeployed DS4000 Storage Server generates a new (and unique) SA Identifier that does not conflict with the one that was retained by the upgraded unit.

If both the new and the redeployed DS4000 Storage Server have the same SA Identifier, serious problems will result when you start the DS4000 Storage Manager SMclient program. Since there will be two DS4000 storage servers with the same SA Identifier, the DS4000 Storage Manager SMclient program will respond by arbitrarily selecting either the new or the redeployed DS4000 Storage Server. The storage server that the DS4000 Storage Manager SMclient program arbitrarily selects will be manageable, and the other storage server will be unmanageable.

• SAFE Premium Feature Identifier (SAFE ID)

Premium Feature Enable status:

If you return any drives from an original DS4000 Storage Server, along with the original DS4000 Storage Server controllers, to a redeployed DS4000 configuration, the SAFE ID of the original DS4000 Storage Server will be retained, and all enabled features will remain fully enabled and compliant.

If you do not move any drives from an original DS4000 Storage Server, it generates a new SAFE ID when redeployed, enabling none of the premium features from the original system. This new SAFE ID prevents the system from

using any previously-acquired SAFE key files and re-enabling any premium features. In cases where the original DS4000 Storage Server was pre-loaded with NVSRAM codes to enable certain premium features, NVSRAM codes are cleared from the DS4000 Storage Server when redeployed and powered on for the first time. Therefore, premium features that were enabled as standard features do not reactivate on the redeployed system. The system retains full data availability, but you must generate new premium feature SAFE keys in order to re-enable premium features. You can generate new SAFE keys by contacting the IBM Help Center in your geography. Be sure to have the necessary proof of purchase. Alternately, you can also generate new SAFE keys by using instructions located at the following Web site:

[www.storage.ibm.com/pfeatures.html/](http://www.storage.ibm.com/pfeatures.html/)

• Controller IP addresses:

When the DS4000 Storage Server controllers were assigned static IP addresses, the IP addresses were stored in the NVSRAM of the controller board as well as the DACstore on the disks. If the new (replacement) DS4000 Storage Server controllers were assigned the same IP addresses as the original (replaced) DS4000 Storage Server controllers, network problem will arise when the original (replaced) DS4000 Storage Server is eventually redeployed. The problem will occur because two devices have the same IP address in the Ethernet network. The best practice is to assign new unique IP addresses to new (replacement) DS4000 Storage Server controllers instead of using the same IP addresses as the DS4000 controllers that they replace.

## **Upgrading storage servers in functioning DS4000 configurations**

Before you perform the following upgrade procedure, review and perform the steps detailed in Chapter 2, ["Prerequisites](#page-64-0) to adding capacity and hard drive migration," on [page](#page-64-0) 37.

Complete the following activities to upgrade your DS4000 Storage Server:

#### **Activity 1: Preliminary activities**

Perform the following steps before you disconnect storage expansion enclosures from an original DS4000 Storage Server that is being replaced to ensure a successful DS4000 Storage Server upgrade.

- Step 1. Verify that the original DS4000 storage server's controller firmware and NVSRAM are at the levels shown in [Table](#page-66-0) 24 on page 39.
- \_\_ Step 2. Verify that the firmware of the ESMs in the storage expansion enclosures is at the levels shown in [Table](#page-67-0) 25 on page 40.
- \_\_ Step 3. Disable or delete any flashcopies of the logical drives.
- \_\_ Step 4. Delete any remote mirror relationships.
- \_\_ Step 5. If the arrays (logical drives) are not in optimal state, perform the steps necessary to bring the arrays (logical drives) into their optimal state before you attempt their migration. See the *DS4000 Problem Determination Guide* associated with your particular DS4000 hardware model or "Bringing storage [subsystems](#page-70-0) and drive loops into optimal [state"](#page-70-0) on page 43 for additional information on how to make this determination.
- Step 6. If the drive enclosures are not in optimal state, perform the steps necessary to bring them to optimal state before attempting migration. Perform the following steps to verify that the drive loops are in optimal state:
- \_\_ Step a. Physically trace the actual cable connections making sure that connections are properly modified and that the cable connectors are firmly inserted into the SFPs or GBICs.
- \_\_ Step b. Verify that the following LEDs are not lit or briefly flashed in the modified drive loop:
	- ESM fault
	- port bypass
	- ID conflict
	- Step c. Verify that the controller drive loop LED remains lit. If the controller drive loop LED becomes unlit momentary, there are problems in the drive loop and the LIPs are generated by the DS4000 Storage Server controller.
- \_\_ Step d. In the DS4000 Storage Manager Client Subsystem Management window, verify that there are no loss of ESM path redundancy errors in the drives expansion enclosures that are not migrated.

Do not modify the second drive loop in a redundant drive loop pair until you are sure that the first modified drive loop is operating optimally. See the *DS4000 Problem Determination Guide* associated with your particular DS4000 hardware model or "Bringing storage [subsystems](#page-70-0) and drive loops into [optimal](#page-70-0) state" on page 43 for additional information on how to make this determination.

- \_\_ Step 7. Perform a full backup of the original DS4000 Storage Server and schedule it for down time. This is necessary because you must power down the DS4000 Storage Server configuration during the upgrade procedure.
- Step 8. Save the DS4000 storage subsystem profile of the original DS4000 Storage Server configuration in a location other than that in which the logical drives are defined in the original DS4000 Storage Server configuration.
- \_\_ Step 9. Stop all programs, services or processes in the host servers that access the logical drives defined in the migrated hard drives. Make sure that there are not any running background programs, services or processes that write data to the logical drives. (For example, Microsoft MSCS service periodically writes to the "Quorum" disk.)
- Step 10. Unmount the file systems to flush I/O from the server cache to disks.

#### **Notes:**

- a. In a Microsoft Windows environment, remove the drive letter or the mount points of the mapped LUNs instead of unmounting the file systems.
- b. Consult documentation associated with your particular operating system for detailed information regarding the Unmount procedure.
- \_\_ Step 11. Place the arrays defined on the DS4000 Storage Server in offline state. In the Storage Subsystem Management window, right-click on the name of the array and select **Place → Offline**.
- \_\_ Step 12. Retrieve proofs of purchase for both the original and new DS4000 storage servers and for the additional premium feature entitlements on the new and original DS4000 storage servers. IBM support personnel will require this information to regenerate premium feature SAFE key files that were enabled in the original DS4000 Storage Server for use on the new DS4000 Storage Server.

## **Activity 2: Powering off the original DS4000 Storage Server**

Power down the original DS4000 Storage Server and remove it from the DS4000 configuration. Do not redeploy this DS4000 Storage Server in the same management domain as its upgrade (replacement) DS4000 Storage Server until you regenerate its SA identifier using the instructions in ["Redeploying](#page-131-0) the original [\(replaced\)](#page-131-0) DS4000 Storage Server" on page 104.

**Note:** See the appropriate *DS4000 storage controller's installation and user's guide* for details on the correct power off sequence.

## **Activity 3: Installing new DS4000 storage servers and setting minihub speed**

Install the new DS4000 Storage Server. For DS4400 and DS4500 storage servers, set the drive minihub speed switch to the speed of the storage expansion enclosure ports to which they are connected.

**Note:** The DS4300 drive loop port operates only at 2 Gbps. If you migrate storage expansion enclosures from a 1 Gbps fibre channel environment to a 2 Gbps fibre channel environment, do not automatically change the storage expansion enclosure speed settings from 1 Gbps to 2 Gbps. Before you do, verify that each fibre channel drive involved is capable of 2 Gbps operation and that you have installed the latest firmware enabling them to work properly in a 2 Gbps fibre channel environment.

**Important:** If the new DS4000 Storage Server is either a FAStT200 or DS4300 Storage Server, set the FAStT200 or DS4300 enclosure ID to a value unique from other EXP storage expansion enclosures in the fibre channel drive loop. These IDs are normally set to "0" at the factory.

### **Activity 4: Making connections**

Insert the SFPs or GBICs into the DS4000 Storage Server drive port slots and make the connections from the DS4000 Storage Server to the storage expansion enclosures. For detailed information, see the appropriate *DS4000 storage controller's installation and user guide*.

Ensure that all of the DS4000 storage expansion enclosures are set to the correct fibre channel speed for the drive loop of the new DS4000 Storage Server.

### **Activity 5: Powering on the expansion unit and setting IP addresses**

\_\_ Step 1. Verify that all of the storage expansion enclosures are powered on and in optimal state by examining the expansion enclosure LED states. Then, power on the new DS4000 Storage Server. Using the DS4000 Storage Manager client program, verify that the DS4000 Storage Server is operational and that all of the drives are recognized and in optimal state. See the *DS4000 Problem Determination Guide* associated with your particular DS4000 hardware model or ["Bringing](#page-70-0) storage [subsystems](#page-70-0) and drive loops into optimal state" on page 43 for additional information on how to make this determination.

#### **Notes:**

a. Your storage subsystem will identify the new DS4000 Storage Server as the machine type it replaced until you download the appropriate NVSRAM file for the new storage server. For example, if you replace a FAStT500 with a DS4500, the DS4500 will be reported as a FAStT500 until you download the appropriate NVSRAM file for the DS4500.

- b. See the appropriate *DS4000 storage controller's installation and user guide* for information on the proper power on sequence.
- \_\_ Step 2. If the new DS4000 Storage Server is managed out-of-band, perform the steps for setting the IP addresses for new DS4000 Storage Server controllers defined in the *IBM TotalStorage DS4000 Storage Manager installation and support guide* associated with your operating system environment. *DS4000 Storage Manager installation and support guides* are located at the following Web site:

[www.ibm.com/servers/storage/support/disk/](http://www.ibm.com/servers/storage/support/disk/)

#### **Changing DS4000 Storage Server IP addresses**

\_\_ Step 1. Open the Storage Manager client program's Enterprise Management window.

> **Note:** The new DS4000 Storage Server will have the same IP addresses as the DS4000 Storage Server previously removed.

- \_\_ Step 2. Select the entry of the DS4000 storage subsystem that you want to manage.
- \_\_ Step 3. Right click and select **Manage Device** from the pop-up menu. The DS4000 Storage Manager Client Subsystem Management window opens.
- \_\_ Step 4. In the Logical/Physical view of the window, select **Controller → Change → Network Configuration**. The Change Network Configuration window opens.
- Step 5. Select the **Slot A** tab.
- \_\_ Step 6. Select the radio button labeled **Specify Configuration Setting**.
- \_\_ Step 7. Type in the new IP address, subnet mask, and gateway information.
- \_\_ Step 8. Click **OK**.
- \_\_ Step 9. Select the **Slot B** tab.
- \_\_ Step 10. Select the radio button labeled **Specify Configuration Setting**.
- \_\_ Step 11. Type in the new IP address, subnet mask, and gateway information.
- \_\_ Step 12. Click **OK** to enable the IP address changes.
- \_\_ Step 13. Close the DS4000 Storage Manager Client Subsystem Management window.
- \_\_ Step 14. Select the entry of the DS4000 storage subsystem whose IP address you just changed. Right click.
- \_\_ Step 15. Select **Remove Device** from the pop-up menu.
- \_\_ Step 16. Click **Yes** to confirm removal of each device.
- \_\_ Step 17. Select **Edit → Add Device**. The Add Device window opens.
- \_\_ Step 18. Type in the name or new IP address of controller A and close the window.
- \_\_ Step 19. Type in the name or new IP address of controller B and close the window.

## <span id="page-131-0"></span>**Activity 6: Downloading firmware and NVSRAM and returning arrays online**

- \_\_ Step 1. Use the DS4000 Storage Manager client program to download the firmware and the NVSRAM for the new DS4000 Storage Server.
- \_\_ Step 2. Return the offline arrays to online state by right-clicking on the array and selecting **Place → Online**. If any of the following conditions persist, contact the IBM Help Center in your geography for assistance:
	- The empty drive slot icon  $(\mathbb{R})$  displayed for the drive slot into which you inserted the migrating drive.
	- The Failed unconfigured drive icon (  $\bigcirc$  ) or the Failed configured

drive icon ( $\boxtimes$ ) displayed for the drive slot into which you inserted the migrating drive.

- Array configuration data on the drives you have added is incomplete.
- You cannot bring the array online.

### **Activity 7: Generating and applying premium feature SAFE key files**

Generate the new premium feature SAFE key files using the new DS4000 Storage Server Feature Enable Identifier. Apply premium feature SAFE keys to remove Out-of-Compliance errors on enabled premium features.

**Result:** You are now able to recreate flashcopies and remote mirror relationships, if required.

## **Redeploying the original (replaced) DS4000 Storage Server**

As a safety measure, force generation of a new SA Identifier when you redeploy an original (replaced) DS4000 Storage Server. Use the controller shell commands to generate a new SA Identifier. To gain access to the controller shell, you will require a null modem cable and a terminal emulation program that is capable of sending a BREAK signal. The setting for the terminal emulation session is 8-N-1 (8 data bits, no parity bit and 1 stop bit). Once you enter the controller shell, use the following command sequence to force the controller to generate a new SA Identifier:

```
ld </Debug
symbolGenerateNewSAIdentifier
```
**Note:** It is necessary for you to run this command sequence on only one controller. Then, reset both DS4000 Storage Server controllers and proceed with the normal DS4000 Storage Server installation and configuration process.

### **Accessing the DS4000 Storage Server controller shell**

The following steps describe how to access the DS4000 Storage Server controller shell using the terminal emulation program of your choice. One example of such a terminal emulation program for which IBM neither makes nor implies a warranty, HyperTerminal, Private Edition; version 6.3 or higher, is available for your consideration at the following Web site:

[www.hilgraeve.com](http://www.hilgraeve.com)

A generic version of steps involved in accessing the DS4000 Storage Server controller shell using the terminal emulation program of your choice follows:

- \_\_ Step 1. Stop all I/O on the DS4000 Storage Server.
- \_\_ Step 2. Connect a null modem serial cable from one of the DS4000 Storage Server controller communications (COM) ports to a system with an available terminal emulator.
- \_\_ Step 3. Open the terminal emulation program of your choice, such as the HyperTerminal, Private Edition program and from the menu bar, click **File → Properties → Configure**. Establish the following property settings:
	- Bits per second: 57600
	- Data bits: 8
	- Parity: None
	- Stop Bit: 1
	- Flow Control: None
- Step 4. Connect to the DS4000 Storage Server controller shell by sending a BREAK signal. (If you are using the HyperTerminal, Private Edition program, press the Ctrl and BREAK keys simultaneously to send the BREAK signal.)
- \_\_ Step 5. Repeat step 4 until the following message displays:

"Press the space bar for baud rate within 5 seconds."

- Step 6. Press the space bar within the time limit to establish the correct baud rate setting.
- \_\_ Step 7. Send another BREAK signal. The following message is displayed: "Press within 5 seconds: ESC for SHELL, BREAK for baud rate."
- Step 8. Press the ESC key within the time limit to access the controller shell.
- \_\_ Step 9. When prompted, type the following password: infiniti
- \_\_ Step 10. You are now accessing the DS4000 Storage Server controller shell. **Important:** Be careful when entering commands in the DS4000 Storage Server controller shell. Improper use of DS4000 Storage Server controller shell commands could result in loss of configuration data.

# **Notices**

This publication was developed for products and services offered in the U.S.A.

IBM may not offer the products, services, or features discussed in this document in other countries. Consult your local IBM representative for information on the products and services currently available in your area. Any reference to an IBM product, program, or service is not intended to state or imply that only that IBM product, program, or service may be used. Any functionally equivalent product, program, or service that does not infringe any IBM intellectual property right may be used instead. However, it is the user's responsibility to evaluate and verify the operation of any non-IBM product, program, or service.

IBM® may have patents or pending patent applications covering subject matter described in this document. The furnishing of this document does not give you any license to these patents. You can send license inquiries, in writing, to:

*IBM Director of Licensing IBM Corporation North Castle Drive Armonk, NY 10504-1785 U.S.A.*

INTERNATIONAL BUSINESS MACHINES CORPORATION PROVIDES THIS PUBLICATION "AS IS" WITHOUT WARRANTY OF ANY KIND, EITHER EXPRESS OR IMPLIED, INCLUDING, BUT NOT LIMITED TO, THE IMPLIED WARRANTIES OF NON-INFRINGEMENT, MERCHANTABILITY OR FITNESS FOR A PARTICULAR PURPOSE. Some jurisdictions do not allow disclaimer of express or implied warranties in certain transactions, therefore, this statement may not apply to you.

This information could include technical inaccuracies or typographical errors. Changes are periodically made to the information herein; these changes will be incorporated in new editions of the publication. IBM may make improvements and/or changes in the product(s) and/or the program(s) described in this publication at any time without notice.

Any references in this publication to non-IBM Web sites are provided for convenience only and do not in any manner serve as an endorsement of those Web sites. The materials at those Web sites are not part of the materials for this IBM product, and use of those Web sites is at your own risk.

IBM may use or distribute any of the information you supply in any way it believes appropriate without incurring any obligation to you.

# **Trademarks**

The following terms are trademarks of International Business Machines Corporation in the United States, other countries, or both:

FlashCopy Netfinity

IBM ServerProven IBMLink TotalStorage

Intel is a trademark of Intel Corporation in the United States, other countries, or both.

Java and all Java-based trademarks and logos are trademarks or registered trademarks of Sun Microsystems, Inc. in the United States, other countries, or both.

Other company, product, or service names may be trademarks or service marks of others.

#### **Important notes**

Processor speeds indicate the internal clock speed of the microprocessor; other factors also affect application performance.

CD-ROM drive speeds list the variable read rate. Actual speeds vary and are often less than the maximum possible.

When referring to processor storage, real and virtual storage, or channel volume, KB stands for approximately 1000 bytes, MB stands for approximately 1 000 000 bytes, and GB stands for approximately 1 000 000 000 bytes.

When referring to hard disk drive capacity or communications volume, MB stands for 1 000 000 bytes, and GB stands for 1 000 000 000 bytes. Total user-accessible capacity may vary depending on operating environments.

Maximum internal hard disk drive capacities assume the replacement of any standard hard disk drives and population of all hard disk drive bays with the largest currently supported drives available from IBM.

Maximum memory may require replacement of the standard memory with an optional memory module.

IBM makes no representation or warranties regarding non-IBM products and services that are ServerProven<sup>®</sup>, including but not limited to the implied warranties of merchantability and fitness for a particular purpose. These products are offered and warranted solely by third parties.

IBM makes no representations or warranties with respect to non-IBM products. Support (if any) for the non-IBM products is provided by the third party, not IBM.

Some software may differ from its retail version (if available), and may not include user manuals or all program functionality.

### **Electronic emission notices**

This section gives the electronic emission notices or statements for the United States and other countries or regions.

#### **Federal Communications Commission (FCC) statement**

**Note:** This equipment has been tested and found to comply with the limits for a Class A digital device, pursuant to Part 15 of the FCC Rules. These limits are designed to provide reasonable protection against harmful interference when the equipment is operated in a commercial environment. This equipment generates, uses, and can radiate radio frequency energy and, if not installed and used in accordance with the instruction manual, may cause harmful interference to radio

communications. Operation of this equipment in a residential area is likely to cause harmful interference, in which case the user will be required to correct the interference at his own expense.

Properly shielded and grounded cables and connectors must be used in order to meet FCC emission limits. Properly shielded and grounded cables and connectors must be used in order to meet FCC emission limits.IBM is not responsible for any radio or television interference caused by using other than recommended cables and connectors or by using other than recommended cables and connectors or by unauthorized changes or modifications to this equipment. Unauthorized changes or modifications could void the user's authority to operate the equipment.

This device complies with Part 15 of the FCC Rules. Operation is subject to the following two conditions: (1) this device may not cause harmful interference, and (2) this device must accept any interference received, including interference that may cause undesired operation.

### **Chinese class A compliance statement**

**Attention:** This is a class A statement. In a domestic environment, this product might cause radio interference in which case the user might be required to take adequate measures.

中华人民共和国"A类"警告声明

声明 此为A级产品,在生活环境中,该产品可能会造成无线电干扰。在这种情况下, 可能需要用户对其干扰采取切实可行的措施。

## **Industry Canada Class A emission compliance statement**

This Class A digital apparatus complies with Canadian ICES-003.

#### **Avis de conformité à la réglementation d'Industrie Canada**

Cet appareil numérique de la classe A est conforme à la norme NMB-003 du Canada.

### **Australia and New Zealand Class A statement**

**Attention:** This is a Class A product. In a domestic environment this product may cause radio interference in which case the user may be required to take adequate measures.

### **United Kingdom telecommunications safety requirement**

#### **Notice to Customers**

This apparatus is approved under approval number NS/G/1234/J/100003 for indirect connection to public telecommunication systems in the United Kingdom.

### **European Union EMC Directive conformance statement**

This product is in conformity with the protection requirements of EU Council Directive 89/336/EEC on the approximation of the laws of the Member States relating to electromagnetic compatibility. IBM cannot accept responsibility for any failure to satisfy the protection requirements resulting from a nonrecommended modification of the product, including the fitting of non-IBM option cards.

This product has been tested and found to comply with the limits for Class A Information Technology Equipment according to CISPR 22/European Standard EN 55022. The limits for Class A equipment were derived for commercial and industrial environments to provide reasonable protection against interference with licensed communication equipment.

**Attention:** This is a Class A product. In a domestic environment this product may cause radio interference in which case the user may be required to take adequate measures.

### **Taiwan Class A warning statement**

警告使用者:<br>這是甲類的資訊產品,在 居住的環境中使用時,可 能會造成射頻干擾,在這 種情況下,使用者會被要 求採取某些適當的對策。

### **Japanese Voluntary Control Council for Interference (VCCI) statement**

この装置は、情報処理装置等電波障害自主規制協議会 (VCCI) の基準に 基づくクラスA情報技術装置です。この装置を家庭環境で使用すると電波妨害を 引き起こすことがあります。この場合には使用者が適切な対策を講ずるよう要求 されることがあります。

# **Glossary**

This glossary provides definitions for the terminology and abbreviations used in IBM TotalStorage DS4000 publications.

If you do not find the term you are looking for, see the *IBM Glossary of Computing Terms* located at the following Web site:

[www.ibm.com/ibm/terminology](http://www.ibm.com/ibm/terminology)

This glossary also includes terms and definitions from:

- v *Information Technology Vocabulary* by Subcommittee 1, Joint Technical Committee 1, of the International Organization for Standardization and the International Electrotechnical Commission (ISO/IEC JTC1/SC1). Definitions are identified by the symbol (I) after the definition; definitions taken from draft international standards, committee drafts, and working papers by ISO/IEC JTC1/SC1 are identified by the symbol (T) after the definition, indicating that final agreement has not yet been reached among the participating National Bodies of SC1.
- v *IBM Glossary of Computing Terms*. New York: McGraw-Hill, 1994.

The following cross-reference conventions are used in this glossary:

**See** Refers you to (a) a term that is the expanded form of an abbreviation or acronym, or (b) a synonym or more preferred term.

#### **See also**

Refers you to a related term.

**Abstract Windowing Toolkit (AWT).** A Java graphical user interface (GUI).

**accelerated graphics port (AGP).** A bus specification that gives low-cost 3D graphics cards faster access to main memory on personal computers than the usual peripheral component interconnect (PCI) bus. AGP reduces the overall cost of creating high-end graphics subsystems by using existing system memory.

**access volume.** A special logical drive that allows the host-agent to communicate with the controllers in the storage subsystem.

**adapter.** A printed circuit assembly that transmits user data input/output (I/O) between the internal bus of the

host system and the external fibre-channel (FC) link and vice versa. Also called an I/O adapter, host adapter, or FC adapter.

**advanced technology (AT) bus architecture.** A bus standard for IBM compatibles. It extends the XT bus architecture to 16 bits and also allows for bus mastering, although only the first 16 MB of main memory are available for direct access.

**agent.** A server program that receives virtual connections from the network manager (the client program) in a Simple Network Management Protocol-Transmission Control Protocol/Internet Protocol (SNMP-TCP/IP) network-managing environment.

**AGP.** See *accelerated graphics port*.

**AL\_PA.** See *arbitrated loop physical address*.

**arbitrated loop.** One of three existing fibre-channel topologies, in which 2 - 126 ports are interconnected serially in a single loop circuit. Access to the Fibre Channel-Arbitrated Loop (FC-AL) is controlled by an arbitration scheme. The FC-AL topology supports all classes of service and guarantees in-order delivery of FC frames when the originator and responder are on the same FC-AL. The default topology for the disk array is arbitrated loop. An arbitrated loop is sometimes referred to as a Stealth Mode.

**arbitrated loop physical address (AL\_PA).** An 8-bit value that is used to uniquely identify an individual port within a loop. A loop can have one or more AL\_PAs.

**array.** A collection of fibre-channel or SATA hard drives that are logically grouped together. All the drives in the array are assigned the same RAID level. An array is sometimes referred to as a "RAID set." See also *redundant array of independent disks (RAID)*, *RAID level*.

**asynchronous write mode.** In remote mirroring, an option that allows the primary controller to return a write I/O request completion to the host server before data has been successfully written by the secondary controller. See also *synchronous write mode*, *remote mirroring*, *Global Copy*,*Global Mirroring*.

**AT.** See *advanced technology (AT) bus architecture*.

**ATA.** See *AT-attached*.

**AT-attached.** Peripheral devices that are compatible with the original IBM AT computer standard in which signals on a 40-pin AT-attached (ATA) ribbon cable followed the timings and constraints of the Industry Standard Architecture (ISA) system bus on the IBM PC AT computer. Equivalent to integrated drive electronics (IDE).

**auto-volume transfer/auto-disk transfer (AVT/ADT).** A function that provides automatic failover in case of controller failure on a storage subsystem.

**AVT/ADT.** See *auto-volume transfer/auto-disk transfer*.

**AWT.** See *Abstract Windowing Toolkit*.

**basic input/output system (BIOS).** The personal computer code that controls basic hardware operations, such as interactions with diskette drives, hard disk drives, and the keyboard.

**BIOS.** See *basic input/output system*.

**BOOTP.** See *bootstrap protocol*.

**bootstrap protocol (BOOTP).** In Transmission Control Protocol/Internet Protocol (TCP/IP) networking, an alternative protocol by which a diskless machine can obtain its Internet Protocol (IP) address and such configuration information as IP addresses of various servers from a BOOTP server.

**bridge.** A storage area network (SAN) device that provides physical and transport conversion, such as fibre channel to small computer system interface (SCSI) bridge.

**bridge group.** A bridge and the collection of devices connected to it.

**broadcast.** The simultaneous transmission of data to more than one destination.

**cathode ray tube (CRT).** A display device in which controlled electron beams are used to display alphanumeric or graphical data on an electroluminescent screen.

**client.** A computer system or process that requests a service of another computer system or process that is typically referred to as a server. Multiple clients can share access to a common server.

**command.** A statement used to initiate an action or start a service. A command consists of the command name abbreviation, and its parameters and flags if applicable. A command can be issued by typing it on a command line or selecting it from a menu.

**community string.** The name of a community contained in each Simple Network Management Protocol (SNMP) message.

**concurrent download.** A method of downloading and installing firmware that does not require the user to stop I/O to the controllers during the process.

**CRC.** See *cyclic redundancy check*.

**CRT.** See *cathode ray tube*.

**CRU.** See *customer replaceable unit*.

**customer replaceable unit (CRU).** An assembly or part that a customer can replace in its entirety when any of its components fail. Contrast with *field replaceable unit (FRU)*.

**cyclic redundancy check (CRC).** (1) A redundancy check in which the check key is generated by a cyclic algorithm. (2) An error detection technique performed at both the sending and receiving stations.

**dac.** See *disk array controller*.

**dar.** See *disk array router*.

**DASD.** See *direct access storage device*.

**data striping.** See *striping*.

**default host group.** A logical collection of discovered host ports, defined host computers, and defined host groups in the storage-partition topology that fulfill the following requirements:

- Are not involved in specific logical drive-to-LUN mappings
- Share access to logical drives with default logical drive-to-LUN mappings

**device type.** Identifier used to place devices in the physical map, such as the switch, hub, or storage.

**DHCP.** See *Dynamic Host Configuration Protocol*.

**direct access storage device (DASD).** A device in which access time is effectively independent of the location of the data. Information is entered and retrieved without reference to previously accessed data. (For example, a disk drive is a DASD, in contrast with a tape drive, which stores data as a linear sequence.) DASDs include both fixed and removable storage devices.

**direct memory access (DMA).** The transfer of data between memory and an input/output (I/O) device without processor intervention.

**disk array controller (dac).** A disk array controller device that represents the two controllers of an array. See also *disk array router*.

**disk array router (dar).** A disk array router that represents an entire array, including current and deferred paths to all logical unit numbers (LUNs) (hdisks on AIX). See also *disk array controller*.

**DMA.** See *direct memory access*.

**domain.** The most significant byte in the node port (N\_port) identifier for the fibre-channel (FC) device. It is not used in the fibre channel-small computer system interface (FC-SCSI) hardware path ID. It is required to be the same for all SCSI targets logically connected to an FC adapter.

**DRAM.** See *dynamic random access memory*.

#### **Dynamic Host Configuration Protocol (DHCP).** A

protocol defined by the Internet Engineering Task Force that is used for dynamically assigning Internet Protocol (IP) addresses to computers in a network.

**dynamic random access memory (DRAM).** A storage in which the cells require repetitive application of control signals to retain stored data.

**ECC.** See *error correction coding*.

**EEPROM.** See *electrically erasable programmable read-only memory*.

**EISA.** See *Extended Industry Standard Architecture*.

**electrically erasable programmable read-only memory (EEPROM).** A type of memory chip which can retain its contents without consistent electrical power. Unlike the PROM which can be programmed only once, the EEPROM can be erased electrically. Because it can only be reprogrammed a limited number of times before it wears out, it is appropriate for storing small amounts of data that are changed infrequently.

**electrostatic discharge (ESD).** The flow of current that results when objects that have a static charge come into close enough proximity to discharge.

**environmental services monitor (ESM) canister.** A component in a drive enclosure that monitors the

environmental condition of the components in that enclosure. Not all storage subsystems have ESM canisters.

**E\_port.** See *expansion port*.

**error correction coding (ECC).** A method for encoding data so that transmission errors can be detected and corrected by examining the data on the receiving end. Most ECCs are characterized by the maximum number of errors they can detect and correct.

**ESD.** See *electrostatic discharge*.

**ESM canister.** See *environmental services monitor canister*.

**EXP.** See *expansion unit*.

**expansion port (E\_port).** A port that connects the switches for two fabrics.

**expansion unit (EXP).** A feature that can be connected to a system unit to provide additional storage and processing capacity.

**Extended Industry Standard Architecture (EISA).** A bus standard for IBM compatibles that extends the Industry Standard Architecture (ISA) bus architecture to 32 bits and allows more than one central processing unit (CPU) to share the bus. See also *Industry Standard Architecture*.

**fabric.** A Fibre Channel entity which interconnects and facilitates logins of N\_ports attached to it. The fabric is responsible for routing frames between source and destination N\_ports using address information in the frame header. A fabric can be as simple as a point-to-point channel between two N-ports, or as complex as a frame-routing switch that provides multiple and redundant internal pathways within the fabric between F\_ports.

**fabric port (F\_port).** In a fabric, an access point for connecting a user's N\_port. An F\_port facilitates N\_port logins to the fabric from nodes connected to the fabric. An F\_port is addressable by the N\_port connected to it. See also *fabric*.

**FAStT MSJ.** See *FAStT Management Suite Java*.

**FAStT Management Suite Java (FAStT MSJ).** A diagnostic and configuration utility that can be used on Linux, Microsoft Windows, and Novell NetWare host systems. In Linux, it is also used with the QLRemote agent to define preferred and non-preferred paths for logical drives.

**FC.** See *fibre channel*.

**FC-AL.** See *arbitrated loop*.

**feature enable identifier.** A unique identifier for the storage subsystem, which is used in the process of generating a premium feature key. See also *premium feature key*.

**fibre channel (FC).** A set of standards for a serial input/output (I/O) bus capable of transferring data between two ports at up to 100 Mbps, with standards proposals to go to higher speeds. FC supports point-to-point, arbitrated loop, and switched topologies.

**Fibre Channel-Arbitrated Loop (FC-AL).** See *arbitrated loop*.

**Fibre Channel Protocol (FCP) for small computer system interface (SCSI).** A high-level fibre-channel mapping layer (FC-4) that uses lower-level fibre-channel (FC-PH) services to transmit SCSI commands, data, and status information between a SCSI initiator and a SCSI target across the FC link by using FC frame and sequence formats.

**field replaceable unit (FRU).** An assembly that is replaced in its entirety when any one of its components fails. In some cases, a field replaceable unit might contain other field replaceable units. Contrast with *customer replaceable unit (CRU)*.

**FlashCopy.** A premium feature for DS4000 that can make an instantaneous copy of the data in a volume.

**F\_port.** See *fabric port*.

**FRU.** See *field replaceable unit*.

#### **GBIC.** See *gigabit interface converter*

**gigabit interface converter (GBIC).** A transceiver that performs serial, optical-to-electrical, and electrical-to-optical signal conversions for high-speed networking. A GBIC can be hot swapped. See also *small form-factor pluggable*.

**Global Copy.** Refers to a remote logical drive mirror pair that is set up using asynchronous write mode without the write consistency group option. This is also referred to as ″Asynchronous Mirroring without Consistency Group.″ Global Copy does not ensure that write requests to multiple primary logical drives are carried out in the same order on the secondary logical drives as they are on the primary logical drives. If it is critical that writes to the primary logical drives are carried out in the same order in the appropriate secondary logical drives, Global Mirroring should be used instead of Global Copy. See also *asynchronous write mode*, *Global Mirroring*, *remote mirroring*, *Metro Mirroring*.

**Global Mirroring.** Refers to a remote logical drive mirror pair that is set up using asynchronous write mode with the write consistency group option. This is also referred to as ″Asynchronous Mirroring with Consistency Group.″ Global Mirroring ensures that write requests to multiple primary logical drives are carried out in the same order on the secondary logical drives as they are on the primary logical drives, preventing data on the secondary logical drives from becoming inconsistent with the data on the primary logical drives. See also *asynchronous write mode*, *Global Copy*, *remote mirroring*, *Metro Mirroring*.

**graphical user interface (GUI).** A type of computer interface that presents a visual metaphor of a real-world scene, often of a desktop, by combining high-resolution graphics, pointing devices, menu bars and other menus, overlapping windows, icons, and the object-action relationship.

**GUI.** See *graphical user interface.*

**HBA.** See *host bus adapter*.

**hdisk.** An AIX term representing a logical unit number (LUN) on an array.

**host.** A system that is directly attached to the storage subsystem through a fibre-channel input/output (I/O) path. This system is used to serve data (typically in the form of files) from the storage subsystem. A system can be both a storage management station and a host simultaneously.

**host bus adapter (HBA).** An interface between the fibre-channel network and a workstation or server.

**host computer.** See *host*.

**host group.** An entity in the storage partition topology that defines a logical collection of host computers that require shared access to one or more logical drives.

**host port.** Ports that physically reside on the host adapters and are automatically discovered by the DS4000 Storage Manager software. To give a host computer access to a partition, its associated host ports must be defined.

**hot swap.** To replace a hardware component without turning off the system.

**hub.** In a network, a point at which circuits are either connected or switched. For example, in a star network, the hub is the central node; in a star/ring network, it is the location of wiring concentrators.

**IBMSAN driver.** The device driver that is used in a Novell NetWare environment to provide multipath input/output (I/O) support to the storage controller.

**IC.** See *integrated circuit*.

**IDE.** See *integrated drive electronics*.

**in-band.** Transmission of management protocol over the fibre-channel transport.

**Industry Standard Architecture (ISA).** Unofficial name for the bus architecture of the IBM PC/XT personal computer. This bus design included expansion slots for plugging in various adapter boards. Early versions had an 8-bit data path, later expanded to 16 bits. The ″Extended Industry Standard Architecture″ (EISA) further expanded the data path to 32 bits. See also *Extended Industry Standard Architecture*.

**initial program load (IPL).** The initialization procedure that causes an operating system to commence operation. Also referred to as a system restart, system startup, and boot.

**integrated circuit (IC).** A microelectronic semiconductor device that consists of many interconnected transistors and other components. ICs are constructed on a small rectangle cut from a silicon crystal or other semiconductor material. The small size of these circuits allows high speed, low power dissipation, and reduced manufacturing cost compared with board-level integration. Also known as a *chip*.

**integrated drive electronics (IDE).** A disk drive interface based on the 16-bit IBM personal computer Industry Standard Architecture (ISA) in which the controller electronics reside on the drive itself, eliminating the need for a separate adapter card. Also known as an Advanced Technology Attachment Interface (ATA).

**Internet Protocol (IP).** A protocol that routes data through a network or interconnected networks. IP acts as an intermediary between the higher protocol layers and the physical network.

**Internet Protocol (IP) address.** The unique 32-bit address that specifies the location of each device or workstation on the Internet. For example, 9.67.97.103 is an IP address.

**interrupt request (IRQ).** A type of input found on many processors that causes the processor to suspend normal processing temporarily and start running an interrupt handler routine. Some processors have several interrupt request inputs that allow different priority interrupts.

**IP.** See *Internet Protocol*.

**IPL.** See *initial program load*.

**IRQ.** See *interrupt request*.

**ISA.** See *Industry Standard Architecture*.

**Java Runtime Environment (JRE).** A subset of the Java Development Kit (JDK) for end users and developers who want to redistribute the Java Runtime Environment (JRE). The JRE consists of the Java virtual machine, the Java Core Classes, and supporting files.

**JRE.** See *Java Runtime Environment*.

**label.** A discovered or user entered property value that is displayed underneath each device in the Physical and Data Path maps.

**LAN.** See *local area network*.

**LBA.** See *logical block address*.

**local area network (LAN).** A computer network located on a user's premises within a limited geographic area.

**logical block address (LBA).** The address of a logical block. Logical block addresses are typically used in hosts' I/O commands. The SCSI disk command protocol, for example, uses logical block addresses.

**logical partition (LPAR).** (1) A subset of a single system that contains resources (processors, memory, and input/output devices). A logical partition operates as an independent system. If hardware requirements are met, multiple logical partitions can exist within a system. (2) A fixed-size portion of a logical volume. A logical partition is the same size as the physical partitions in its volume group. Unless the logical volume of which it is a part is mirrored, each logical partition corresponds to, and its contents are stored on, a single physical partition. (3) One to three physical partitions (copies). The number of logical partitions within a logical volume is variable.

**logical unit number (LUN).** An identifier used on a small computer system interface (SCSI) bus to distinguish among up to eight devices (logical units) with the same SCSI ID.

**loop address.** The unique ID of a node in fibre-channel loop topology sometimes referred to as a loop ID.

**loop group.** A collection of storage area network (SAN) devices that are interconnected serially in a single loop circuit.

**loop port.** A node port (N\_port) or fabric port (F\_port) that supports arbitrated loop functions associated with an arbitrated loop topology.

**LPAR.** See *logical partition*.

**LUN.** See *logical unit number*.

**MAC.** See *medium access control*.

**management information base (MIB).** The information that is on an agent. It is an abstraction of configuration and status information.

**man pages.** In UNIX-based operating systems, online documentation for operating system commands, subroutines, system calls, file formats, special files, stand-alone utilities, and miscellaneous facilities. Invoked by the **man** command.

**MCA.** See *micro channel architecture*.

**media scan.** A media scan is a background process that runs on all logical drives in the storage subsystem for which it has been enabled, providing error detection on the drive media. The media scan process scans all logical drive data to verify that it can be accessed, and optionally scans the logical drive data also.

**medium access control (MAC).** In local area networks (LANs), the sublayer of the data link control layer that supports medium-dependent functions and uses the services of the physical layer to provide services to the logical link control sublayer. The MAC sublayer includes the method of determining when a device has access to the transmission medium.

**Metro Mirroring.** This term is used to refer to a remote logical drive mirror pair which is set up with synchronous write mode. See also *remote mirroring*, *Global Mirroring*.

**MIB.** See *management information base*.

**micro channel architecture (MCA).** Hardware that is used for PS/2 Model 50 computers and above to provide better growth potential and performance characteristics when compared with the original personal computer design.

**Microsoft Cluster Server (MSCS).** MSCS, a feature of Windows NT Server (Enterprise Edition), supports the connection of two servers into a cluster for higher availability and easier manageability. MSCS can automatically detect and recover from server or application failures. It can also be used to balance server workload and provide for planned maintenance.

**mini hub.** An interface card or port device that receives short-wave fiber channel GBICs or SFPs. These devices enable redundant fibre channel connections from the host computers, either directly or through a fibre channel switch or managed hub, over optical fiber cables to the DS4000 Storage Server controllers. Each DS4000 controller is responsible for two mini hubs. Each mini hub has two ports. Four host ports (two on each controller) provide a cluster solution without use of a switch. Two host-side mini hubs are shipped as standard. See also *host port, gigabit interface converter (GBIC), small form-factor pluggable (SFP)*.

**mirroring.** A fault-tolerance technique in which information on a hard disk is duplicated on additional hard disks. See also *remote mirroring*.

**model.** The model identification that is assigned to a device by its manufacturer.

**MSCS.** See *Microsoft Cluster Server*.

**network management station (NMS).** In the Simple Network Management Protocol (SNMP), a station that runs management application programs that monitor and control network elements.

**NMI.** See *non-maskable interrupt*.

**NMS.** See *network management station*.

**non-maskable interrupt (NMI).** A hardware interrupt that another service request cannot overrule (mask). An NMI bypasses and takes priority over interrupt requests generated by software, the keyboard, and other such devices and is issued to the microprocessor only in disastrous circumstances, such as severe memory errors or impending power failures.

**node.** A physical device that allows for the transmission of data within a network.

**node port (N\_port).** A fibre-channel defined hardware entity that performs data communications over the fibre-channel link. It is identifiable by a unique worldwide name. It can act as an originator or a responder.

**nonvolatile storage (NVS).** A storage device whose contents are not lost when power is cut off.

**N\_port.** See *node port*.

**NVS.** See *nonvolatile storage*.

**NVSRAM.** Nonvolatile storage random access memory. See *nonvolatile storage*.

**Object Data Manager (ODM).** An AIX proprietary storage mechanism for ASCII stanza files that are edited as part of configuring a drive into the kernel.

**ODM.** See *Object Data Manager*.

**out-of-band.** Transmission of management protocols outside of the fibre-channel network, typically over Ethernet.

**partitioning.** See *storage partition*.

**parity check.** (1) A test to determine whether the number of ones (or zeros) in an array of binary digits is odd or even. (2) A mathematical operation on the numerical representation of the information communicated between two pieces. For example, if parity is odd, any character represented by an even number has a bit added to it, making it odd, and an information receiver checks that each unit of information has an odd value.

**PCI local bus.** See *peripheral component interconnect local bus*.

**PDF.** See *portable document format*.

**performance events.** Events related to thresholds set on storage area network (SAN) performance.

**peripheral component interconnect local bus (PCI local bus).** A local bus for PCs, from Intel, that provides a high-speed data path between the CPU and up to 10 peripherals (video, disk, network, and so on). The PCI bus coexists in the PC with the Industry Standard Architecture (ISA) or Extended Industry Standard Architecture (EISA) bus. ISA and EISA boards plug into an IA or EISA slot, while high-speed PCI controllers plug into a PCI slot. See also *Industry Standard Architecture*, *Extended Industry Standard Architecture*.

**polling delay.** The time in seconds between successive discovery processes during which discovery is inactive.

**port.** A part of the system unit or remote controller to which cables for external devices (such as display stations, terminals, printers, switches, or external storage units) are attached. The port is an access point for data entry or exit. A device can contain one or more ports.

**portable document format (PDF).** A standard specified by Adobe Systems, Incorporated, for the electronic distribution of documents. PDF files are compact; can be distributed globally by e-mail, the Web, intranets, or CD-ROM; and can be viewed with the
Acrobat Reader, which is software from Adobe Systems that can be downloaded at no cost from the Adobe Systems home page.

**premium feature key.** A file that the storage subsystem controller uses to enable an authorized premium feature. The file contains the feature enable identifier of the storage subsystem for which the premium feature is authorized, and data about the premium feature. See also *feature enable identifier*.

**private loop.** A freestanding arbitrated loop with no fabric attachment. See also *arbitrated loop*.

**program temporary fix (PTF).** A temporary solution or bypass of a problem diagnosed by IBM in a current unaltered release of the program.

**PTF.** See *program temporary fix*.

**RAID.** See *redundant array of independent disks (RAID)*.

**RAID level.** An array's RAID level is a number that refers to the method used to achieve redundancy and fault tolerance in the array. See also *array, redundant array of independent disks (RAID)*.

**RAID set.** See *array*.

**RAM.** See *random-access memory*.

**random-access memory (RAM).** A temporary storage location in which the central processing unit (CPU) stores and executes its processes. Contrast with *DASD*.

**RDAC.** See *redundant disk array controller*.

**read-only memory (ROM).** Memory in which stored data cannot be changed by the user except under special conditions.

**recoverable virtual shared disk (RVSD).** A virtual shared disk on a server node configured to provide continuous access to data and file systems in a cluster.

**redundant array of independent disks (RAID).** A collection of disk drives (*array*) that appears as a single volume to the server, which is fault tolerant through an assigned method of data striping, mirroring, or parity checking. Each array is assigned a RAID level, which is a specific number that refers to the method used to achieve redundancy and fault tolerance. See also *array, parity check, mirroring, RAID level, striping*.

**redundant disk array controller (RDAC).** (1) In hardware, a redundant set of controllers (either active/passive or active/active). (2) In software, a layer that manages the input/output (I/O) through the active controller during normal operation and transparently reroutes I/Os to the other controller in the redundant set if a controller or I/O path fails.

**remote mirroring.** Online, real-time replication of data between storage subsystems that are maintained on separate media. The Enhanced Remote Mirror Option is a DS4000 premium feature that provides support for remote mirroring. See also *Global Mirroring*, *Metro Mirroring*.

**ROM.** See *read-only memory*.

**router.** A computer that determines the path of network traffic flow. The path selection is made from several paths based on information obtained from specific protocols, algorithms that attempt to identify the shortest or best path, and other criteria such as metrics or protocol-specific destination addresses.

**RVSD.** See *recoverable virtual shared disk*.

**SAI.** See *Storage Array Identifier*.

**SA Identifier.** See *Storage Array Identifier*.

**SAN.** See *storage area network*.

**SATA.** See *serial ATA*.

**scope.** Defines a group of controllers by their Internet Protocol (IP) addresses. A scope must be created and defined so that dynamic IP addresses can be assigned to controllers on the network.

**SCSI.** See *small computer system interface*.

**segmented loop port (SL\_port).** A port that allows division of a fibre-channel private loop into multiple segments. Each segment can pass frames around as an independent loop and can connect through the fabric to other segments of the same loop.

**sense data.** (1) Data sent with a negative response, indicating the reason for the response. (2) Data describing an I/O error. Sense data is presented to a host system in response to a sense request command.

**serial ATA.** The standard for a high-speed alternative to small computer system interface (SCSI) hard drives. The SATA-1 standard is equivalent in performance to a 10 000 RPM SCSI drive.

**serial storage architecture (SSA).** An interface specification from IBM in which devices are arranged in a ring topology. SSA, which is compatible with small computer system interface (SCSI) devices, allows full-duplex packet multiplexed serial data transfers at rates of 20 Mbps in each direction.

**server.** A functional hardware and software unit that delivers shared resources to workstation client units on a computer network.

**server/device events.** Events that occur on the server or a designated device that meet criteria that the user sets.

#### **SFP.** See *small form-factor pluggable*.

**Simple Network Management Protocol (SNMP).** In the Internet suite of protocols, a network management protocol that is used to monitor routers and attached networks. SNMP is an application layer protocol. Information on devices managed is defined and stored in the application's Management Information Base (MIB).

**SL\_port.** See *segmented loop port*.

**SMagent.** The DS4000 Storage Manager optional Java-based host-agent software, which can be used on Microsoft Windows, Novell NetWare, HP-UX, and Solaris host systems to manage storage subsystems through the host fibre-channel connection.

**SMclient.** The DS4000 Storage Manager client software, which is a Java-based graphical user interface (GUI) that is used to configure, manage, and troubleshoot storage servers and expansion units in a DS4000 storage subsystem. SMclient can be used on a host system or on a storage management station.

**SMruntime.** A Java compiler for the SMclient.

**SMutil.** The DS4000 Storage Manager utility software that is used on Microsoft Windows, HP-UX, and Solaris host systems to register and map new logical drives to the operating system. In Microsoft Windows, it also contains a utility to flush the cached data of the operating system for a particular drive before creating a FlashCopy.

**small computer system interface (SCSI).** A standard hardware interface that enables a variety of peripheral devices to communicate with one another.

**small form-factor pluggable (SFP).** An optical transceiver that is used to convert signals between optical fiber cables and switches. An SFP is smaller than a gigabit interface converter (GBIC). See also *gigabit interface converter*.

**SNMP.** See *Simple Network Management Protocol* and *SNMPv1*.

**SNMP** trap event. (1) (2) An event notification sent by the SNMP agent that identifies conditions, such as thresholds, that exceed a predetermined value. See also *Simple Network Management Protocol*.

**SNMPv1.** The original standard for SNMP is now referred to as SNMPv1, as opposed to SNMPv2, a revision of SNMP. See also *Simple Network Management Protocol*.

**SRAM.** See *static random access memory*.

**SSA.** See *serial storage architecture*.

**static random access memory (SRAM).** Random access memory based on the logic circuit know as

flip-flop. It is called static because it retains a value as long as power is supplied, unlike dynamic random access memory (DRAM), which must be regularly refreshed. It is however, still volatile, meaning that it can lose its contents when the power is turned off.

**storage area network (SAN).** A dedicated storage network tailored to a specific environment, combining servers, storage products, networking products, software, and services. See also *fabric*.

**Storage Array Identifier (SAI or SA Identifier).** The Storage Array Identifier is the identification value used by the DS4000 Storage Manager host software (SMClient) to uniquely identify each managed storage server. The DS4000 Storage Manager SMClient program maintains Storage Array Identifier records of previously-discovered storage servers in the host resident file, which allows it to retain discovery information in a persistent fashion.

**storage management station.** A system that is used to manage the storage subsystem. A storage management station does not need to be attached to the storage subsystem through the fibre-channel input/output (I/O) path.

**storage partition.** Storage subsystem logical drives that are visible to a host computer or are shared among host computers that are part of a host group.

**storage partition topology.** In the DS4000 Storage Manager client, the Topology view of the Mappings window displays the default host group, the defined host group, the host computer, and host-port nodes. The host port, host computer, and host group topological elements must be defined to grant access to host computers and host groups using logical drive-to-LUN mappings.

**striping.** Splitting data to be written into equal blocks and writing blocks simultaneously to separate disk drives. Striping maximizes performance to the disks. Reading the data back is also scheduled in parallel, with a block being read concurrently from each disk then reassembled at the host.

subnet. An interconnected but independent segment of a network that is identified by its Internet Protocol (IP) address.

**sweep method.** A method of sending Simple Network Management Protocol (SNMP) requests for information to all the devices on a subnet by sending the request to every device in the network.

**switch.** A fibre-channel device that provides full bandwidth per port and high-speed routing of data by using link-level addressing.

**switch group.** A switch and the collection of devices connected to it that are not in other groups.

#### **switch zoning.** See *zoning*.

**synchronous write mode.** In remote mirroring, an option that requires the primary controller to wait for the acknowledgment of a write operation from the secondary controller before returning a write I/O request completion to the host. See also *asynchronous write mode*, *remote mirroring*, *Metro Mirroring*.

**system name.** Device name assigned by the vendor's third-party software.

**TCP.** See *Transmission Control Protocol*.

**TCP/IP.** See *Transmission Control Protocol/Internet Protocol*.

**terminate and stay resident program (TSR program).** A program that installs part of itself as an extension of DOS when it is executed.

**topology.** The physical or logical arrangement of devices on a network. The three fibre-channel topologies are fabric, arbitrated loop, and point-to-point. The default topology for the disk array is arbitrated loop.

#### **TL\_port.** See *translated loop port*.

**transceiver.** A device that is used to transmit and receive data. Transceiver is an abbreviation of transmitter-receiver.

**translated loop port (TL\_port).** A port that connects to a private loop and allows connectivity between the private loop devices and off loop devices (devices not connected to that particular TL\_port).

#### **Transmission Control Protocol (TCP).** A

communication protocol used in the Internet and in any network that follows the Internet Engineering Task Force (IETF) standards for internetwork protocol. TCP provides a reliable host-to-host protocol between hosts in packed-switched communication networks and in interconnected systems of such networks. It uses the Internet Protocol (IP) as the underlying protocol.

#### **Transmission Control Protocol/Internet Protocol**

**(TCP/IP).** A set of communication protocols that provide peer-to-peer connectivity functions for both local and wide-area networks.

**trap.** In the Simple Network Management Protocol (SNMP), a message sent by a managed node (agent function) to a management station to report an exception condition.

**trap recipient.** Receiver of a forwarded Simple Network Management Protocol (SNMP) trap. Specifically, a trap receiver is defined by an Internet Protocol (IP) address and port to which traps are sent. Presumably, the actual recipient is a software application running at the IP address and listening to the port.

**TSR program.** See *terminate and stay resident program*.

**uninterruptible power supply.** A source of power from a battery that is installed between a computer system and its power source. The uninterruptible power supply keeps the system running if a commercial power failure occurs, until an orderly shutdown of the system can be performed.

**user action events.** Actions that the user takes, such as changes in the storage area network (SAN), changed settings, and so on.

**worldwide name (WWN).** A unique identifier for a switch on local and global networks.

**WORM.** See *write-once read-many*.

**write-once read many (WORM).** Any type of storage medium to which data can be written only a single time, but can be read from any number of times. After the data is recorded, it cannot be altered.

**WWN.** See *worldwide name*.

**zoning.** (1) In Fibre Channel environments, the grouping of multiple ports to form a virtual, private, storage network. Ports that are members of a zone can communicate with each other, but are isolated from ports in other zones. (2) A function that allows segmentation of nodes by address, name, or physical port and is provided by fabric switches or hubs.

### **Index**

#### **A**

access [controller](#page-131-0) shell 104 add new hard [drives](#page-74-0) 47 single drive enclosure final [connection](#page-94-0) 67, [71,](#page-98-0) [74,](#page-101-0) [75,](#page-102-0) [87,](#page-114-0) [92](#page-119-0) first [connection](#page-92-0) 65, [70,](#page-97-0) [85,](#page-112-0) [90](#page-117-0) second [connection](#page-93-0) 66, [70,](#page-97-0) [86,](#page-113-0) [91](#page-118-0) storage expansion [enclosures](#page-88-0) 61 storage expansion units license [requirement](#page-28-0) 1 used hard [drives](#page-74-0) 47 [AppWare](#page-65-0) 38 array [cannot](#page-84-0) bring online 57 [configuration](#page-84-0) data for drives incomplete 57 RAID-level [modification](#page-71-0) 44 [redundancy](#page-71-0) checking 44 return [online](#page-131-0) 104 arrays, [migrating](#page-84-0) 57 [attention](#page-75-0) 48, [57,](#page-84-0) [62,](#page-89-0) [76,](#page-103-0) [79,](#page-106-0) [81,](#page-108-0) [94](#page-121-0) [automatically](#page-75-0) reset controllers 48, [49,](#page-76-0) [73,](#page-100-0) [77](#page-104-0)

## **B**

backup [logical](#page-81-0) drives 54, [81](#page-108-0) [storage](#page-64-0) server data 37, [101](#page-128-0) bag or [container,](#page-122-0) ESD 95 beginning of drive loop, connect storage [expansion](#page-95-0) [enclosures](#page-95-0) 68, [88](#page-115-0) [BootWare](#page-65-0) 38 bottom of drive loop, connect storage [expansion](#page-91-0) [enclosures](#page-91-0) 64, [83](#page-110-0)

# **C**

cable [connections](#page-93-0) 66, [67,](#page-94-0) [70,](#page-97-0) [71,](#page-98-0) [74,](#page-101-0) [75,](#page-102-0) [86,](#page-113-0) [87,](#page-114-0) [91,](#page-118-0) [92](#page-119-0) [EXP500](#page-34-0) to EXP700 7 [EXP700](#page-34-0) to EXP500 7 new storage expansion [enclosures](#page-90-0) 63 trace [connections](#page-109-0) 82, [100](#page-127-0) cabling [instructions](#page-19-0) xviii cabling, [incorrect](#page-52-0) 25 [cannot](#page-84-0) bring array online 57 [catastrophic](#page-71-0) failure 44 change fibre [channel](#page-33-0) speed settings 6 change storage server IP [address](#page-130-0) 103 check drive [firmware](#page-70-0) level 43 check for [configuration](#page-75-0) data 48 on newly [discovered](#page-103-0) drives 76 Class A [electronic](#page-135-0) emission notice 108 clear [configuration](#page-100-0) data 73 complete SM SW [installation](#page-19-0) xviii [compliant](#page-126-0) state 99 [concepts](#page-19-0) guide xviii

[Concepts](#page-26-0) Guide xxv [concurrent](#page-68-0) firmware download 41 configuration behavior after [replacement](#page-125-0) 98 [data,](#page-100-0) clear 73 [configuration](#page-80-0) data 53 [configurations,](#page-47-0) fibre channel/SATA intermix 20 [configure](#page-76-0) drives 49 configure storage [hardware](#page-19-0) xviii configure storage [subsystems](#page-19-0) on host xviii [connect](#page-19-0) power xviii [container](#page-122-0) or bag, ESD 95 controller blade, [embedded](#page-126-0) unique identifier 99 [drive](#page-109-0) loop LED 82, [101](#page-128-0) firmware [download](#page-67-0) during I/O 40 [firmware](#page-64-0) version 37 by [machine](#page-65-0) type 38 by model [number](#page-65-0) 38 by [NVSRAM](#page-65-0) version 38 [current](#page-66-0) 39 [firmware,](#page-64-0) verify level 37, [39,](#page-66-0) [54,](#page-81-0) [80,](#page-107-0) [100](#page-127-0) reset [automatically](#page-75-0) 48, [49,](#page-76-0) [73,](#page-100-0) [77](#page-104-0) shell, [accessing](#page-131-0) 104 [controller](#page-65-0) firmware 38 controller IP [addresses](#page-127-0) 100 Copy [Services](#page-26-0) Guide xxv [copyback,](#page-71-0) logical drive 44 customize storage partitioning [information](#page-81-0) 54, [80](#page-107-0)

### **D**

[DACstore](#page-125-0) 98, [100](#page-127-0) [DCE](#page-71-0) 44 delete [FlashCopy](#page-108-0) 81 remote mirror [relationships](#page-108-0) 81 storage partition [mappings](#page-107-0) 80 determine [management](#page-19-0) method xviii disable drive [migration](#page-75-0) settings 48, [72](#page-99-0) become [effective](#page-76-0) 49 [DisableDriveMigration.scr](#page-77-0) script 50 documentation DS4000 Storage [Manager](#page-26-0) xxv [related](#page-25-0) xxiv [download](#page-68-0) firmware with I/O 41 [downloading](#page-68-0) drive firmware 41 drive displays as [unconfigured](#page-103-0) 76 drive [expansion](#page-109-0) enclosure weight 82 drive firmware [downloading](#page-68-0) 41 drive firmware [download](#page-68-0) 41 drive firmware levels, [determining](#page-61-0) 34 drive [firmware,](#page-70-0) level 43 drive ID and model, [determining](#page-62-0) 35 drive loop [optimal](#page-70-0) state 43 pairs, [maximum](#page-28-0) allowable 1

drive loop *(continued)* speed change [procedure](#page-33-0) 6 drive loop pairs, [maximum](#page-35-0) 8 drive loop [schemes](#page-52-0) 25 drive loop state, [determine](#page-64-0) 37 drive [loops](#page-91-0) A and B 64, [65,](#page-92-0) [69,](#page-96-0) [70,](#page-97-0) [84,](#page-111-0) [85,](#page-112-0) [89,](#page-116-0) [90](#page-117-0) drive migration [prerequisites](#page-64-0) 37 settings [disable](#page-75-0) 48, [72](#page-99-0) [enable](#page-103-0) 76 [re-enable](#page-75-0) 48, [73](#page-100-0) drives CRU [assembly](#page-82-0) 55 do not appear [marked](#page-84-0) as Failed 57 do not [display](#page-84-0) 57 [maximum](#page-28-0) allowable 1 remove [configuration](#page-75-0) data 48 will not [spin](#page-74-0) up 47, [53,](#page-80-0) [61](#page-88-0) DS4000 Problem [Determination](#page-127-0) Guide 100 DS4000 Storage Manager related [documents](#page-25-0) xxiv DS4000 Storage Manager 9 user [tasks](#page-26-0) xxv DS4000 Storage Manager [publications](#page-63-0) 36 DS4000 Storage Server [firmware](#page-65-0) 38 [NVSRAM](#page-65-0) 38 [profile](#page-65-0) 38 DS4000 support [Web](#page-66-0) site 39 DS4100 dual controller [replacement](#page-124-0) with single [controller](#page-124-0) 97 DS4100 single controller [replacement](#page-124-0) with dual [controller](#page-124-0) 97 [DS4100](#page-23-0) Storage Server library xxii DS4300 1 Gbps fibre [channel](#page-88-0) drives 61 [enclosure](#page-90-0) IDs 63 Storage Server firmware and [NVSRAM](#page-65-0) 38 Turbo Storage Server firmware and [NVSRAM](#page-65-0) 38 DS4300 Fibre [Channel](#page-23-0) Storage Server library xxii DS4300 Storage Server [migration](#page-124-0) 97 DS4400 Storage Server firmware and [NVSRAM](#page-65-0) 38 [DS4400](#page-22-0) Storage Server library xxi DS4500 Fibre [Channel](#page-20-0) Storage Server library xix DS4500 Storage Server firmware and [NVSRAM](#page-65-0) 38 dual controller [replacement](#page-124-0) with single controller 97 dual [drive](#page-28-0) loop 1 [DVE](#page-71-0) 44 dynamic capacity [expansion,](#page-71-0) DCE 44 volume [expansion,](#page-71-0) DVE 44 **E**

[electronic](#page-135-0) emission Class A notice 108

Australia and New Zealand Class A [statement](#page-136-0) 109

Electronic emission notices

Electronic emission notices *(continued)* European Union EMC Directive [conformance](#page-136-0) [statement](#page-136-0) 109 Federal [Communications](#page-135-0) Commission (FCC) [statement](#page-135-0) 108 Industry Canada Class A emission [compliance](#page-136-0) [statement](#page-136-0) 109 Japanese Voluntary Control Council for [Interference](#page-137-0) (VCCI) [statement](#page-137-0) 110 [Taiwanese](#page-137-0) Class A warning statement 110 United Kingdom [telecommunications](#page-136-0) safety [requirement](#page-136-0) 109 [electrostatic](#page-83-0) discharge (ESD) bags 56 [electrostatic](#page-74-0) discharge (ESD) procedure 47 [electrostatic](#page-71-0) discharge procedure 44 [empty](#page-84-0) drive icon 57 [emulation](#page-131-0) program, sample 104 [EnableDriveMigration.scr](#page-75-0) script 48, [49,](#page-76-0) [76](#page-103-0) [enclosure](#page-57-0) ID 30 end of drive loop, connect storage [expansion](#page-91-0) [enclosures](#page-91-0) 64, [83](#page-110-0) [entitlement,](#page-41-0) intermix feature 14 [environmental](#page-34-0) service module (ESM) firmware 7 errors drive enclosure lost [redundancy](#page-91-0) path 64, [65,](#page-92-0) [69](#page-96-0)[,](#page-97-0) [70,](#page-97-0) [84,](#page-111-0) [85,](#page-112-0) [89,](#page-116-0) [90](#page-117-0) loss of ESM path [redundancy](#page-109-0) 82, [101](#page-128-0) [management](#page-64-0) event log (MEL) 37 [out-of-compliance](#page-131-0) 104 ESD bag or [container](#page-109-0) 82, [95](#page-122-0) ESD [procedures](#page-71-0) 44 ESM [Fault](#page-109-0) LED 82, [101](#page-128-0) ESM firmware [EXP500](#page-66-0) 39 [EXP700](#page-66-0) 39 [upgrade](#page-65-0) during I/O 38 [version,](#page-66-0) current 39 version, [upgrade](#page-67-0) 40 version, [upgrade](#page-67-0) during I/O 40 ESM [firmware](#page-47-0) levels 20 ESM firmware levels, [determining](#page-61-0) 34 event logs, [interpreting](#page-70-0) 43 [execute](#page-75-0) script 48, [72,](#page-99-0) [76](#page-103-0) EXP100 ID [settings](#page-58-0) 31 EXP500 and EXP700 in a [redundant](#page-32-0) drive loop pair 5 [cabling](#page-34-0) 7 drive loop pair [maximum](#page-35-0) 8 ESM [firmware](#page-66-0) 39 ID [settings](#page-58-0) 31 ID switch [location](#page-89-0) 62, [83](#page-110-0) [maximum](#page-35-0) per drive loop pairs 8 EXP500 and EXP700 [enclosure](#page-59-0) ID settings 32 EXP500 drive expansion enclosure [accommodation](#page-124-0) 97 EXP700 1 Gbps fibre [channel](#page-88-0) drives 61 and EXP500 in a [redundant](#page-32-0) drive loop pair 5 [cabling](#page-34-0) 7 drive loop pair [maximum](#page-35-0) 8 ESM [firmware](#page-66-0) 39

EXP700 *(continued)* ID [settings](#page-59-0) 32 ID switch [location](#page-89-0) 62, [83](#page-110-0) [maximum](#page-35-0) per drive loop pairs 8 EXP700 and EXP710 [enclosure](#page-60-0) ID settings 33 EXP700 [migration](#page-124-0) to DS4300 97 expansion enclosure ID [setting](#page-57-0) 30 [expansion](#page-31-0) enclosure and storage server [compatibility](#page-31-0) 4 expansion enclosure [compatibility,](#page-30-0) mixed 3 [expansion](#page-125-0) enclosure speed setting 98, [102](#page-129-0) expansion enclosures [cabling](#page-34-0) mixed 7 ESM [firmware](#page-66-0) version 39 ID [setting](#page-89-0) 62, [83,](#page-110-0) [102](#page-129-0) LED [state](#page-129-0) 102 [migrate](#page-106-0) 79 speeds [restriction](#page-32-0) 5 [expansion](#page-110-0) unit enclosure speed setting 83 expansion unit firmware levels, [determining](#page-61-0) 34 expansion units ID [setting](#page-110-0) 83 [migrate](#page-106-0) 79 external drive [enclosure,](#page-30-0) benefits 3

### **F**

[Failed](#page-84-0) icons 57 false storage server [identification,](#page-129-0) example 102 FAStT200 [enclosure](#page-90-0) IDs 63 HA Storage Server firmware and [NVSRAM](#page-65-0) 38 Storage Server firmware and [NVSRAM](#page-65-0) 38 [FAStT500](#page-65-0) RAID Controller Enclosure firmware and [NVSRAM](#page-65-0) 38 FC cabling [instructions](#page-19-0) xviii FC HW maintenance and problem [determination](#page-19-0) [guide](#page-19-0) xviii FC planning and [integration](#page-19-0) user's guide and service [information](#page-19-0) xviii FC storage server [installation](#page-19-0) guide xviii FC [Worldwide](#page-123-0) Name (WWN) 96 FCC Class A [notice](#page-135-0) 108 fibre channel [connections](#page-93-0) cabling 66, [67,](#page-94-0) [70,](#page-97-0) [71,](#page-98-0) [74,](#page-101-0) [75,](#page-102-0) [86,](#page-113-0) [87](#page-114-0)[,](#page-118-0) [91,](#page-118-0) [92](#page-119-0) drive [firmware](#page-68-0) 41 insert [drives](#page-74-0) 47, [48,](#page-75-0) [53,](#page-80-0) [56,](#page-83-0) [61,](#page-88-0) [62,](#page-89-0) [73,](#page-100-0) [93](#page-120-0) remove [connection](#page-91-0) 64, [69,](#page-96-0) [84,](#page-111-0) [89](#page-116-0) trace cable [connections](#page-109-0) 82, [100](#page-127-0) [Worldwide](#page-123-0) Name (WWN) storage 96, [98,](#page-125-0) [99](#page-126-0) fibre channel controller [replacement](#page-124-0) with SATA 97 Fibre [Channel/SATA](#page-48-0) Intermix Premium Feature 21 firmware [compatibility](#page-65-0) 38 [controller](#page-65-0) 38 controller and [NVSRAM](#page-81-0) levels 54, [80](#page-107-0) controller, [NVSRAM,](#page-64-0) and ESM levels 37 [current](#page-65-0) 38 [download](#page-131-0) 104

firmware *(continued)* ESM, version by [expansion](#page-66-0) enclosure 39 [updates](#page-66-0) 39 verify controller and [NVSRAM](#page-127-0) levels 100 firmware and NVSRAM DS4300 [Storage](#page-65-0) Server 38 Turbo [Storage](#page-65-0) Server 38 [DS4400](#page-65-0) Storage Server 38 [DS4500](#page-65-0) Storage Server 38 FAStT200 HA [Storage](#page-65-0) Server 38 [Storage](#page-65-0) Server 38 [FAStT500](#page-65-0) RAID Controller Enclosure 38 firmware [download](#page-68-0) with I/O 41 firmware levels, [determining](#page-61-0) 34 FlashCopy [delete](#page-82-0) 55, [81,](#page-108-0) [100](#page-127-0) [recreate](#page-84-0) 57, [94,](#page-121-0) [104](#page-131-0) [flush](#page-65-0) I/O 38, [101](#page-128-0) flush [server-cached](#page-65-0) I/O 38 force [generation](#page-131-0) SA Identifier 104

### **G**

[GBIC](#page-90-0) 63, [82,](#page-109-0) [100,](#page-127-0) [102](#page-129-0) generate new [premium](#page-122-0) feature SAFE keys 95, [104](#page-131-0) SA [Identifier](#page-131-0) 104 gigabit interface [converter](#page-90-0) 63, [82,](#page-109-0) [100,](#page-127-0) [102](#page-129-0) [glossary](#page-138-0) 111 grouping expansion [enclosures](#page-32-0) 5

### **H**

handling [static-sensitive](#page-71-0) devices 44 hard drives add [new](#page-74-0) 47 add storage expansion [enclosures](#page-88-0) containing 61 add [used](#page-74-0) 47 [ID/Model](#page-74-0) Number 47, [53,](#page-80-0) [61](#page-88-0) [migrate](#page-80-0) 53 newly [discovered](#page-100-0) 73 [prerequisites](#page-64-0) 37 [removal](#page-82-0) 55 will not [spin](#page-74-0) up 47, [53,](#page-80-0) [61](#page-88-0) hardware [installation](#page-19-0) process xviii hardware maintenance and problem [determination](#page-19-0) xviii HBA [installation](#page-19-0) and user's guide xviii help [center](#page-70-0) 43 [online](#page-71-0) 44 [prevent](#page-71-0) data loss 44 host bus adapter [installation](#page-19-0) and user's guide xviii host group [names,](#page-81-0) unique 54, [80](#page-107-0) host kits, [purchase](#page-125-0) 98 host [names,](#page-81-0) unique 54, [80](#page-107-0) host ports, [unique](#page-81-0) 54, [80](#page-107-0) [HyperTerminal,](#page-131-0) Private Edition 104

#### **I**

I/O, [flush](#page-65-0) 38, [101](#page-128-0) IBM Help [Center,](#page-70-0) contact 43 [IBMSAN.CDM](#page-67-0) multi-path software 40 icon [empty](#page-84-0) drive 57 [Failed](#page-84-0) 57, [94,](#page-121-0) [104](#page-131-0) Subsystem [Management](#page-84-0) window 57, [94,](#page-121-0) [104](#page-131-0) ID [conflict](#page-109-0) LED 82, [101](#page-128-0) switch [location](#page-89-0) 62 ID [settings](#page-58-0) 31 [ID/model](#page-74-0) number, hard drive 47, [53,](#page-80-0) [61](#page-88-0) identify 1 Gbps FC [drives](#page-74-0) 47, [53,](#page-80-0) [61](#page-88-0) [firmware](#page-66-0) updates 39 ignore [configuration](#page-75-0) data setting 48 [configuration](#page-99-0) information 72 impact of new storage server on [identification](#page-125-0) 98 on [premium](#page-125-0) features 98 IN [port](#page-91-0) 64, [65,](#page-92-0) [69,](#page-96-0) [84,](#page-111-0) [85,](#page-112-0) [89,](#page-116-0) [90](#page-117-0) incorrect cabling [schemes](#page-52-0) 25 [initialize](#page-121-0) a drive 94 insert [drives](#page-100-0) 73, [93](#page-120-0) insert fibre [channel](#page-83-0) drives 56 insert SATA [drives](#page-83-0) 56 install and verify SM SW on host and [workstation](#page-19-0) xviii install network [hardware](#page-19-0) xviii install storage [expansion](#page-19-0) unit xviii install storage [server/RAID](#page-19-0) enclosures in rack xviii [installation](#page-19-0) and support OS guides xviii [installation](#page-19-0) guide, storage server xviii [installation](#page-19-0) planning xviii [installation](#page-19-0) process xviii intermix [expansion](#page-33-0) units 6 intermix [SATA/fibre](#page-41-0) channel 14 [intermixed](#page-59-0) enclosure ID settings 32, [33](#page-60-0) [intermixing](#page-34-0) EXP500s and EXP700s 7 [intermixing](#page-35-0) EXP700s and EXP710s 8 intermixing storage expansion [enclosures](#page-29-0) 2 IP [address,](#page-130-0) change 103 IP [addresses](#page-127-0) 100 issues, [FC/SATA](#page-50-0) intermix 23

## **L**

LED [controller](#page-109-0) drive loop 82, [101](#page-128-0) [expansion](#page-129-0) enclosure states 102 ID [conflict](#page-109-0) 82, [101](#page-128-0) port [bypass](#page-109-0) 82, [101](#page-128-0) license [requirements](#page-28-0) 1 [limitations,](#page-50-0) FC/SATA intermix 23 Linux failover adapter driver [multi-path](#page-67-0) software 40 listing [DisableDriveMigration.scr](#page-77-0) script file 50 listing *(continued)* [EnableDriveMigration.scr](#page-76-0) script file 49 load [script](#page-75-0) 48, [76](#page-103-0) logical drive [backup](#page-81-0) 54, [81](#page-108-0) [copyback](#page-71-0) 44 creation, [FlashCopy](#page-71-0) 44 creation, [VolumeCopy](#page-71-0) 44 dynamic capacity [expansion](#page-71-0) 44 [flashcopies,](#page-82-0) delete 55 [reconstruction](#page-71-0) 44 segment size [modification](#page-71-0) 44 [sparing](#page-71-0) 44 [synchronization,](#page-71-0) remote mirror 44 verify [name](#page-81-0) 54 Loop [Initialization](#page-109-0) Primitive (LIP) 82 loss of ESM path [redundancy](#page-109-0) error 82, [101](#page-128-0)

#### **M**

machine type 1722 [Model](#page-28-0) 60U 1, [38](#page-65-0) [Model](#page-28-0) 60X 1, [38](#page-65-0) [Model](#page-28-0) 6LU 1, [38](#page-65-0) [Model](#page-28-0) 6LX 1, [38](#page-65-0) machine type 1740 [Model](#page-67-0) 1RU 40 [Model](#page-67-0) 1RX 40 machine type 1742 [Model](#page-28-0) 1RU 1, [38](#page-65-0) [Model](#page-28-0) 1RX 1, [38](#page-65-0) [Model](#page-28-0) 90U 1, [38](#page-65-0) [Model](#page-28-0) 90X 1, [38](#page-65-0) machine type 3542 [Model](#page-28-0) 1RU 1, [38](#page-65-0) [Model](#page-28-0) 1RX 1, [38](#page-65-0) [Model](#page-28-0) 2RU 1, [38](#page-65-0) [Model](#page-28-0) 2RX 1, [38](#page-65-0) machine type 3552 [Model](#page-28-0) 1RU 1, [38](#page-65-0) [Model](#page-28-0) 1RX 1, [38](#page-65-0) machine type 3560 [Model](#page-67-0) 1RU 40 [Model](#page-67-0) 1RX 40 make FC [connections](#page-19-0) xviii [management](#page-64-0) event log errors 37 map [drives](#page-76-0) 49 maximum [allowable](#page-28-0) drives 1 drive expansion [enclosures](#page-35-0) 8 drives per [redundant](#page-35-0) drive loop pair 8 storage expansion [enclosures](#page-35-0) 8 MEL [errors](#page-64-0) 37 menu option [Advanced](#page-75-0) → Reset Controller 48, [49,](#page-76-0) [77](#page-104-0) Array → Check [Redundancy](#page-71-0) 44 [Execute](#page-100-0) 73, [77](#page-104-0) [Script](#page-75-0) 48, [76](#page-103-0) File → Load [Script](#page-75-0) 48, [72,](#page-99-0) [76](#page-103-0) [Initialize](#page-84-0) 57 Place → [Offline](#page-82-0) 55, [81,](#page-108-0) [101](#page-128-0)

menu option *(continued)* Place → [Online](#page-84-0) 57, [94](#page-121-0) Tools → Verify and [Execute](#page-75-0) 48, [49,](#page-76-0) [73,](#page-100-0) [77](#page-104-0) [migrate](#page-68-0) drives 41 [migrate](#page-80-0) hard drives 53 migrate storage expansion [enclosures](#page-106-0) with drives 79 [migrating](#page-84-0) arrays 57 migrating from 2 Gbps to 1 Gbps [configuration](#page-124-0) 97 [migration](#page-19-0) guide xviii [migration](#page-124-0) to DS4300 Storage Server 97 [minihub](#page-129-0) speed, set 102 mix expansion [enclosures](#page-32-0) 5 mix [expansion](#page-33-0) units 6 mixed configuration [EXP500](#page-34-0) to EXP700 cabling 7 [EXP700](#page-34-0) to EXP500 cabling 7 model and product ID, [determining](#page-62-0) 35 model number DS4000 EXP500 [1RU](#page-67-0) 40 [1RX](#page-67-0) 40 DS4000 EXP700 [1RU](#page-67-0) 40 [1RX](#page-67-0) 40 DS4000 EXP710 [710](#page-67-0) 40 DS4100 [100](#page-65-0) 38 DS4300 [60U](#page-28-0) 1, [38](#page-65-0) [60X](#page-28-0) 1, [38](#page-65-0) DS4300 Single Controller [6LU](#page-28-0) 1, [38](#page-65-0) [6LX](#page-28-0) 1, [38](#page-65-0) DS4300 Turbo [60U](#page-28-0) 1, [38](#page-65-0) [60X](#page-28-0) 1, [38](#page-65-0) DS4400 [1RU](#page-28-0) 1, [38](#page-65-0) [1RX](#page-28-0) 1, [38](#page-65-0) DS4500 [90U](#page-28-0) 1, [38](#page-65-0) [90X](#page-28-0) 1, [38](#page-65-0) FAStT200 [1RU](#page-28-0) 1, [38](#page-65-0) [1RX](#page-28-0) 1, [38](#page-65-0) [2RU](#page-28-0) 1, [38](#page-65-0) [2RX](#page-28-0) 1, [38](#page-65-0) FAStT500 [1RU](#page-28-0) 1, [38](#page-65-0) [1RX](#page-28-0) 1, [38](#page-65-0) move [drives](#page-68-0) 41 multi-path software [IBMSAN.CDM](#page-67-0) 40 Linux failover [adapter](#page-67-0) driver 40 [RDAC](#page-67-0) 40

### **N**

Needs Attention [condition](#page-125-0) 98 Needs Attention *(continued)* [state](#page-70-0) 43 new [storage](#page-125-0) server impact 98 notes, [important](#page-135-0) 108 notices [electronic](#page-135-0) emission 108 FCC, [Class](#page-135-0) A 108 null [modem](#page-131-0) serial cable 104 NVSRAM clear [codes](#page-126-0) 99 codes [pre-loaded](#page-126-0) 99 [DS4000](#page-65-0) Storage Server 38 stores IP [addresses](#page-127-0) 100 [verify](#page-64-0) level 37, [39,](#page-66-0) [80,](#page-107-0) [100](#page-127-0) version, by [controller](#page-65-0) firmware version 38 NVSRAM and controller firmware DS4300 [Storage](#page-65-0) Server 38 Turbo [Storage](#page-65-0) Server 38 [DS4400](#page-65-0) Storage Server 38 [DS4500](#page-65-0) Storage Server 38 FAStT200 HA [Storage](#page-65-0) Server 38 [Storage](#page-65-0) Server 38 [FAStT500](#page-65-0) RAID Controller Enclosure 38

## **O**

[offline](#page-84-0) state 57, [81,](#page-108-0) [93,](#page-120-0) [101](#page-128-0) [online](#page-19-0) help xviii, [44](#page-71-0) [online](#page-84-0) state 57, [94,](#page-121-0) [104](#page-131-0) [optimal](#page-64-0) state 37, [43,](#page-70-0) [54,](#page-81-0) [55,](#page-82-0) [57,](#page-84-0) [62,](#page-89-0) [79,](#page-106-0) [81,](#page-108-0) [100,](#page-127-0) [102](#page-129-0) orientation hard [drives](#page-83-0) 56 [OUT](#page-91-0) port 64, [65,](#page-92-0) [69,](#page-96-0) [84,](#page-111-0) [85,](#page-112-0) [89,](#page-116-0) [90](#page-117-0) [out-of-band](#page-130-0) storage server IP addresses 103 [out-of-compliance](#page-122-0) state 95, [98](#page-125-0)

## **P**

place drive [online](#page-120-0) 93 port [bypass](#page-91-0) LED 64, [65,](#page-92-0) [69,](#page-96-0) [70,](#page-97-0) [82,](#page-109-0) [84,](#page-111-0) [85,](#page-112-0) [89,](#page-116-0) [90](#page-117-0)[,](#page-128-0) [101](#page-128-0) [post-replacement](#page-125-0) configuration behavior 98 [post-upgrade](#page-125-0) configuration behavior 98 power on drive [expansion](#page-33-0) enclosure 6 storage [expansion](#page-33-0) enclosure 6 [storage](#page-33-0) server 6 premium feature [enable](#page-125-0) status 98, [99](#page-126-0) [generate](#page-122-0) new SAFE keys 95, [104](#page-131-0) IBM assigns [entitlements](#page-125-0) 98 [identifier](#page-125-0) 98 impact of new [storage](#page-125-0) server on 98 [re-enable](#page-125-0) 98 premium features enabled as [standard](#page-126-0) 99 prepare for SM SW [installation](#page-19-0) xviii prepare network [connection](#page-19-0) xviii

prerequisites adding [capacity](#page-64-0) 37 drive [migration](#page-64-0) 37 prevent [data](#page-71-0) loss 44, [48,](#page-75-0) [76](#page-103-0) [shock](#page-57-0) 30, [56,](#page-83-0) [82](#page-109-0) procedure access [controller](#page-131-0) shell 104 add new hard [drives](#page-74-0) 47 add storage expansion [enclosures](#page-88-0) 61 disable drive [migration](#page-75-0) settings 48 [electrostatic](#page-74-0) discharge (ESD) 47 enable drive [migration](#page-75-0) settings 48 flush [server-cached](#page-65-0) I/O 38 [migrate](#page-80-0) hard drives 53 migrate storage expansion [enclosures](#page-106-0) with [drives](#page-106-0) 79 redeploy original [\(replaced\)](#page-131-0) storage server 104 save a [module](#page-71-0) profile report 44 save a storage [subsystem](#page-71-0) profile 44 [unmount](#page-65-0) file systems 38 upgrade [storage](#page-122-0) server 95, [100](#page-127-0) procedures, fibre [channel/SATA](#page-45-0) intermix 18 product ID and model, [determining](#page-62-0) 35 profile [DS4000](#page-71-0) Storage Server 44 proofs of [purchase](#page-122-0) 95, [99,](#page-126-0) [101](#page-128-0) [publications,](#page-63-0) DS4000 Storage Manager 36 purchase [entitlements](#page-28-0) 1, [95,](#page-122-0) [98](#page-125-0) [host](#page-122-0) kits 95, [98](#page-125-0)

## **Q**

[Quorum](#page-128-0) disk 101

## **R**

RAID controller enclosure unit [installation](#page-19-0) guide xviii RAID-level [modification](#page-71-0) 44 re-enable drive [migration](#page-75-0) settings 48 [premium](#page-122-0) features 95, [98](#page-125-0) Read\_Link\_Status [function](#page-64-0) 37, [43](#page-70-0) [readme](#page-67-0) file 40, [62,](#page-89-0) [79,](#page-106-0) [96](#page-123-0) [recommended](#page-52-0) cabling scheme 25 [reconstruction,](#page-71-0) logical drive 44 [Recovery](#page-64-0) Guru 37 redeploy original [\(replaced\)](#page-131-0) storage server 104 [redistributing](#page-84-0) data 57 [redundancy](#page-71-0) checking 44 redundant disk array controller [RDAC] [multi-path](#page-67-0) software 40 [redundant](#page-28-0) drive loop pair 1, [8](#page-35-0) remote mirror logical drive [synchronization](#page-71-0) 44 relationships [delete](#page-108-0) 81, [100](#page-127-0) [recreate](#page-121-0) 94, [104](#page-131-0)

remote mirror *(continued)* relationships *(continued)* [remove](#page-82-0) 55 remove [configuration](#page-75-0) data 48 [connection](#page-91-0) 64, [69,](#page-96-0) [84,](#page-111-0) [89](#page-116-0) drive [expansion](#page-108-0) enclosure 81 [drives](#page-81-0) 54, [82](#page-109-0) hard [drives](#page-82-0) 55 [out-of-compliance](#page-131-0) errors 104 remote mirror [relationships](#page-82-0) 55, [81](#page-108-0) storage [components](#page-74-0) 47, [53,](#page-80-0) [61,](#page-88-0) [79](#page-106-0) storage [expansion](#page-108-0) enclosure 81 [storage](#page-127-0) server 100, [102](#page-129-0) [reordering](#page-84-0) data 57 [replacement](#page-123-0) servers 96 reset [controllers](#page-76-0) 49, [72,](#page-99-0) [104](#page-131-0) [automatically](#page-100-0) 73 controllers [automatically](#page-104-0) 77 storage [subsystem](#page-75-0) setting 48, [49](#page-76-0) restore a storage subsystem [configuration](#page-71-0) 44

### **S**

SA [Identifier](#page-125-0) 98 force [generation](#page-131-0) 104 SAFE ID [98](#page-125-0) key [101](#page-128-0) [Premium](#page-125-0) Feature Identifier 98 safety [information](#page-4-0) iii [SAI](#page-125-0) 98 SATA insert [drives](#page-80-0) 53, [56,](#page-83-0) [93](#page-120-0) [Worldwide](#page-125-0) Name (WWN) storage 98, [99](#page-126-0) SATA controller [replacement](#page-124-0) with fibre channel 97 Saving a module profile report and state [capture](#page-71-0) [information](#page-71-0) to help prevent data loss 44 scenarios, fibre [channel/SATA](#page-45-0) intermix 18 schedule [upgrades](#page-67-0) 40, [62,](#page-89-0) [79,](#page-106-0) [101](#page-128-0) script [DisableDriveMigration.scr](#page-77-0) 50 editor [window](#page-75-0) 48, [72,](#page-99-0) [76](#page-103-0) [EnableDriveMigration.scr](#page-76-0) 49 [execute](#page-75-0) 48, [72,](#page-99-0) [76](#page-103-0) [load](#page-75-0) 48, [72,](#page-99-0) [76](#page-103-0) server [replacements,](#page-123-0) DS4000 96 set drive [expansion](#page-110-0) enclosure ID 83 set [enclosure](#page-57-0) ID 30 set link [speed](#page-19-0) xviii set [minihub](#page-129-0) speed 102 set storage [expansion](#page-110-0) enclosure ID 83 setting [out-of-band](#page-130-0) storage server IP addresses 103 settings disable drive migration become [effective](#page-76-0) 49 drive migration [disable](#page-75-0) 48, [72](#page-99-0) [enable](#page-103-0) 76

settings *(continued)* drive migration *(continued)* [re-enable](#page-75-0) 48, [73](#page-100-0) [expansion](#page-129-0) enclosure speed 102 fibre [channel](#page-33-0) speed 6 [SFP](#page-90-0) 63, [82,](#page-109-0) [100,](#page-127-0) [102](#page-129-0) shutdown drive [expansion](#page-33-0) enclosure 6 storage [expansion](#page-33-0) enclosure 6 [storage](#page-33-0) server 6 single controller [replacement](#page-124-0) with dual controller 97 SM [concepts](#page-19-0) guide xviii SM [installation](#page-19-0) and support quide for Linux xviii SM [installation](#page-19-0) and support guide for Novell [NetWare](#page-19-0) xviii SM [installation](#page-19-0) and support guide for Windows [2000](#page-19-0) xviii SM [installation](#page-19-0) and support guide for Windows NT xviii small [form-factor](#page-90-0) pluggable 63, [82,](#page-109-0) [100,](#page-127-0) [102](#page-129-0) [SMclient](#page-125-0) 98 software compatibility [Web](#page-67-0) site 40 software [installation](#page-19-0) process xviii [sparing,](#page-71-0) logical drive 44 speed restriction drive [expansion](#page-32-0) enclosure 5 storage [expansion](#page-32-0) enclosure 5 speed settings [drive](#page-33-0) loop 6 [expansion](#page-129-0) enclosure 102 start [server](#page-19-0) xviii state [compliant](#page-126-0) 99 [expansion](#page-129-0) enclosure LED 102 Needs [Attention](#page-70-0) 43 [offline](#page-81-0) 54, [57,](#page-84-0) [81,](#page-108-0) [93,](#page-120-0) [101](#page-128-0) [online](#page-84-0) 57, [94,](#page-121-0) [104](#page-131-0) [optimal](#page-64-0) 37, [43,](#page-70-0) [47,](#page-74-0) [54,](#page-81-0) [55,](#page-82-0) [57,](#page-84-0) [62,](#page-89-0) [79,](#page-106-0) [81,](#page-108-0) [100,](#page-127-0) [102](#page-129-0) [out-of-compliance](#page-122-0) 95, [98](#page-125-0) static IP address [storage](#page-127-0) 100 [static-sensitive](#page-71-0) devices, handling 44 storage [components](#page-106-0) removal 79 [DS4000](#page-65-0) Storage Server profile 38, [44](#page-71-0) static IP [address](#page-127-0) 100 [Worldwide](#page-125-0) Name (WWN) 98, [99](#page-126-0) Storage Array [Identifier](#page-125-0) 98 storage [expansion](#page-109-0) enclosure weight 82 storage expansion [enclosures,](#page-29-0) intermixing 2 storage expansion unit [installation](#page-19-0) guide xviii Storage Manager [installation](#page-67-0) and support guide 40, [44,](#page-71-0) [62,](#page-89-0) [79,](#page-106-0) [96](#page-123-0)[,](#page-130-0) [103](#page-130-0) [installation](#page-75-0) CD 48, [72,](#page-99-0) [76](#page-103-0) Storage Manager version 8.x drive [firmware,](#page-70-0) [download](#page-70-0) 43 Storage [Manager](#page-68-0) version 9.10 drive firmware [download](#page-68-0) 41 Storage Manager version 9.10 drive [firmware,](#page-68-0) [download](#page-68-0) 41

storage partition mappings [delete](#page-107-0) 80 storage [partitioning](#page-84-0) definitions, view 57, [94](#page-121-0) storage pool, [unconfigured](#page-121-0) capacity 94 storage server configuration behavior after [redeployment](#page-126-0) 99 upgrade and [replacement](#page-125-0) 98 [configuration](#page-71-0) migration 44 [controller](#page-125-0) firmware behavior after upgrade 98 [controller](#page-65-0) firmware version 38 false [identification](#page-129-0) example 102 [identification](#page-125-0) 98 physical [configuration,](#page-74-0) alter 47, [53,](#page-80-0) [61,](#page-88-0) [79](#page-106-0) [redeploy](#page-131-0) 104 [status](#page-70-0) 43 upgrade [NVSRAM](#page-65-0) version 38 storage server and [expansion](#page-31-0) enclosure [compatibility](#page-31-0) 4 storage server firmware levels, [determining](#page-61-0) 34 storage server [installation](#page-19-0) guide xviii storage server [replacements](#page-123-0) 96 storage subsystem [optimal](#page-70-0) state 43 restore [configuration](#page-71-0) 44 storage subsystem profile [restore](#page-71-0) 44 [save](#page-65-0) 38, [44](#page-71-0) [storage](#page-65-0) 38, [44](#page-71-0) [striping](#page-84-0) data 57 Subsystem [Management](#page-84-0) window icon 57 supported [replacements,](#page-123-0) DS4000 96 suspend I/O from hosts during drive [firmware](#page-68-0) [upgrade](#page-68-0) 41 switches ID [62](#page-89-0) synchronization [remote](#page-71-0) mirror logical drive 44

### **T**

technical [background](#page-125-0) on storage server controller firmware [behavior](#page-125-0) 98 terminal [emulation](#page-131-0) program, sample 104 top of drive loop, connect storage [expansion](#page-95-0) [enclosures](#page-95-0) 68, [88](#page-115-0) trace cable [connections](#page-109-0) 82, [100](#page-127-0)

## **U**

[unconfigured](#page-121-0) capacity storage pool 94 United States [electronic](#page-135-0) emission Class A notice 108 [United](#page-135-0) States FCC Class A notice 108 [unmount](#page-65-0) file systems 38, [54,](#page-81-0) [81,](#page-108-0) [101](#page-128-0) upgrade drive [firmware](#page-68-0) 41 ESM [firmware](#page-67-0) 40 [schedule](#page-65-0) 38, [40,](#page-67-0) [62,](#page-89-0) [79,](#page-106-0) [101](#page-128-0) [storage](#page-127-0) server 100 important [considerations](#page-122-0) 95 in functioning [configuration](#page-122-0) 95, [100](#page-127-0)

used hard [drives](#page-74-0) 47 user tasks DS4000 Storage [Manager](#page-26-0) xxv [DS4100](#page-23-0) Storage Server xxii DS4300 Fibre [Channel](#page-23-0) Storage Server xxii DS4400 Fibre [Channel](#page-22-0) Storage Server xxi DS4500 Fibre [Channel](#page-20-0) Storage Server xix related [documents](#page-25-0) xxiv

### **V**

verify server [operation](#page-19-0) w/ LEDs xviii

### **W**

[Web](#page-71-0) site 44 DS4000 [documentation](#page-63-0) 36 [DS4000](#page-66-0) support 39 software [compatibility](#page-67-0) 40 [support](#page-71-0) 44 weight of drive [expansion](#page-109-0) enclosure 82 window Client Subsystem [Management](#page-71-0) 44, [64,](#page-91-0) [65,](#page-92-0) [69,](#page-96-0) [70](#page-97-0)[,](#page-109-0) [82,](#page-109-0) [84,](#page-111-0) [85,](#page-112-0) [89,](#page-116-0) [90,](#page-117-0) [101](#page-128-0) Enterprise [Management](#page-75-0) 48, [72,](#page-99-0) [76](#page-103-0) Load Script file [selection](#page-75-0) 48, [72,](#page-99-0) [76](#page-103-0) [Read\\_Link\\_Status](#page-70-0) 43 Reset [Controller](#page-75-0) 48, [49,](#page-76-0) [73,](#page-100-0) [77](#page-104-0) script [editor](#page-75-0) 48, [72,](#page-99-0) [76](#page-103-0) Storage Subsystem [Management](#page-71-0) 44, [48,](#page-75-0) [49,](#page-76-0) [54](#page-81-0)[,](#page-83-0) [56,](#page-83-0) [57,](#page-84-0) [73,](#page-100-0) [77,](#page-104-0) [81,](#page-108-0) [93,](#page-120-0) [101,](#page-128-0) [104](#page-131-0) [WWN](#page-123-0) 96, [98,](#page-125-0) [99](#page-126-0)

# **Readers' comments — we would like to hear from you.**

#### **IBM TotalStorage DS4000**

**Hard Drive and Storage Expansion Enclosure Installation and Migration Guide**

**Publication No. GC26-7704-00**

#### **Overall, how satisfied are you with the information in this book?**

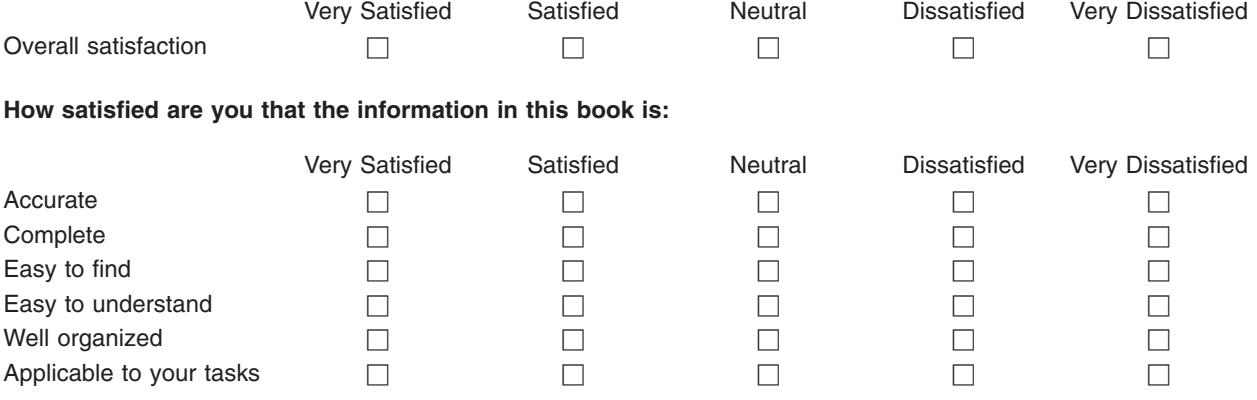

**Please tell us how we can improve this book:**

Thank you for your responses. May we contact you?  $\Box$  Yes  $\Box$  No

When you send comments to IBM, you grant IBM a nonexclusive right to use or distribute your comments in any way it believes appropriate without incurring any obligation to you.

Name Address

Company or Organization

Phone No.

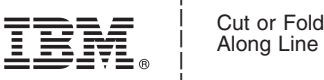

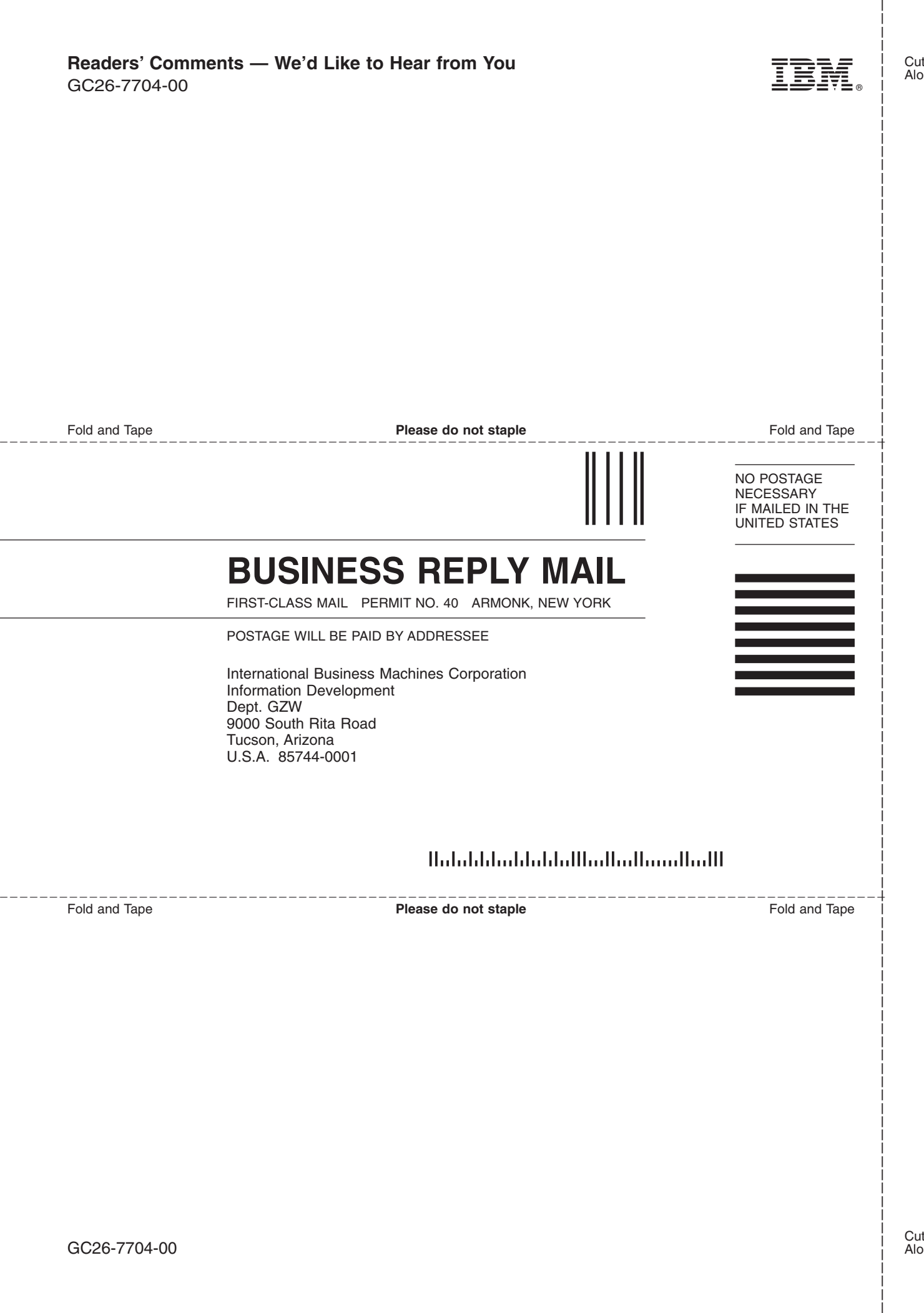

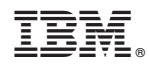

Printed in USA

GC26-7704-00

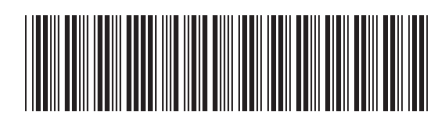